# Guida utente

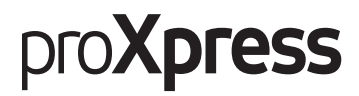

## C401x Series

#### <span id="page-0-0"></span>DI BASE

Questa Guida fornisce informazioni relative all'installazione, al funzionamento di base e alla soluzione dei problemi visualizzati in Windows.

#### AVANZATA

Questa Guida fornisce informazioni relative all'installazione, alla configurazione avanzata, al funzionamento e alla risoluzione dei problemi all'interno degli svariati ambienti dei sistemi operativi.

Alcune funzioni potranno non essere disponibili a seconda del modello o del Paese.

# [DI BASE](#page-0-0)

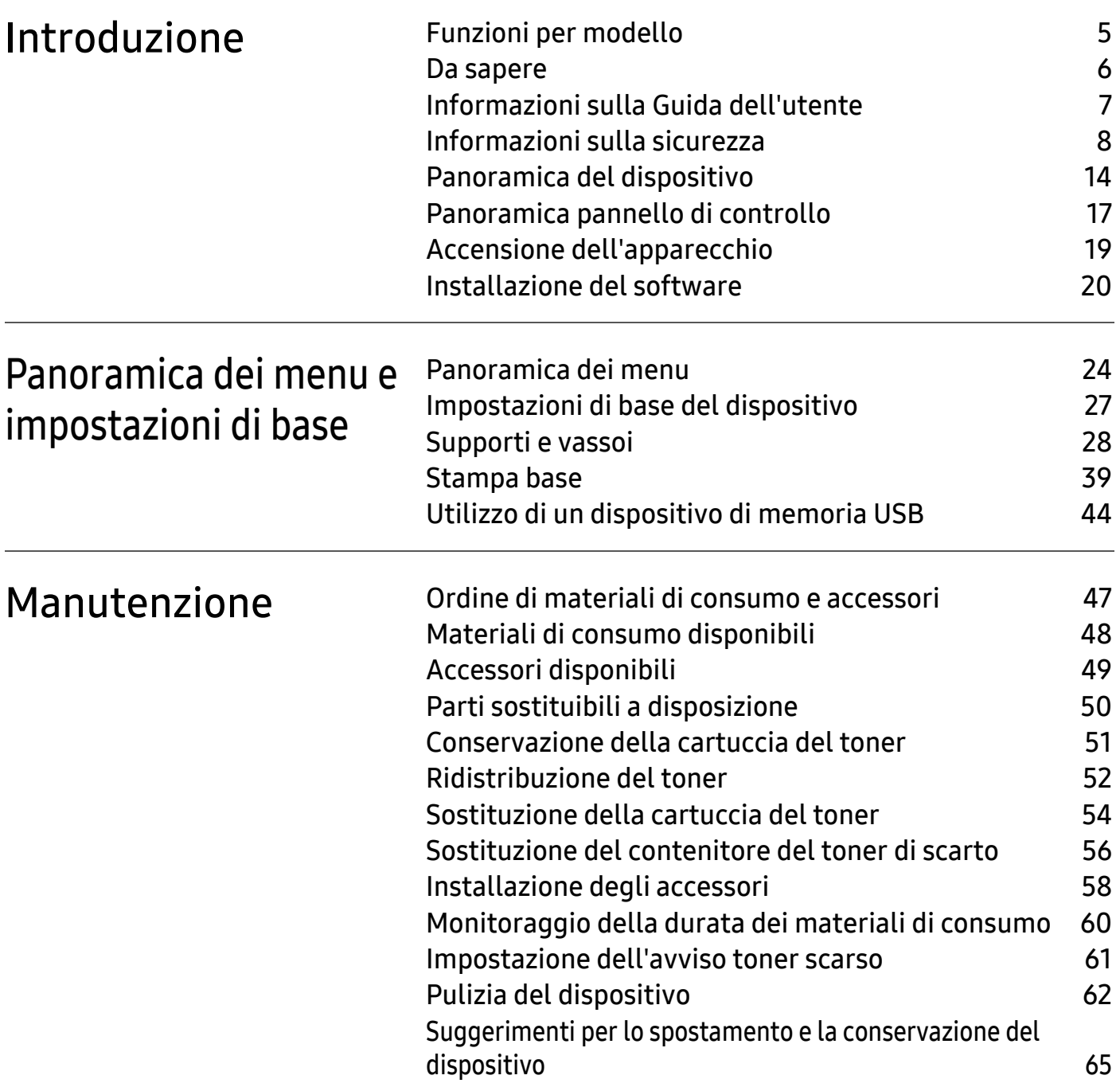

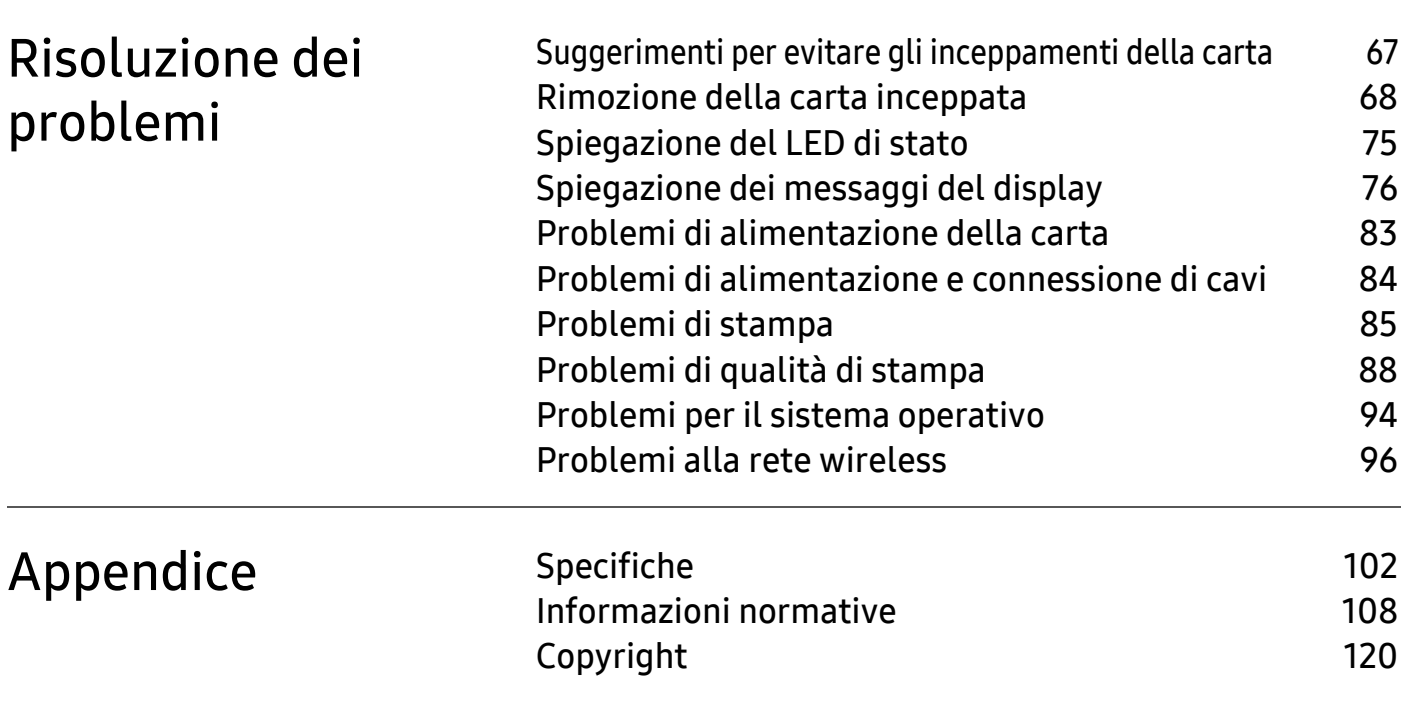

# <span id="page-3-0"></span>Introduzione

Questo capitolo fornisce le informazioni necessarie prima di utilizzare l'apparecchio.

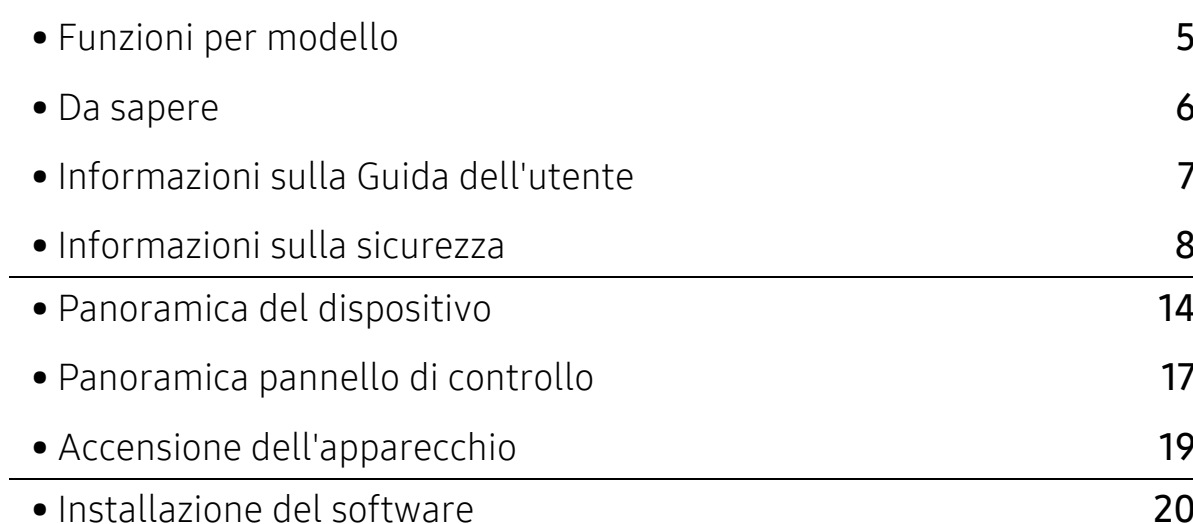

# <span id="page-4-1"></span><span id="page-4-0"></span>Funzioni per modello

Alcune funzioni e articoli opzionali potranno non essere disponibili a seconda dei modelli e Paesi.

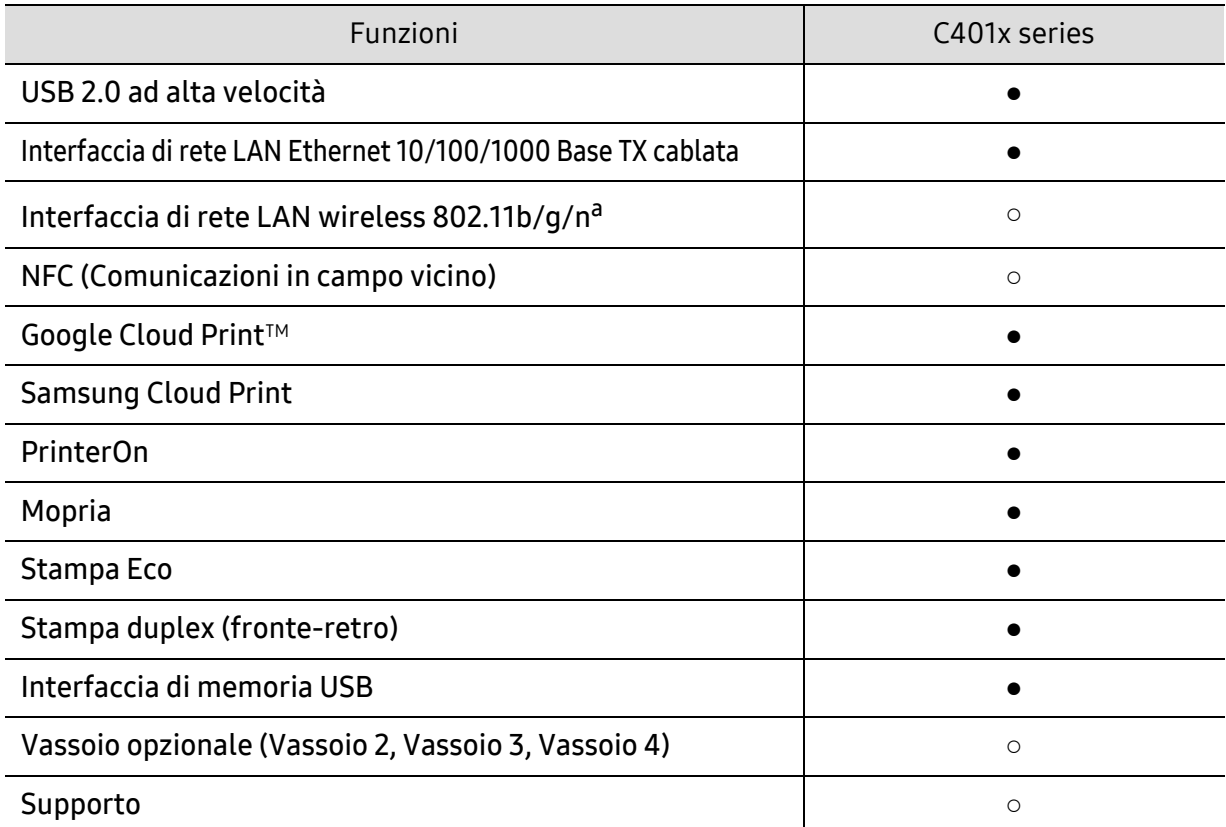

a.In base al paese, la scheda LAN wireless potrebbe non essere disponibile. In alcuni Paesi è possibile utilizzare solo lo standard 802.11 b/g. Contattare il concessionario Samsung locale o il rivenditore presso cui è stato acquistato il dispositivo.

(●: supportato, ○: opzionale, Vuoto: non supportata)

# <span id="page-5-1"></span><span id="page-5-0"></span>Da sapere

#### Il dispositivo non stampa.

- Aprire l'elenco della coda di stampa ed eliminare il documento dalla coda (vedere ["Annullamento di un lavoro di stampa" a pagina 40](#page-39-0)).
- Rimuovere il driver e reinstallarlo (vedere ["Installazione del software" a pagina 20](#page-19-1)).
- Selezionare il dispositivo come predefinito in Windows (vedere ["Impostazione del dispositivo](#page-176-0)  [come predefinito" a pagina 179](#page-176-0)).

#### Dove si acquistano accessori o materiali di consumo?

- Rivolgersi a un distributore Samsung o al rivenditore.
- [Visitare il sito Web www.samsung.com/supplies. Selezionare il Paese/la regione di](http://www.samsung.com/supplies)  [appartenenza per visualizzare le informazioni di assistenza del prodotto.](http://www.samsung.com/supplies)

#### Il LED di stato lampeggia o rimane costantemente acceso.

- Spegnere il prodotto e riaccenderlo.
- Controllare i significati delle indicazioni dei LED nel presente manuale ed eseguire la soluzione dei problemi di conseguenza (vedere ["Spiegazione del LED di stato" a pagina 75](#page-74-0)).

#### La carta si è inceppata.

- Aprire e chiudere lo sportello (vedere ["Vista anteriore" a pagina 15](#page-14-0)).
- Controllare le istruzioni relative alla rimozione della carta inceppata nel presente manuale ed eseguire la soluzione dei problemi di conseguenza (vedere ["Rimozione della carta](#page-67-0)  [inceppata" a pagina 68](#page-67-0)).

#### Le stampe presentano sbavature.

- Il livello toner può essere scarso o non uniforme. Scuotere la cartuccia del toner (vedere ["Ridistribuzione del toner" a pagina 52](#page-51-0)).
- Provare a stampare con una risoluzione diversa (vedere ["Apertura delle preferenze di](#page-39-1)  [stampa" a pagina 40](#page-39-1)).
- Sostituire la cartuccia del toner (vedere ["Sostituzione della cartuccia del toner" a pagina 54](#page-53-0)).

#### Dove è possibile scaricare il driver dell'apparecchio?

• [È possibile ottenere informazioni utili, supporto, driver del dispositivo, manuali e](http://www.samsung.com)  [informazioni sull'ordine dal sito Web Samsung, www.samsung.com > trova il prodotto >](http://www.samsung.com)  Supporto o Download.

# <span id="page-6-1"></span><span id="page-6-0"></span>Informazioni sulla Guida dell'utente

Questa Guida dell'utente fornisce le informazioni di base sull'apparecchio e una spiegazione dettagliata di ciascuna fase per descrivere l'utilizzo dell'apparecchio.

- Non gettar via il presente manuale, conservarlo per riferimenti futuri.
- Prima di utilizzare il dispositivo, leggere le informazioni sulla sicurezza.
- Se si riscontrano problemi durante l'utilizzo del dispositivo, fare riferimento al capitolo relativo alla risoluzione dei problemi.
- I termini utilizzati in questa Guida dell'utente sono illustrati nel capitolo sul glossario.
- Le figure contenute in questa Guida dell'utente possono apparire diverse rispetto al dispositivo interessato, in base alle opzioni o al modello acquistato.
- Le schermate contenute in questa Guida dell'utente possono apparire diverse rispetto al dispositivo utilizzato, in base alla versione del firmware o del driver.
- Le procedure indicate nella presente Guida dell'utente si basano principalmente su Windows 7.
- Per gli utenti dei sistemi operativi Mac, Linux o UNIX, fare riferimento alla Guida per l'utentesul sito Web Samsung, http://www.samsung.com > cerca il prodotto > Supporto o Download.
- [Gli utenti che dispongono di accesso a Internet possono ottenere informazioni utili, supporto,](http://www.samsung.com)  driver del dispositivo, manuali e informazioni sull'ordine dal sito Web Samsung, www.samsung.com > trova il prodotto > Supporto o Download.

### Convenzioni

Alcuni termini della Guida vengono usati in modo intercambiabile, come descritto di seguito:

- Documento è sinonimo di originale.
- Carta è sinonimo di supporto o supporto di stampa.
- Dispositivo si riferisce alla stampante o all'MFP.

#### Icone generali

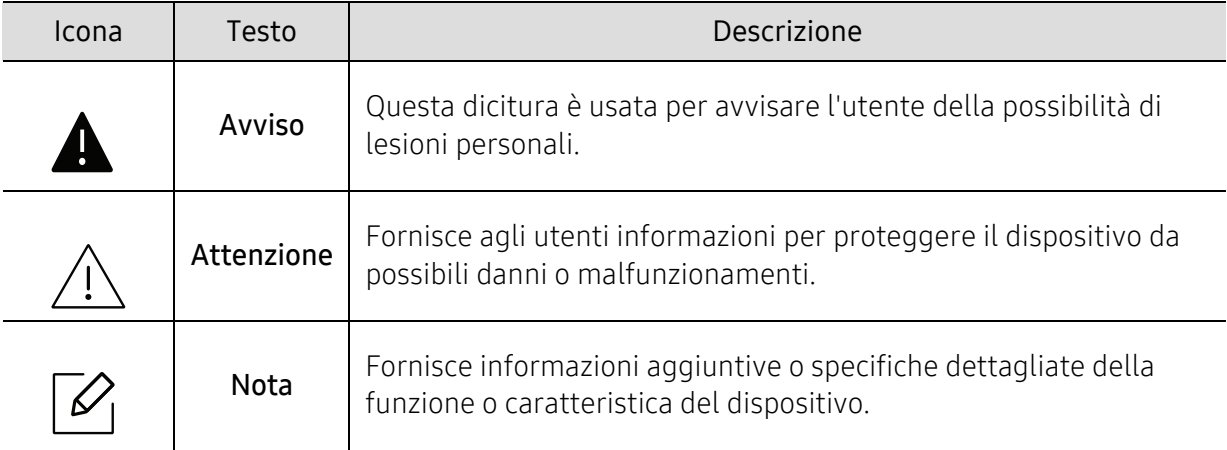

# <span id="page-7-1"></span><span id="page-7-0"></span>Informazioni sulla sicurezza

Queste avvertenze e precauzioni sono state incluse allo scopo di evitare lesioni alle persone e potenziali danni al dispositivo. Prima di utilizzare il dispositivo, leggere e comprendere tutte queste istruzioni. Dopo la lettura di questa sezione, conservare il documento in un luogo sicuro ma facilmente accessibile per riferimento.

### Importanti simboli per la sicurezza

#### Descrizione di tutte le icone e dei simboli utilizzati in questo capitolo

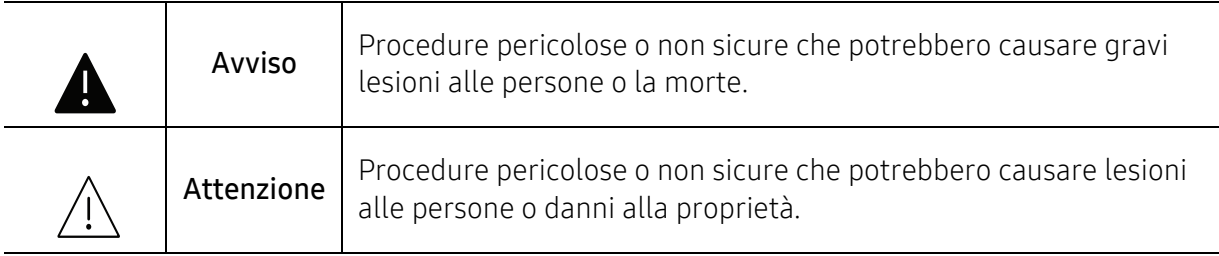

### Ambiente operativo

# Avviso

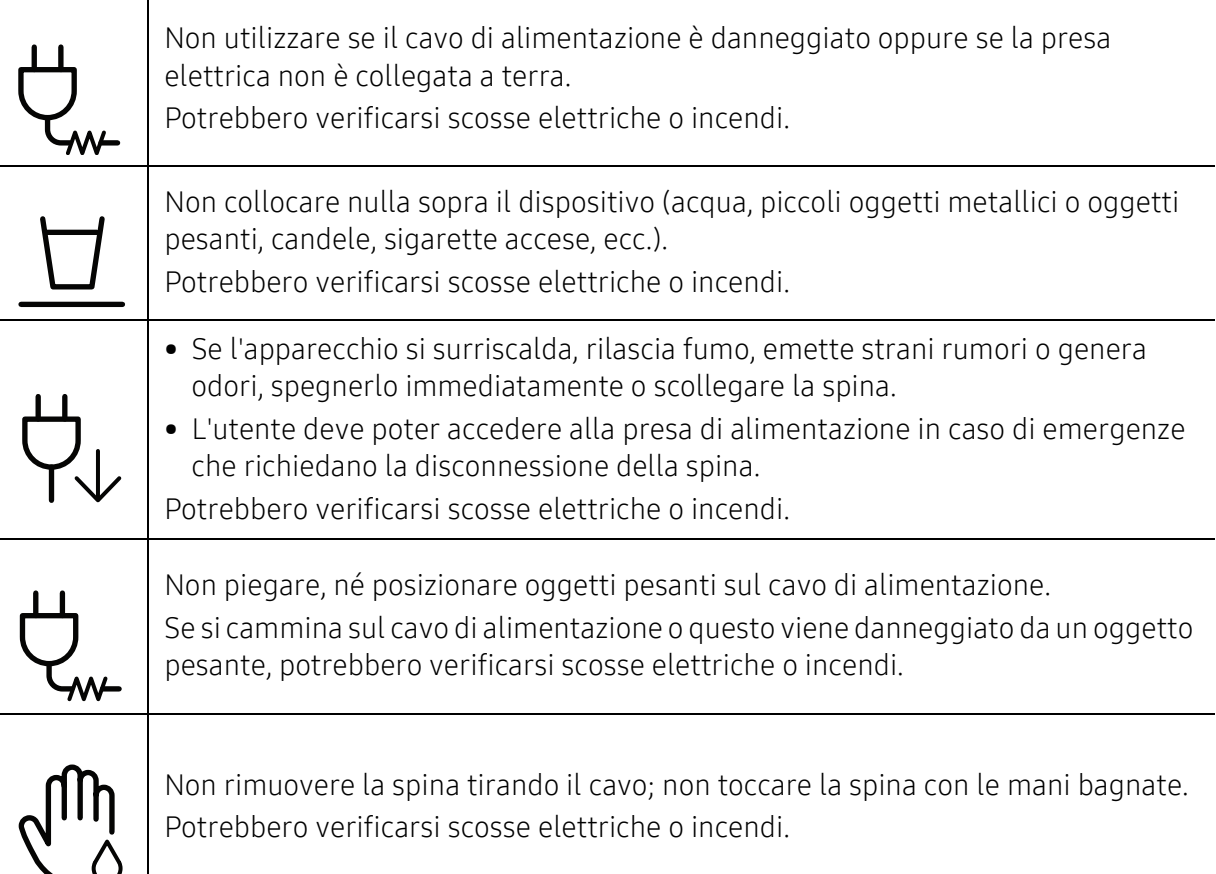

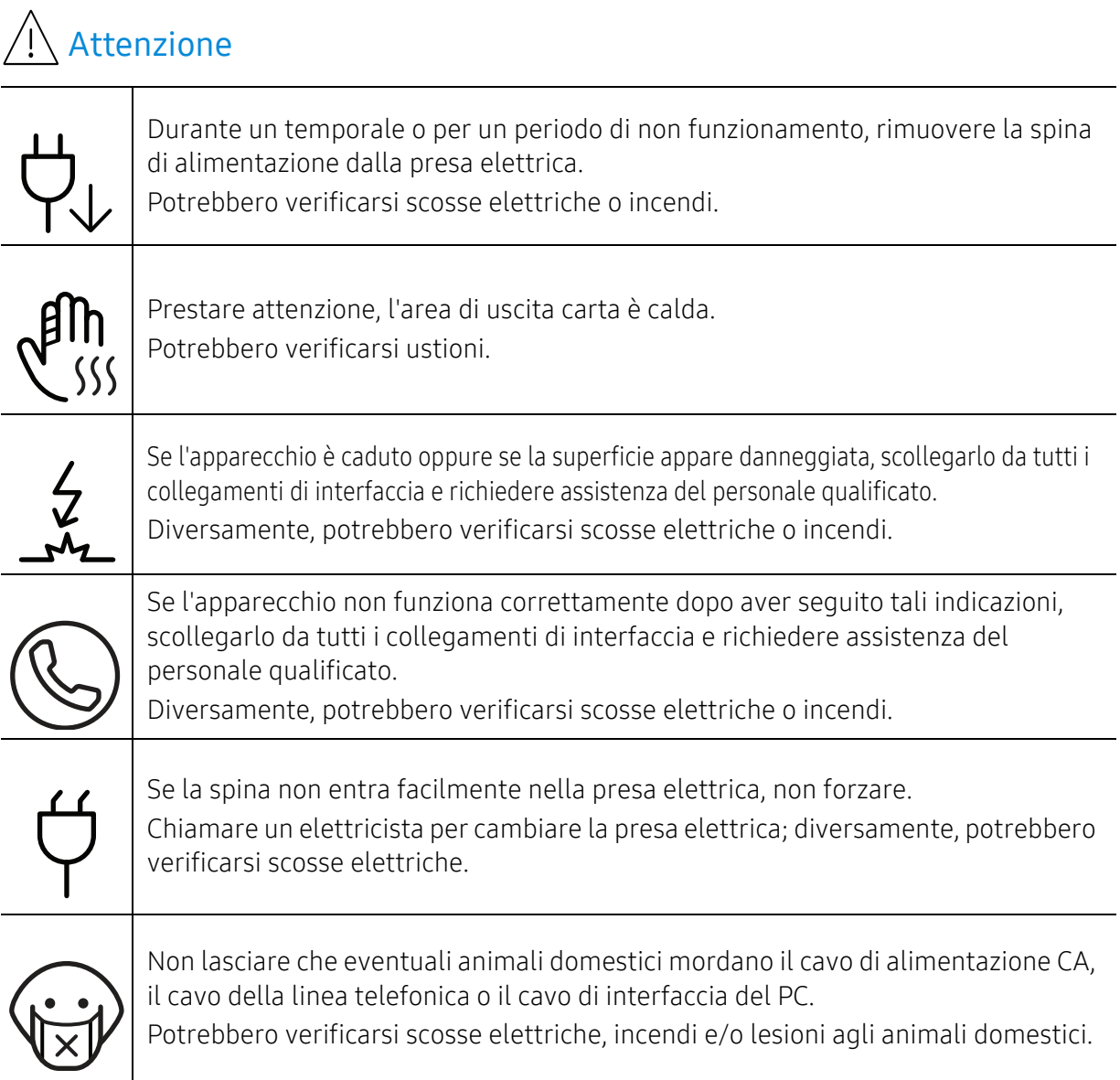

### Metodo di funzionamento

# Attenzione

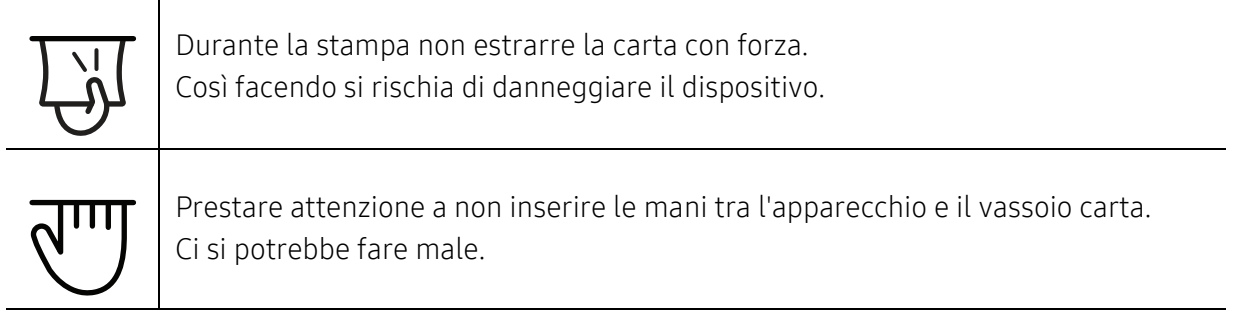

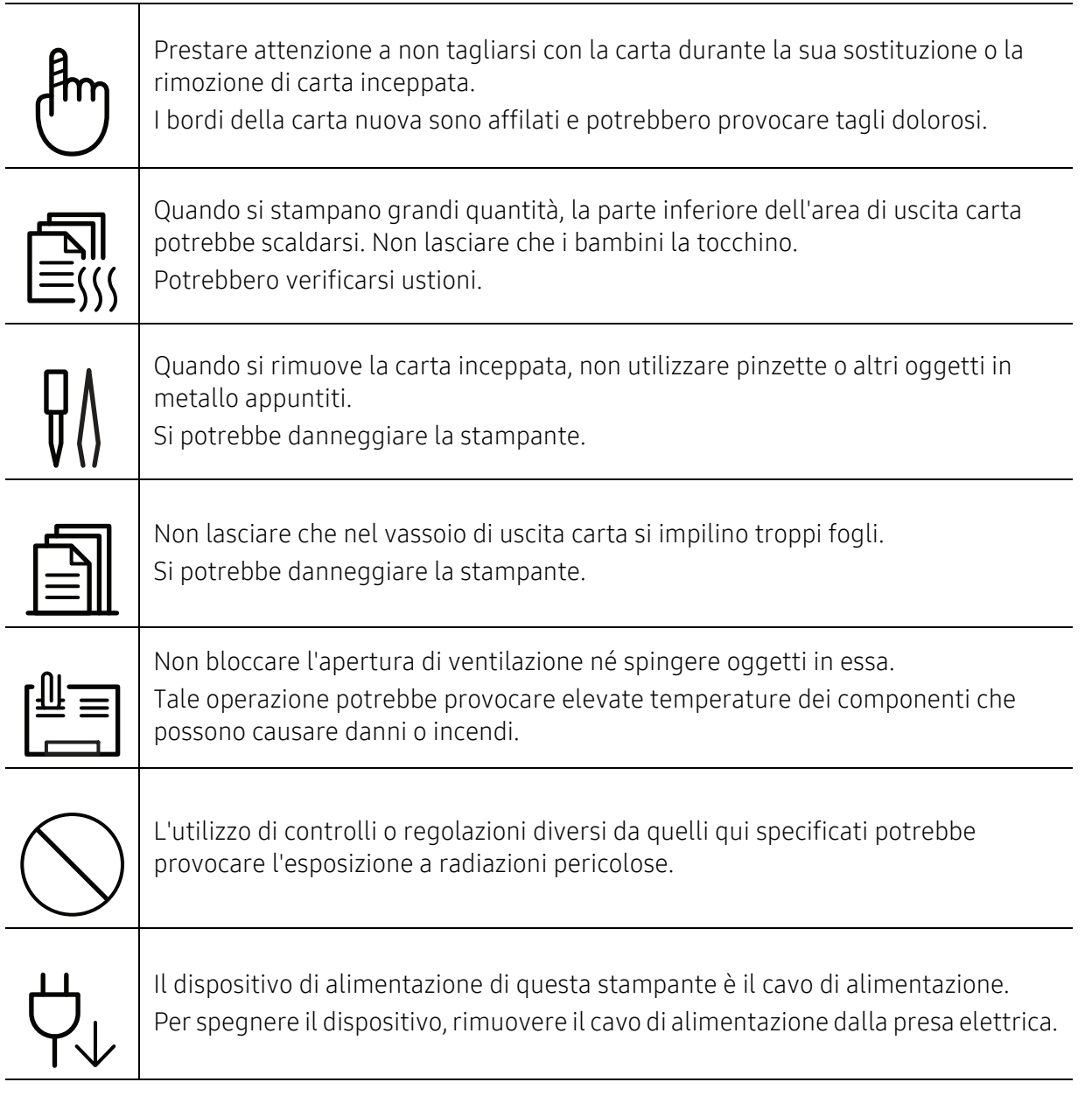

## Installazione/spostamento

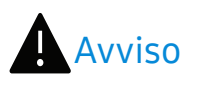

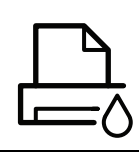

Non posizionare l'apparecchio in un'area polverosa, umida o con perdite di acqua. Potrebbero verificarsi scosse elettriche o incendi.

Il dispositivo deve essere sistemato in un ambiente che rispetti le specifiche relative a temperatura e a umidità operativa.

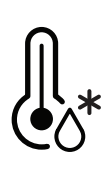

Non utilizzare il dispositivo nel caso in cui sia inferiore alla temperatura di congelamento o se è stato recentemente spostato da un luogo che abbia una temperatura inferiore a quella di congelamento. l'apparecchio potrebbe danneggiarsi. Azionare il dispositivo solo quando la temperatura interna della macchina è compresa nelle specifiche di temperatura e umidità. Altrimenti, potrebbero verificarsi problemi e danni al dispositivo. Vedere ["Specifiche generali" a pagina 102](#page-99-1).

# Attenzione

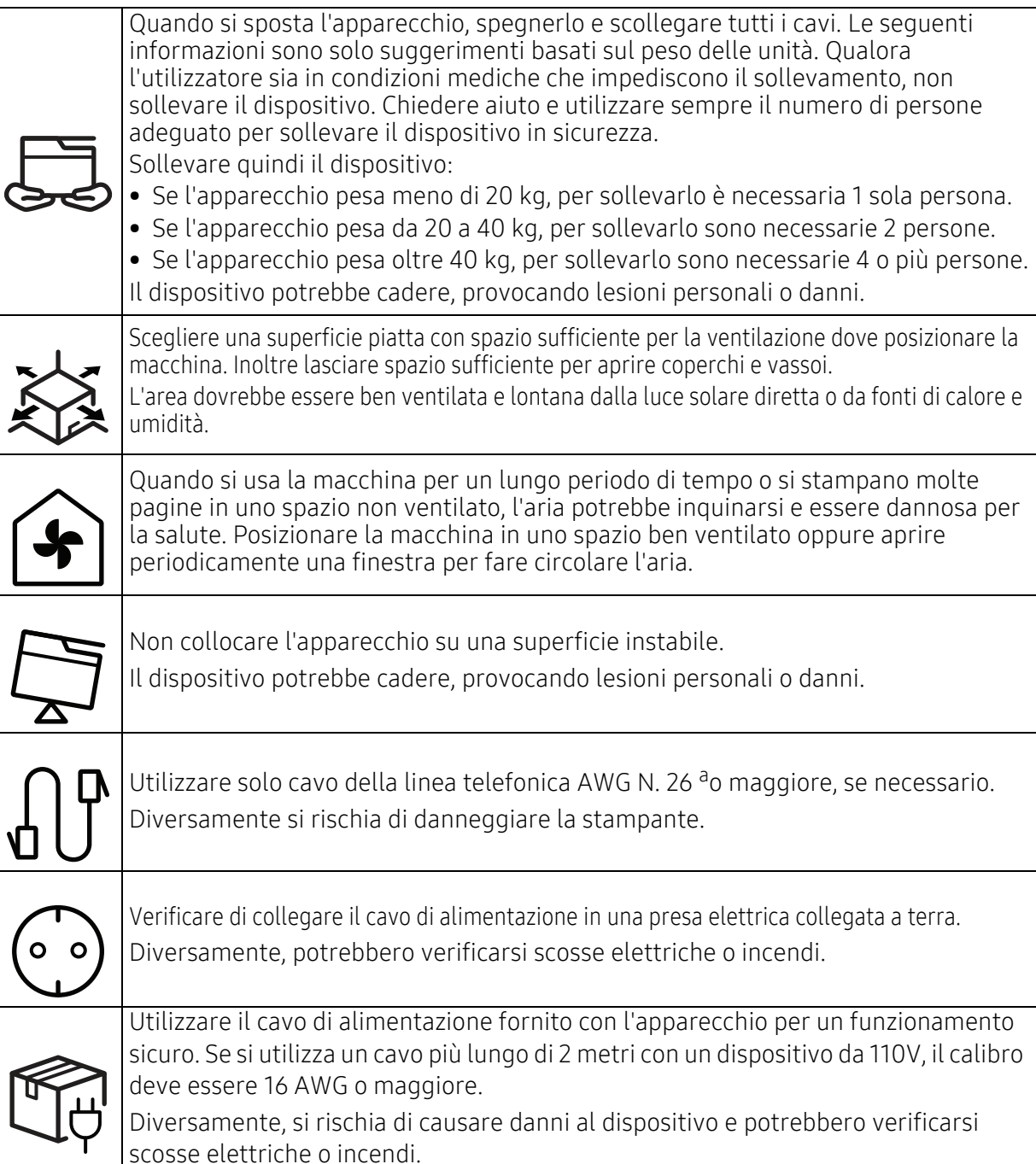

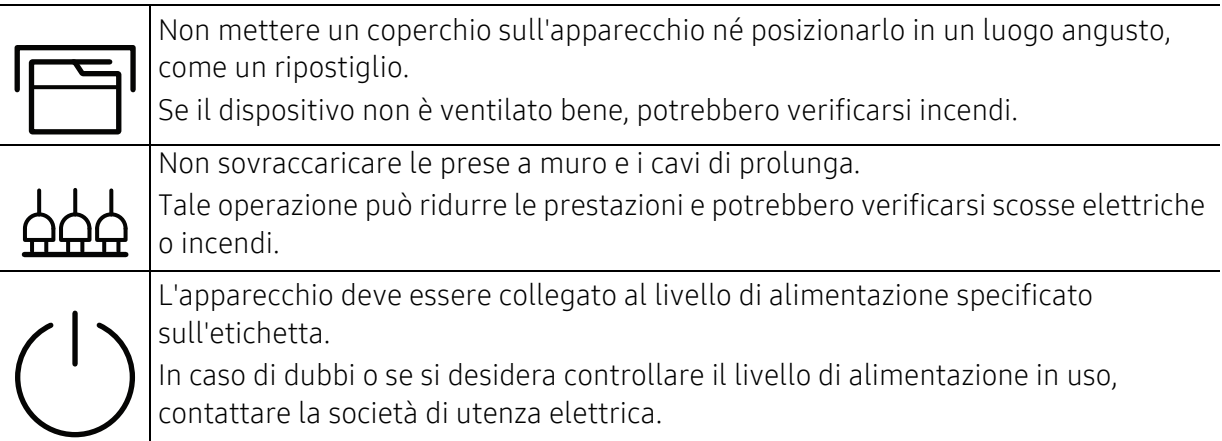

a.AWG: American Wire Gauge

## Manutenzione/controllo

# Attenzione

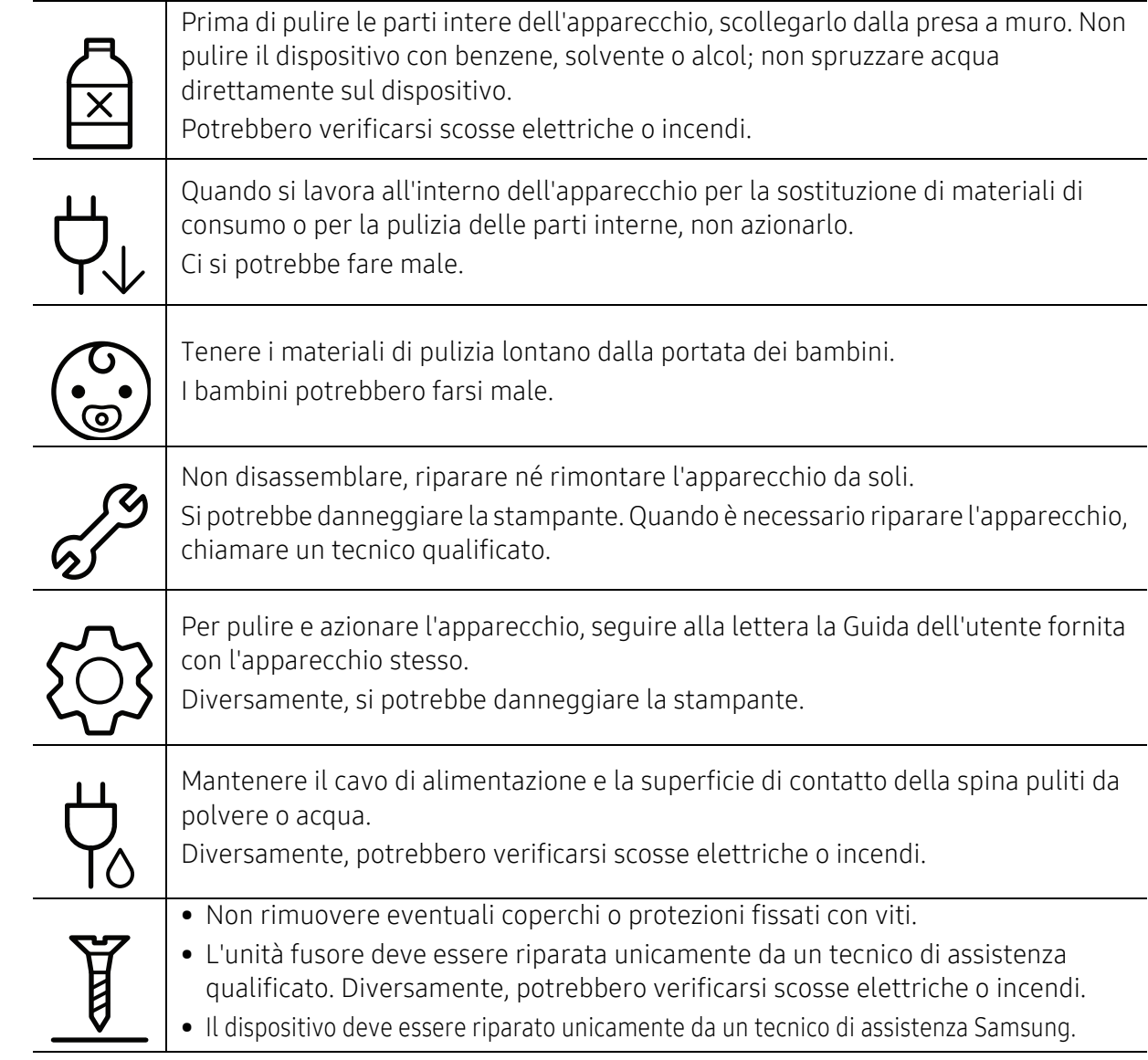

## Utilizzo dei materiali di consumo

# Attenzione

Non disassemblare la cartuccia del toner. La polvere di toner può essere pericolosa per l'uomo.

Non incendiare alcun materiale di consumo come cartucce del toner o unità fusore.Si possono provocare esplosioni o incendi.

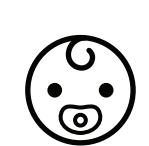

Quando si conservano materiali di consumo come ad esempio le cartucce del toner, tenerli lontano dalla portata dei bambini.

La polvere di toner può essere pericolosa per l'uomo.

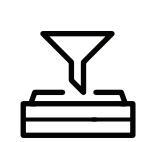

L'utilizzo di materiali di consumo riciclati, ad es. toner, può danneggiare l'apparecchio. In caso di danni provocati dall'uso di materiali di consumo riciclati, sarà addebitata una spesa per l'assistenza.

Per materiali di consumo che contengono polvere di toner (cartucce di toner, contenitori del toner di scarto, fotounità, ecc.) seguire le istruzioni riportate di seguito.

• Durante lo smaltimento dei materiali di consumo, seguire le istruzioni relative allo smaltimento. Fare riferimento alle istruzioni relative allo smaltimento del rivenditore.

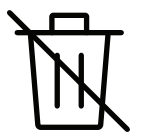

- Non lavare i materiali di consumo.
- Non riutilizzare un contenitore di toner di scarto dopo averlo svuotato.

Il mancato rispetto delle istruzioni di cui sopra, può causare malfunzionamenti della macchina e inquinamento ambientale. La garanzia del dispositivo non copre i danni causati da disattenzioni da parte dell'utente.

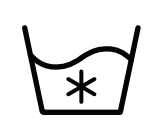

Se i vestiti si sporcano di toner, non lavarli con acqua calda. L'acqua calda fissa il toner sui tessuti. Utilizzare acqua fredda.

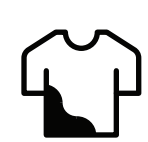

Quando si cambia la cartuccia del toner o si rimuove la carta inceppata, prestare attenzione affinché la polvere di toner non tocchi il corpo o i vestiti. La polvere di toner può essere pericolosa per l'uomo.

# <span id="page-13-1"></span><span id="page-13-0"></span>Panoramica del dispositivo

### Componenti

Il componente reale può essere diverso dall'illustrazione riportata di seguito. Alcuni componenti possono variare a seconda della configurazione.

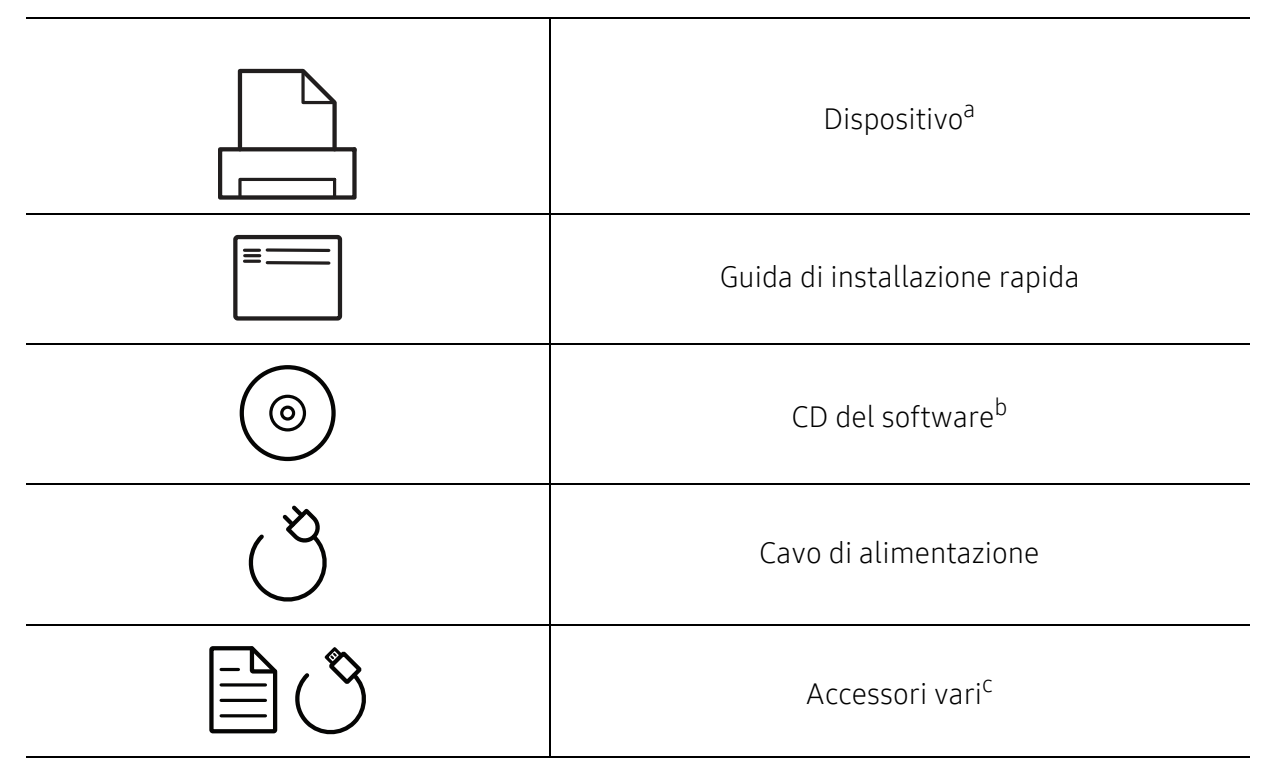

a.Questa figura può essere diversa dalla stampante in possesso, a seconda del modello del dispositivo. Esistono due tipi di dispositivi.

b.Il CD del software contiene i driver della stampante, la guida dell'utente e le applicazioni software. c.Gli accessori vari compresi con l'apparecchio possono variare per Paese di acquisto e modello specifico.

#### <span id="page-14-1"></span><span id="page-14-0"></span>Vista anteriore

- $\nabla$ • Questa figura può essere diversa dalla stampante in possesso, a seconda del modello del dispositivo. Esistono due tipi di dispositivi.
	- Alcune funzioni e articoli opzionali potranno non essere disponibili a seconda dei modelli e Paesi (vedere ["Funzioni per modello" a pagina 5](#page-4-1)).

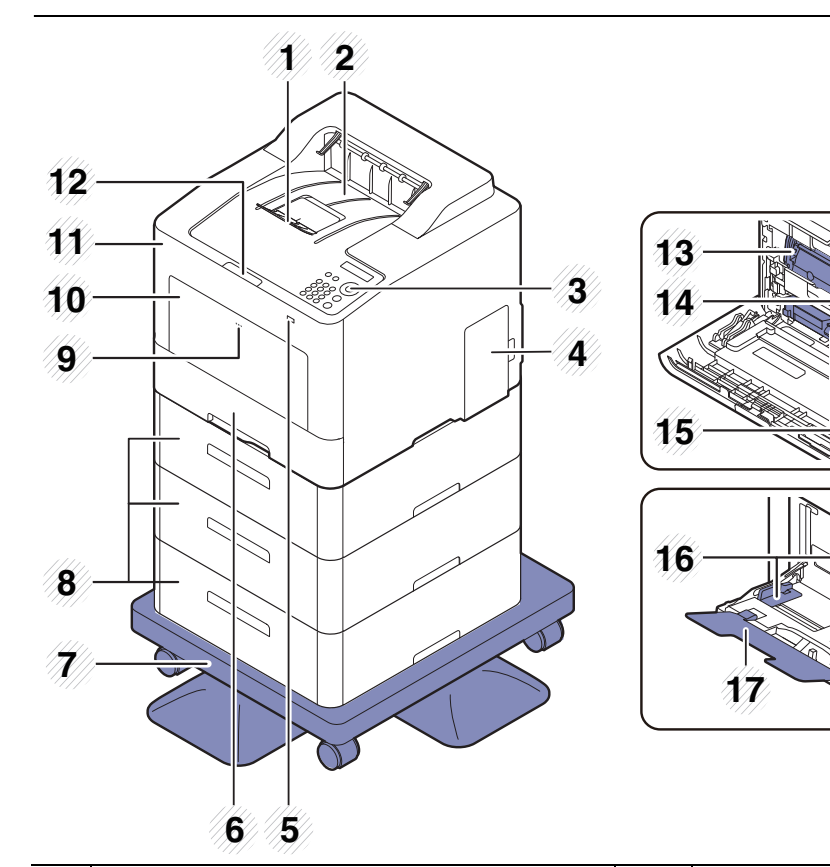

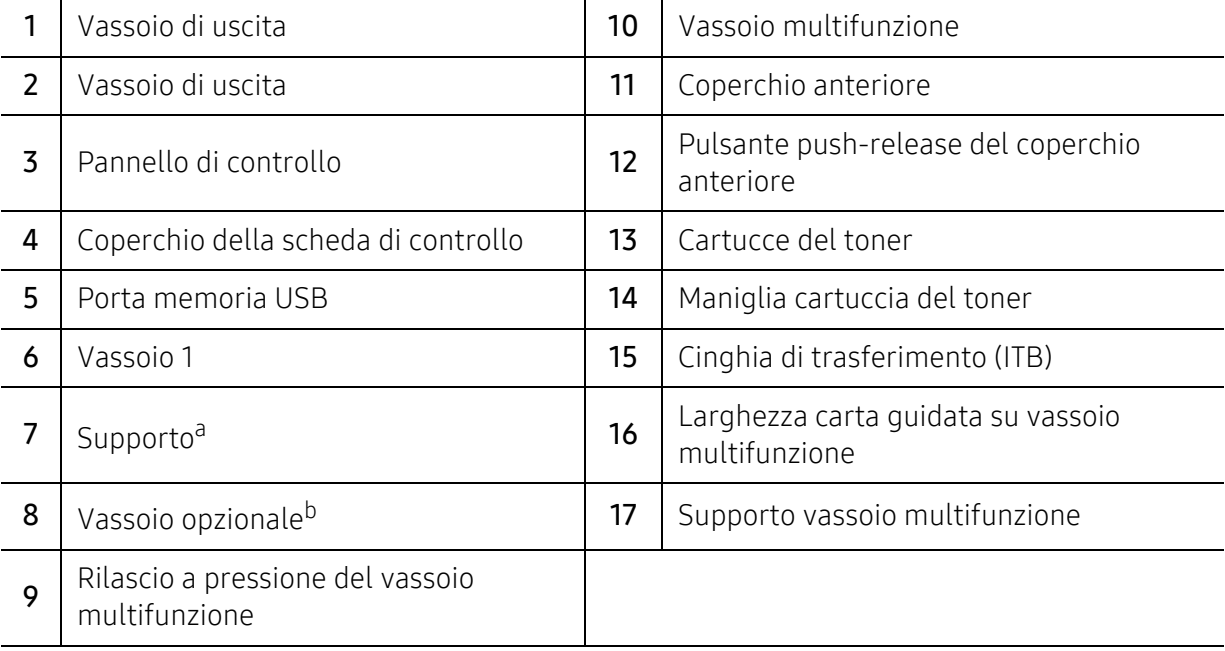

a.Dispositivo opzionale.

b.Installare il vassoio opzionale se necessario.

### Vista posteriore

- $\sqrt{2}$ • Questa figura può essere diversa dalla stampante in possesso, a seconda del modello del dispositivo. Esistono due tipi di dispositivi.
	- Alcune funzioni e articoli opzionali potranno non essere disponibili a seconda dei modelli e Paesi (vedere ["Funzioni per modello" a pagina 5](#page-4-1)).

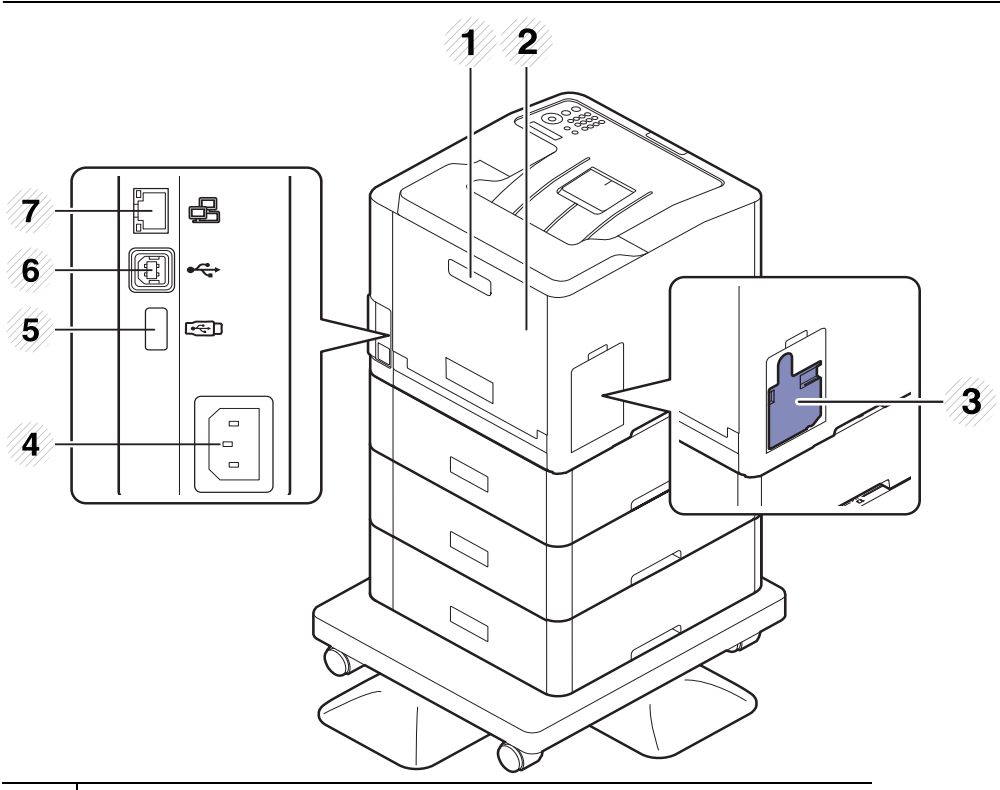

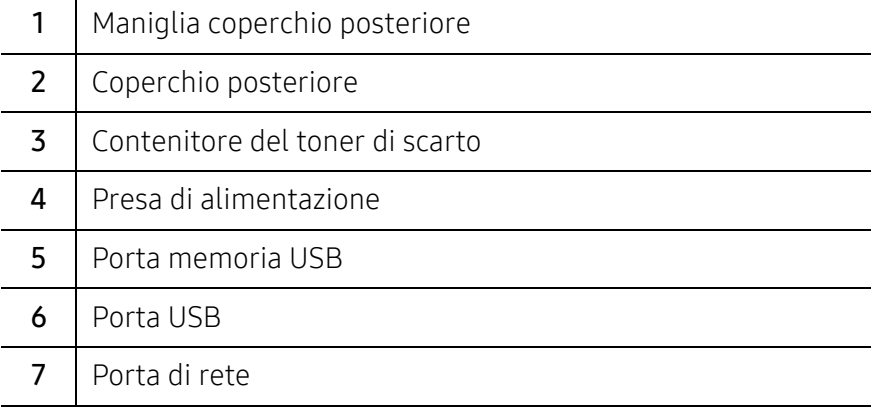

# <span id="page-16-1"></span><span id="page-16-0"></span>Panoramica pannello di controllo

- $\widehat{[2]}$ • Questo pannello di controllo potrebbe essere diverso a seconda del modello del dispositivo. Vi sono tipi diversi di pannelli di controllo.
	- Alcune funzioni e articoli opzionali potranno non essere disponibili a seconda dei modelli e Paesi (vedere ["Funzioni per modello" a pagina 5](#page-4-1)).

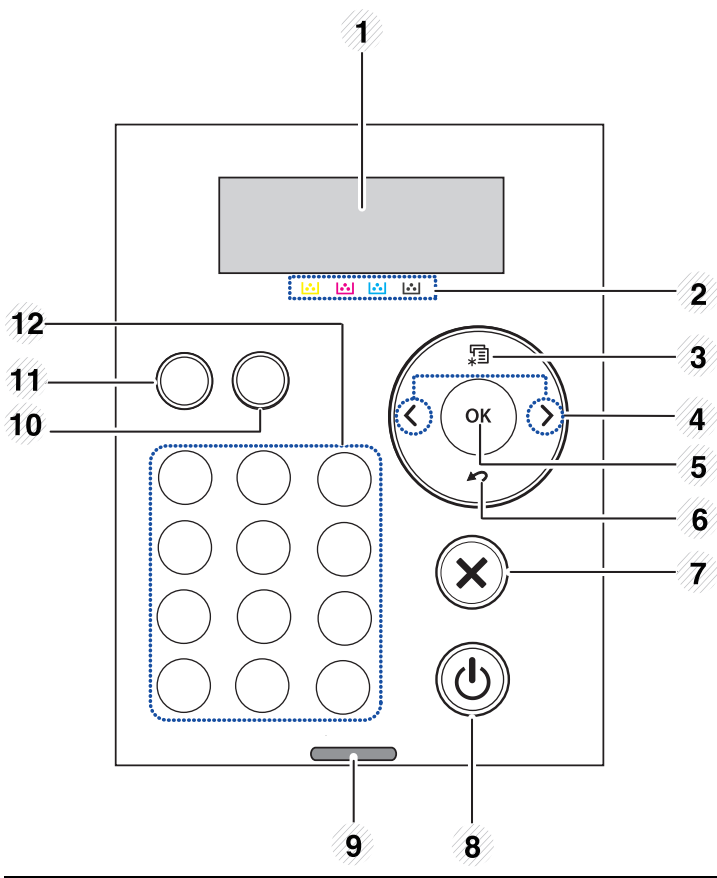

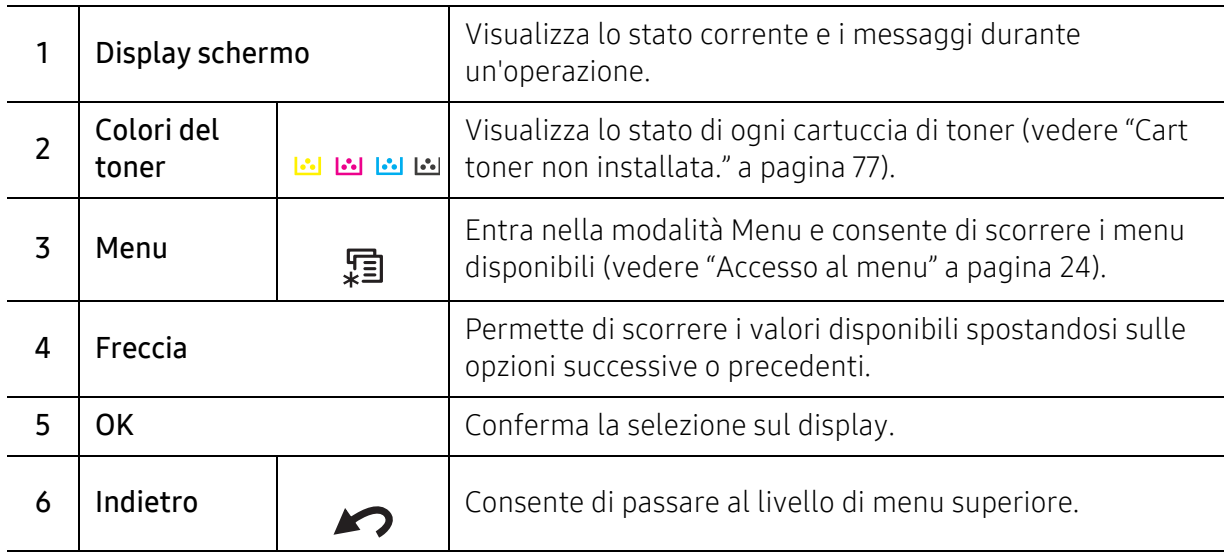

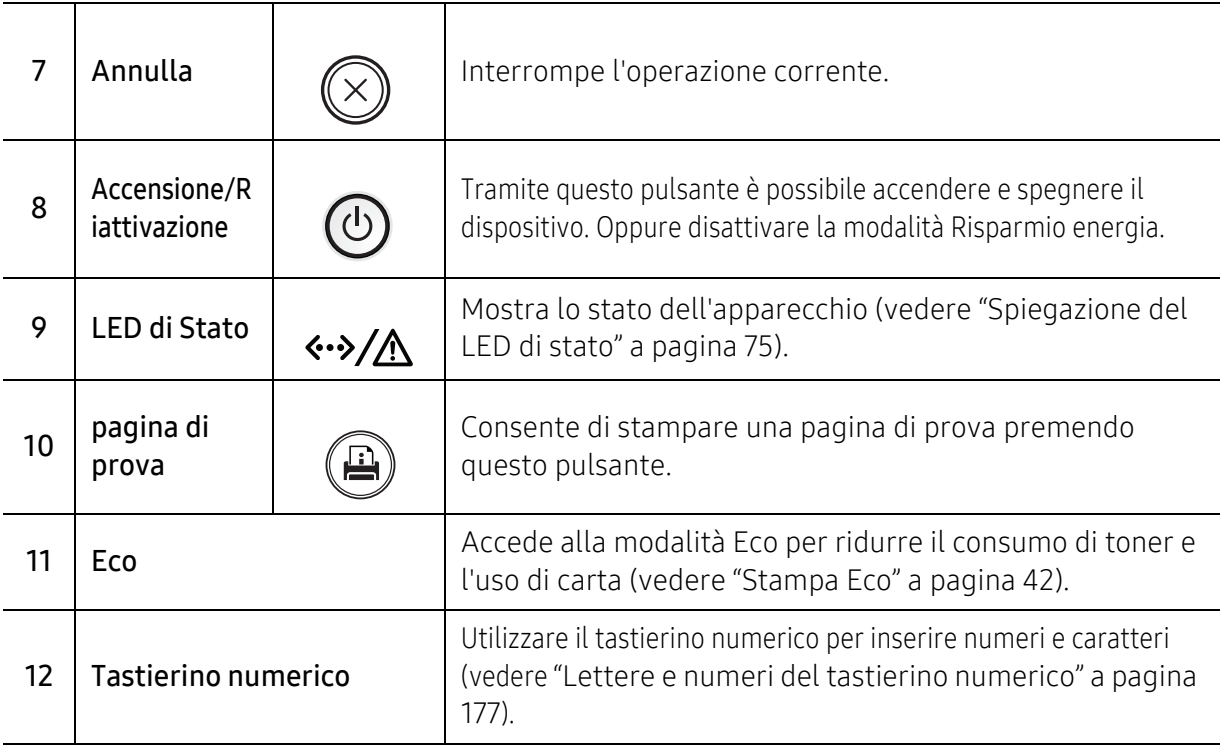

# <span id="page-18-1"></span><span id="page-18-0"></span>Accensione dell'apparecchio

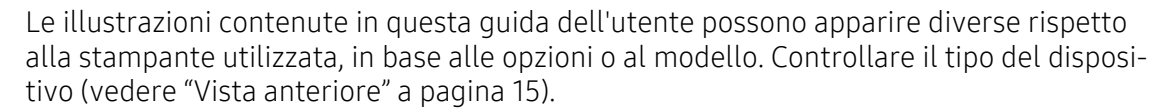

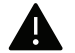

 $\overrightarrow{\mathscr{L}}$ 

- Ricordarsi di utilizzare il cavo di alimentazione in dotazione al dispositivo. Diversamente si rischia di danneggiare o incendiare il dispositivo.
- Mentre il dispositivo è acceso o dopo la stampa alcuni componenti interni potrebbero essere caldi. Fare attenzione a non bruciarsi nel toccare i componenti interni del dispositivo.
- Non smontare il dispositivo quando è acceso, o collegato, per non correre il rischio di folgorazione.

1 Connettere prima l'apparecchio alla rete elettrica.

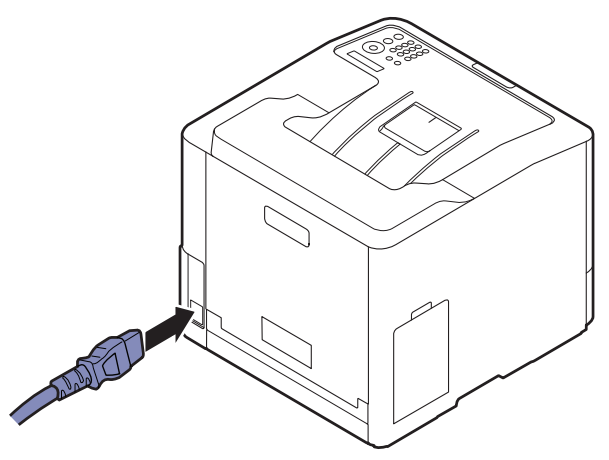

2 L'alimentazione di accende automaticamente.

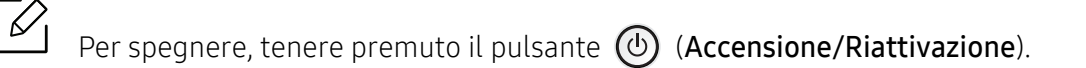

# <span id="page-19-1"></span><span id="page-19-0"></span>Installazione del software

Dopo aver impostato il dispositivo e averlo connesso al computer, è necessario installare il software della stampante. Se si è un utente Windows, installare il software dal CD in dotazione e se si è un utente Mac, Linux o UNIX OS, scaricare il software dal sito Web Samsung e installarlo (http://www.samsung.com > Trova il tuo prodotto > Supporto o Download o http://www.samsung.com/printersetup). Prima dell'installazione, verificare che il software sia supportato dal sistema operativo.

- Per gli utenti dei sistemi operativi Mac, Linux o Unix, fare riferimento alla Guida per l'utente sul sito Web Samsung.
	- La finestra di installazione riportata nella presente Guida dell'utente potrebbe essere diversa, in funzione del dispositivo e dell'interfaccia utilizzati.
	- Utilizzare solamente un cavo USB che non superi 3 metri di lunghezza.

#### Software in dotazione

Il software della stampante viene aggiornato periodicamente a seguito del rilascio di nuovi sistemi operativi e simili. Se necessario, scaricare la versione più recente dal sito web Samsung.

<span id="page-19-2"></span>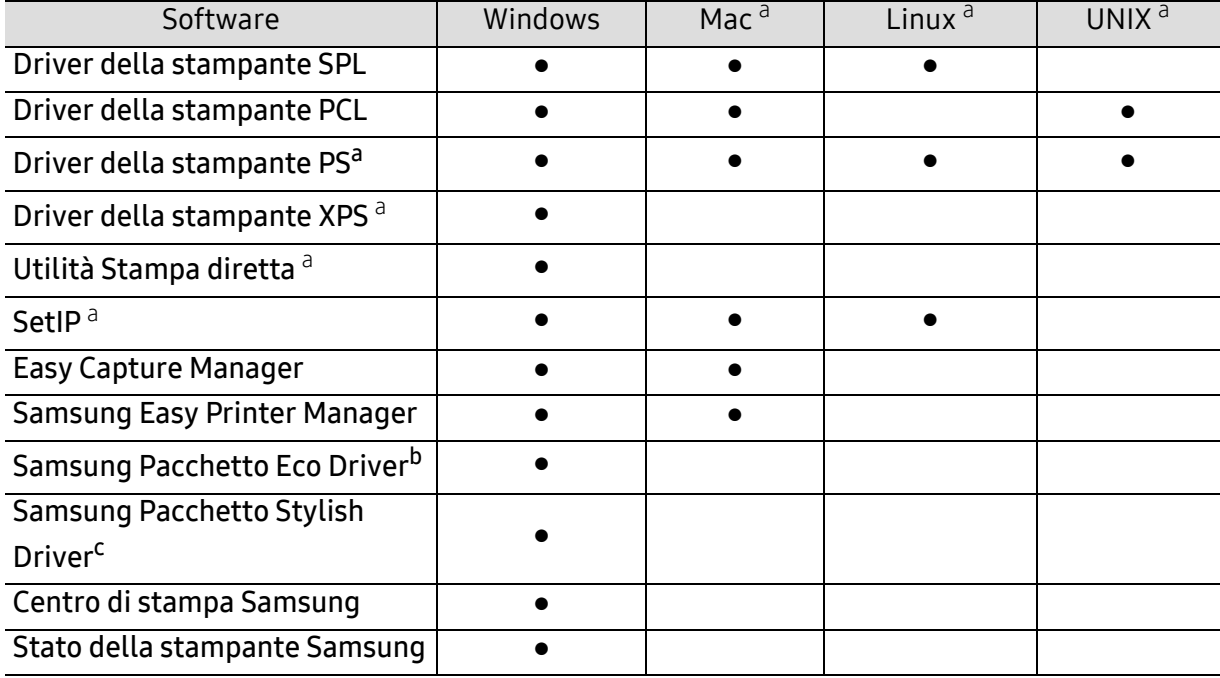

a.[Scaricare il software dal sito Web Samsung, quindi installarlo \(http://www.samsung.com > trova il tuo](http://www.samsung.com)  [prodotto > Supporto o Download o http://www.samsung.com/printersetup\). Prima dell'installazione,](http://www.samsung.com)  verificare che il software sia supportato dal sistema operativo.

b.Per utilizzare le Easy Eco Driver del Driver Facile Eco, deve essere installato Pacchetto Eco Driver.

c.Il driver della stampante include un'interfaccia utente ottimizzata per i touchscreen. Per utilizzare questa interfaccia utente, fare clic su Centro Stampante Samsung > Opzioni dispositivo, quindi selezionare Interfaccia utente stile (vedere ["Utilizzo di Samsung Printer Center" a pagina 195](#page-192-0)).

### Installazione per Windows

- 1 Assicurarsi che il dispositivo sia collegato al computer e sia acceso.
- 2 Inserire il CD del software in dotazione nell'unità CD-ROM.

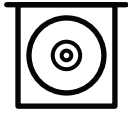

Se non compare la finestra di installazione, fare clic su Avvio > Tutti i programmi > Accessori > Esegui.

X:\Setup.exe sostituendo la "X" con la lettera che rappresenta l'unità CD-ROM e selezionare OK.

• Per Windows 8

Se la finestra di installazione non viene visualizzata, da Charms(Accesso), selezionare Cerca <sup>&</sup>gt;Apps(Apps) e cercare Esegui. Digitare X:\Setup.exe, sostituendo "X" con la lettera che rappresenta l'unità CD-ROM e fare clic su OK.

Se viene visualizzata la finestra "Toccare per scegliere cosa succede con il disco", fare clic sulla finestra e selezionare Run Setup.exe.

- Per Windows 10 / Windows Server 2016 Se la finestra di installazione non viene visualizzata, dalla barra delle applicazioni digitare X:\Setup.exe nell'area di inserimento Cerca , sostituendo "X" con la lettera che rappresenta l'unità CD-ROM e premere il tasto Invio.
- $\overline{3}$  Leggere e accettare il contratto di installazione nella finestra di installazione e quindi fare clic su Avanti.
- $4\,$  Selezionare il tipo desiderato nella schermata **Tipo impostazione stampante** e quindi fare clic su **Avanti**.
- $5$  Seguire le istruzioni presentate dalla finestra di installazione.

#### Dalla schermata Avvio di Windows 8

- 
- Il driver V4 viene automaticamente scaricato dagli aggiornamenti di Windows se il computer è collegato a Internet. In alternativa, è possibile scaricare manualmente il driver V4 dal sito Web Samsung, www.samsung.com > trova il prodotto > Supporto o Download.
- L'app Samsung Printer Experience può essere scaricata da Windows Store. Per usare il WindowsStore(Store) è necessario avere un account Microsoft.
	- 1. Da Charms(Accesso), selezionare Cerca.
	- 2. Fare clic su Store(Store).
	- 3. Eseguire la ricerca e fare clic su Samsung Printer Experience.
	- 4. Fare clic su Installa.
- Se si installa il driver usando il CD del software fornito, il driver V4 non viene installato. Se si desidera usare il driver V4 nella schermata Desktop, è possibile scaricarlo dal sito Web Samsung, www.samsung.com> trova il prodotto > Supporto o Download.
- Se si desidera installare gli strumenti di gestione stampante di Samsung, è necessario installarli usando il CD del software fornito.
- 1 Assicurarsi che il computer sia collegato a Internet e accesa.
- 2 Accertarsi che il dispositivo sia acceso.
- $\bar{\mathrm{3}}\;$  Collegare il computer e la macchina tramite un cavo USB.

Il driver viene automaticamente installato da Windows Update.

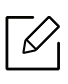

Se il driver della stampante non funziona correttamente, effettuare le seguenti operazioni per reinstallarlo.

Dal menu Avvio, selezionare Programmi oppure Tutti i programmi > Samsung Printers > Disinstalla software stampante Samsung.

- Per Windows 8,
	- 1. Da Charms, selezionare Cerca > Apps(Apps).
	- 2. Ricercare e fare clic su **Pannello di controllo**.
	- 3. Fare clic su Programmi e funzionalità.
	- 4. Fare clic con il pulsante destro del mouse sul driver che si desidera disinstallare e selezionare **Disinstalla**.
- Per Windows 10 / Windows Server 2016
	- 1. Dalla barra delle applicazioni, digitare Programmi e funzionalità nell'area di inserimento **Cerca**. Premere il tasto Invio. **OPPURE**

Dall'icona Avvio ( | ), selezionare Tutte le applicazioni > Cerca > digitare Programmi e funzionalità.

2. Fare clic con il pulsante destro del mouse sul driver che si desidera disinstallare e selezionare Disinstalla.

# <span id="page-22-0"></span>Panoramica dei menu e impostazioni di base

Questo capitolo fornisce informazioni relative alla struttura complessiva dei menu e alle opzioni di impostazioni di base.

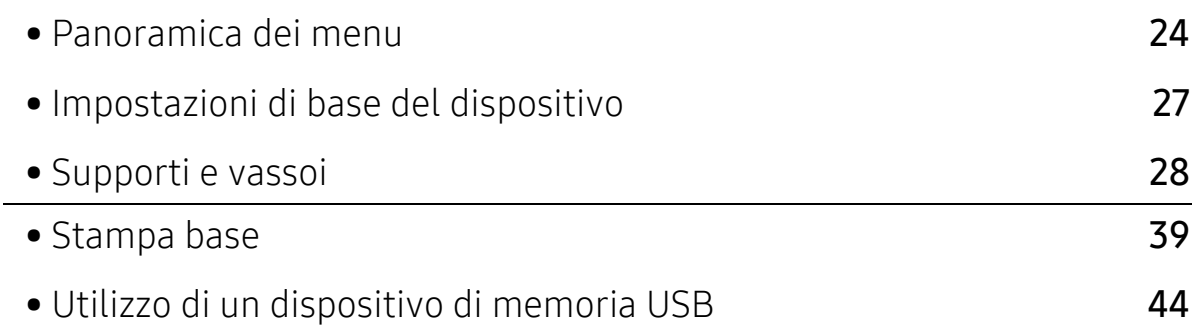

# <span id="page-23-2"></span><span id="page-23-0"></span>Panoramica dei menu

Il pannello di controllo fornisce l'accesso ai diversi menu per impostare il dispositivo o utilizzare le sue funzioni.

- $\mathscr{D}_{1}$ • A seconda delle opzioni o dei modelli, alcuni menu potrebbero non essere visualizzati nel display. In tal caso, non sono applicabili al dispositivo.
	- I nomi menu possono essere diversi dal dispositivo, in base alle opzioni o ai modelli.
	- I menu sono descritti nella Guida avanzata (vedere ["Menu utili per le impostazioni" a pagina](#page-155-0)  [158](#page-155-0)).

#### <span id="page-23-1"></span>Accesso al menu

- 1 Premere il pulsante  $\Xi$  (Menu) sul pannello di controllo.
- $2$  Premere le frecce finché non viene visualizzata la voce di menu desiderata e premere OK.
- $\overline{3}$  Se la voce dell'impostazione ha dei sottomenu, ripetere la procedura 2.
- $4$  Premere OK per salvare la selezione.

 $5$  Premere  $\mathbb \widehat{\otimes}$  (Annulla) per tornare alla modalità Pronta.

<span id="page-23-3"></span>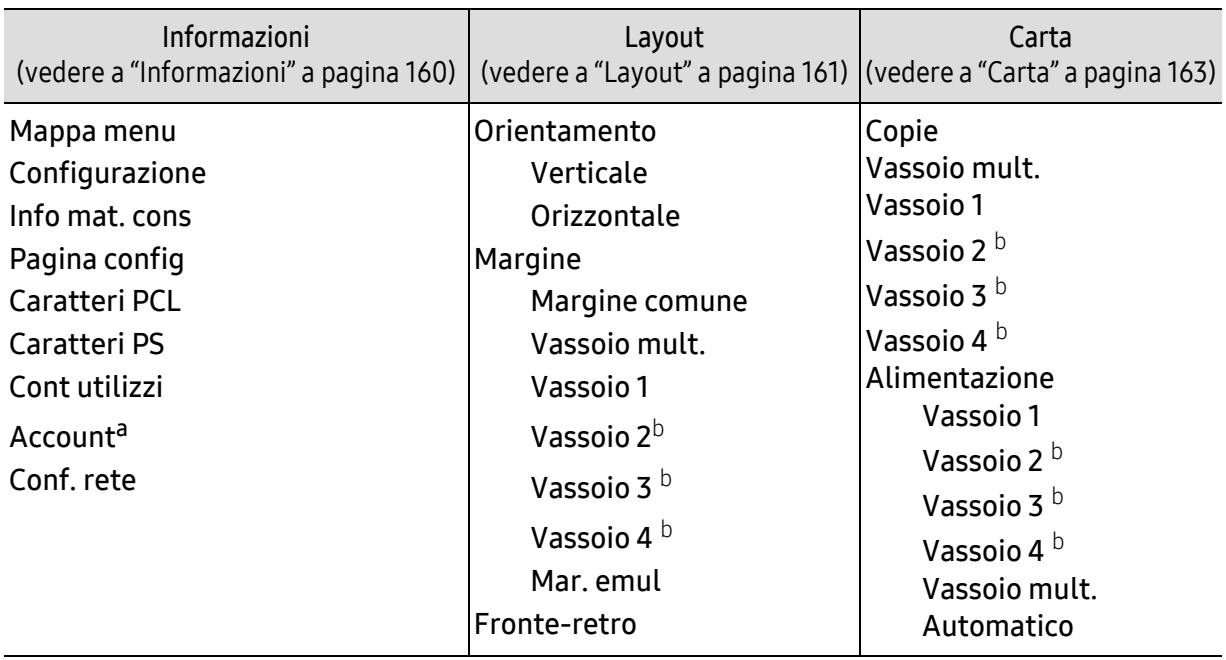

a.È utilizzato quando Contabilità lavori è abilitato da SyncThru™ Web Admin Service. b.Questa opzione è disponibile quando è installato il vassoio opzionale.

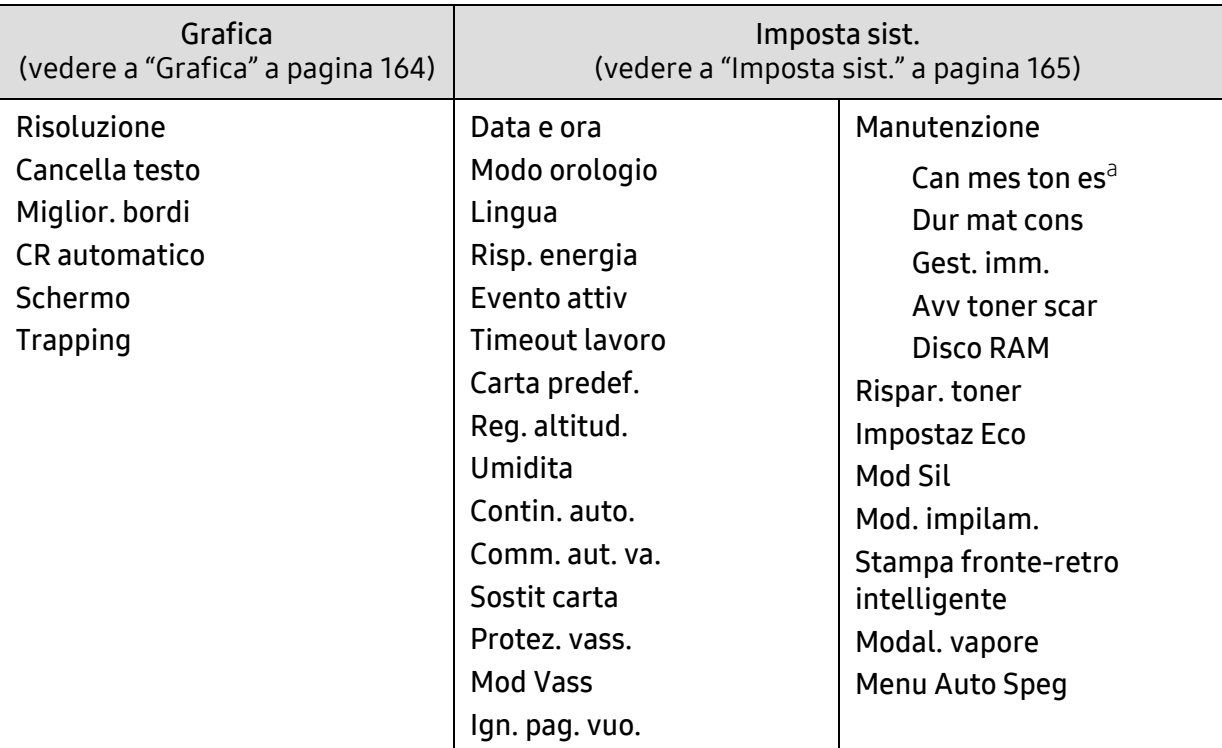

a.Questa opzione viene visualizzata solo se nella cartuccia è rimasta una piccola quantità di toner.

<span id="page-24-0"></span>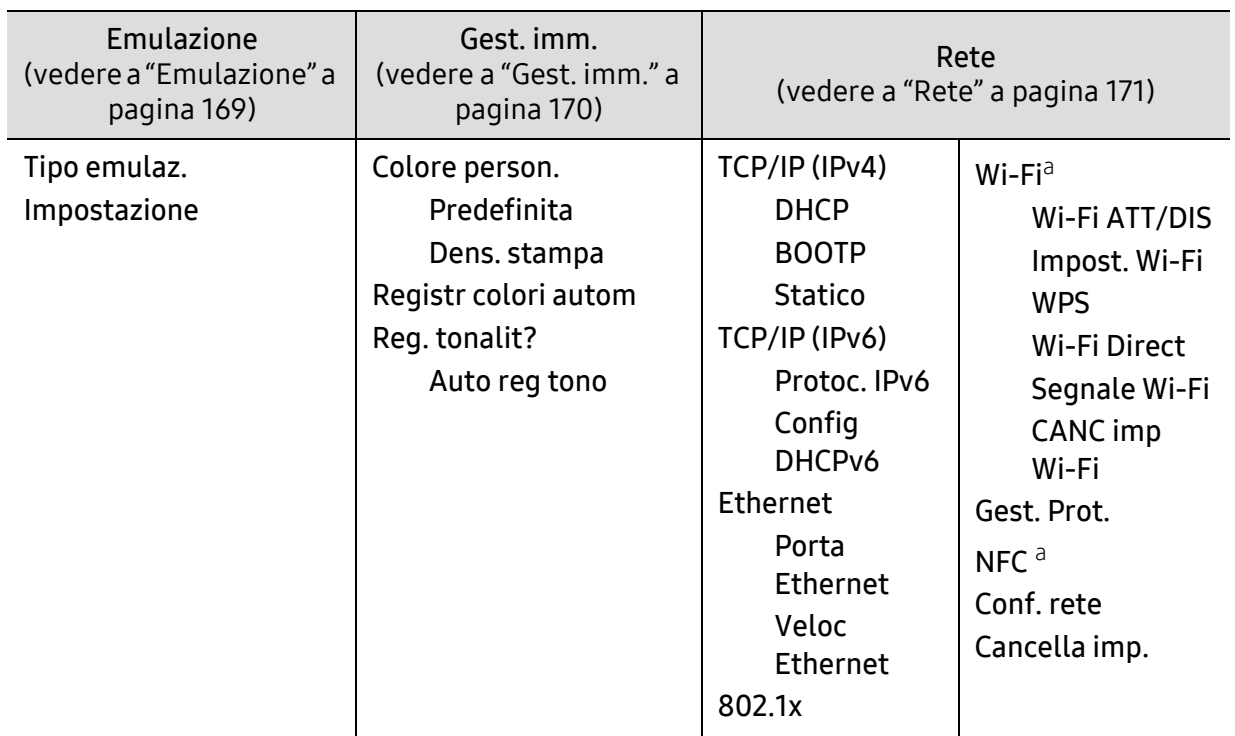

a.Questa opzione è disponibile solo quando è installato il kit opzionale Wi-Fi/NFC.

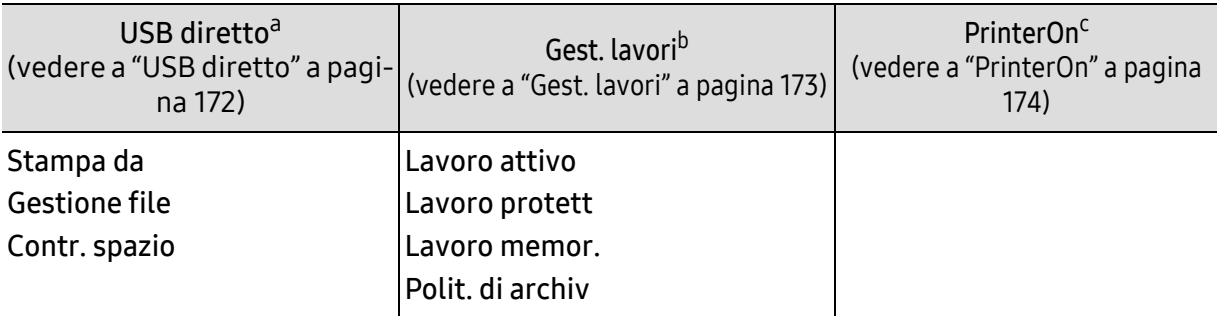

a.Questa opzione è disponibile quando nella porta di memoria USB del dispositivo è inserita la memoria USB. b.Questa opzione è disponibile quando viene controllato il disco RAM.

c.Questa funzione è disponibile solo quando PrinterOn è attivato da SyncThru™ Web Service (vedere ["Registrazione della stampante sul servizio PrinterOn" a pagina 153](#page-150-0)). Il menu secondario che compare in questo menu può differire a seconda che il dispositivo sia connesso o meno al server PrinterOn.

# <span id="page-26-1"></span><span id="page-26-0"></span>Impostazioni di base del dispositivo

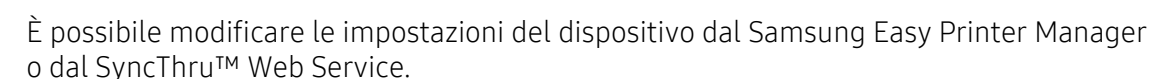

- Se il dispositivo è connesso in locale, è possibile modificare le impostazioni da **Samsung** Easy Printer Manager <sup>&</sup>gt;Impost. avanzata <sup>&</sup>gt;Impostazioni dispositivo (vedere ["Utilizzo di](#page-197-0)  [Samsung Easy Printer Manager" a pagina 200](#page-197-0)).
- Se il dispositivo è connesso alla rete, configurare le impostazioni del dispositivo da SyncThru™ Web Service > scheda Impostazioni <sup>&</sup>gt;Impostazioni dispositivo (vedere ["SyncThru™ Web Service" a pagina 190](#page-187-0)).

Terminata l'installazione, è possibile configurare le impostazioni predefinite del dispositivo.

Per cambiare le impostazioni predefinite del dispositivo, completare i passaggi indicati di seguito:

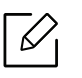

Potrebbe essere necessario premere OK per spostarsi ai menu di livello inferiore per alcuni modelli.

- 1 Selezionare il pulsante (Menu) sul pannello di controllo.
- 2 Premere Imposta sist..
- $3$  Selezionare l'opzione (lingua, data e ora, modalità orologio, risparmio energetico, regolazione altitudine, ecc.) desiderata, quindi premere OK.
- $4$  Selezionare l'opzione dettagliata desiderata e premere OK.
- 5 Premere OK per salvare la selezione.
- $6$  Premere  $\mathbb{(x)}$  (Annulla) per tornare alla modalità Pronta.

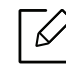

Per la configurazione di altre impostazioni utili per l'uso del dispositivo, consultare i collegamenti seguenti.

- Vedere ["Impostazione del formato e del tipo di carta" a pagina 37](#page-36-0).
- Vedere ["Lettere e numeri del tastierino numerico" a pagina 177](#page-174-0).

# <span id="page-27-1"></span><span id="page-27-0"></span>Supporti e vassoi

Questo capitolo riporta informazioni relative al modo in cui caricare i supporti di stampa nel dispositivo.

### Selezione dei supporti di stampa

È possibile stampare su molti supporti di stampa, quali carta normale, buste ed etichette. Utilizzare sempre supporti di stampa conformi alle linee guida per l'utilizzo del dispositivo.

#### Linee guida per la selezione dei supporti di stampa

L'uso di supporti di stampa non conformi alle indicazioni riportate in questa guida dell'utente può causare i seguenti problemi:

- scarsa qualità di stampa;
- aumento degli inceppamenti;
- usura precoce del dispositivo.

Proprietà quali peso, composizione, grana e contenuto di umidità sono fattori importanti che influiscono sulle prestazioni del dispositivo e sulla qualità di stampa. Nella scelta dei materiali di stampa, prendere in considerazione quanto segue.

- Il tipo, la dimensione e il peso del supporto di stampa per il dispositivo utilizzato sono descritti nelle specifiche dei supporti di stampa (vedere ["Specifiche del supporto di stampa" a pagina 103](#page-100-0)).
- Risultato desiderato: i supporti di stampa scelti devono essere adeguati al progetto.
- Luminosità: alcuni supporti di stampa sono più bianchi di altri e producono immagini più chiare e più vivaci.
- Ruvidità: la ruvidità dei supporti di stampa influisce sulla nitidezza della stampa sulla carta.
	- Alcuni supporti di stampa possono essere conformi a tutte le indicazioni di questa guida dell'utente e non dare comunque risultati soddisfacenti. Ciò potrebbe essere dovuto alle caratteristiche dei fogli, a una conservazione non corretta, a livelli di temperatura e di umidità non accettabili o ad altre variabili che non possono essere controllate.
		- Prima di acquistarne ingenti quantitativi, assicurarsi che il supporto soddisfi i requisiti specificati in questa Guida dell'utente.

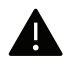

• L'uso di supporti di stampa che non rispondono a tali specifiche può provocare problemi o richiedere riparazioni. Tali riparazioni non rientrano nella garanzia o nei contratti di assistenza offerti da Samsung.

- La quantità di carta inserita nel vassoio può variare in base al tipo di supporto utilizzato (vedere ["Specifiche del supporto di stampa" a pagina 103](#page-100-0)).
- Assicurarsi di non usare carta fotografica a getto d'inchiostro con questo dispositivo perché potrebbe danneggiarsi.
- L'uso di supporti di stampa infiammabili potrebbe causare un incendio.
- Utilizzare i supporti di stampa indicati (vedere ["Specifiche del supporto di stampa" a pagina](#page-100-0)  [103](#page-100-0)).

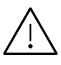

L'uso di supporti infiammabili o materiali estranei lasciati all'interno della stampante potrebbero causare il surriscaldamento dell'unità e in casi eccezionali provocare un incendio.

La quantità di carta inserita nel vassoio può variare in base al tipo di supporto utilizzato (vedere ["Specifiche del supporto di stampa" a pagina 103](#page-100-0)).

#### Panoramica vassoio

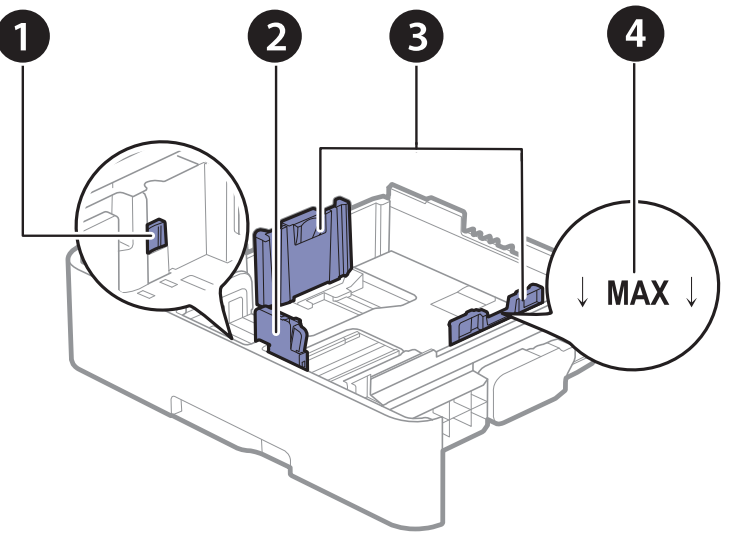

- 1. Leva di estrazione del vassoio
- 2. Guida di lunghezza carta
- 3. Guida della larghezza della carta
- 4. Contrassegno del limite carta

Se non si regolano le guide, la carta potrebbe subire registrazioni o inceppamenti e l'immagine potrebbe risultare inclinata.

#### Cambiamento del formato vassoio

Per modificare il formato è necessario regolare le guide della carta.

#### Per cambiare il formato impostando A4 o Letter

Il vassoio è preimpostato sul formato Letter o A4, a seconda del paese. È necessario regolare la levetta e la guida della larghezza della carta.

- 1 Estrarre il vassoio dal dispositivo. Se necessario rimuovere la carta dal vassoio.
- $2$  Se si desidera impostare il formato su Lettera, afferrare la levetta sul retro del vassoio e ruotarla in senso orario.

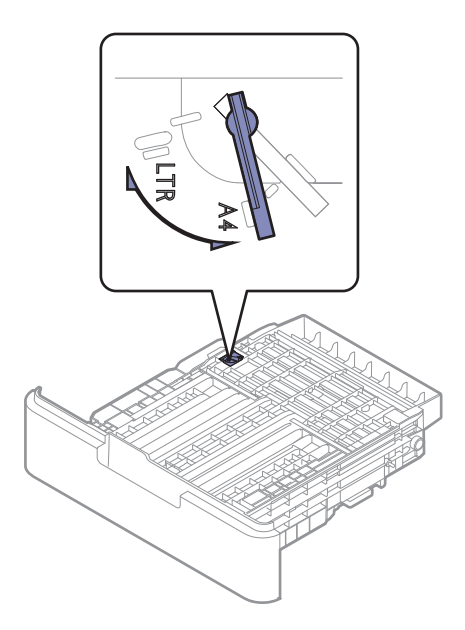

 $\bar{3}\;$  Stringere la guida della larghezza della carta e farla scorrere contro il bordo della levetta.

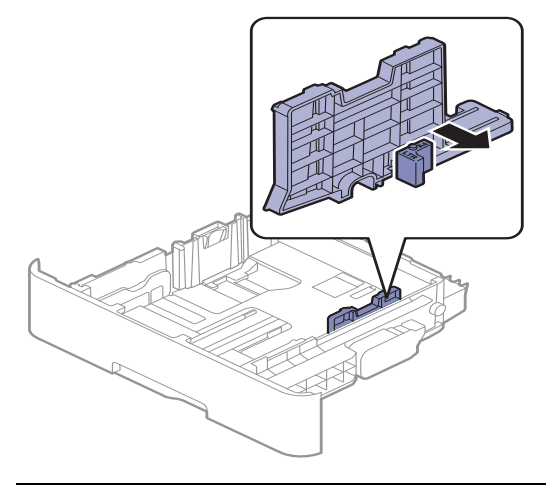

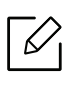

Se si desidera impostare il formato A4, prima di tutto spostare verso sinistra la guida della larghezza della carta e ruotare la leva in senso antiorario. Se si forza la leva, si corre il rischio di danneggiare il vassoio.

#### Per cambiare il formato impostando Legal (LGL)

Premere il pulsante come mostrato ed estrarre il vassoio.

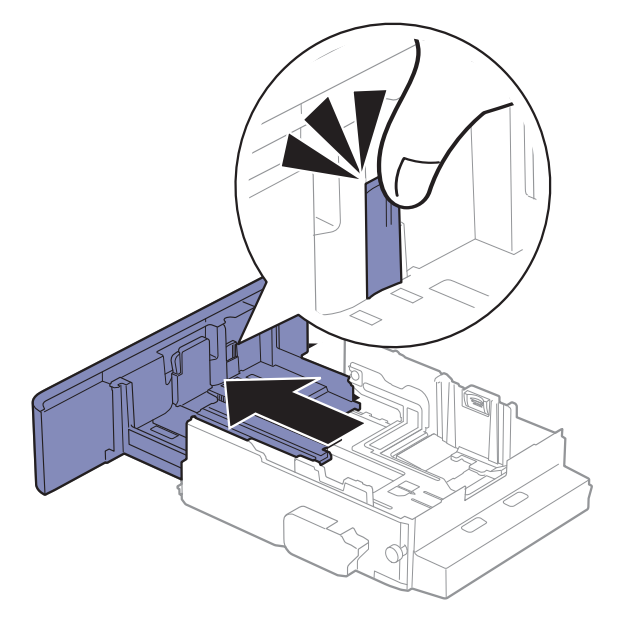

### Caricamento della carta nel vassoio

Le illustrazioni contenute in questa guida dell'utente possono apparire diverse rispetto alla stampante utilizzata, in base alle opzioni o al modello. Controllare il tipo del dispositivo (vedere ["Vista anteriore" a pagina 15](#page-14-1)).

#### Vassoio 1 / vassoio opzionale

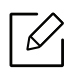

- La procedura è identica per tutti i vassoi opzionali.
- Non spingere troppo la guida della larghezza della carta per evitare un incurvamento del supporto di stampa.
- Se non si regolano le guide di larghezza della carta, potrebbero verificarsi inceppamenti.

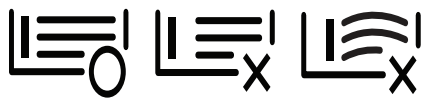

• Non utilizzarlo con carta che presenta un'arricciatura sul margine iniziale, potrebbe provocare un inceppamento della carta o la carta potrebbe risultare arricciata.

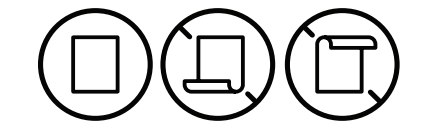

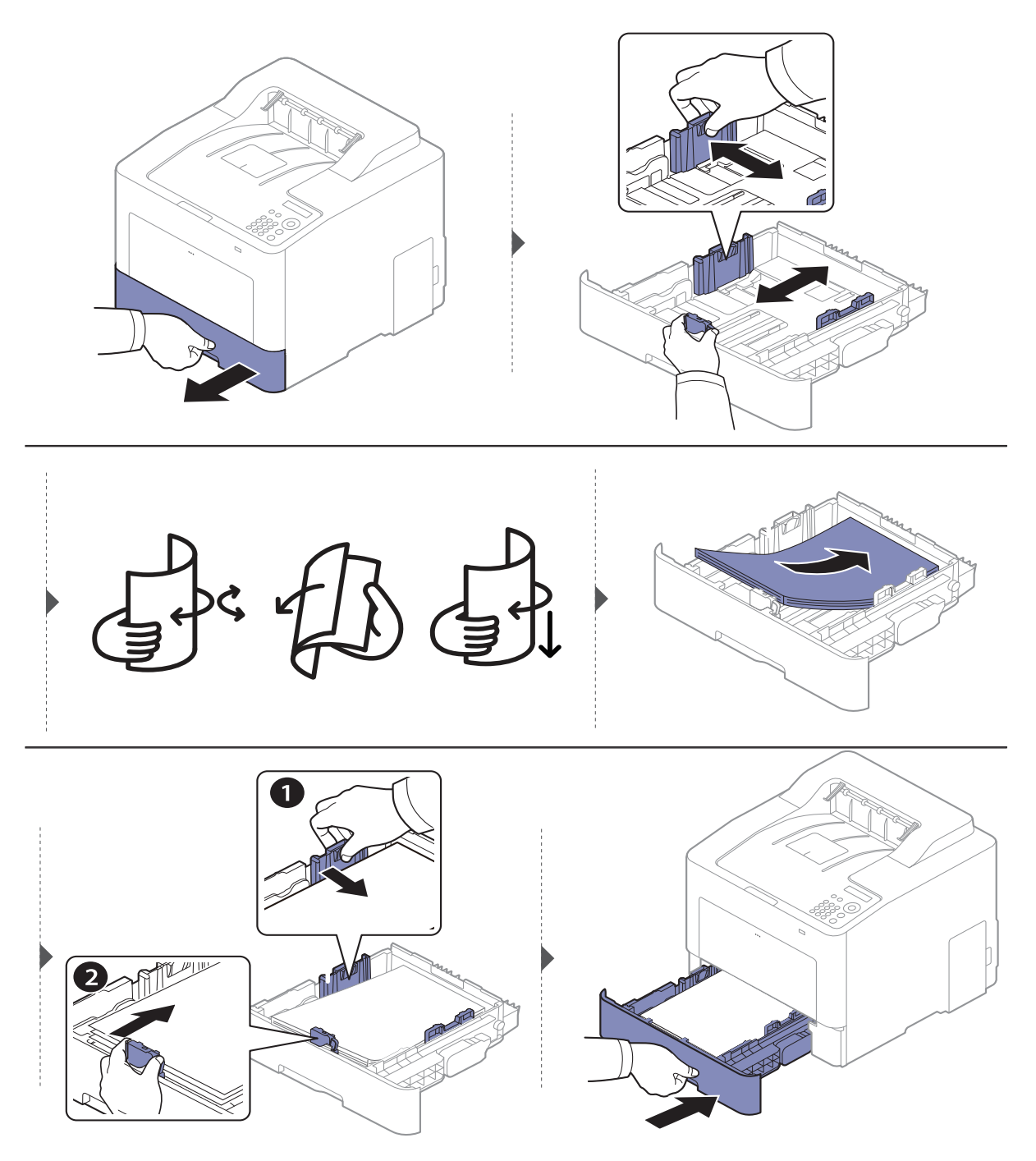

Quando si stampa un documento, impostare il tipo e il formato di carta per il vassoio (vedere ["Impostazione del formato e del tipo di carta" a pagina 37](#page-36-0)).

#### Vassoio multifunzione

⇙

Il vassoio multifunzione può contenere formati e tipi di materiale di stampa speciali, quali cartoline, schede e buste (vedere ["Specifiche del supporto di stampa" a pagina 103](#page-100-0)).

#### Suggerimenti sull'utilizzo del vassoio multifunzione

- Caricare esclusivamente un tipo, un formato e un peso di materiale di stampa alla volta nel vassoio multifunzione.
- Per evitare inceppamenti, non aggiungere carta durante la stampa se non è esaurita nel vassoio multifunzione. Questa indicazione è valida anche per gli altri tipi di supporti di stampa.
- Per evitare inceppamenti, durante la stampa non tirare fuori la carta dal vassoio multifunzione o la stampa si arresta. Assicurarsi che il vassoio carta sia inserito.
- Per evitare inceppamenti della carta e problemi di qualità di stampa, caricare sempre i supporti di stampa specificati (vedere ["Specifiche del supporto di stampa" a pagina 103](#page-100-0)).
- Appiattire eventuali pieghe su cartoline, buste ed etichette prima di caricarle nel vassoio multifunzione.

• Quando si stampa su supporti speciali, è necessario seguire le linee guida sul caricamento (vedere ["Stampa su supporti speciali" a pagina 34](#page-33-0)).

• Quando i fogli si sovrappongono durante la stampa con vassoio multifunzione, aprire il vassoio 1 e rimuovere i fogli sovrapposti, quindi riprovare a stampare.

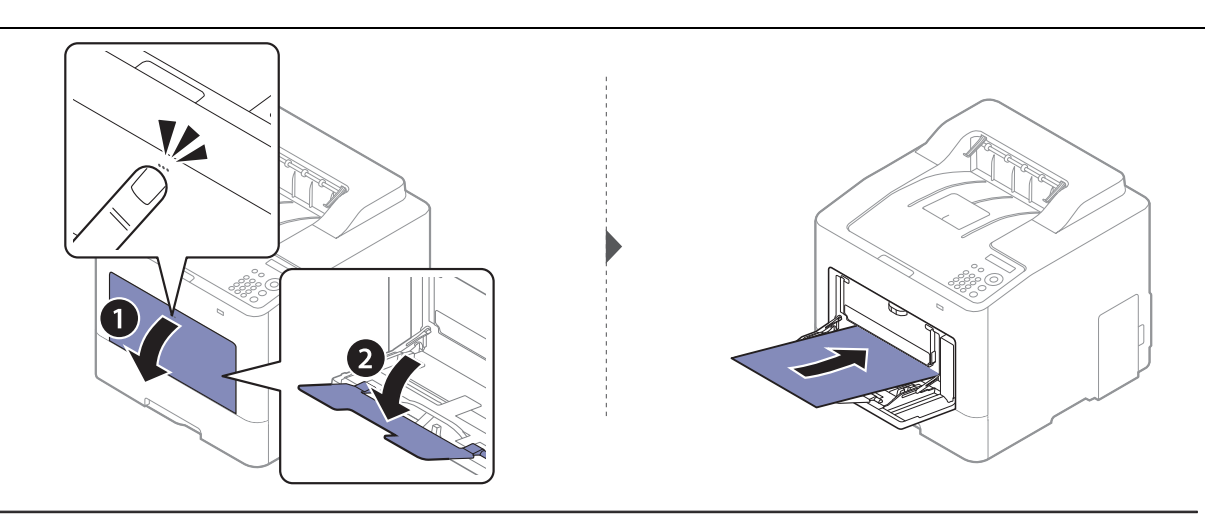

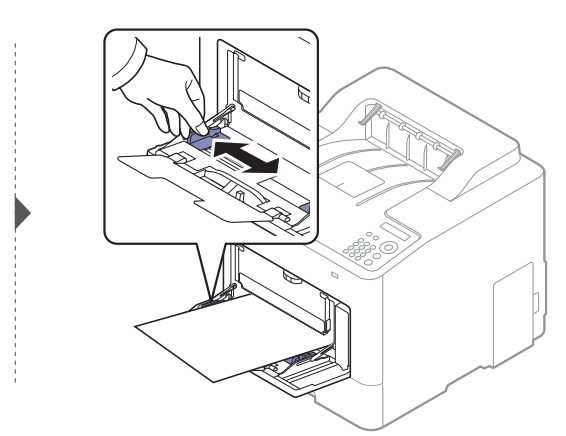

Quando si stampa un documento, impostare il tipo e il formato di carta per il vassoio multifunzione.

Per informazioni sull'impostazione del tipo e del formato di carta sul pannello di controllo, vedere ["Impostazione del formato e del tipo di carta" a pagina 37](#page-36-0).

### <span id="page-33-0"></span>Stampa su supporti speciali

Le impostazioni carta della macchina e del devono corrispondere alla stampa senza errori di abbinamento carta.

- Per cambiare le impostazioni della carta nel dispositivo, utilizzare il programma Samsung Easy Printer Manager o SyncThru™ Web Service.
	- Se il dispositivo è connesso in locale, è possibile modificare le impostazioni da Samsung Easy Printer Manager > Impost. avanzata > Impostazioni dispositivo (vedere "Utilizzo di Samsung [Easy Printer Manager" a pagina 200](#page-197-0)).
	- Se il dispositivo è connesso alla rete, configurare le impostazioni del dispositivo da SyncThru™ Web Service > scheda Impostazioni <sup>&</sup>gt;Impostazioni dispositivo (vedere ["SyncThru™ Web Service" a pagina 190](#page-187-0)).
- È possibile cambiare le impostazioni della carta dal pannello di controllo del dispositivo.
	- Selezionare ປະ] (Menu) > Imposta sist. > Imposta carta > Formato carta o Tipo di carta sul pannello di controllo.
- È possibile cambiare le impostazioni della carta dal driver di stampa del dispositivo.
	- Impostare il tipo di carta dalla finestra **Preferenze stampa** > scheda **Carta** > **Tipo carta**(vedere ["Apertura delle preferenze di stampa" a pagina 40](#page-39-2)).
- $\mathscr{L}$ • Quando si utilizzano supporti speciali, si consiglia di alimentare un foglio per volta (vedere ["Specifiche del supporto di stampa" a pagina 103](#page-100-0)).
	- Le illustrazioni contenute in questa guida dell'utente possono apparire diverse rispetto alla stampante utilizzata, in base alle opzioni o al modello. Controllare il tipo del dispositivo (vedere ["Vista anteriore" a pagina 15](#page-14-1)).

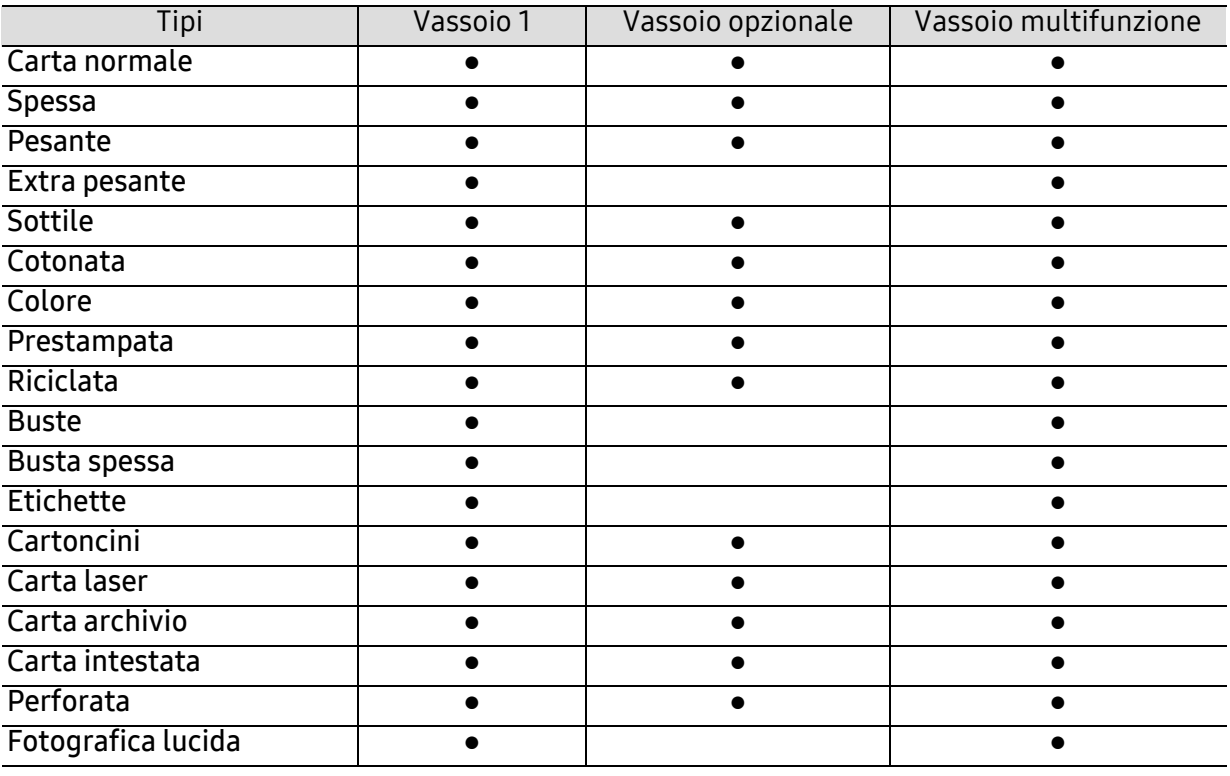

Per cercare i pesi della carta per ciascun foglio, fare riferimento a ["Specifiche del supporto di stampa" a pagina 103](#page-100-0).

(●: Supportato, Vuoto: non supportata)

#### Buste

La stampa ottimale su buste dipende dalla qualità delle buste.

Per stampare una busta, posizionarla come illustrato nella figura seguente.

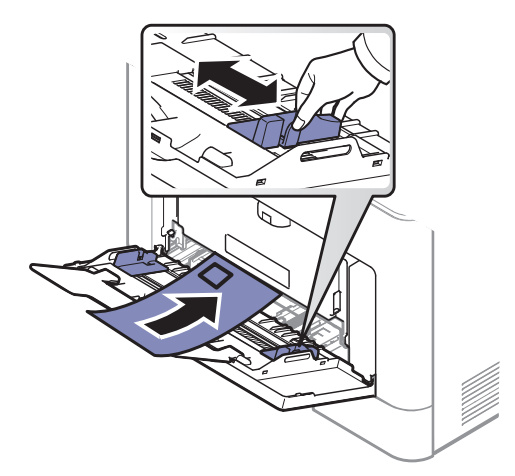

- Quando si scelgono le buste, considerare i seguenti fattori.
	- Peso: non deve superare i 90 g/m<sup>2</sup> altrimenti potrebbero verificarsi degli inceppamenti.
	- Preparazione: le buste devono essere tenute su una superficie piana, con una curvatura inferiore a 6 mm e non devono contenere aria.
	- **Condizione:** non devono essere intaccate, danneggiate, né presentare pieghe.
	- Temperatura: deve resistere al calore e alla pressione generati durante il funzionamento dell'apparecchio.
- Utilizzare solo buste ben fabbricate, con pieghe ben definite e stabili.
- Non utilizzare buste affrancate.
- Non utilizzare buste con fermagli, finestre, rivestimenti, sigilli autoadesivi o altri materiali sintetici.
- Non utilizzare buste danneggiate o di bassa qualità.
- Assicurarsi che le linee di giunzione a entrambe le estremità della busta si estendano completamente fino all'angolo della busta.

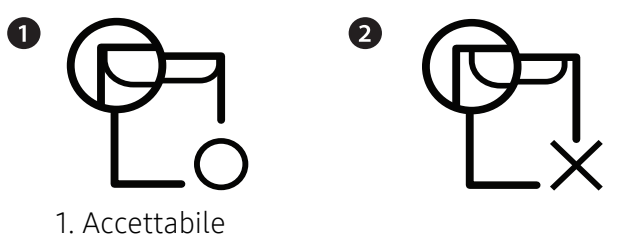

- 2. Non accettabile
- Le buste con una striscia adesiva da staccare o con più di un lembo ripiegato sopra la chiusura devono usare degli adesivi che siano compatibili con la temperatura di fusione del dispositivo (circa 170 °C) per 0,1 secondi. I lembi extra e le strisce possono provocare piegature, grinze o inceppamenti e possono persino danneggiare il fusore.
- Per la migliore qualità di stampa, posizionare i margini a non meno di 15 mm dai bordi della busta.
- Non stampare sull'area di sovrapposizione delle giunture della busta.

#### **Etichette**

Per evitare danni al dispositivo, utilizzare esclusivamente etichette specifiche per stampanti laser.

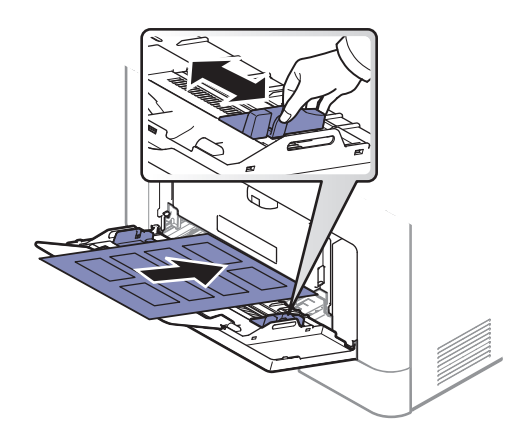

- Quando si scelgono le etichette, considerare i seguenti fattori.
	- Adesivi: Deve essere stabile alla temperatura di fusione del dispositivo, circa 170 °C.
	- Disposizione: utilizzare solo etichette continue, senza parti del supporto esposte. Le etichette possono staccarsi dai fogli che hanno spazi tra le etichette, causando gravi inceppamenti.
	- Pieghe.: Devono essere piatte con non più di 13 mm di pieghe in qualsiasi direzione.
	- Condizione: non utilizzare etichette con piegature, bolle o segni di distaccamento.
- Assicurarsi che fra le etichette non vi sia materiale adesivo esposto. Le aree esposte possono far sì che le etichette si distacchino durante la stampa, provocando inceppamenti della carta. Il materiale adesivo esposto potrebbe inoltre danneggiare i componenti del dispositivo.
- Utilizzare i fogli di etichette una sola volta. La parte adesiva è studiata per un solo utilizzo.
- Non utilizzare etichette che si stanno staccando dal foglio o che sono arricciate, che presentano bolle o che sono comunque danneggiate.

#### Cartoncini / carta di formato personalizzato

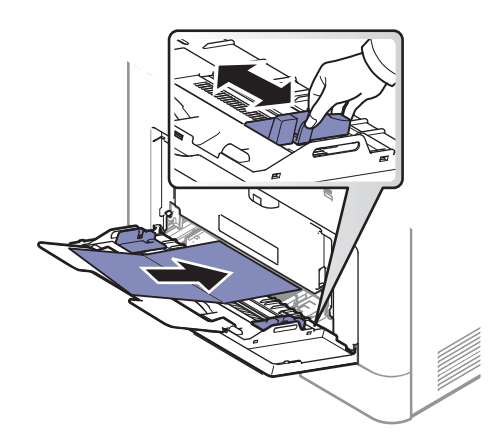

• Nell'applicazione software, impostare i margini ad almeno 6,4 mm di distanza dai bordi del materiale.
#### Carta prestampata

Quando si carica della carta prestampata, il lato stampato deve essere rivolto verso l'alto con un bordo non piegato nella parte anteriore. In caso di problemi di alimentazione, voltare la carta. La qualità della stampa non può essere garantita.

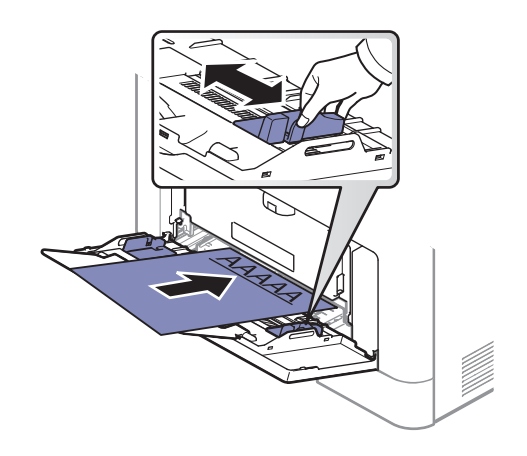

- Deve essere stampata con inchiostro resistente al calore che non fonda, evapori o rilasci emissioni pericolose una volta sottoposto alla temperatura di fusione del dispositivo per 0,1 secondi (circa 170 °C).
- L'inchiostro della carta intestata deve essere non infiammabile e non deve influire negativamente sui rulli della stampante.
- Prima di caricare la carta prestampata, verificare che l'inchiostro sulla carta sia asciutto. Durante il processo di fusione, l'inchiostro bagnato può uscire dalla carta prestampata, riducendo la qualità di stampa.

### Impostazione del formato e del tipo di carta

Dopo aver caricato la carta nel vassoio è necessario impostare il tipo e il formato della carta.

Le impostazioni carta della macchina e del devono corrispondere alla stampa senza errori di abbinamento carta.

- Per cambiare le impostazioni della carta nel dispositivo, utilizzare il programma Samsung Easy Printer Manager o SyncThru™ Web Service.
	- Se il dispositivo è connesso in locale, è possibile modificare le impostazioni da Samsung Easy Printer Manager > Impost. avanzata > Impostazioni dispositivo (vedere "Utilizzo di Samsung [Easy Printer Manager" a pagina 200](#page-197-0)).
	- Se il dispositivo è connesso alla rete, configurare le impostazioni del dispositivo da SyncThru™ Web Service > scheda Impostazioni <sup>&</sup>gt;Impostazioni dispositivo (vedere ["SyncThru™ Web Service" a pagina 190](#page-187-0)).
- È possibile cambiare le impostazioni della carta dal pannello di controllo del dispositivo.
	- Selezionare  $\sqrt[n]{\equiv}$ (Menu) > Imposta sist. > Imposta carta > Formato carta o Tipo di carta sul pannello di controllo.

Se si desidera utilizzare carta di formato speciale, ad esempio carta per le fatture, selezionare la scheda Carta > Dimensioni > Modifica... e specificare le Imp. formato carta pers. in Preferenze stampa (vedere ["Apertura delle preferenze di stampa" a pagina 40](#page-39-0)).

### Utilizzo del supporto di uscita

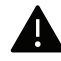

Se si stampa un gran numero di copie in un'unica operazione, la superficie del vassoio di uscita potrebbe scaldarsi. Fare attenzione a non toccare la superficie ed evitare che i bambini vi si avvicinino.

Le pagine stampate si impilano nel supporto di uscita e il supporto di uscita faciliterà l'allineamento delle pagine stampate. Aprire il supporto di uscita.

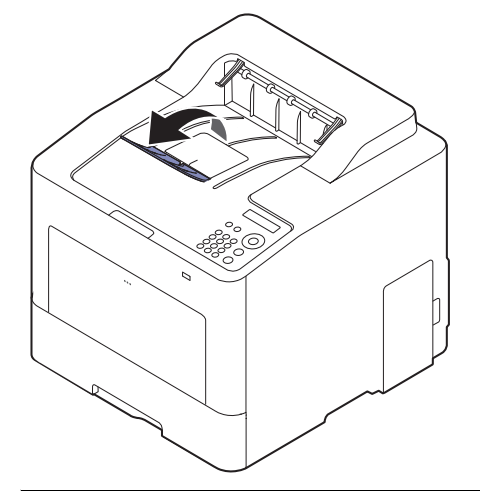

 $\widehat{|\mathscr{L}|}$ 

Le illustrazioni contenute in questa guida dell'utente possono apparire diverse rispetto alla stampante utilizzata, in base alle opzioni o al modello. Controllare il tipo del dispositivo (vedere ["Vista anteriore" a pagina 15](#page-14-0)).

# Stampa base

 $\mathscr{L}_{\mathsf{L}}$ 

Per le funzioni di stampa avanzate, fare riferimento alla Guida avanzata (vedere ["Uso delle](#page-177-0)  [funzioni di stampa avanzate" a pagina 180](#page-177-0)).

### Stampa di

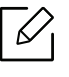

Per gli utenti dei sistemi operativi Mac, Linux o UNIX, fare riferimento alla Guida per l'utentesul sito Web Samsung, http://www.samsung.com > cerca il prodotto > Supporto o Download.

La seguente finestra Preferenze stampa è per Blocco note di Windows 7.

- 1 Aprire il documento da stampare.
- 2 Selezionare Stampa dal menu File.
- 3 Selezionare il dispositivo dall'elenco Seleziona stampante.

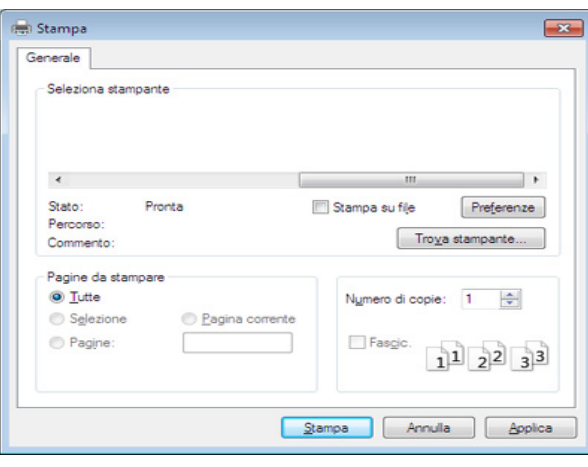

 $4$  Le impostazioni di stampa di base che includono il numero di copie e l'intervallo di stampa vengono selezionate all'interno della finestra Stampa.

 $\mathscr{L}_{\mathsf{L}}$ 

Per sfruttare le funzioni di stampa del dispositivo, fare clic su Proprietà o Preferenze nella finestra Stampa. (vedere ["Apertura delle preferenze di stampa" a pagina 40](#page-39-0)).

5 Per avviare il lavoro di stampa, fare clic su OK o Stampa nella finestra Stampa.

### Annullamento di un lavoro di stampa

Se il lavoro di stampa è in attesa in una coda di stampa o in uno spooler di stampa, annullarlo come segue.

- È possibile accedere a questa finestra semplicemente facendo doppio clic sull'icona del dispositivo ( ) nella barra delle applicazioni di Windows.
- È inoltre possibile annullare il lavoro corrente premendo  $(\widehat{\times})$  (Annulla) nel pannello di controllo.

### <span id="page-39-0"></span>Apertura delle preferenze di stampa

- La finestra Preferenze stampa visualizzata nella presente Guida dell'utente potrebbe essere diversa, in funzione della stampante utilizzata.
	- Quando si seleziona un'opzione in Preferenze stampa, è possibile vedere un'avvertenza o **i**. Un punto esclamativo **i** indica che è possibile selezionare l'opzione, ma tale scelta non è consigliata. Il segno indica che non è possibile selezionare l'opzione a causa delle impostazioni del dispositivo o dell'ambiente.
- 1 Aprire il documento da stampare.
- 2 Selezionare Stampa dal menu file. Verrà visualizzata la finestra Stampa.
- $\overline{3}$  Selezionare il dispositivo dall'elenco Seleziona stampante.
- 4 Fare clic su Proprietà o Preferenze.

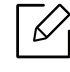

La schermata può differire a seconda del modello.

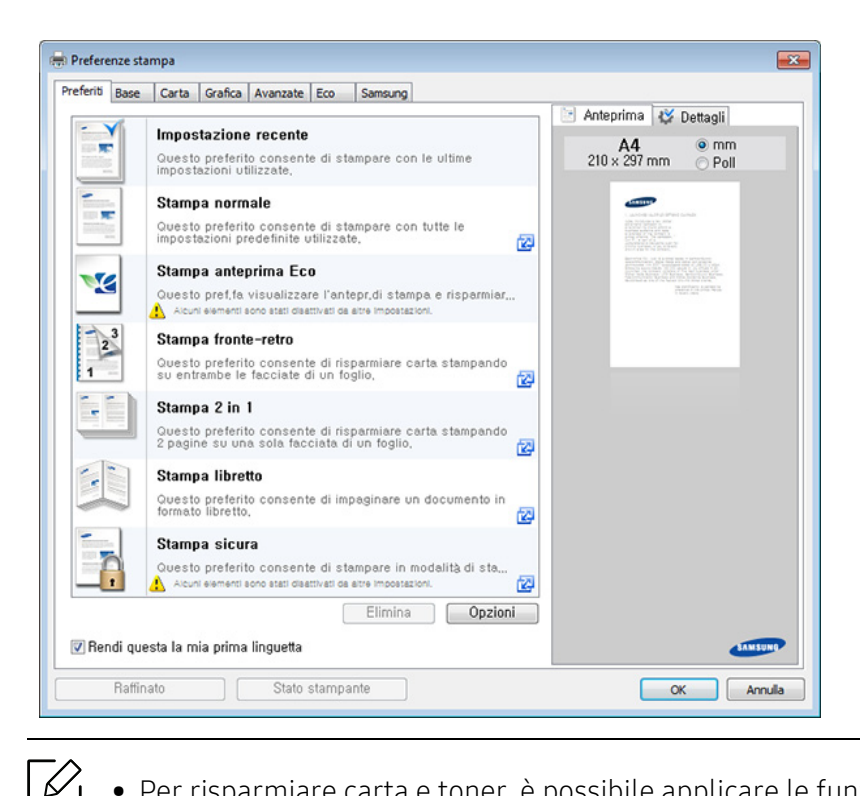

- Per risparmiare carta e toner, è possibile applicare le funzioni Eco prima di iniziare la stampa (vedere ["Easy Eco Driver" a pagina 43](#page-42-0)).
- È possibile controllare lo stato corrente del dispositivo tramite il pulsante Stato stampante (vedere ["Utilizzo di Stato della stampante Samsung" a pagina 203](#page-200-0)).
- Il driver della stampante include un'interfaccia utente ottimizzata per il touchscreen. Per utilizzare questa interfaccia utente, fare clic su Centro Stampante Samsung <sup>&</sup>gt;Opzioni dispositivo, quindi selezionare Interfaccia utente stile (vedere ["Utilizzo di Samsung Printer Center" a pagina 195](#page-192-0)).

#### Uso di un'impostazione preferita

L'opzione Preferiti, visibile in ogni scheda delle preferenze ad eccezione della scheda Preferiti e Samsung, consente di salvare le impostazioni correnti per un utilizzo futuro.

Per salvare una voce Preferiti, procedere come seque:

- 1 Modificare le impostazioni in ciascuna scheda a seconda delle necessità.
- 2 Specificare un nome per la voce nella casella di immissione Preferiti.

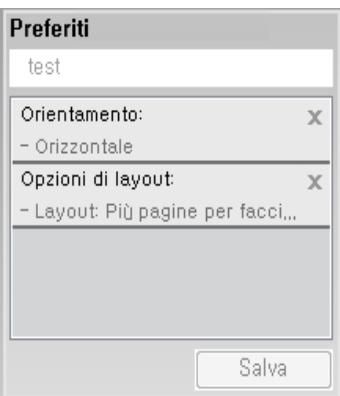

#### $\overline{3}$  Fare clic su Salva.

- 4 Immettere il nome e la descrizione, quindi selezionare l'icona desiderata.
- $5$  Fare clic su OK. Quando si salvano i Preferiti, tutte le impostazioni correnti del driver vengono salvate.

Per usare un'impostazione salvata, selezionarla nella scheda Preferiti. A questo punto la stampante è impostata per stampare in base alle impostazioni selezionate. Per eliminare le impostazioni salvate, selezionarle dalla scheda Preferiti e fare clic su Elimina.

### Utilizzo della Guida

Fare clic sull'opzione che si desidera conoscere nella finestra Preferenze stampa e premere F1 sulla tastiera.

### Stampa Eco

 $\mathscr{L}$ 

La funzione **Eco** riduce il consumo di toner e l'uso di carta. La funzione **Eco** consente di risparmiare risorse di stampa nell'ottica di una stampa eco-compatibile.

È possibile modificare le impostazioni eco stabilite:

- Dal programma Samsung Easy Printer Manager o da SyncThru™ Web Service.
	- Se il dispositivo è connesso in locale, è possibile modificare le impostazioni da **Samsung Easy** Printer Manager > Impost. avanzata > Impostazioni dispositivo (vedere "Utilizzo di Samsung [Easy Printer Manager" a pagina 200](#page-197-0)).
	- Se il dispositivo è connesso alla rete, configurare le impostazioni del dispositivo da SyncThru™ Web Service > scheda Impostazioni <sup>&</sup>gt;Impostazioni dispositivo (vedere ["SyncThru™ Web Service" a pagina 190](#page-187-0)).
- Dal pannello di controllo
	- Selezionare (Menu) > Imposta sist. <sup>&</sup>gt;Impostaz Eco sul pannello di controllo.

 $\mathscr{L}_{\mathsf{L}}$ Premendo il pulsante Eco dal pannello di controllo, viene abilitata la modalità Eco. L'impostazione predefinita per la modalità Eco è Fronte-Retro, Più pagine per facciata (2-up), Ignora pagine vuote.

- Dal driver della stampante.
	- Impostare il tipo di carta dalla finestra Preferenze stampa > scheda Eco (vedere ["Apertura](#page-39-0)  [delle preferenze di stampa" a pagina 40](#page-39-0)).

#### <span id="page-42-0"></span>Easy Eco Driver

- Disponibile solo per utenti del sistema operativo Windows.
	- Per utilizzare le Easy Eco Driver del Driver Facile Eco, deve essere installato Pacchetto Eco Driver.

Con Easy Eco Driver, è possibile applicare le funzioni ecologiche prima di iniziare la stampa per risparmiare carta e toner.

Easy Eco Driver consente inoltre di eseguire piccole modifiche, tra cui la rimozione di immagini e molto altro. È possibile salvare le impostazioni utilizzate di frequente come preferite (preset).

#### Utilizzo:

- 1 Aprire un documento da stampare.
- 2 Aprire la finestra Preferenze stampa.
- $\bar{3}$  Dalla scheda Preferiti, selezionare Stampa anteprima Eco.
- $4$  Fare clic su OK > Stampa nella finestra di dialogo. Viene visualizzata una finestra di anteprima.
- $5$  Selezionare le opzioni da applicare al documento.

È possibile vedere l'anteprima delle funzioni applicate.

#### 6 Fare clic su Stampa.

- Se si desidera eseguire Easy Eco Driver ogni volta che si stampa, selezionare la casella  $\mathscr{D}$ di controllo Avvia Easy Eco Driver prima di stampare il lavoro nella scheda Base della finestra delle preferenze di stampa.
	- Per utilizzare questa funzione sull'interfaccia utente stile, fare clic su Centro stampa Samsung <sup>&</sup>gt;Opzioni dispositivo quindi selezionare Interfaccia utente stile (vedere ["Utilizzo di Samsung Printer Center" a pagina 195](#page-192-0)).

# Utilizzo di un dispositivo di memoria USB

Questo capitolo spiega come utilizzare un dispositivo di memoria USB.

## Informazioni sulla memoria USB

I dispositivi di memoria USB sono disponibili in diverse capacità di memoria per fornire più spazio per la memorizzazione dei documenti, delle presentazioni, della musica e dei video scaricati, delle fotografie ad alta risoluzione o di qualsiasi altro file che si desidera memorizzare o spostare.

Tramite un dispositivo di memoria USB è possibile effettuare le seguenti attività.

- Stampare i dati memorizzati sulla memoria USB
- Formattare il dispositivo di memoria USB
- Verificare lo spazio disponibile in memoria

### Inserimento di un dispositivo di memoria USB

La porta della memoria USB sulla parte anteriore del dispositivo supporta dispositivi di memoria USB V1.1 e USB V2.0. Il dispositivo supporta memorie USB con FAT16/FAT32 e dimensioni dei settori di 512 byte.

Verificare il file system della memoria USB presso il proprio rivenditore.

È necessario utilizzare esclusivamente un dispositivo di memoria USB autorizzato con un connettore di tipo A.

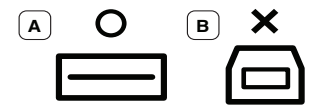

Utilizzare esclusivamente un dispositivo di memoria USB schermato in metallo.

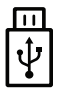

Usare solo un dispositivo di memoria USB con certificato di compatibilità, altrimenti il dispositivo potrebbe non riconoscerlo.

Inserire un dispositivo di memoria USB nella porta di memoria USB sul dispositivo.

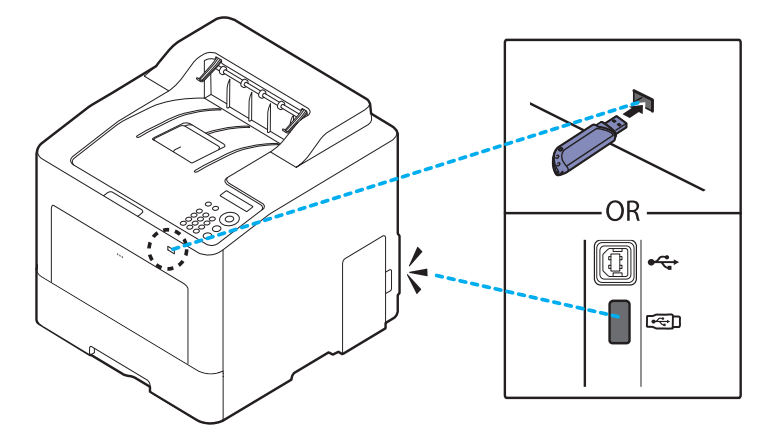

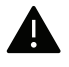

- Non rimuovere la memoria USB mentre il sistema è in funzione oppure è in corso la scrittura o la lettura sulla memoria USB. La garanzia del dispositivo non copre i danni causati da un uso improprio dal parte dell'utente.
	- Se la memoria USB presenta alcune funzioni, come impostazioni di sicurezza e impostazioni di password, il dispositivo potrebbe non rilevarla automaticamente. Per ulteriori dettagli sulle funzioni menzionate, consultare la guida dell'utente del dispositivo di memoria USB.

### Stampa da un dispositivo di memoria USB

è possibile stampare direttamente i file memorizzati su un dispositivo di memoria USB.

Il file è supportato dall'opzione di Stampa diretta.

- PRN: sono compatibili solo i file creati con il driver fornito con il dispositivo. È possibile creare file PRN selezionando la casella di controllo Stampa su file quando si stampa un documento. Il documento verrà salvato come file PRN, piuttosto che essere stampato su carta. Solo i file PRN creati in questo modo possono essere stampati direttamente dal dispositivo di memoria USB.
- TIFF: TIFF 6.0 Baseline
- JPEG: JPEG Baseline
- PDF: PDF 1.7 e inferiori
- XPS: Specifica carta XML 1.0

#### Stampa di un documento da un dispositivo di memoria USB:

Inserire un dispositivo di memoria USB nella porta di memoria USB del dispositivo, quindi premere USB diretto > Stampa USB sul pannello di controllo.

### Gestione della memoria USB

È possibile eliminare i file immagine memorizzati su un dispositivo di memoria USB uno per uno o tutti insieme riformattando il dispositivo.

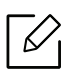

Se si vede una [+] o una [D] davanti a un nome di cartella, vi sono uno o più file o cartelle all'interno di essa.

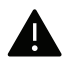

Dopo l'eliminazione dei file o la riformattazione di un dispositivo di memoria USB, non è possibile ripristinare i file. Pertanto, verificare di non avere più bisogno dei dati prima di eliminarli.

#### Per eliminare, formattare o verificare le dimensioni dei file di immagine memorizzati su un dispositivo di memoria USB:

Inserire un dispositivo di memoria USB nella porta di memoria USB del dispositivo, quindi premere USB diretto <sup>&</sup>gt;Gestione file> Elimina, Formato o Contr. spazio.

# Manutenzione

Questo capitolo fornisce informazioni sull'acquisto di materiali di consumo, accessori e parti sostituibili disponibili per il dispositivo.

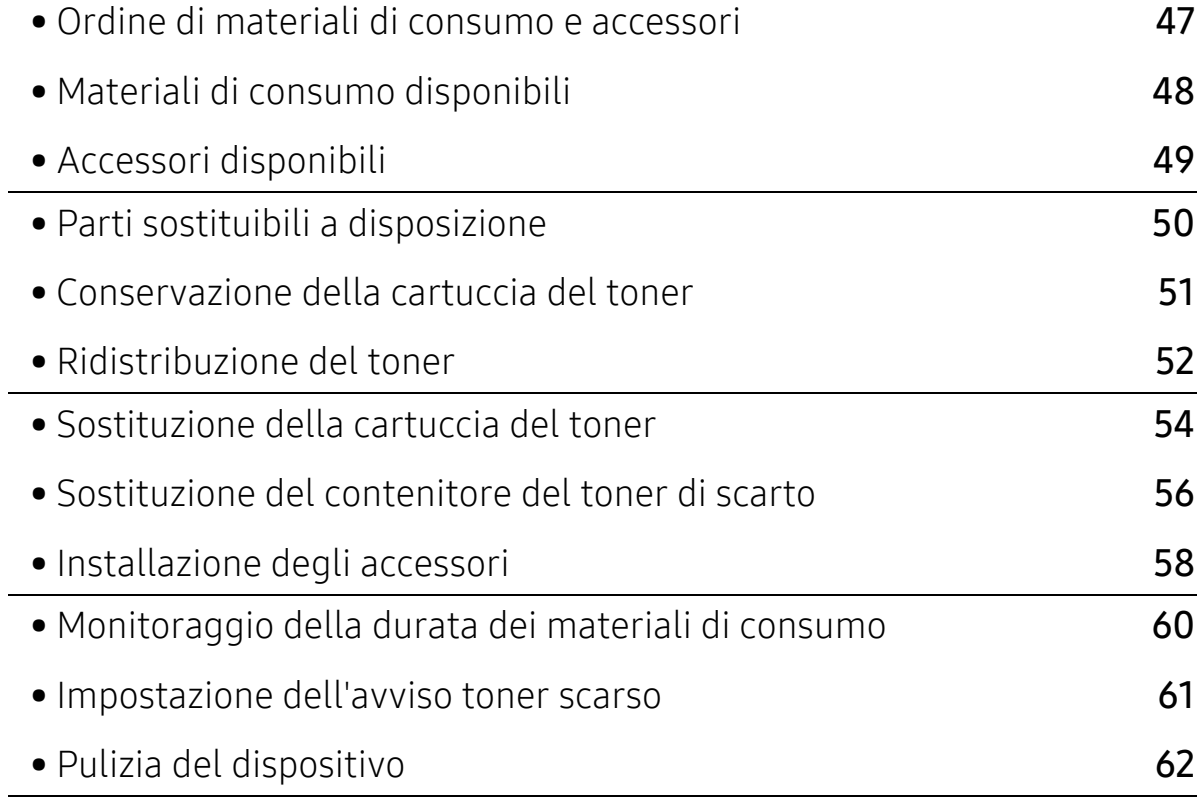

• [Suggerimenti per lo spostamento e la conservazione del dispositivo](#page-64-0) 65

# <span id="page-46-0"></span>Ordine di materiali di consumo e accessori

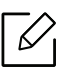

Gli accessori disponibili possono variare da paese a paese. Richiedere l'elenco dei materiali di consumo e delle parti sostituibili in manutenzione disponibili al proprio rappresentante commerciale.

Per ordinare i materiali di consumo autorizzati, gli accessori e le parti sostituibili da Samsung, contattare il rivenditore Samsung locale o quello presso il quale è stato acquistato il dispositivo. Inoltre è possibile visitare il sito [www.samsung.com/supplies](http://www.samsung.com/supplies), selezionare il Paese/la regione e ottenere informazioni di contatto per l'assistenza.

# <span id="page-47-0"></span>Materiali di consumo disponibili

Una volta esauriti, è possibile ordinare i seguenti materiali di consumo:

<span id="page-47-1"></span>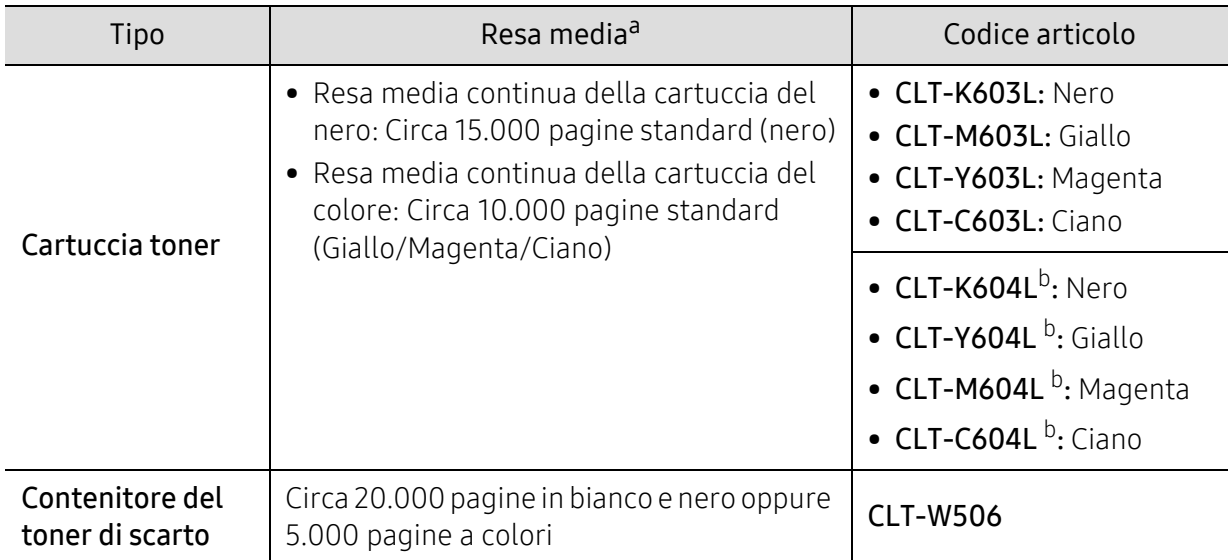

a.Resa media dichiarata in conformità con ISO/IEC 19798. Il numero di pagine può variare in base all'ambiente operativo, all'intervallo di stampa, alla grafica, al tipo e al formato del supporto. b.La cartuccia del toner è disponibile solo per la serie C4012.

A seconda delle opzioni, della percentuale di area di immagine e delle modalità di lavoro utilizzate, la durata della cartuccia del toner può variare.

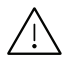

Quando si acquistano nuove cartucce di toner o altri materiali di consumo, li si deve acquistare nello stesso paese dove è stato acquistato l'apparecchio. Diversamente, le nuove cartucce di toner o gli altri materiali di consumo saranno incompatibili con il dispositivo viste le diverse configurazioni previste per le cartucce di toner e gli altri materiali di consumo dalle condizioni specifiche di ogni paese.

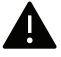

Samsung sconsiglia l'utilizzo di cartucce del toner non originaliSamsung, come ad esempio cartucce riempite o rigenerate. Samsung non può garantire la qualità delle cartucce del toner non originali Samsung. Gli interventi di assistenza o riparazione richiesti a causa dell'utilizzo di cartucce del toner non originali Samsung non rientrerà in garanzia.

# <span id="page-48-0"></span>Accessori disponibili

È possibile acquistare e installare gli accessori per migliorare le prestazioni e la capacità del dispositivo.

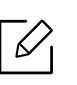

Alcune funzioni e articoli opzionali potranno non essere disponibili a seconda dei modelli e Paesi (vedere ["Funzioni per modello" a pagina 5](#page-4-0)).

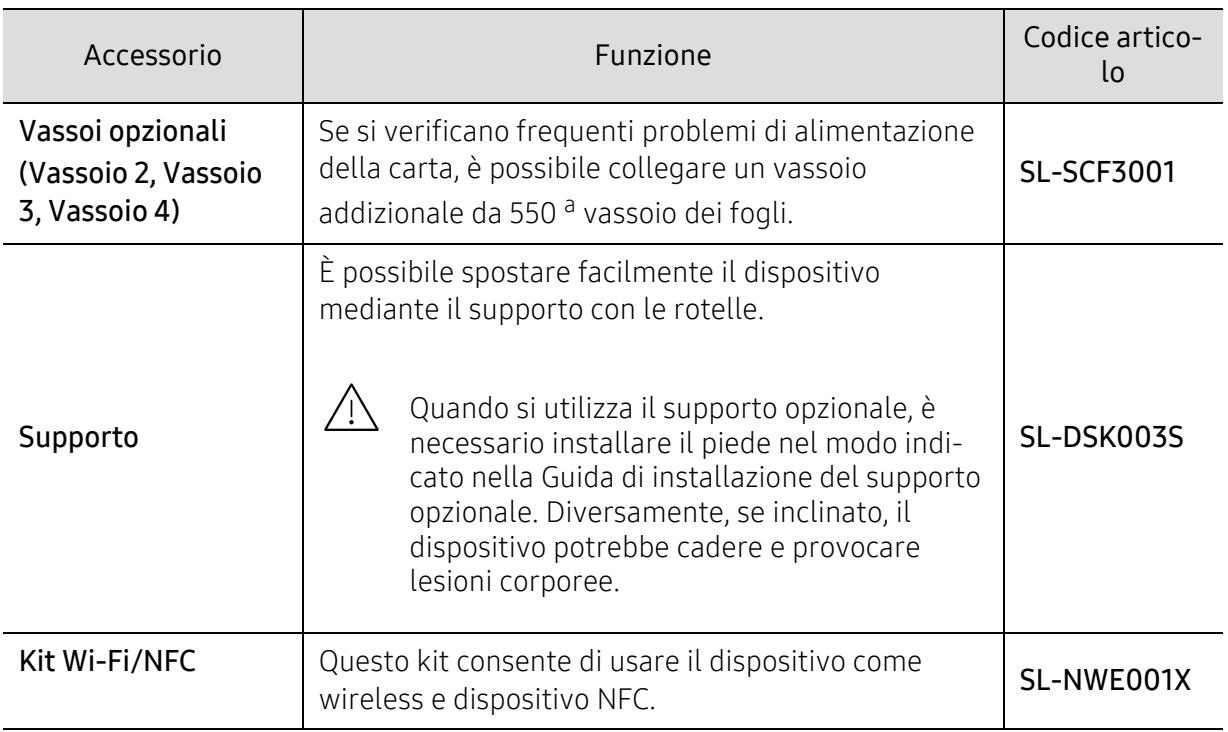

a.Carta normale da 75 g/m2.

# <span id="page-49-0"></span>Parti sostituibili a disposizione

È necessario che gli elementi di manutenzione vengano sostituiti a intervalli di tempo prestabiliti per mantenere le condizioni ottimali del dispositivo e per evitare che componenti usurati causino problemi in tema di qualità della stampa e di alimentazione della carta. Gli elementi di manutenzione sono per lo più rulli, cinghie e cuscinetti. Tuttavia, il periodo e gli elementi di sostituzione possono variare in base al modello. Le parti possono essere sostituite solamente dal servizio di assistenza o dal rivenditore autorizzato presso il quale è stato acquistato il dispositivo. Per acquistare gli elementi di manutenzione, contattare il rivenditore presso cui è stato acquistato il dispositivo. Il periodo di sostituzione per le parti è specificato nel programma "Samsung Printer Status". O sull'Interfaccia utente (UI) se la stampante è dotata di display. Il periodo di sostituzione varia in base al sistema operativo in uso, alle prestazioni del computer, al software applicativo, al metodo di connessione, al tipo e al formato supporto e alla complessità del lavoro.

# <span id="page-50-0"></span>Conservazione della cartuccia del toner

Le cartucce di toner contengono componenti sensibili a luce, temperatura e umidità. Samsung suggerisce agli utenti di seguire questi consigli per garantire prestazioni ottimali, altissima qualità e durata massima della nuova cartuccia del toner Samsung.

Conservare questa cartuccia nello stesso ambiente in cui sarà utilizzata la stampante. Le condizioni di temperatura e umidità devono essere controllate. La cartuccia del toner dovrebbe restare nella sua confezione originale e sigillata, fino all'installazione. Se la confezione originale non è disponibile, coprire l'apertura superiore della cartuccia con della carta e riporla in un armadietto buio.

L'apertura della confezione della cartuccia prima dell'uso ne riduce notevolmente la durata operativa. Non lasciare sul pavimento. Se si rimuove la cartuccia del toner dalla stampante, seguire le istruzioni sotto indicate per conservarla correttamente.

- Conservare la cartuccia all'interno della custodia protettiva della confezione originale.
- Conservarla in piano (non in posizione verticale) con lo stesso lato rivolto verso l'alto come se fosse installata nell'apparecchio.
- Non conservare i materiali di consumo nelle condizioni seguenti:
	- Temperatura maggiore di 40 °C.
	- Umidità meno di 20 % o superiore all'80 %.
	- in un ambiente soggetto a variazioni estreme di umidità e temperatura.
	- alla luce diretta del sole o luce ambientale.
	- in luoghi polverosi.
	- in automobile per lunghi periodi di tempo.
	- in un ambiente in cui sono presenti gas corrosivi.
	- in un ambiente con aria salmastra.

#### Istruzioni per la manipolazione

- Non toccare la superficie del tamburo fotoconduttore nella cartuccia.
- Non esporre la cartuccia a vibrazioni o urti superflui.
- Non ruotare mai il tamburo, specialmente in direzione inversa; questo potrebbe provocare danni interni e versamento di toner.

### Utilizzo della cartuccia del toner

Samsung Electronics non consiglia e non approva l'uso di cartucce del toner non Samsung nella stampante, comprese le cartucce generiche, prodotte dalle catene di supermercati, ricaricate o rigenerate.

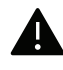

La garanzia della stampante Samsung non copre i danni alla macchina causati dall'utilizzo di una cartuccia del toner riempita, rigenerata o non originale Samsung.

### Durata prevista della cartuccia

La durata prevista della cartuccia (del toner) dipende dalla quantità di toner richiesta dai lavori di stampa. Il rendimento effettivo della cartuccia può variare in base alla densità della stampa sulle pagine prodotte, all'ambiente operativo, alla percentuale dell'area di immagine, all'intervallo di stampa, al tipo e/o al formato del supporto. Ad esempio, se si stampano molte immagini il consumo di toner sarà alto e potrebbe essere necessario sostituire la cartuccia più spesso.

# <span id="page-51-0"></span>Ridistribuzione del toner

Quando la cartuccia del toner sta per esaurirsi:

- Sono presenti strisce bianche o stampe chiare e/o variazioni di densità da un lato all'altro.
- Un messaggio sul display informa che il toner è in esaurimento.
- Sullo schermo del computer viene visualizzata la finestra del programma Stato della stampa Samsung, che indica in quale cartuccia di colore il toner è scarso (vedere ["Utilizzo di Stato della](#page-200-0)  [stampante Samsung" a pagina 203](#page-200-0)).

Se ciò si verifica, è possibile migliorare temporaneamente la qualità di stampa ridistribuendo il toner rimanente nella cartuccia. In alcuni casi, verranno visualizzate ancora strisce bianche o stampe chiare anche dopo aver ridistribuito il toner. Controllare il tipo di cartuccia del toner per il dispositivo (vedere ["Materiali di consumo disponibili" a pagina 48](#page-47-0)).

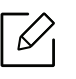

Le illustrazioni contenute in questa guida dell'utente possono apparire diverse rispetto alla stampante utilizzata, in base alle opzioni o al modello. Controllare il tipo del dispositivo (vedere ["Vista anteriore" a pagina 15](#page-14-0)).

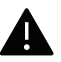

- Per evitare danni alla cartuccia del toner, non esporla alla luce per periodi di tempo prolungati. Se necessario, coprirla con della carta.
- Non toccare la superficie verde della cartuccia del toner. Per evitare di toccare quest'area, afferrare la cartuccia per la maniglia.
- Per aprire la confezione della cartuccia del toner, non utilizzare oggetti affilati quali coltello o forbici. Tali oggetti possono graffiare il tamburo della cartuccia.
- Se i vestiti vengono sporcati dal toner, pulirli con un panno asciutto e lavarli in acqua fredda. L'acqua calda fissa il toner sui tessuti.

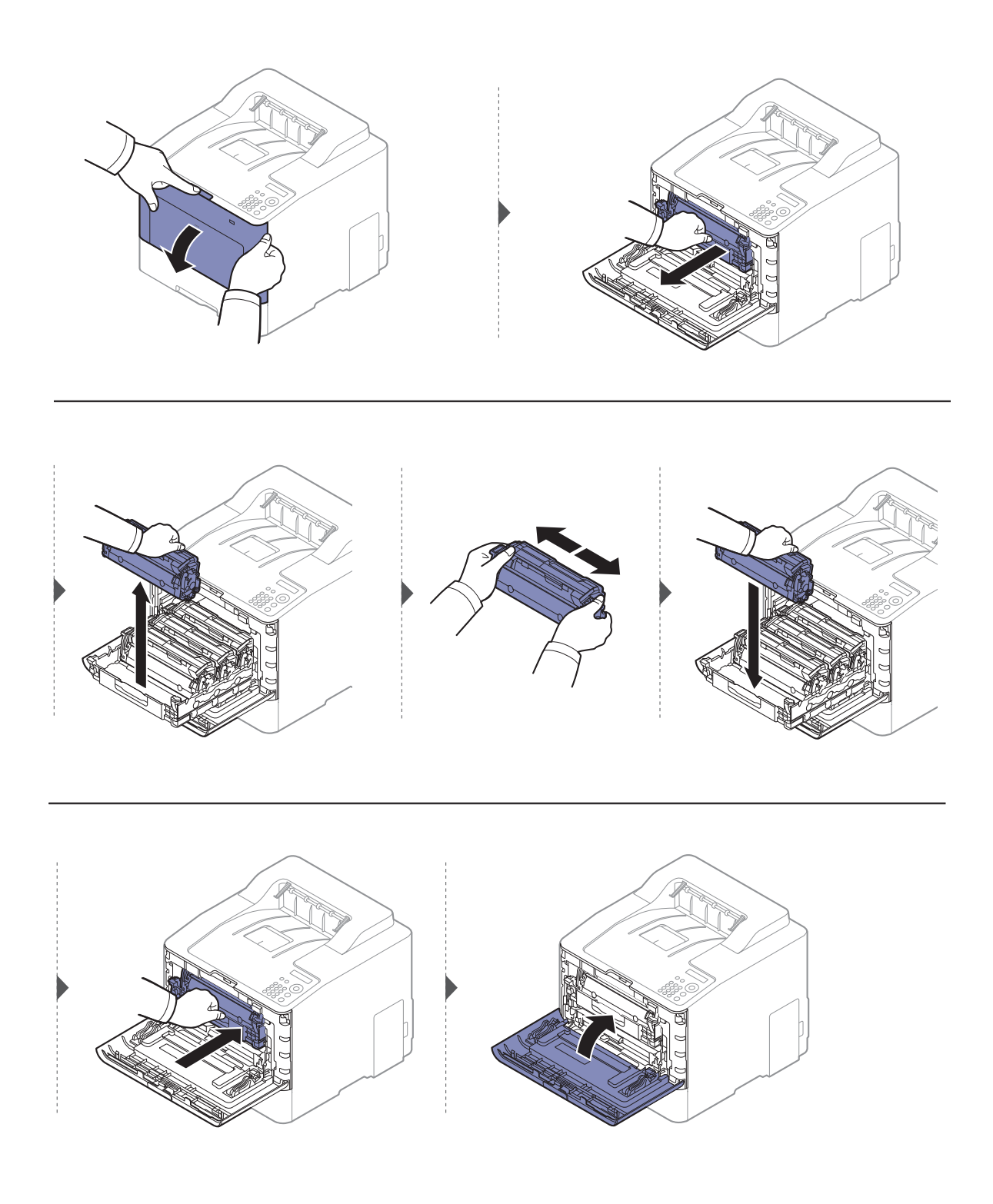

# <span id="page-53-0"></span>Sostituzione della cartuccia del toner

Il dispositivo impiega quattro colori e ogni colore utilizza una cartuccia diversa: giallo (G), magenta (M), ciano (C) e nero (N).

- Il LED di stato e il messaggio relativo al toner sul display indicano quando sostituire ogni singola cartuccia.
- Sullo schermo del computer viene visualizzata la finestra del programma Stato della stampa Samsung, che indica in quale cartuccia di colore il toner è vuoto (vedere ["Utilizzo di Stato della](#page-200-0)  [stampante Samsung" a pagina 203](#page-200-0)).

Controllare il tipo di cartuccia del toner per il dispositivo (vedere ["Materiali di consumo](#page-47-0)  [disponibili" a pagina 48](#page-47-0)).

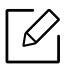

• Agitare bene la cartuccia del toner da un lato all'altro per migliorare la qualità di stampa iniziale.

• Le illustrazioni contenute in questa guida dell'utente possono apparire diverse rispetto alla stampante utilizzata, in base alle opzioni o al modello. Controllare il tipo del dispositivo (vedere ["Vista anteriore" a pagina 15](#page-14-0)).

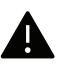

- Per evitare danni alla cartuccia del toner, non esporla alla luce per periodi di tempo prolungati. Se necessario, coprirla con della carta.
- Non toccare la superficie verde della cartuccia del toner. Per evitare di toccare quest'area, afferrare la cartuccia per la maniglia.
- Per aprire la confezione della cartuccia del toner, non utilizzare oggetti affilati quali coltello o forbici. Tali oggetti possono graffiare il tamburo della cartuccia.
- Se i vestiti vengono sporcati dal toner, pulirli con un panno asciutto e lavarli in acqua fredda. L'acqua calda fissa il toner sui tessuti.

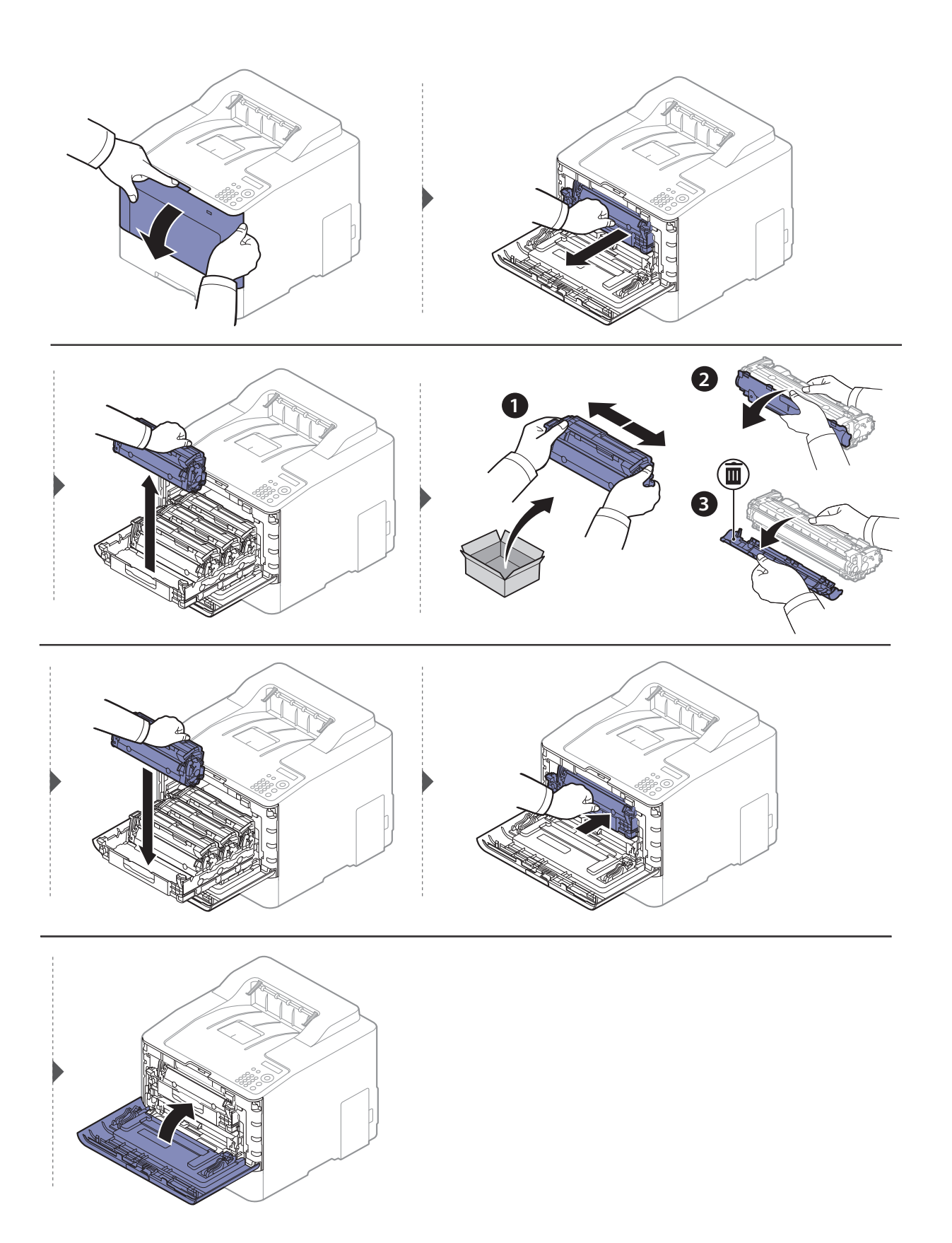

# <span id="page-55-0"></span>Sostituzione del contenitore del toner di scarto

Quando viene superato il limite del contenitore del toner di scarto, sul display del pannello di controllo viene visualizzato un messaggio indicante la necessità di sostituire il contenitore. Controllare il contenitore del toner di scarto del dispositivo (vedere ["Materiali di consumo](#page-47-0)  [disponibili" a pagina 48](#page-47-0)).

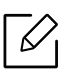

• All'interno del dispositivo possono essere rilasciate delle particelle di toner, ma ciò non significa che la macchina sia difettosa. Qualora si verificassero problemi di qualità di stampa, contattare l'assistenza tecnica.

- Estrarre il contenitore del toner di scarto dal dispositivo avendo cura di non farlo cadere.
- Collocare il contenitore del toner di scarico su una superficie piatta in modo che il toner non fuoriesca.

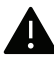

Non ribaltare il contenitore.

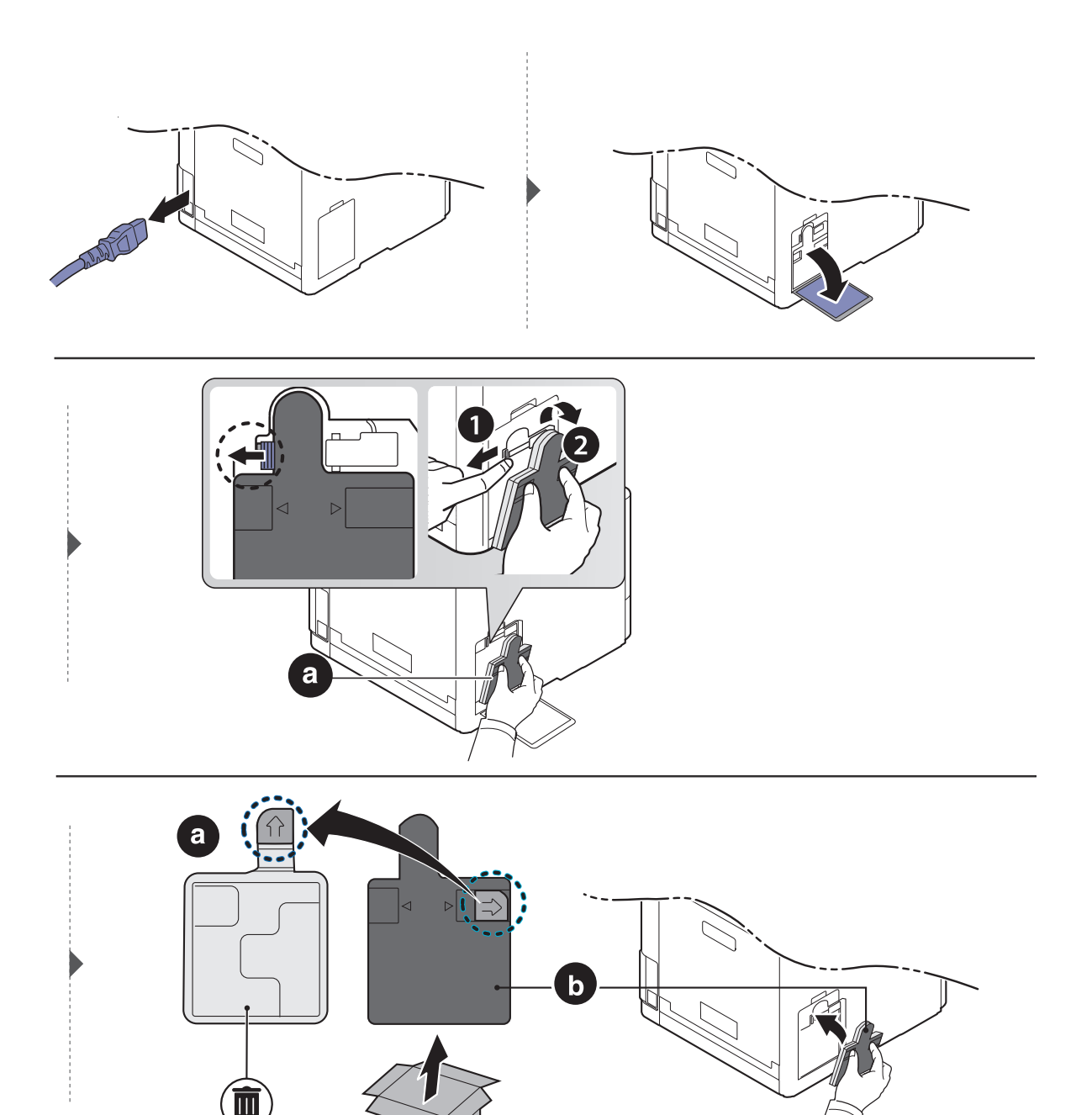

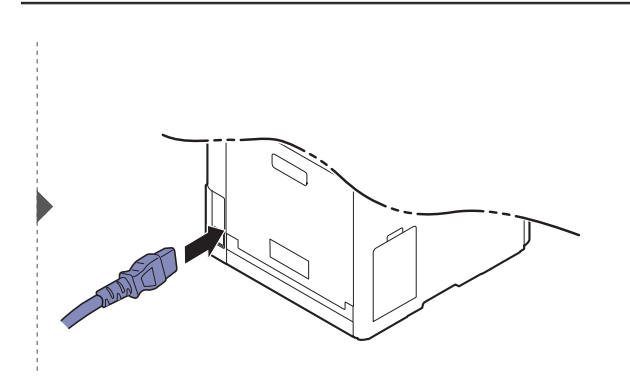

# <span id="page-57-0"></span>Installazione degli accessori

### Precauzioni

• Scollegare il cavo di alimentazione.

Non rimuovere mai il coperchio della scheda di controllo quando il dispositivo è acceso. Per evitare il rischio di scosse elettriche, scollegare sempre il cavo di alimentazione durante l'installazione o la rimozione di QUALSIASI accessorio interno o esterno.

• Scaricare l'elettricità statica.

La scheda di controllo e gli accessori interni (scheda di interfaccia di rete o modulo di memoria) sono sensibili all'elettricità statica. Prima di installare o rimuovere un accessorio interno, scaricare l'elettricità statica dal corpo toccando qualcosa di metallo, come la piastra posteriore di metallo su qualsiasi dispositivo collegato ad una presa di alimentazione con messa terra. Se ci si allontana prima del termine dell'installazione, ripetere la procedura per scaricare nuovamente l'elettricità statica accumulata.

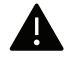

Quando si installano accessori, la batteria all'interno della macchina è un componente soggetto ad assistenza. Non sostituirla da soli. Esiste il rischio di esplosione se la batteria viene sostituita con un tipo non corretto. Il service provider deve rimuovere la batteria vecchia dal dispositivo e smaltirla in conformità alle normative nazionali vigenti in materia.

# Impostazione delle Opzioni dispositivo

Quando si installano i dispositivi opzionali (quali il vassoio opzionale, la memoria, ecc.), il dispositivo li rileva e li imposta automaticamente. Se non è possibile utilizzare i dispositivi opzionali installati in questo driver, impostarli in Opzioni dispositivo.

1 Per Windows XP Service Pack 3/Server 2003, dal menu Avvio selezionare Stampanti.

- Per Windows Server 2008/Vista, dal menu Avvio selezionare Pannello di controllo <sup>&</sup>gt; Hardware e suoni > Stampanti.
- Per Windows 7, dal menu Avvio selezionare Pannello di controllo > Dispositivi e stampanti. Per Windows 8, dal menu Charms(Accesso), selezionare Cerca > Impostazioni > Pannello di controllo <sup>&</sup>gt;Dispositivi e stampanti.
- Per Windows Server 2008 R2, selezionare Pannello di controllo > Hardware > Dispositivi e stampanti.
- Per Windows 10 / Windows Server 2016

Dalla barra delle applicazioni, digitare **Dispositivi e stampanti** nell'area inserimento di Cerca . Premere il tasto Invio.

**OPPURE** 

Dall'icona Avvio ( ), selezionare Impostazioni > Dispositivi > Stampanti e scanner > Dispositivi e stampanti.

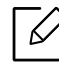

Fare clic con il pulsante destro del mouse sull'icona Avvio (**)**, è possibile selezionare Pannello di controllo > Dispositivi e stampanti.

 $2$  Fare clic con il tasto destro del mouse sul dispositivo.

3 Per Windows XP Service Pack 3/2003/2008/Vista, premere Proprietà.

Per Windows 7/Windows 8/Windows Server 2008 R2/Windows 10/Windows Server 2016, dal menu contestuale selezionare Proprietà della stampante.

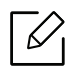

Se la voce Proprietà stampante è associata a un simbolo ▶, è possibile selezionare altri driver della stampante collegati alla stampante selezionata.

#### 4 Selezionare Opzioni dispositivo.

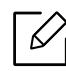

La finestra Proprietà potrà differire a seconda del driver o del sistema operativo in uso.

- 5 Selezionare l'opzione desiderata.
- $6$  Fare clic su OK fino ad uscire dalla finestra Proprietà o Proprietà stampante.

# <span id="page-59-0"></span>Monitoraggio della durata dei materiali di consumo

Se si verificano frequenti problemi di stampa o di inceppamento carta, controllare il numero delle pagine stampate o digitalizzate dal dispositivo. Se necessario, sostituire le parti corrispondenti.

- $\mathscr{D}_{\mathsf{L}}$ • L'accesso ai menu varia in base al modello (vedere ["Accesso al menu" a pagina 24](#page-23-0)).
	- A seconda delle opzioni o dei modelli, alcuni menu potrebbero non essere visualizzati nel display. In tal caso, non sono applicabili al dispositivo.
	- Potrebbe essere necessario premere OK per spostarsi ai menu di livello inferiore per alcuni modelli.
- 1 Selezionare (Menu) > Imposta sist. <sup>&</sup>gt;Manutenzione <sup>&</sup>gt;Dur mat cons sul pannello di controllo.
- $2$  Selezionare l'opzione desiderata e premere OK.
- $\overline{3}$  Premere  $\curvearrowright$  (Annulla) per tornare alla modalità Pronta.

# <span id="page-60-0"></span>Impostazione dell'avviso toner scarso

Se il toner nella cartuccia è esaurito, viene visualizzato un messaggio di richiesta di sostituzione della cartuccia del toner. È possibile impostare l'opzione se visualizzare o meno questo messaggio.

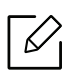

L'accesso ai menu varia in base al modello (vedere ["Accesso al menu" a pagina 24](#page-23-0)).

- 1 Selezionare [言(Menu) > Imposta sist. > Manutenzione > Avv toner scar sul pannello di controllo.
- $2$  Selezionare l'opzione desiderata e premere OK.
- $\overline{3}$  Premere  $\curvearrowright$  (Annulla) per tornare alla modalità Pronta.

# <span id="page-61-0"></span>Pulizia del dispositivo

Se si verificano problemi relativi alla qualità della stampa o si utilizza il dispositivo in un ambiente polveroso, è necessario pulirlo regolarmente per mantenere il corretto funzionamento e prolungarne la durata.

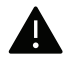

- La pulizia della superficie del dispositivo con detergenti contenenti alte percentuali di alcol, solventi o altre sostanze aggressive, può scolorire o deformare il rivestimento esterno.
- Se il dispositivo o l'area attorno a esso vengono contaminati dal toner, si consiglia di pulire con un panno inumidito con acqua. Se si utilizza un aspirapolvere, il toner potrebbe disperdersi in aria ed essere pericoloso.

### Pulire l'esterno o la schermata del display.

Pulire il dispositivo o la schermata del display con un panno morbido privo di sfilacciature. Inumidire leggermente il panno con acqua; tuttavia fare attenzione affinché l'acqua non goccioli sul dispositivo né filtri all'interno.

### Pulizia interna

Durante il processo di stampa, all'interno del dispositivo possono accumularsi polvere, toner e frammenti di carta. Tali particelle possono causare problemi di qualità di stampa come, ad esempio, macchie o sbavature di toner. Pulendo la parte interna dell'apparecchio, questi problemi vengono eliminati e ridotti.

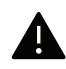

- Per evitare danni alla cartuccia del toner, non esporla alla luce per periodi di tempo prolungati. Se necessario, coprirla con della carta.
- Non toccare la superficie verde della cartuccia del toner. Per evitare di toccare quest'area, afferrare la cartuccia per la maniglia.
- Durante la pulizia dell'interno del dispositivo, utilizzare un panno morbido e fare attenzione a non danneggiare il rullo di trasferimento o qualunque altro componente interno. Non utilizzare solventi tipo benzene o diluenti. in quanto potrebbero verificarsi problemi e danni al dispositivo.

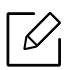

- Per pulire il dispositivo utilizzare un panno privo di pelucchi.
- Spegnere l'apparecchio e scollegare il cavo di alimentazione. Aspettare che l'apparecchio si raffreddi. Se il dispositivo è dotato di interruttore di accensione, spegnerlo prima cominciare la pulizia.
- Le illustrazioni contenute in questa guida dell'utente possono apparire diverse rispetto alla stampante utilizzata, in base alle opzioni o al modello. Controllare il tipo del dispositivo (vedere ["Vista anteriore" a pagina 15](#page-14-0)).

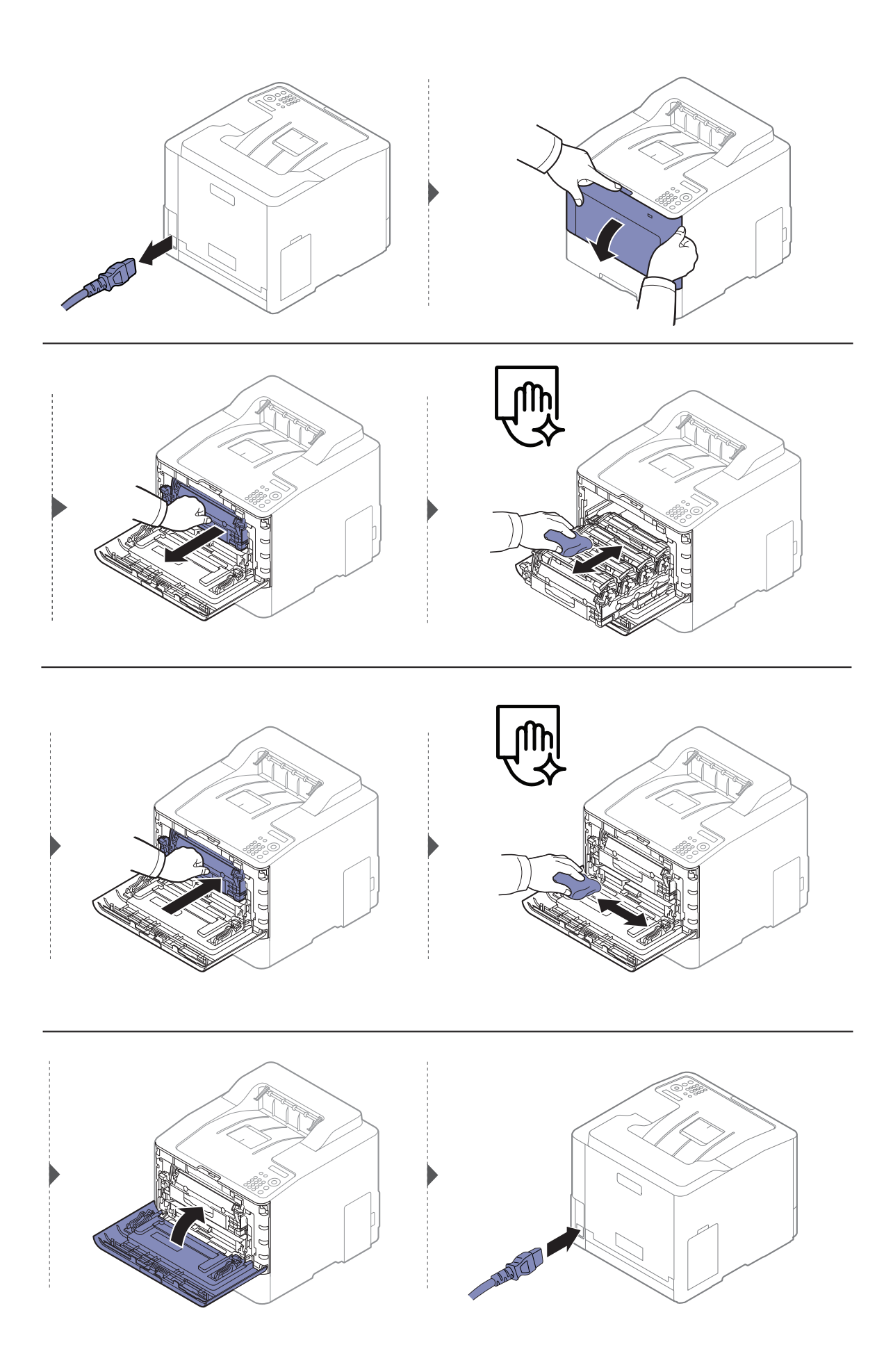

## Pulizia del rullo prelievo

- $\nabla$ • Spegnere l'apparecchio e scollegare il cavo di alimentazione. Aspettare che l'apparecchio si raffreddi. Se il dispositivo è dotato di interruttore di accensione, spegnerlo prima cominciare la pulizia.
	- Le illustrazioni contenute in questa guida dell'utente possono apparire diverse rispetto alla stampante utilizzata, in base alle opzioni o al modello. Controllare il tipo del dispositivo (vedere ["Vista anteriore" a pagina 15](#page-14-0)).

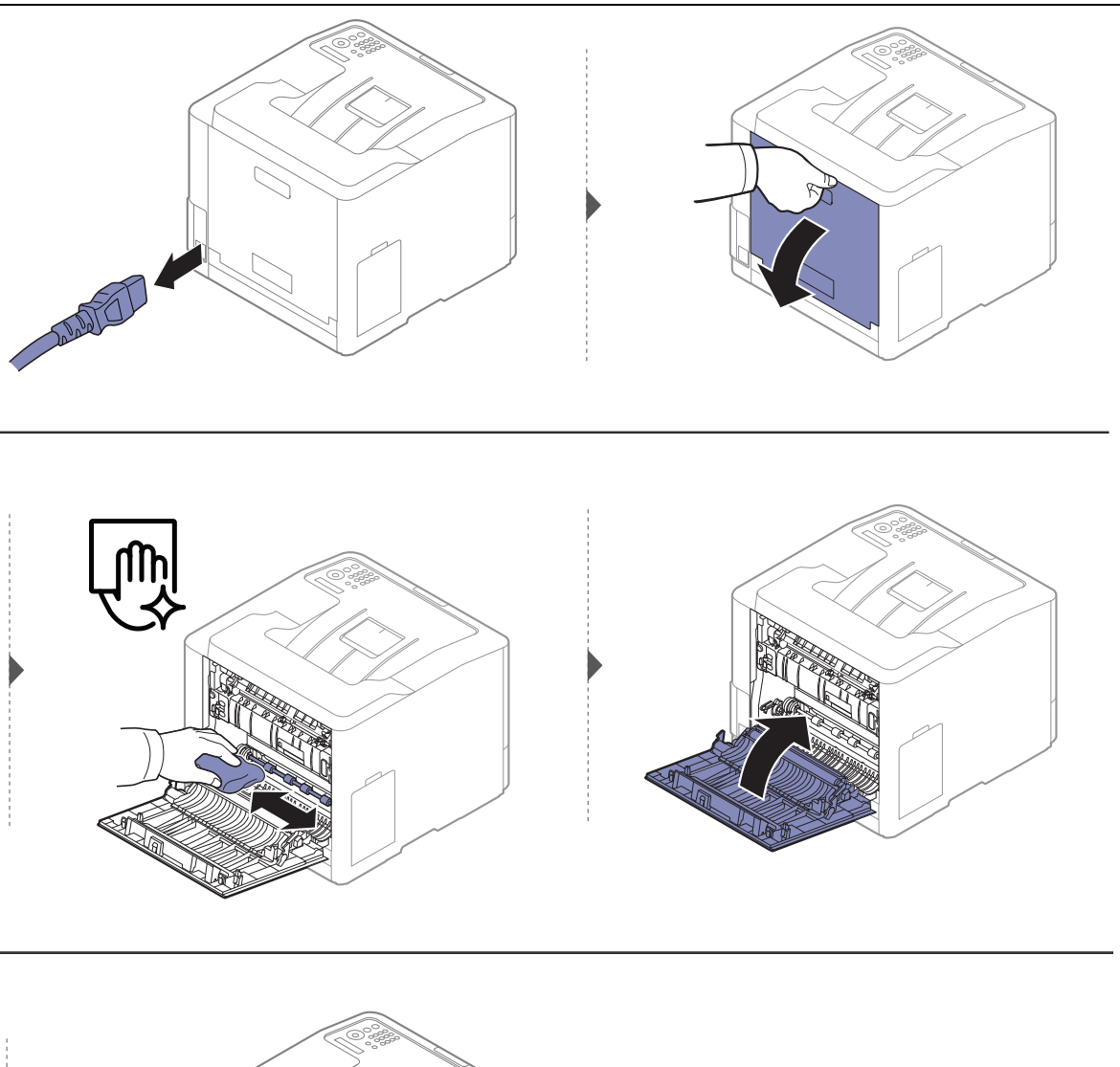

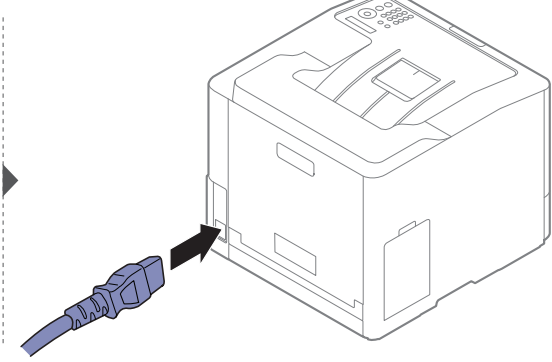

# <span id="page-64-0"></span>Suggerimenti per lo spostamento e la conservazione del dispositivo

- Quando si sposta il dispositivo, evitare di inclinarlo o di capovolgerlo. In caso contrario, la parte interna del dispositivo potrebbe essere contaminata dal toner, con conseguenti danni al dispositivo o ridotta qualità di stampa.
- Per spostare il dispositivo, fare in modo che venga afferrato in modo sicuro da due persone.

# Risoluzione dei problemi

In questo capitolo vengono fornite informazioni utili sulle procedure da adottare in caso di errore.

 $\mathscr{D}_{1}$ 

In questo capitolo vengono fornite informazioni utili sulle procedure da adottare in caso di errore. Se il dispositivo è dotato di display, verificare innanzitutto il messaggio sul display per risolvere lo stato di errore. Se non è possibile trovare una soluzione nella Guida dell'utente o nel caso in cui il problema persiste, chiamare l'assistenza.

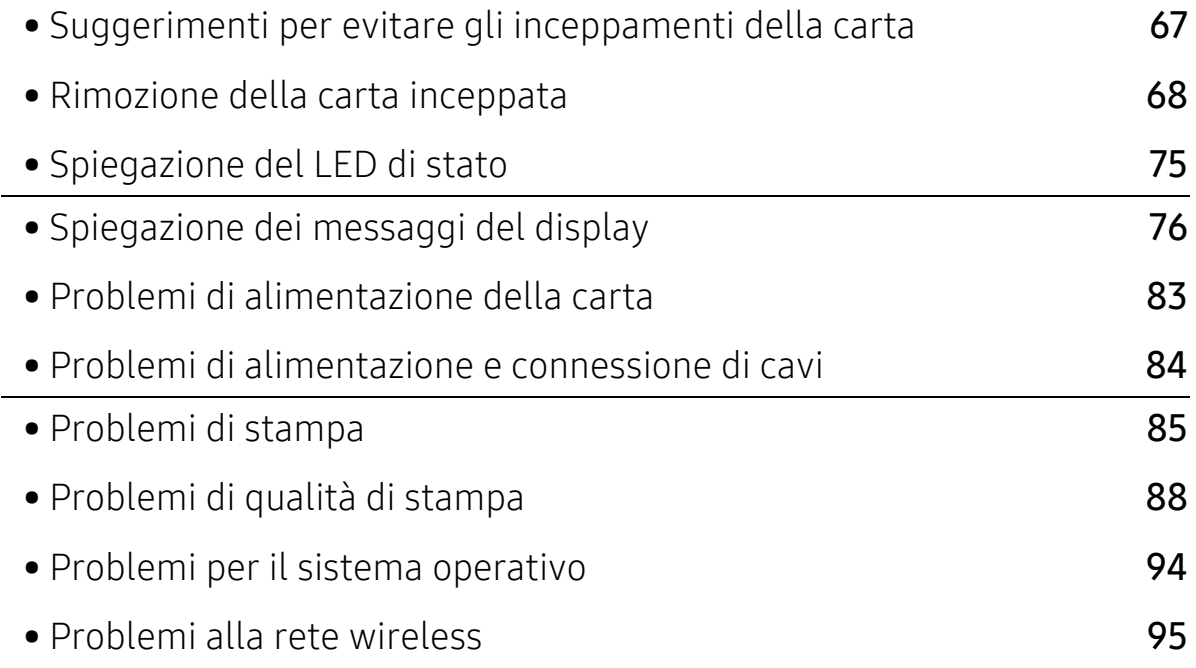

# <span id="page-66-0"></span>Suggerimenti per evitare gli inceppamenti della carta

Selezionando i supporti corretti, è possibile evitare la maggior parte degli inceppamenti della carta. Per evitare inceppamenti della carta, fare riferimento alle linee guida seguenti:

- Assicurarsi che le guide regolabili siano posizionate correttamente (vedere ["Panoramica](#page-28-0)  [vassoio" a pagina 29](#page-28-0)).
- Non rimuovere la carta dal vassoio mentre il dispositivo sta stampando.
- Prima di caricare la carta, fletterla, spiegarla a ventaglio e allinearla.
- Non utilizzare carta arricciata, umida o molto piegata.
- Non mettere insieme carte di tipo e dimensioni diverse nel vassoio.
- Utilizzare solo i supporti di stampa consigliati (vedere ["Specifiche del supporto di stampa" a pagina 103](#page-100-0)).
- Rimuovere ogni cosa (polvere, pezzi di carta, nastro) nel percorso del passaggio o del caricamento della carta,

# <span id="page-67-0"></span>Rimozione della carta inceppata

 $\varnothing$ 

Per evitare di strappare la carta, estrarla lentamente e delicatamente.

## Nel vassoio1

 $\mathscr{D}_{\mathsf{L}}$ 

Le illustrazioni contenute in questa guida dell'utente possono apparire diverse rispetto alla stampante utilizzata, in base alle opzioni o al modello. Controllare il tipo del dispositivo (vedere ["Vista anteriore" a pagina 15](#page-14-0)).

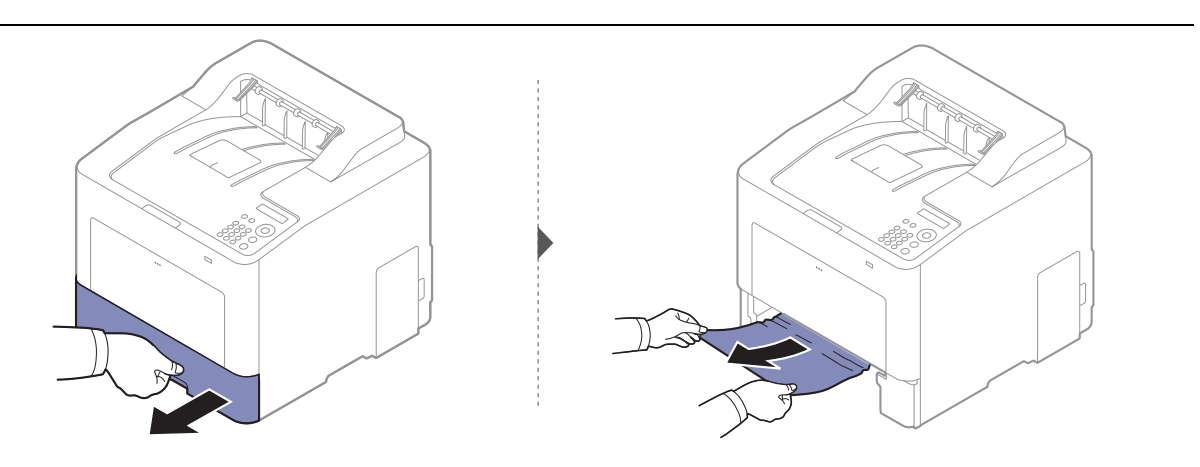

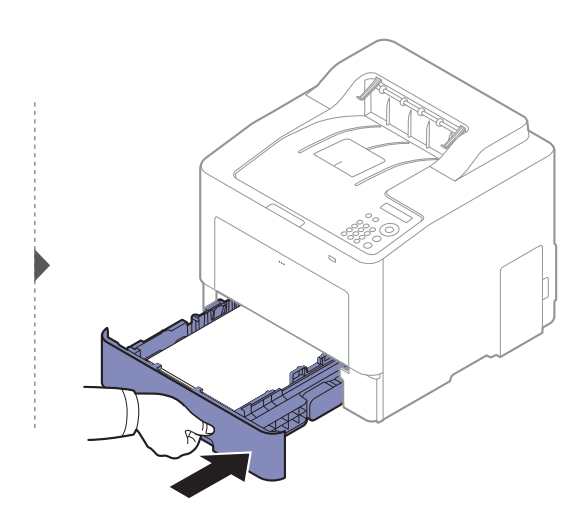

# Nel vassoio opzionale

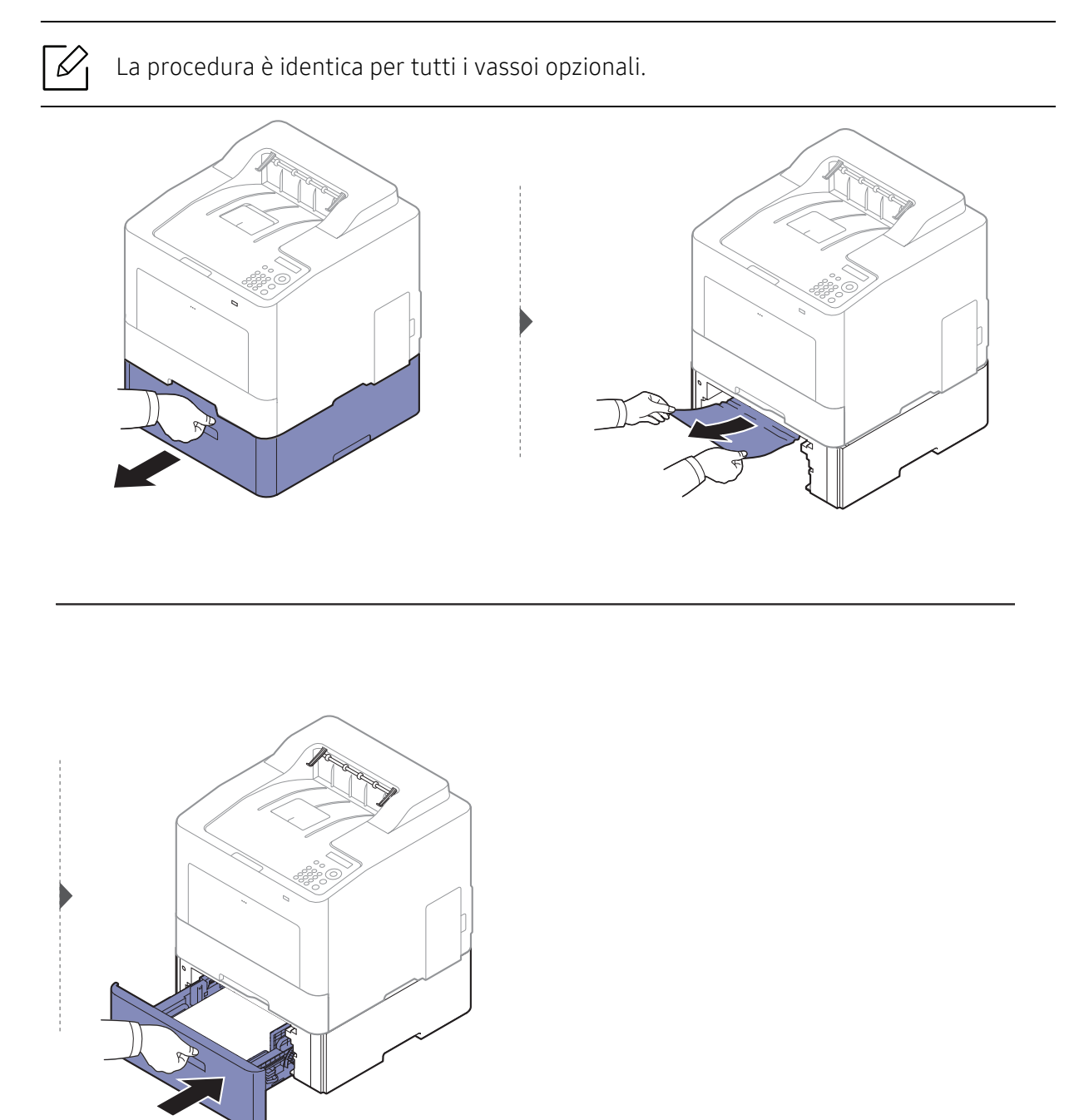

Se non è presente carta in quest'area, fermarsi e passare al punto successivo:

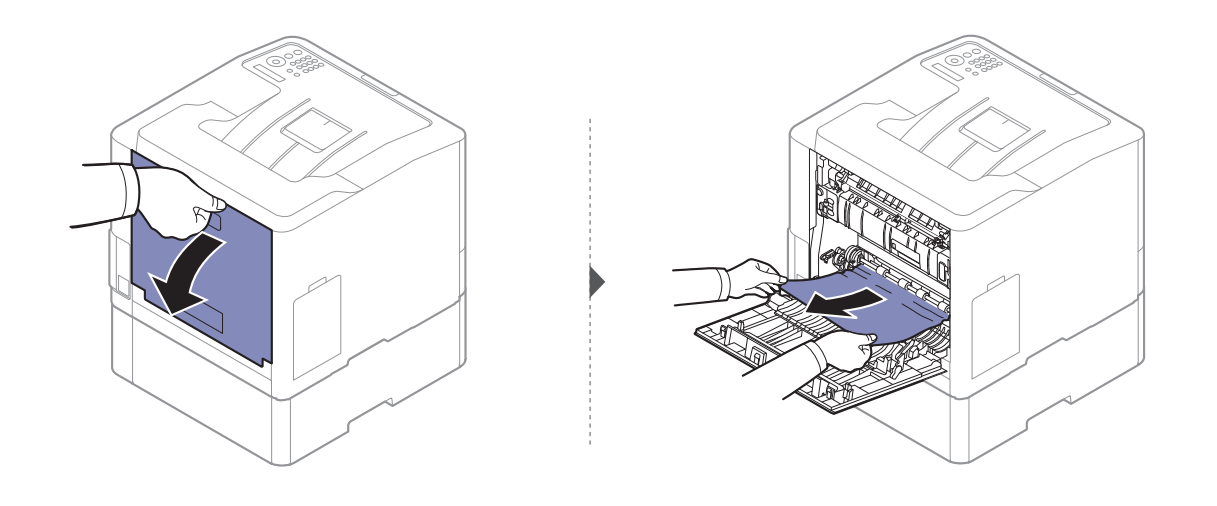

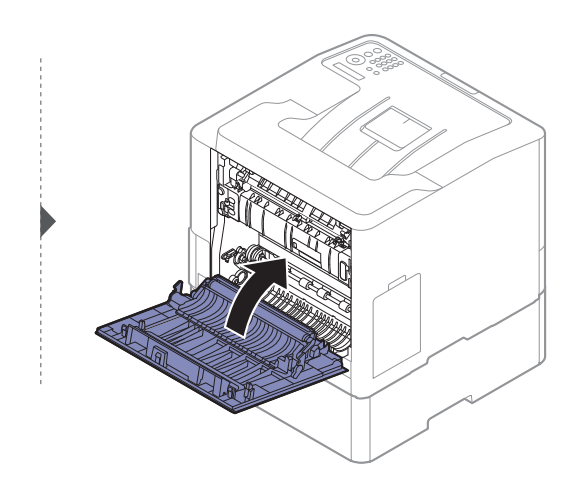

#### Nel vassoio multifunzione

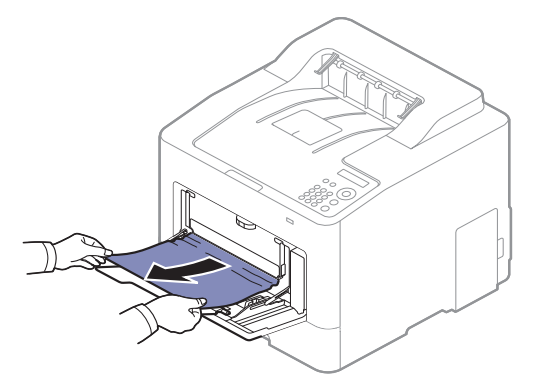

Se non è presente carta in quest'area, fermarsi e passare al punto successivo:

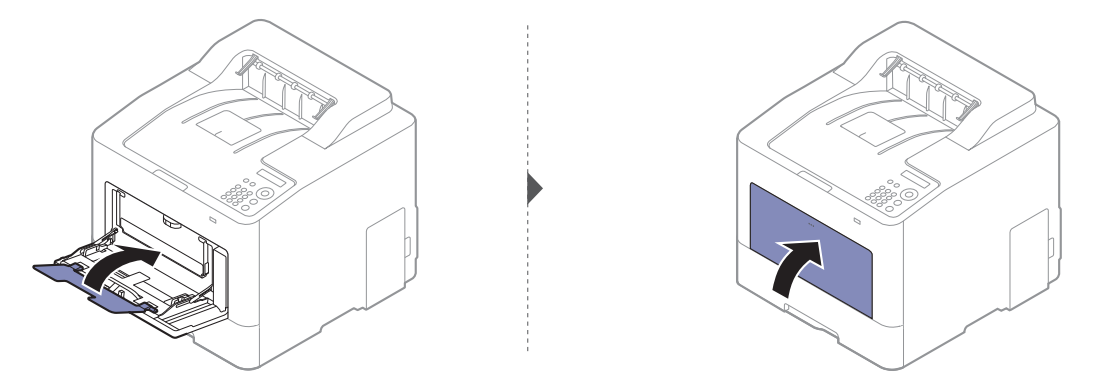

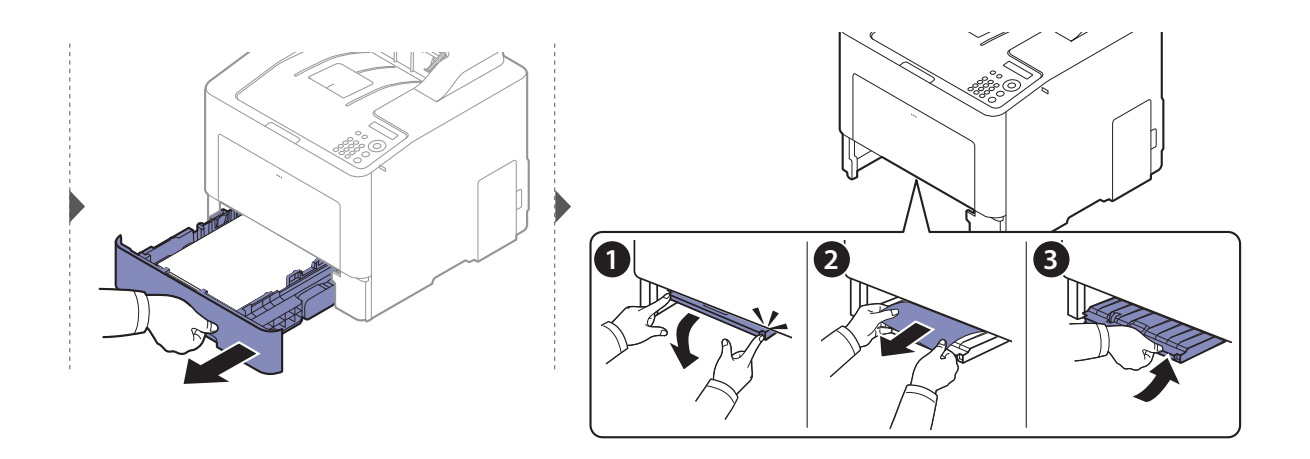

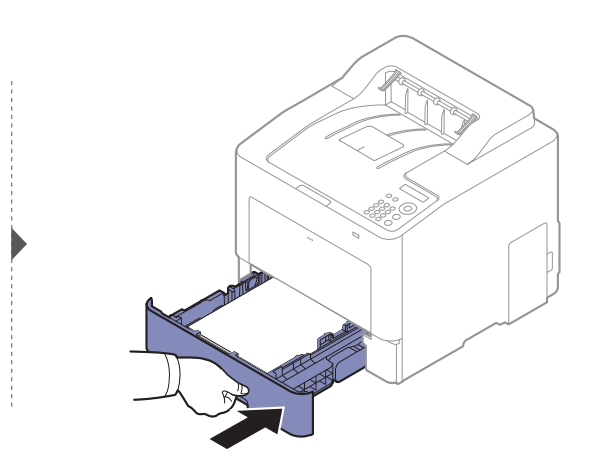

## All'interno del dispositivo

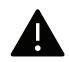

L'area del fusore è calda. Fare attenzione nel rimuovere la carta dalla macchina in quest'area.

 $\widehat{[2]}$ Le illustrazioni contenute in questa guida dell'utente possono apparire diverse rispetto alla stampante utilizzata, in base alle opzioni o al modello. Controllare il tipo del dispositivo (vedere ["Vista anteriore" a pagina 15](#page-14-0)).

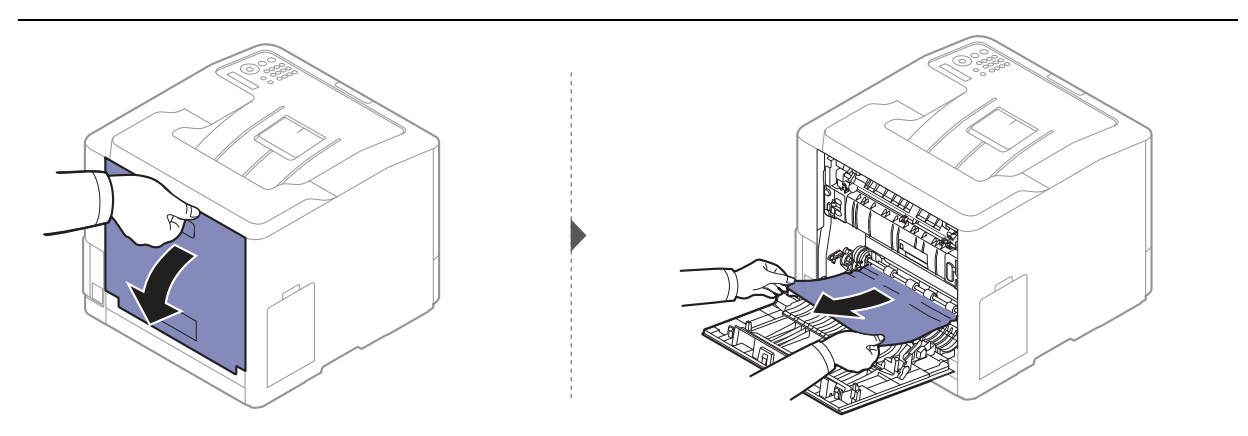

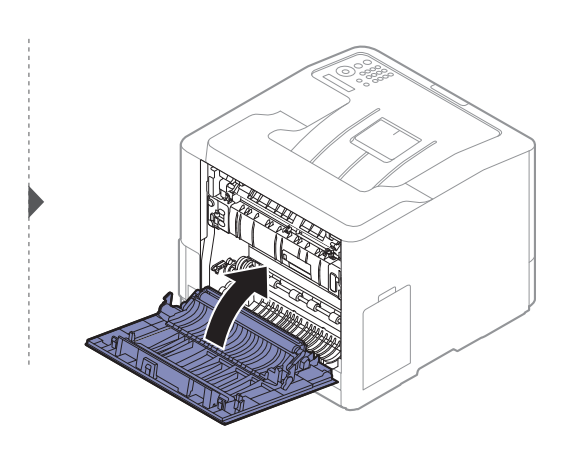
#### <span id="page-72-0"></span>Nell'area uscita

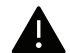

L'area del fusore è calda. Fare attenzione nel rimuovere la carta dalla macchina in quest'area.

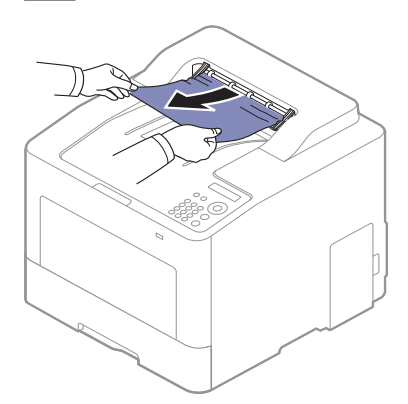

Se non è presente carta in quest'area, fermarsi e passare al punto successivo:

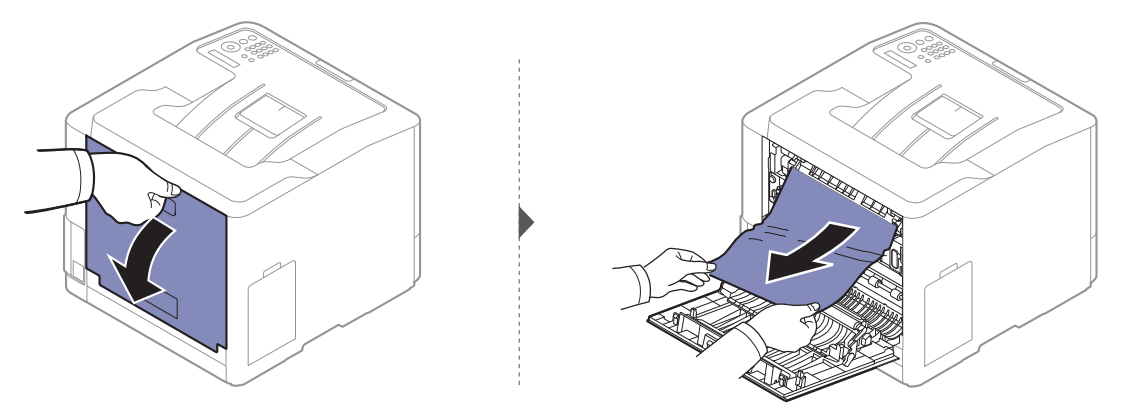

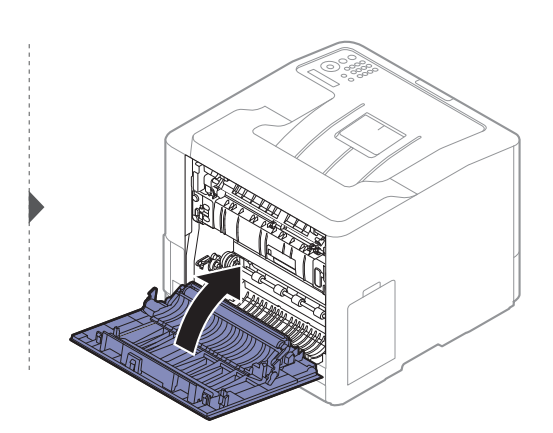

## <span id="page-73-0"></span>Nell'area dell'unità fronte-retro

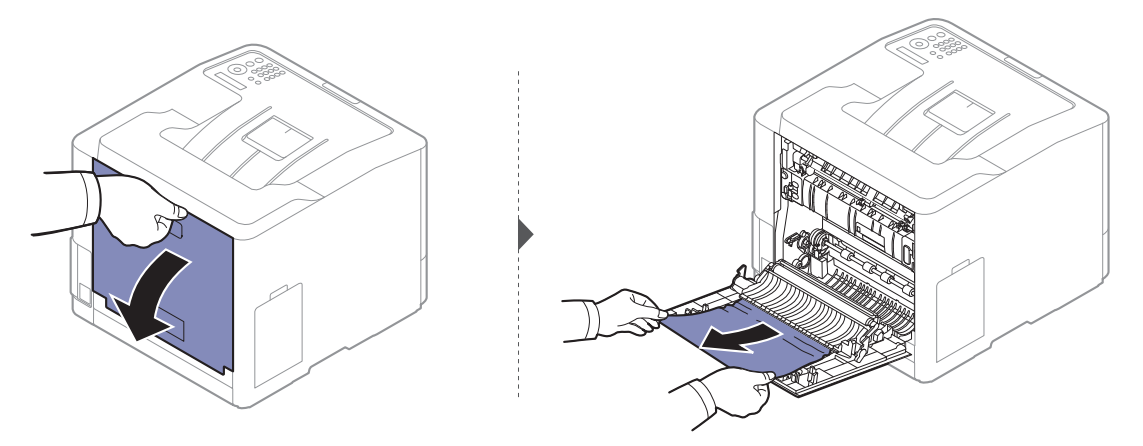

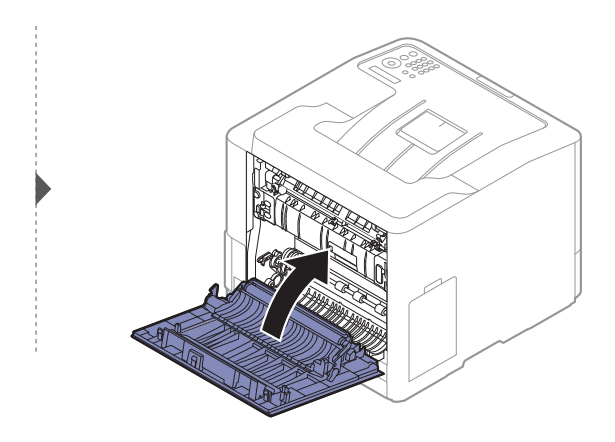

# Spiegazione del LED di stato

Il colore del LED indica lo stato corrente del dispositivo.

- $\mathscr{L}$ • Alcuni LED potranno non essere disponibili a seconda dei modelli o dei Paesi (vedere ["Panoramica pannello di controllo" a pagina 17](#page-16-0)).
	- Per risolvere l'errore, cercare il messaggio di errore le relative istruzioni nella parte dedicata alla risoluzione dei problemi (vedere ["Spiegazione dei messaggi del display" a pagina 76](#page-75-0)).
	- È possibile inoltre risolvere l'errore dalle linee guida della finestra del programma Stato della stampa Samsung (vedere ["Utilizzo di Stato della stampante Samsung" a pagina 203](#page-200-0)).
	- Se il problema persiste, contattare un tecnico.

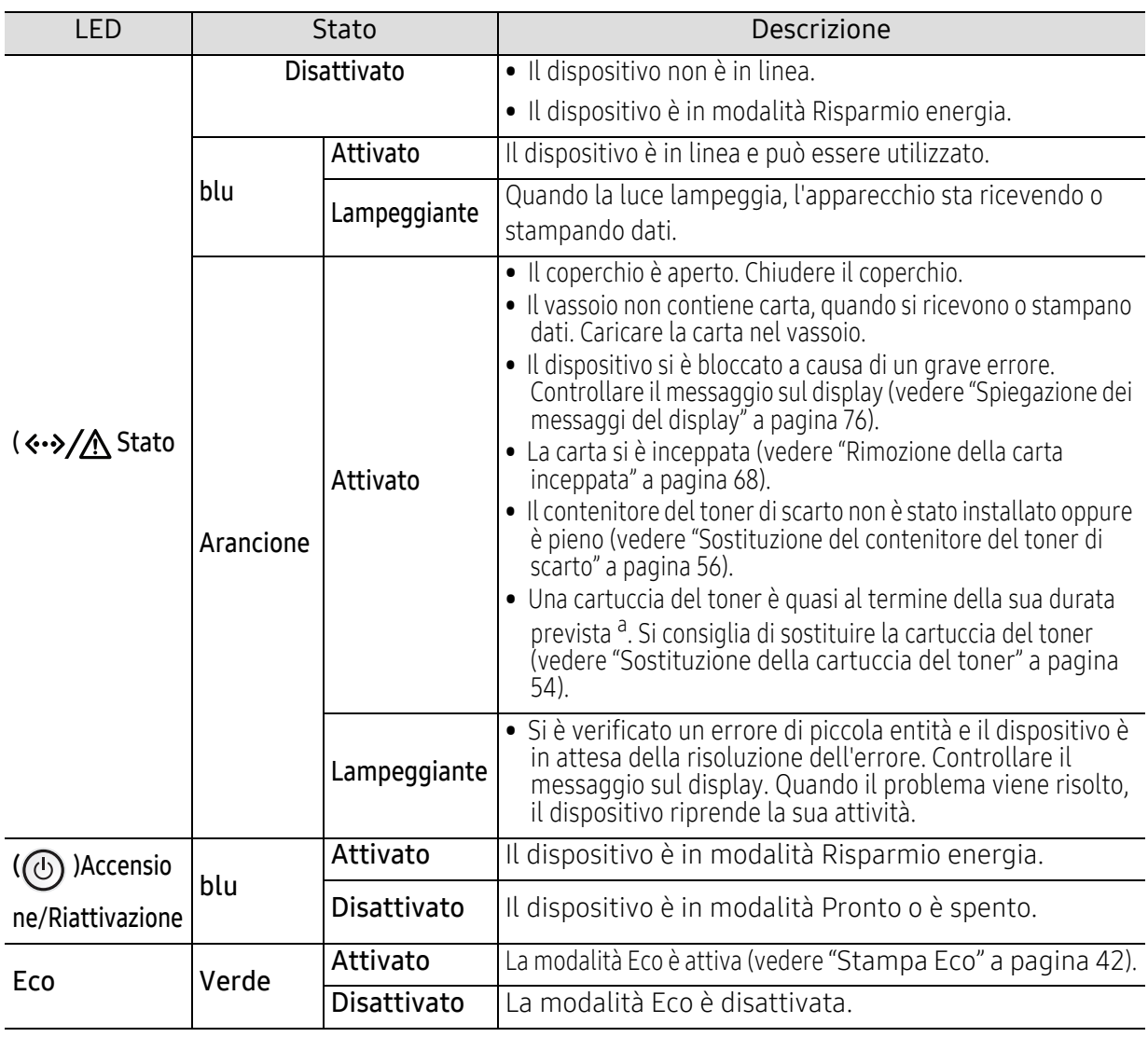

a.La durata prevista della cartuccia o del toner indica il numero di stampe medio, come previsto dallo standard ISO/IEC 19798. Il numero di pagine può variare a seconda dell'ambiente operativo, della percentuale di area di immagine, dell'intervallo di stampa, della grafica, del tipo e del formato del supporto. Una certa quantità di toner potrebbe rimanere nella cartuccia anche quando il LED è di colore rosso e la stampante smette di stampare.

# <span id="page-75-0"></span>Spiegazione dei messaggi del display

Nel display del pannello di controllo vengono visualizzati dei messaggi a indicare lo stato o gli errori del dispositivo. Per comprendere il significato dei messaggi e risolvere il problema, se necessario, consultare le tabelle seguenti.

• È possibile risolvere l'errore anche con le linee-guida della finestra Stato della stampa del computer (vedere ["Utilizzo di Stato della stampante Samsung" a pagina 203](#page-200-0)).

- Se il messaggio non è presente nella tabella, riaccendere il dispositivo e ritentare il lavoro di stampa. Se il problema persiste, contattare un tecnico.
- Rim. carta inceppata
- A seconda delle opzioni o dei modelli, alcuni messaggi potrebbero non essere visualizzati sul display.
- [numero errore] indica il numero dell'errore.
- [numero vassoio] indica il numero di vassoio.
- [tipo di supporto] indica il tipo di supporto.
- [dimensione supporto] indica la dimensione del supporto.
- [colore] indica il colore del toner.

#### Messaggi relativi all'inceppamento carta

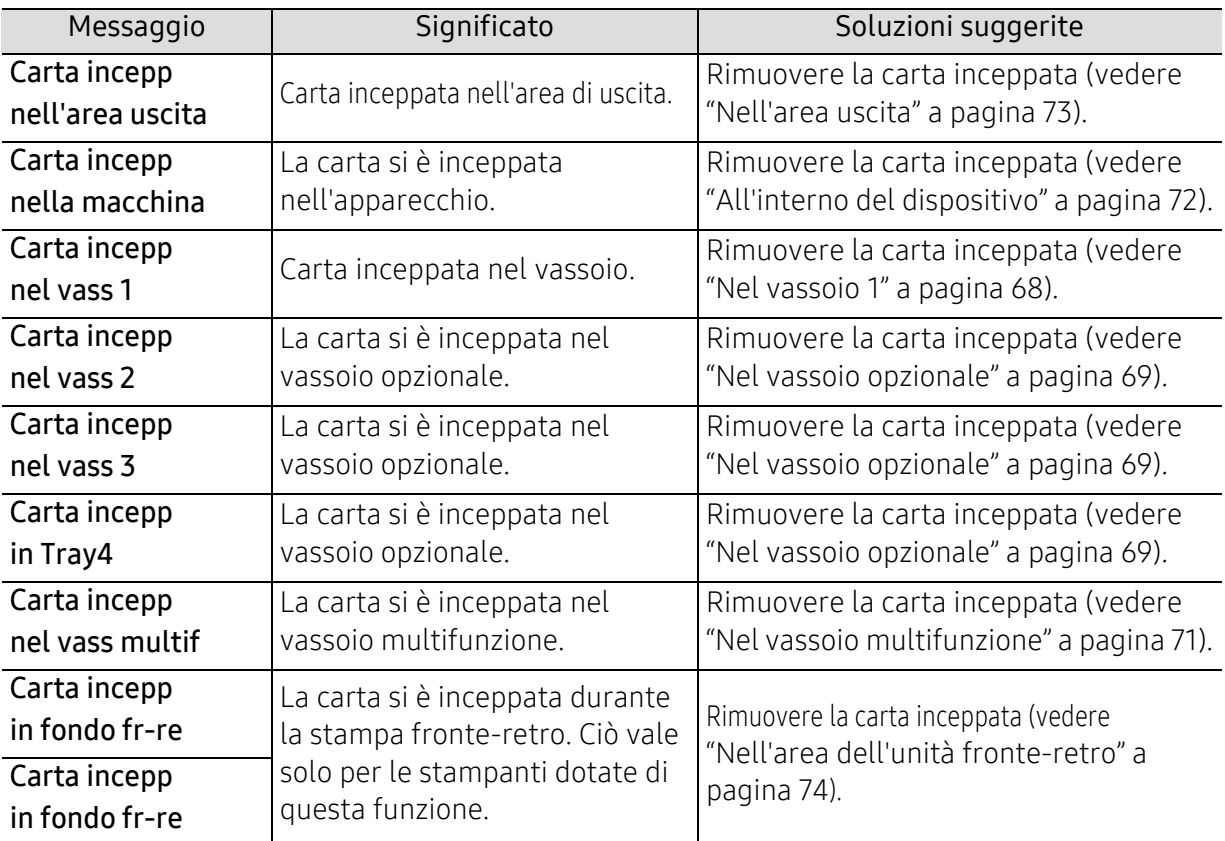

#### Cart toner non installata.

<span id="page-76-0"></span>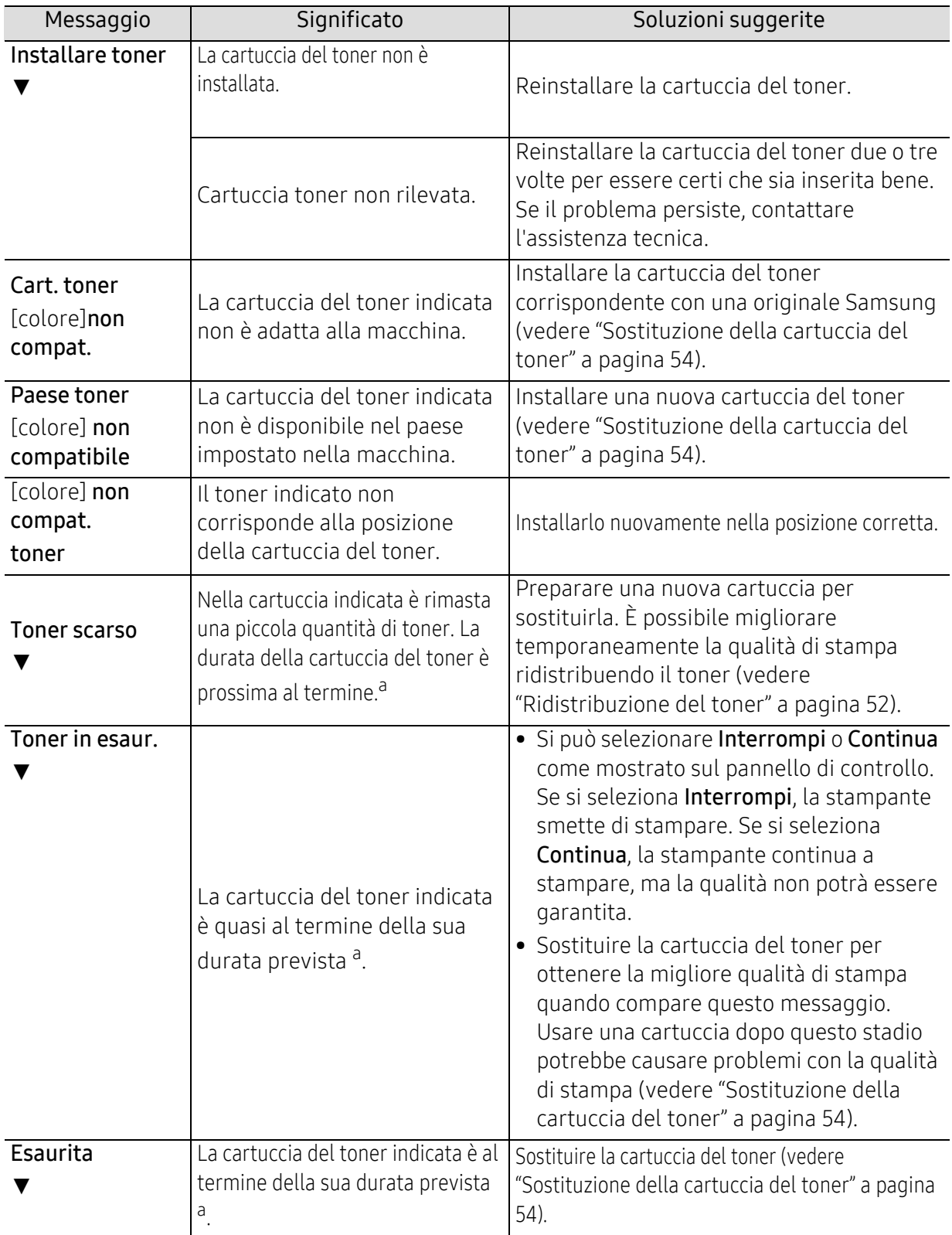

a.Con durata prevista della cartuccia si intende la stima della vita utile della cartuccia del toner. Indica la quantità media di stampe ottenibili ed è progettata in conformità con la normativa ISO/IEC 19798 (vedere ["Materiali di consumo disponibili" a pagina 48](#page-47-0)). Il numero di pagine può variare a seconda dell'ambiente operativo, della percentuale di area dell'immagine, dell'intervallo di stampa, del tipo e del formato supporto. Una certa quantità di toner potrebbe restare nella cartuccia, anche quando viene visualizzata l'indicazione di sostituzione della cartuccia e l'apparecchio smette di stampare.

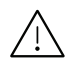

 $\bigwedge$  Samsung sconsiglia l'utilizzo di cartucce di toner Samsung non originali, come ad esempio cartucce ricaricate o rigenerate. Samsung non può garantire la qualità delle cartucce del toner non originali Samsung. La manutenzione o la riparazione necessarie a causa dell'utilizzo di cartucce di toner non originali Samsung non sarà coperta dalla garanzia.

#### Carta vuota nel vassoio 1

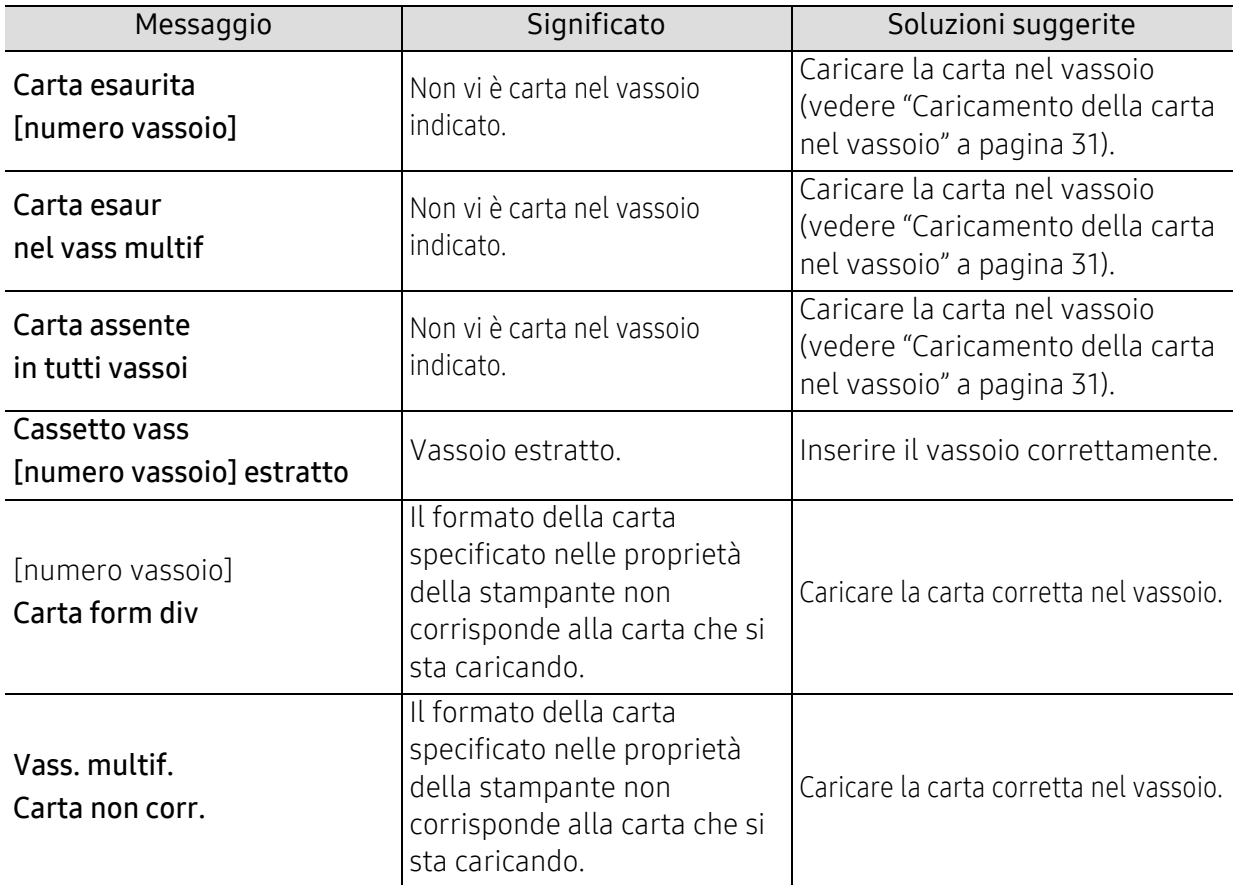

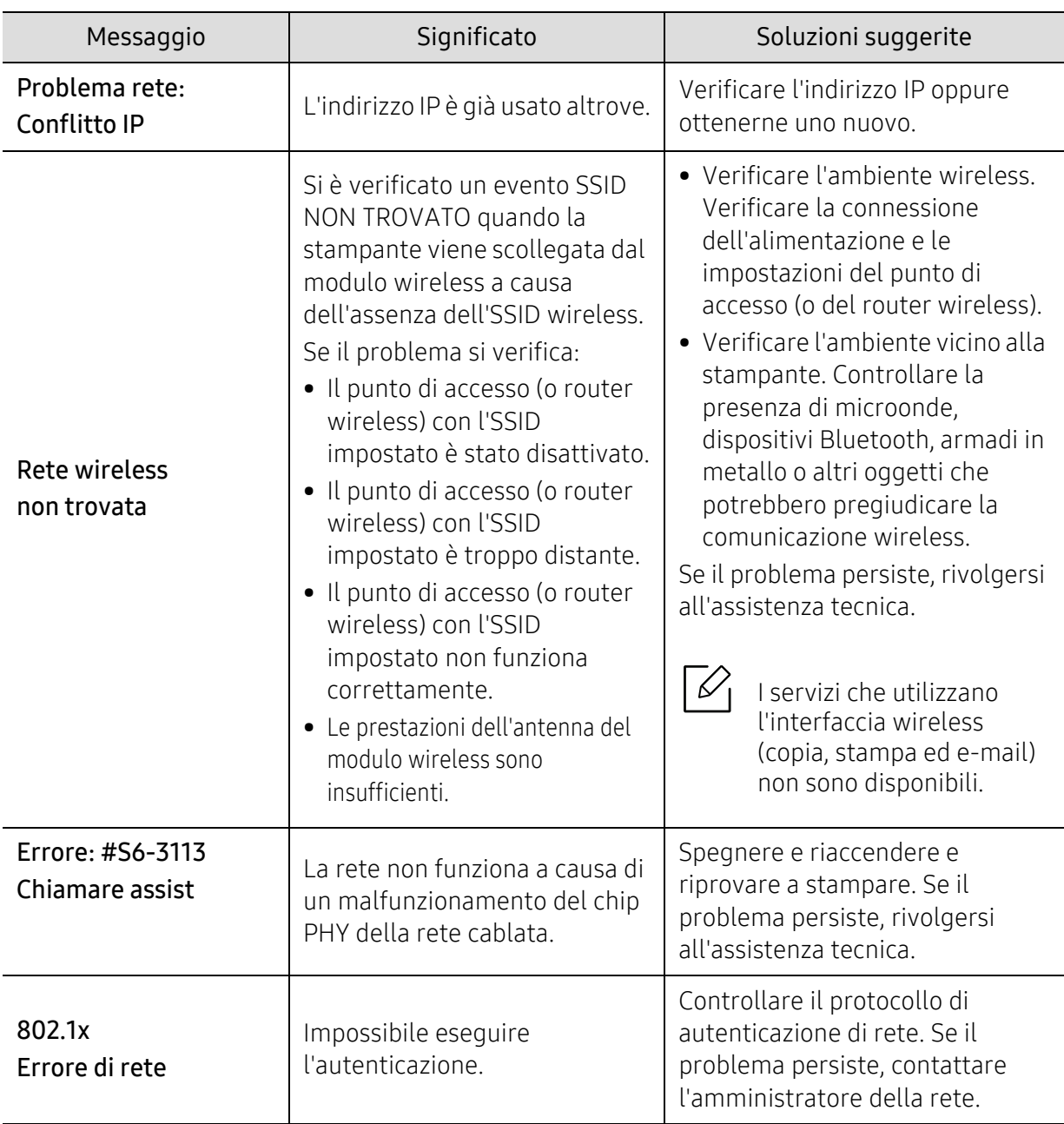

## Messaggi relativi alla rete

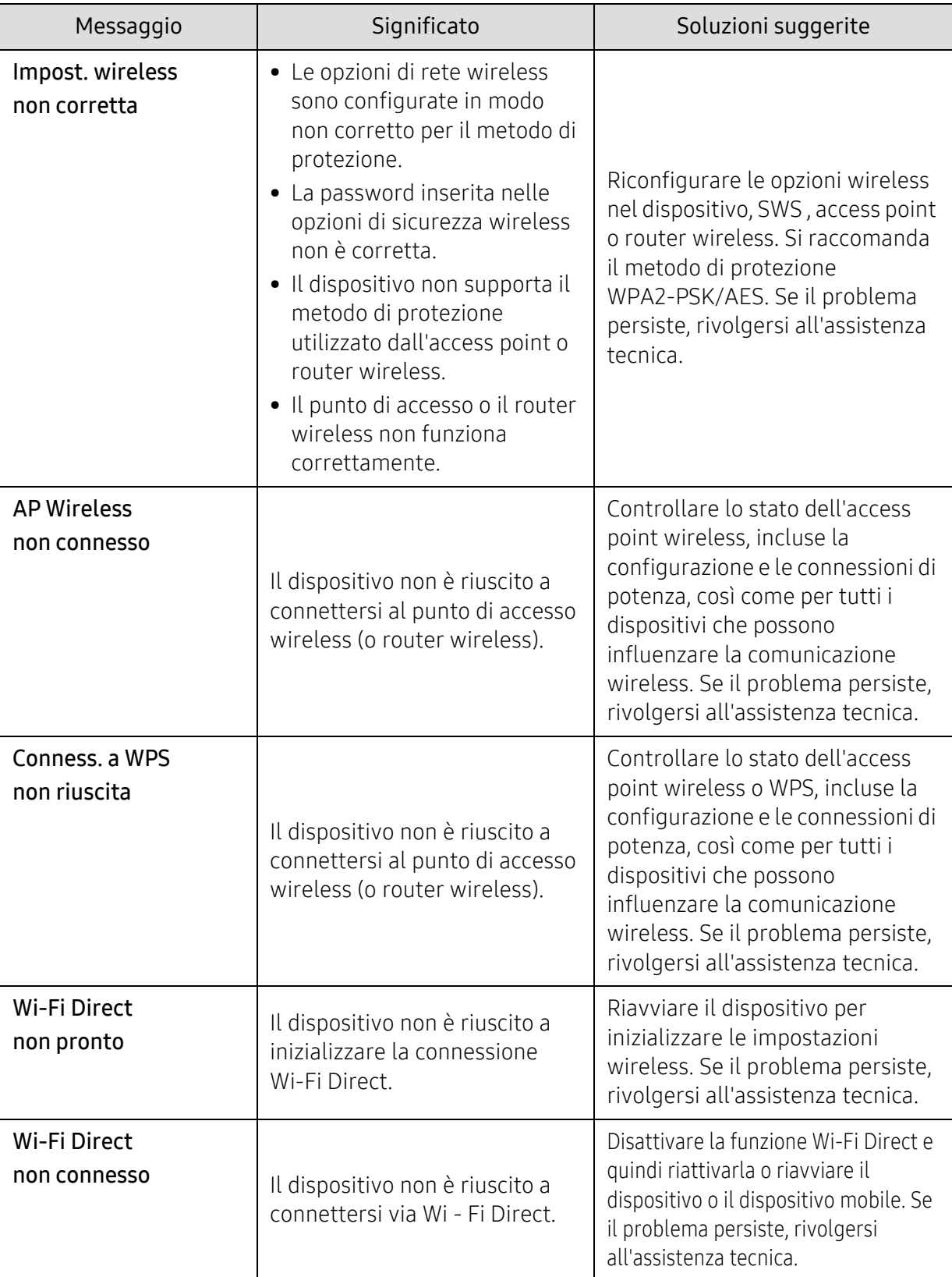

## Messaggi vari

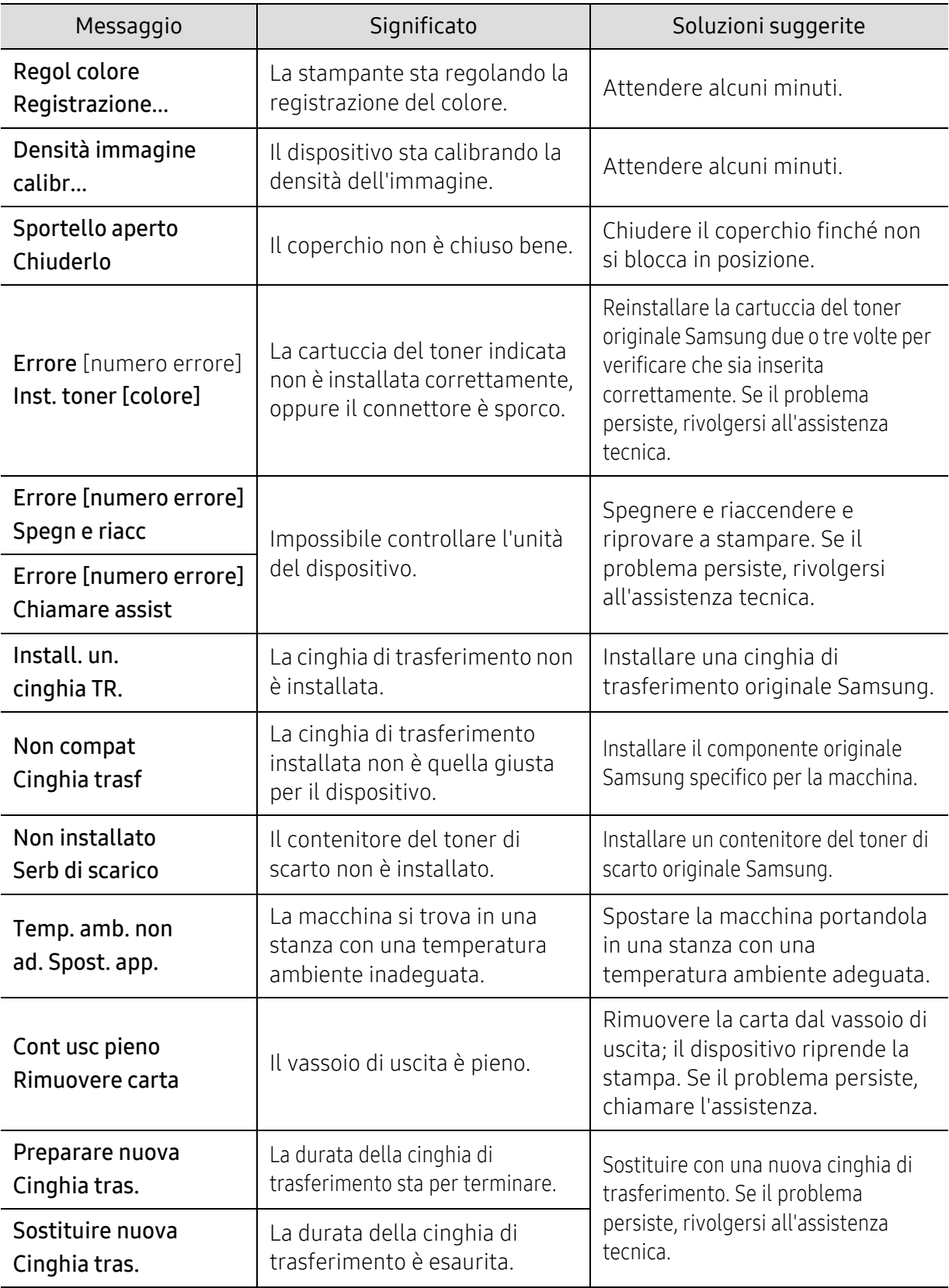

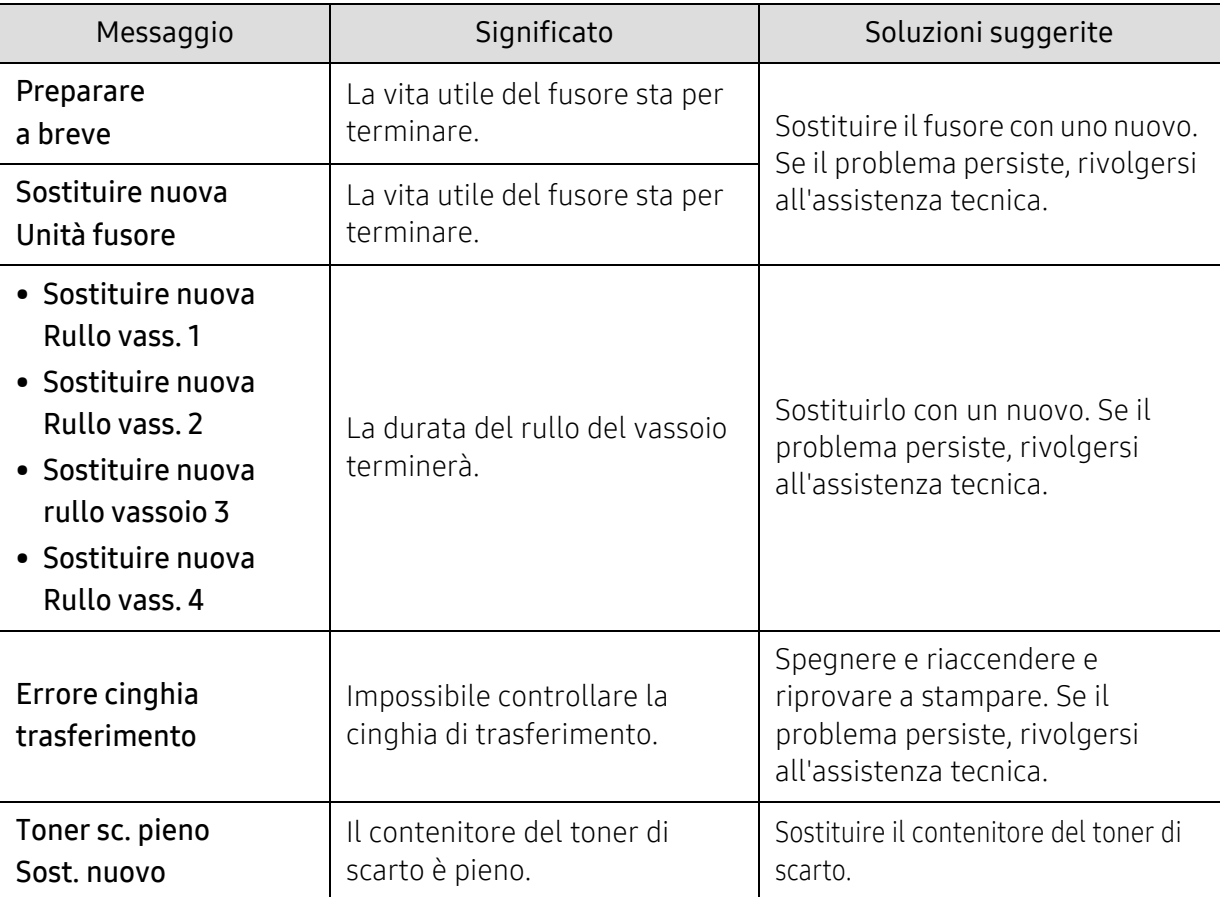

# Problemi di alimentazione della carta

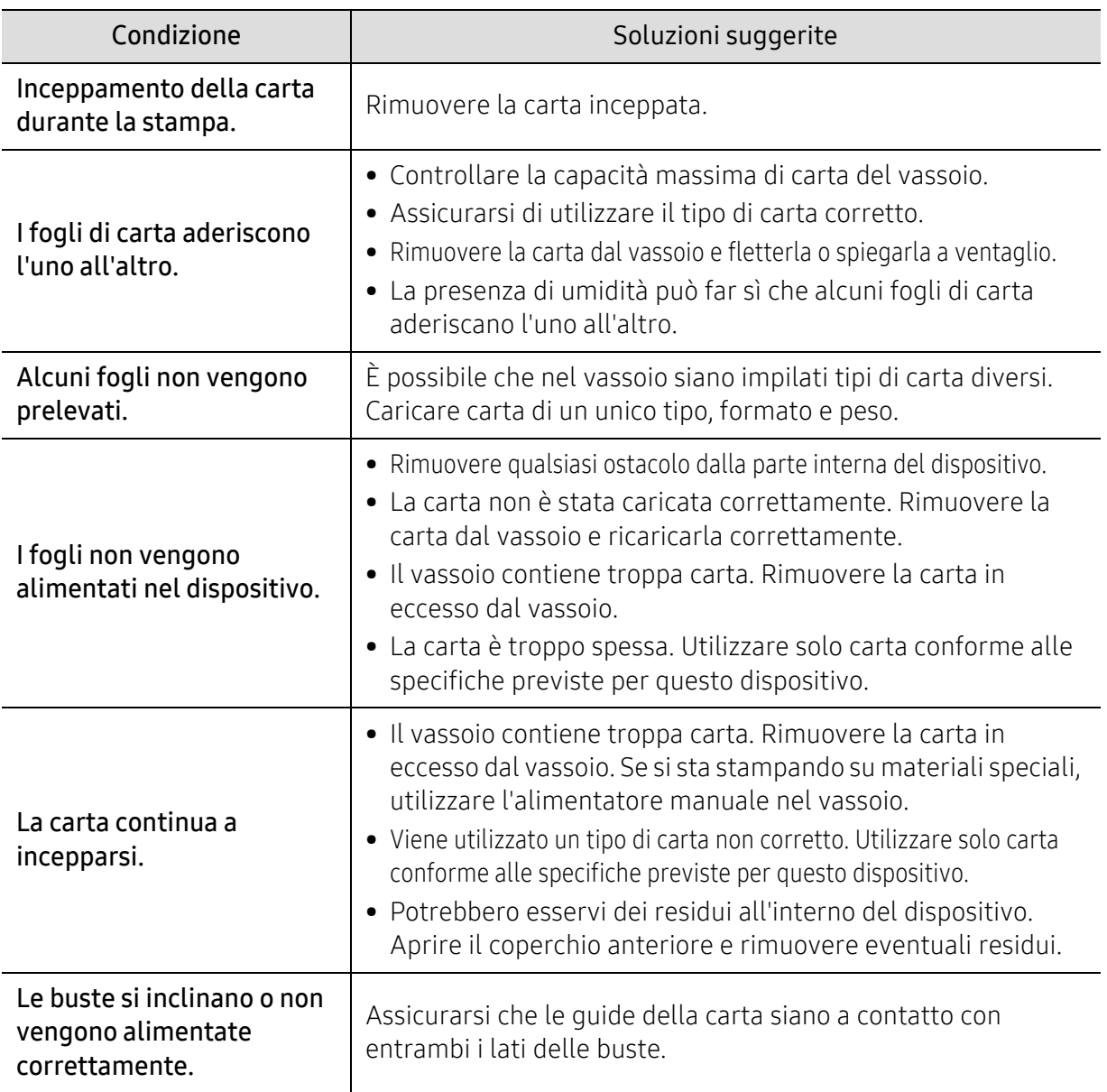

## Problemi di alimentazione e connessione di cavi

Riavviare il sistema. Se il problema persiste, rivolgersi all'assistenza tecnica.

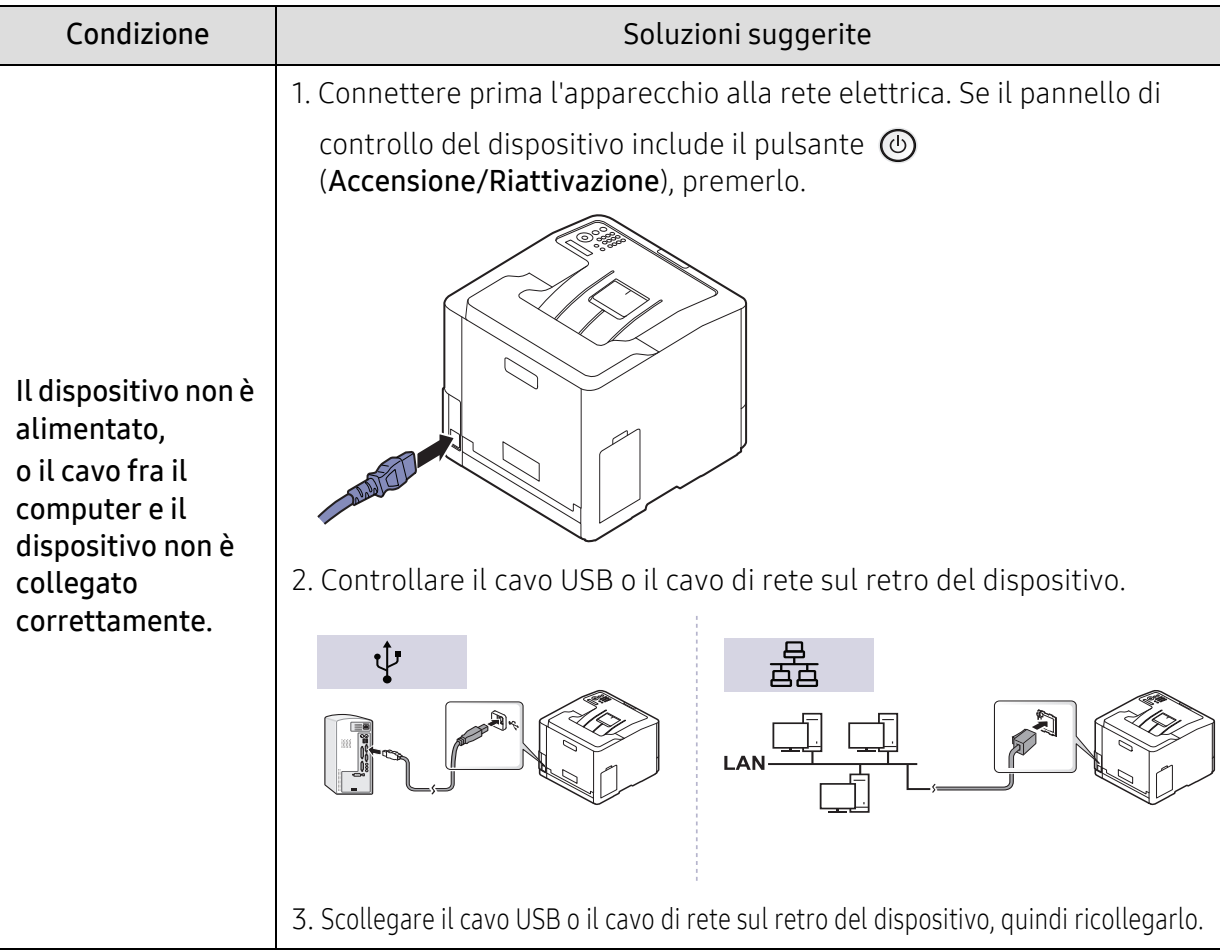

# Problemi di stampa

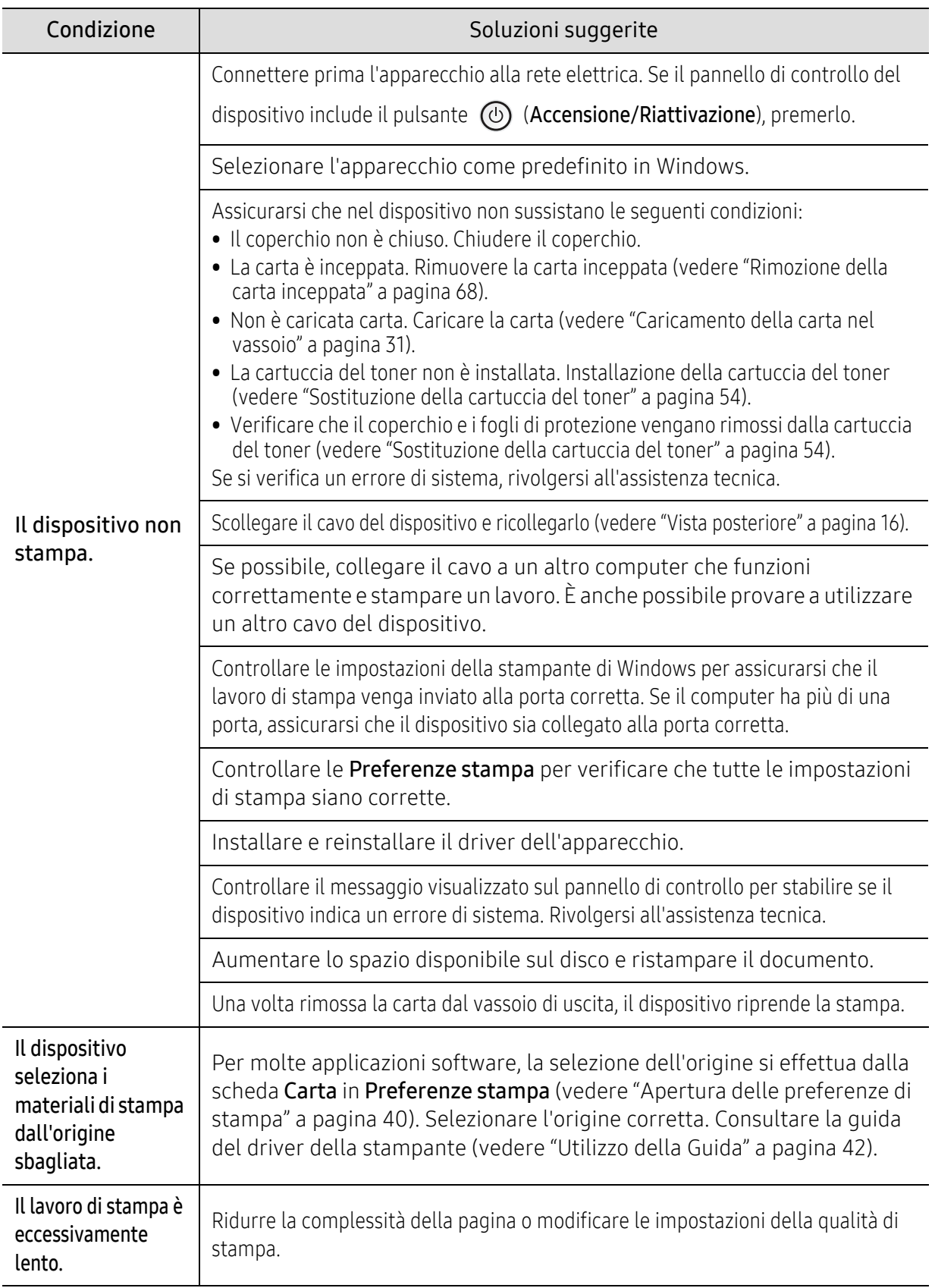

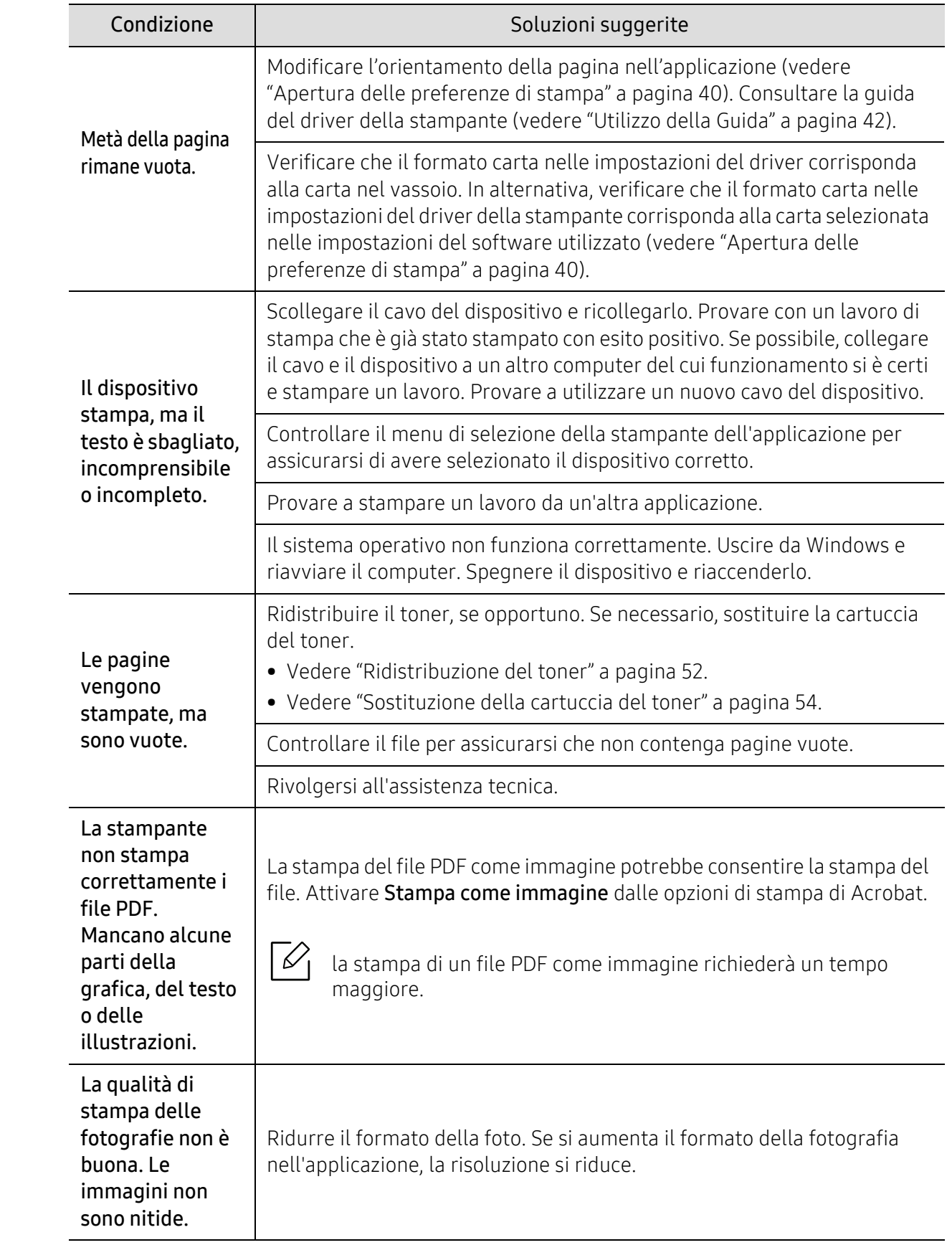

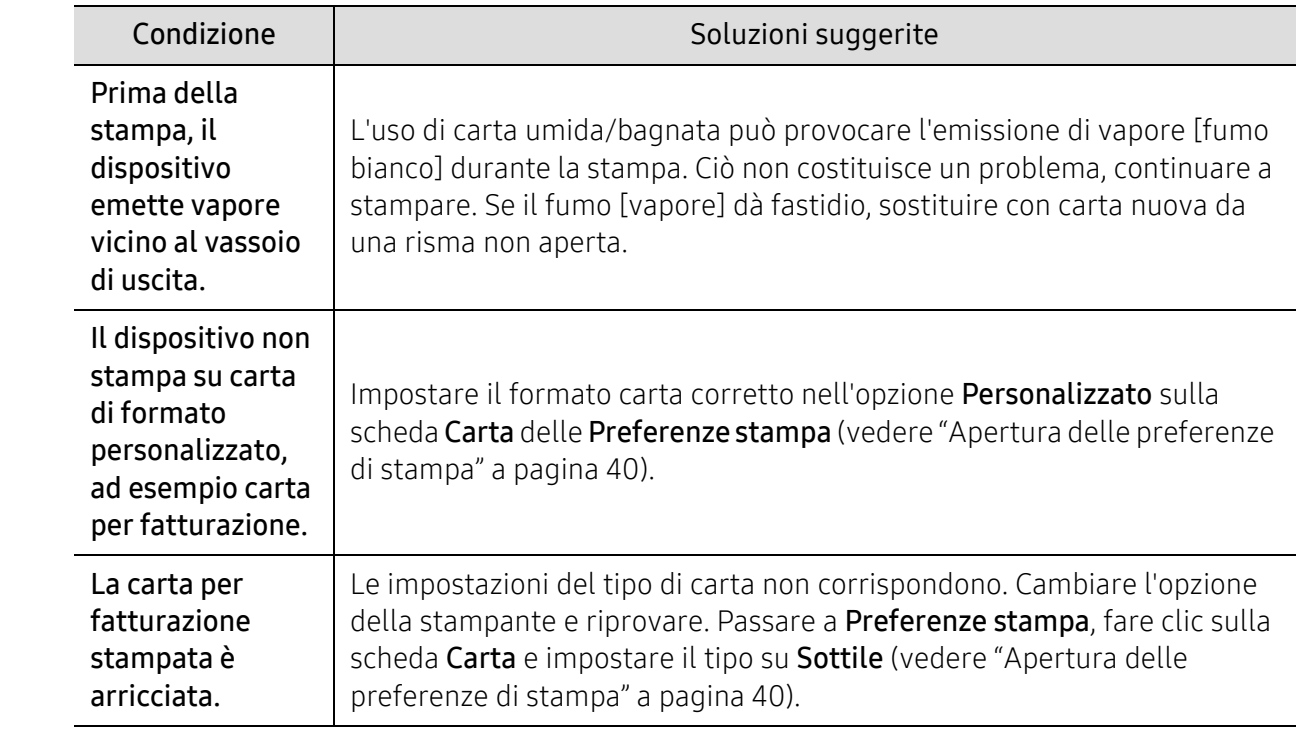

# Problemi di qualità di stampa

Se le parti interne del dispositivo sono sporche o se la carta è stata caricata in modo non corretto, potrebbe verificarsi una riduzione della qualità di stampa. Per risolvere il problema, consultare la tabella seguente.

Assicurarsi che la cara non sia umida, provare un foglio di una risma nuova.

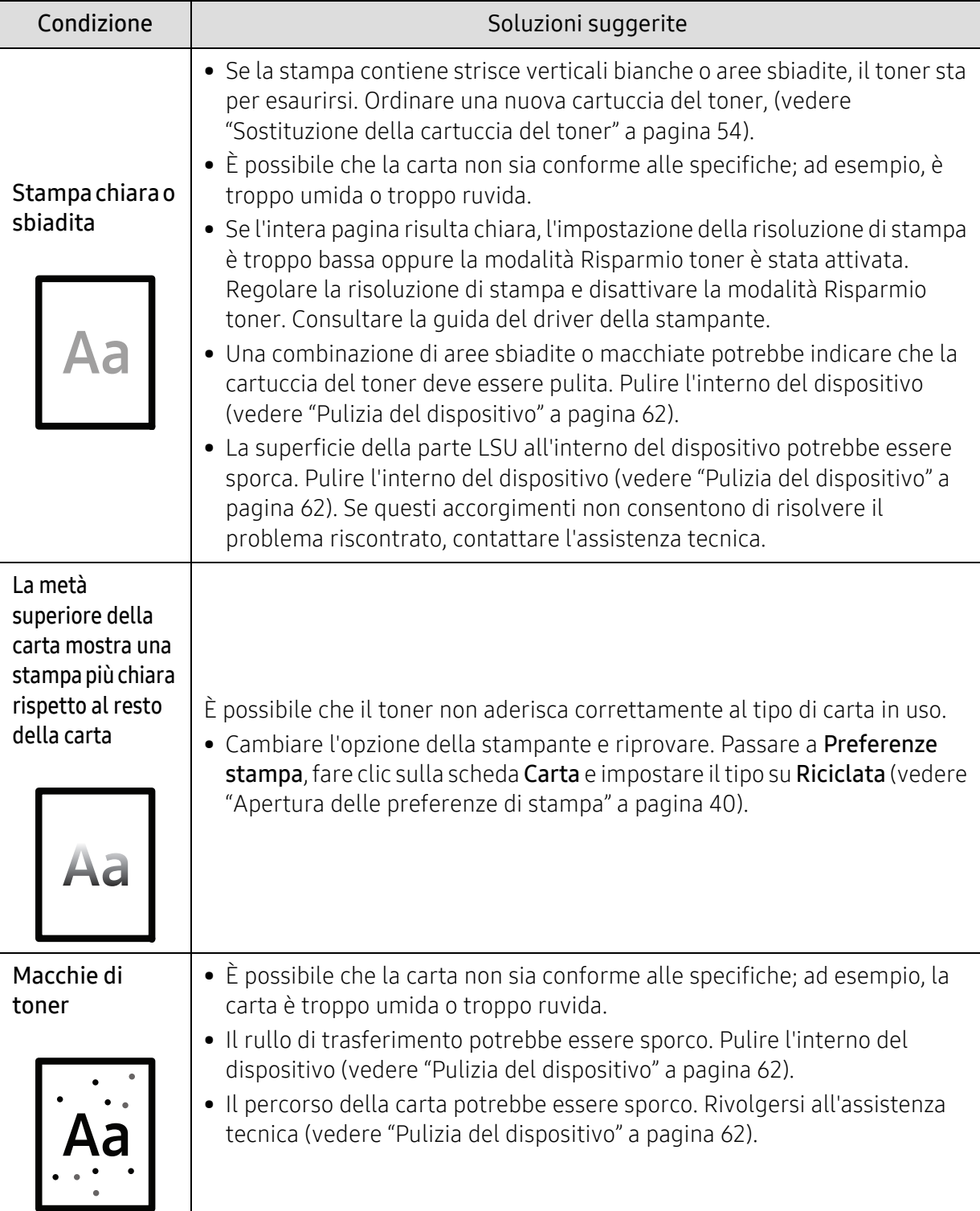

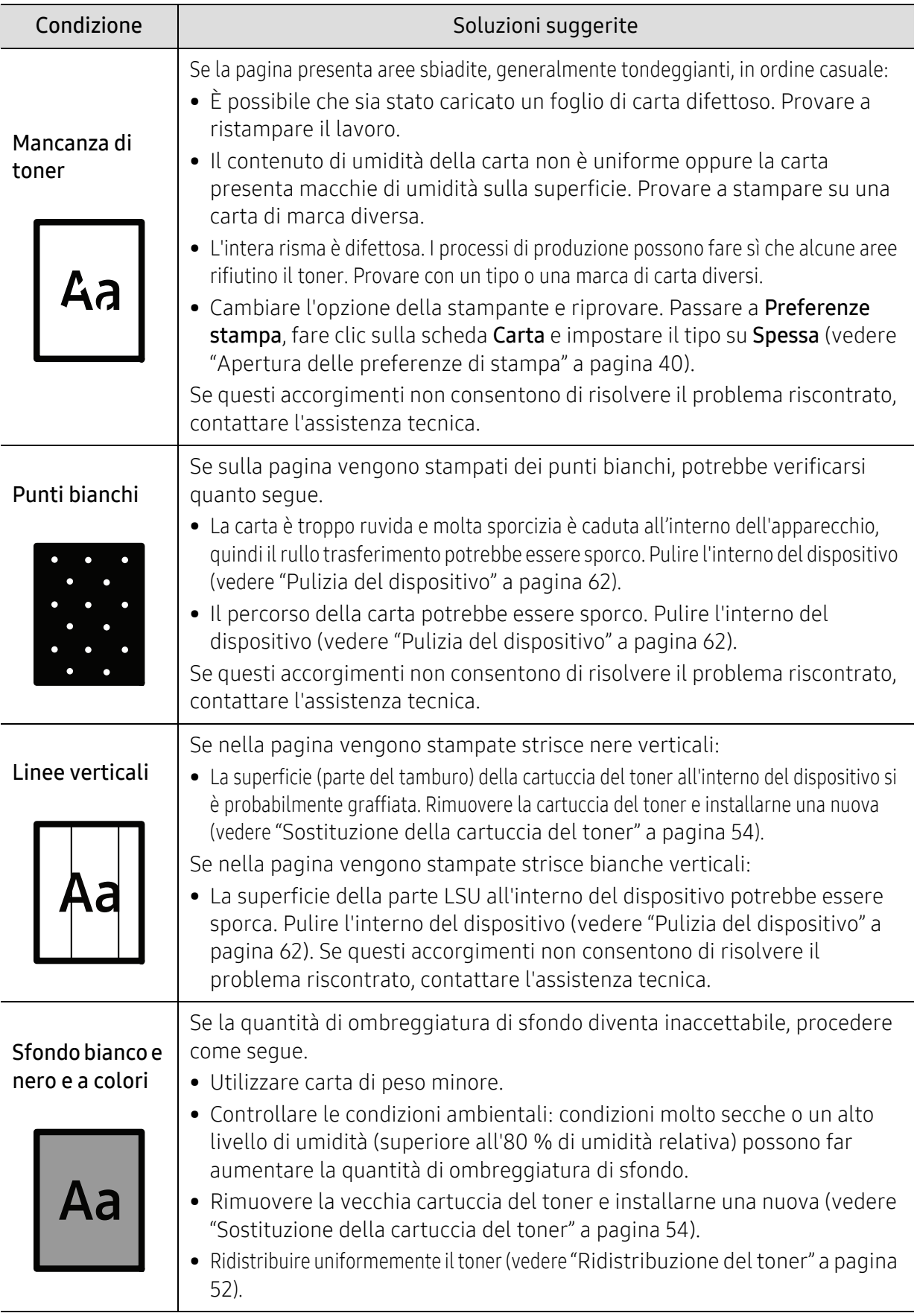

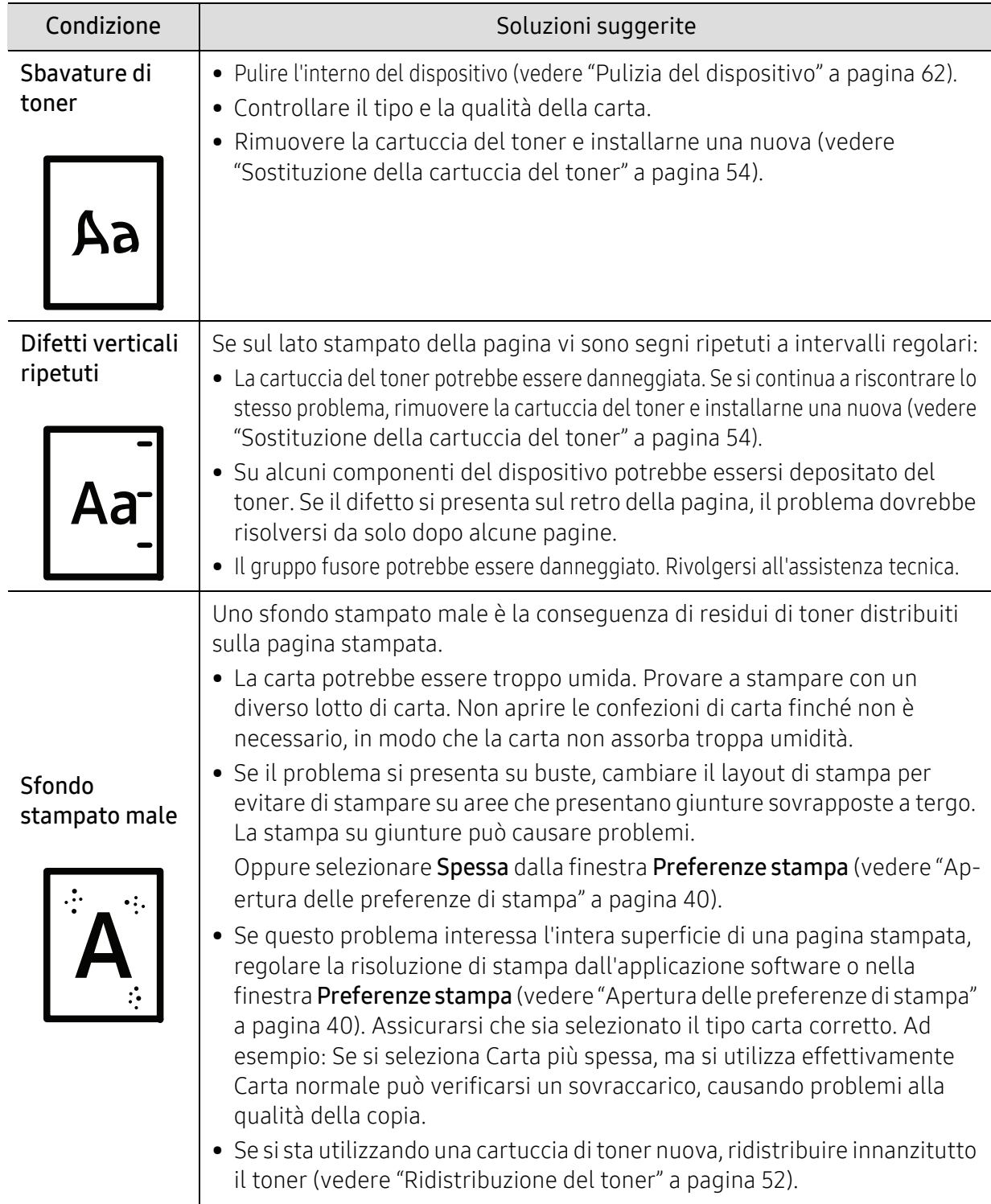

Í

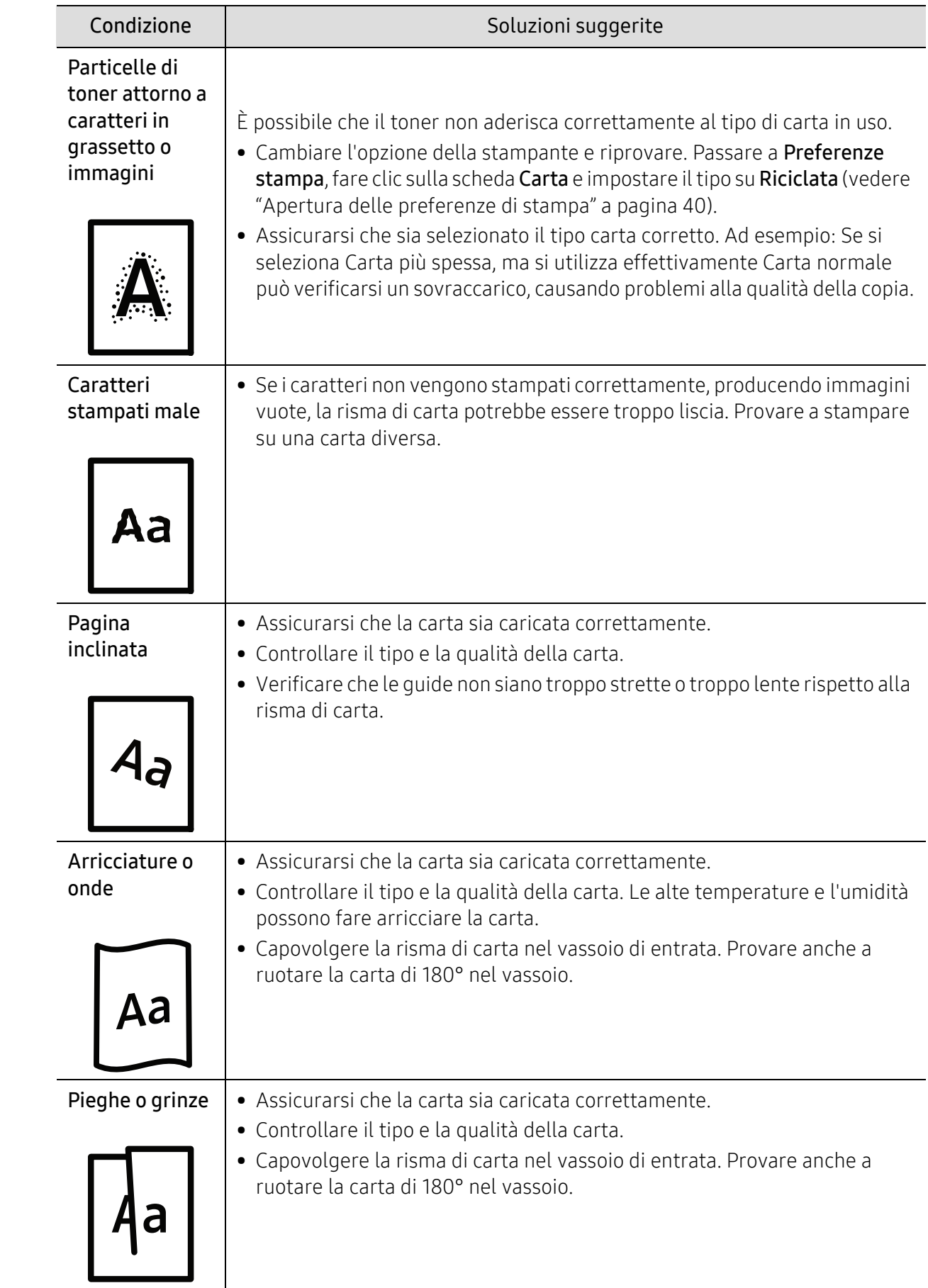

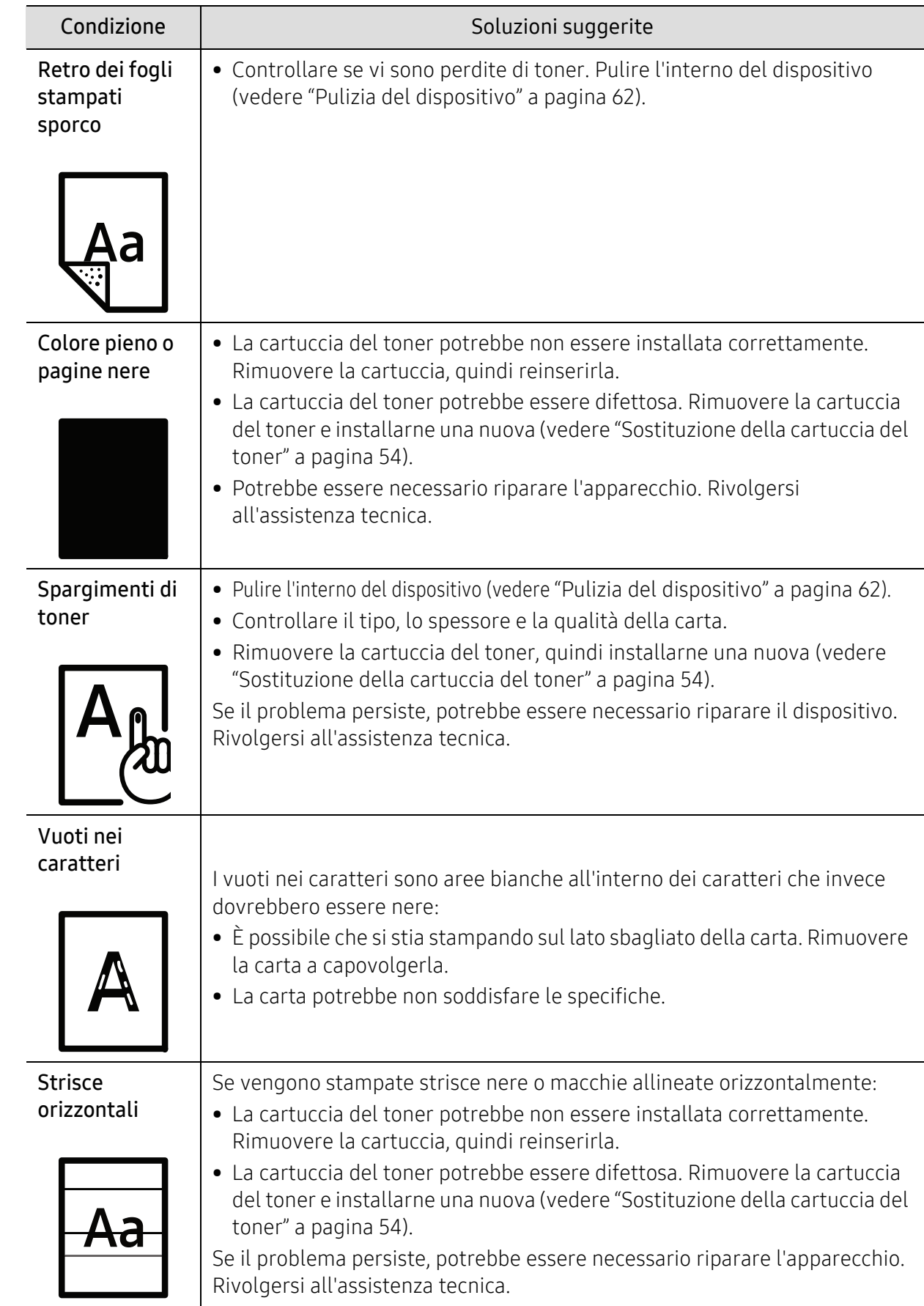

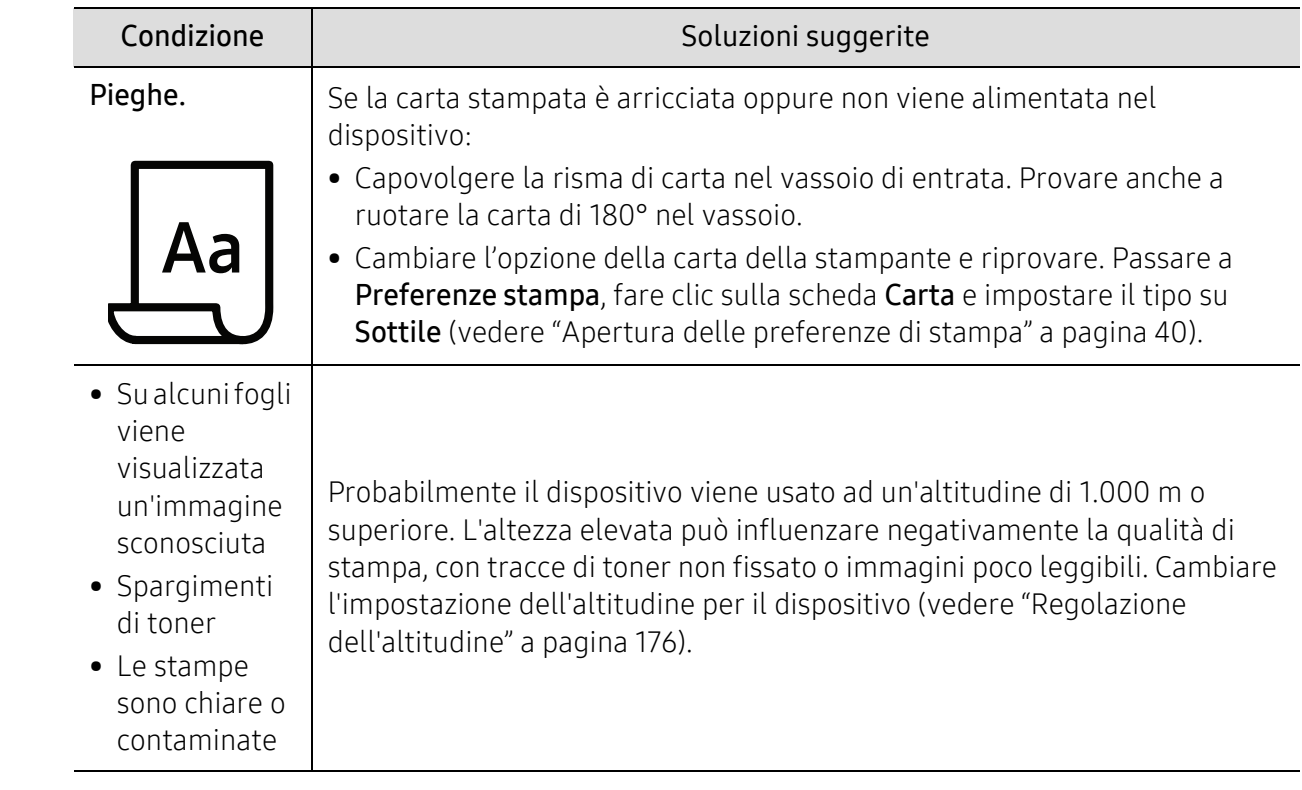

# Problemi per il sistema operativo

#### Problemi comuni di Windows

 $|\mathscr{L}|$ 

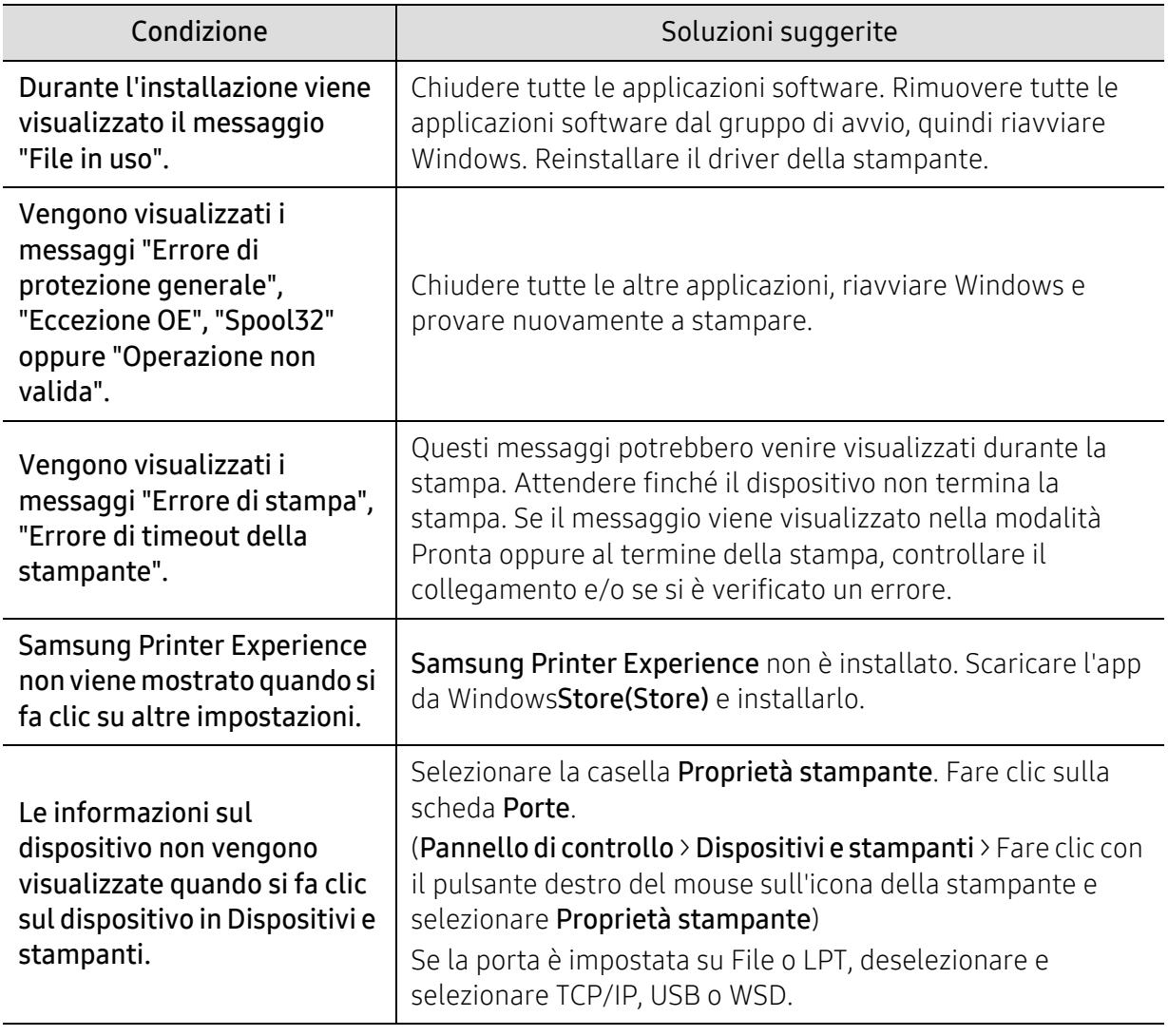

Per ulteriori informazioni sui messaggi di errore di Windows, fare riferimento alla guida dell'utente di Microsoft Windows in dotazione con il computer.

# Problemi alla rete wireless

## Problemi durante la configurazione o l'installazione del driver

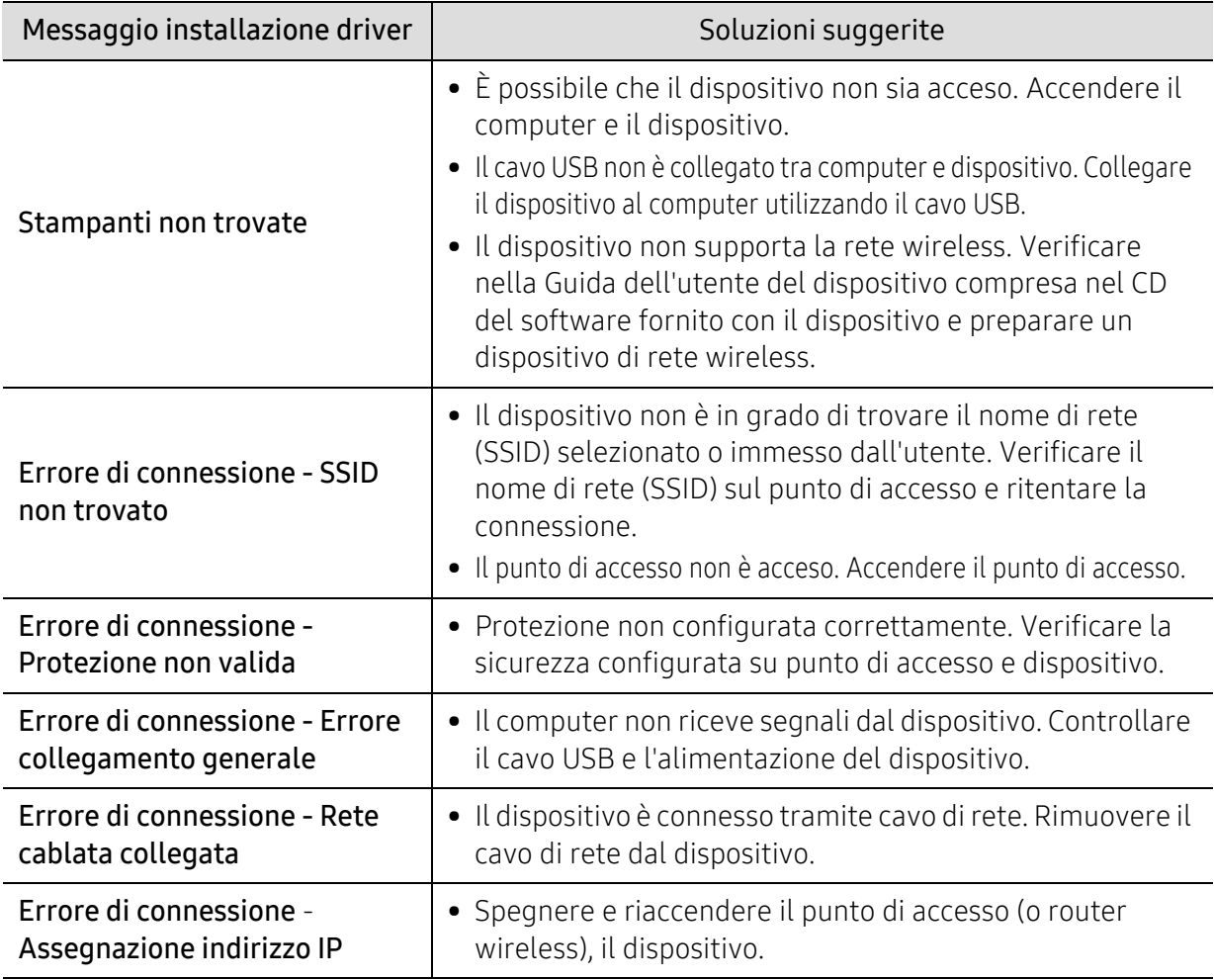

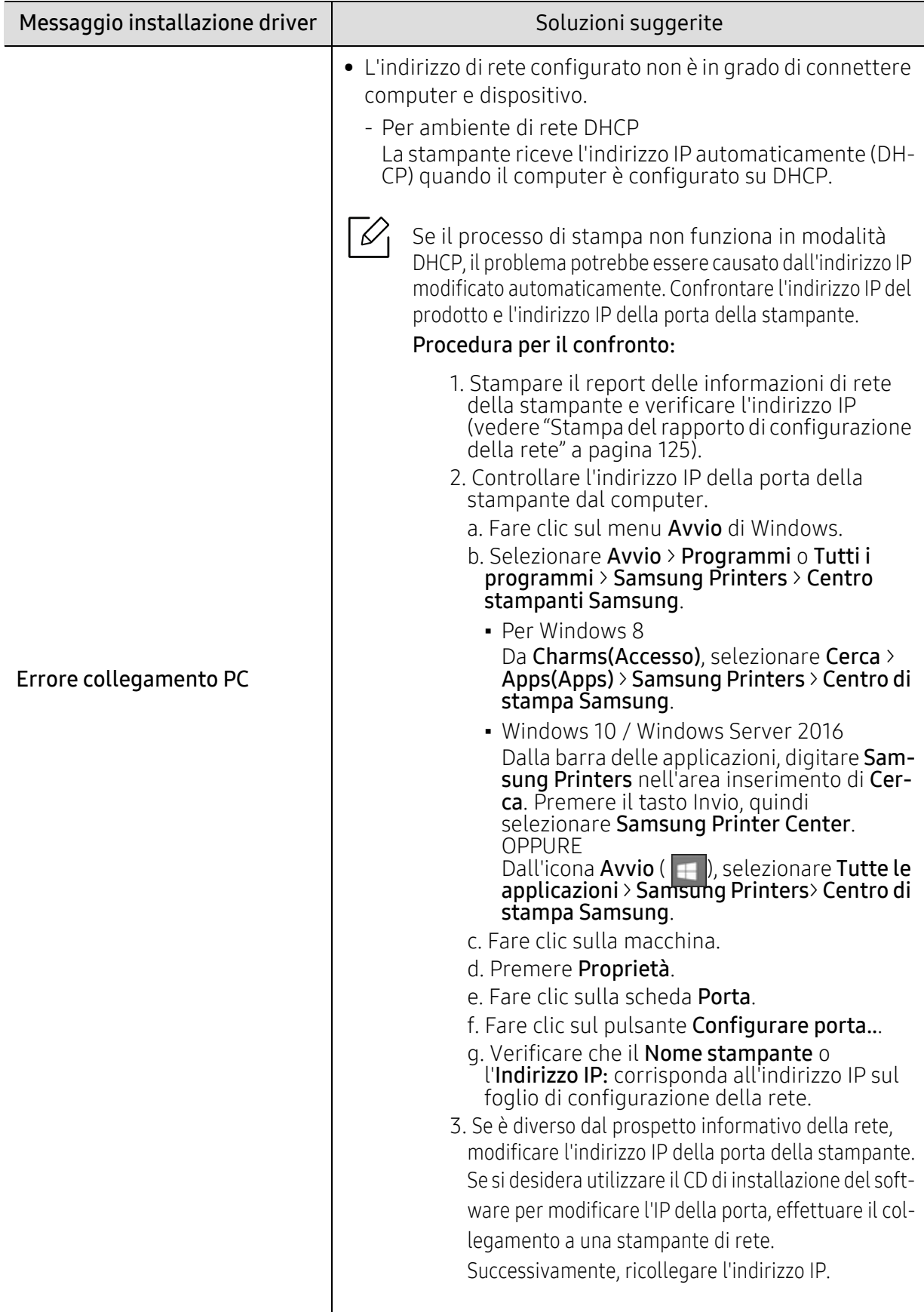

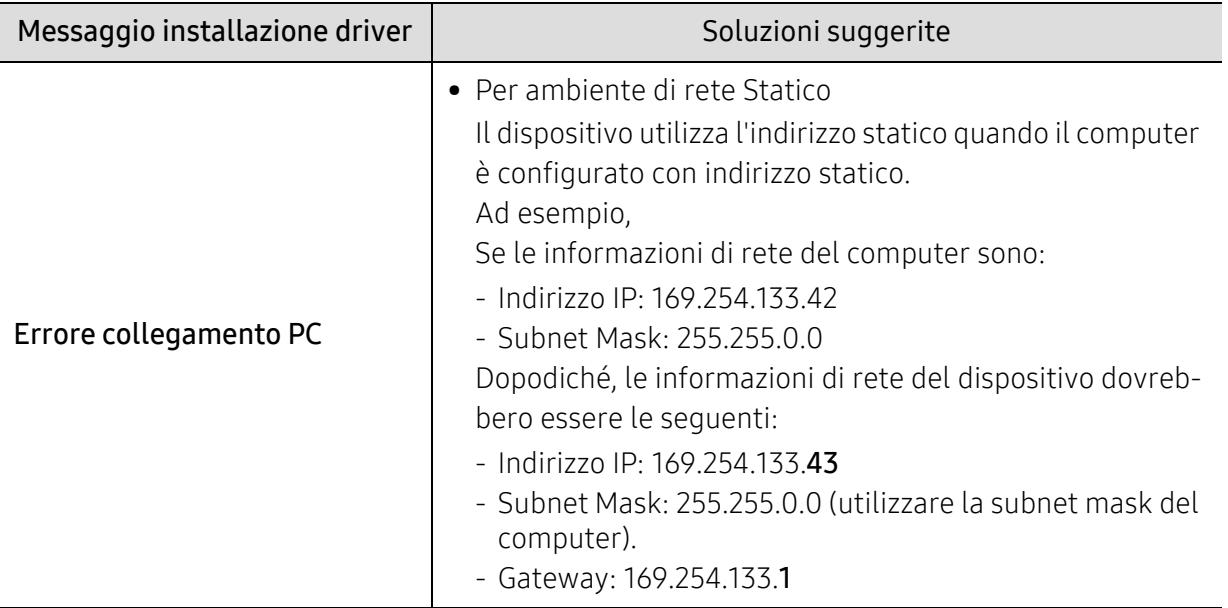

## Altri problemi

Se si verificano dei problemi nell'uso del dispositivo in rete, verificare quanto segue.

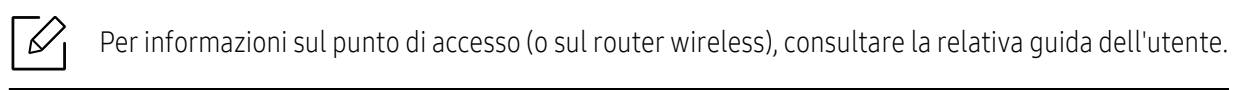

- È possibile che il computer, il punto di accesso (o router wireless) o il dispositivo non siano accesi.
- Verificare la ricezione wireless nell'area in cui si trova il dispositivo. Se il router è distante dall'apparecchio, oppure se è presente un ostacolo, si potrebbero avere delle difficoltà a ricevere il segnale.
- Spegnere e riaccendere il punto di accesso (o router wireless), il dispositivo e il computer. Talvolta spegnendo e riaccendendo è possibile ripristinare la comunicazione di rete.
- Verificare che il software firewall (V3 o Norton) non blocchi la comunicazione. Se il computer e l'apparecchio sono connessi alla stessa rete ma non vengono rilevati, probabilmente il software firewall sta bloccando la comunicazione. Fare riferimento alla guida per l'utente del software per disattivarlo e tentare di cercare di nuovo il dispositivo.
- Controllare se l'indirizzo IP del dispositivo è assegnato correttamente. Stampando il rapporto di configurazione della rete è possibile controllare l'indirizzo IP.
- Controllare se il punto di accesso (o router wireless) dispone di un sistema di sicurezza configurato (password). Se dispone di una password, rivolgersi all'amministratore del punto di accesso (o router wireless).
- Controllare l'indirizzo IP dell'apparecchio. Reinstallare il driver del dispositivo e modificare le impostazioni per eseguire il collegamento al dispositivo nella rete. Per via delle caratteristiche di DHCP, l'indirizzo IP allocato può cambiare se il dispositivo non viene usato per un lungo periodo di tempo o se il punto di accesso è stato resettato. Registrare l'indirizzo MAC del componente durante la configurazione del server DHCP sul pun-<br>to di accesso (o sul router wireless). In seguito sarà sempre possibile utilizzare l'indirizzo IP associato all'indirizzo MAC. È possibile identificare l'indirizzo MAC del dispositivo stampando un rapporto di configurazione di rete.
- Verificare l'ambiente wireless. Potrebbe non essere possibile connettersi alla rete in un ambiente in cui sia necessario digitare le informazioni dell'utente prima di collegarsi al punto di accesso (o router wireless).
- Questo dispositivo supporta solo l'IEEE 802.11 b/g/n e Wi-Fi. Altri tipi di comunicazioni wireless (ad es., Bluetooth) non sono supportati.
- Il dispositivo si trova all'interno del raggio di azione della rete wireless.
- Il dispositivo si trova lontano da ostacoli che potrebbero bloccare il segnale wireless. Rimuovere eventuali oggetti metallici tra il punto di accesso (o router wireless) e il dispositivo. Assicurarsi che il dispositivo e il punto di accesso wireless (o router wireless) non siano separati da pali, pareti o colonne portanti contenenti metalli o cemento.
- Il dispositivo si trova lontano da altri dispositivi elettronici che potrebbero interferire con il segnale wireless.

Molti dispositivi possono interferire con il segnale wireless, compresi i forni a microonde e alcuni dispositivi Bluetooth.

- Ogni volta che la configurazione del punto di accesso (o del router wireless) cambia, è necessario eseguire nuovamente l'impostazione della rete wireless del componente.
- Con Wi-Fi Direct è possibile configurare fino a 4 dispositivi.
- Se il punto di accesso è impostato per funzionare solo con lo standard 802.11n, potrebbe non essere collegato alla macchina.

# Appendice

In questo capitolo sono fornite le specifiche del prodotto e le informazioni relative alle normative pertinenti.

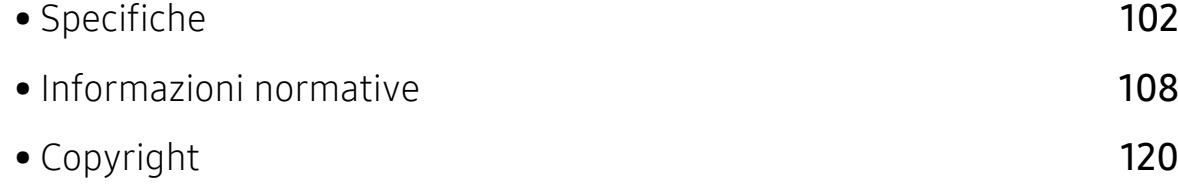

## <span id="page-99-0"></span>Specifiche

 $\overline{\mathscr{L}}_1$ 

## Specifiche generali

Queste specifiche sono soggette a modifica senza preavviso. Per vedere le specifiche e le informazioni aggiuntive sulle modifiche alle specifiche, visitare il sito, [www.samsung.com](http://www.samsung.com).

<span id="page-99-1"></span>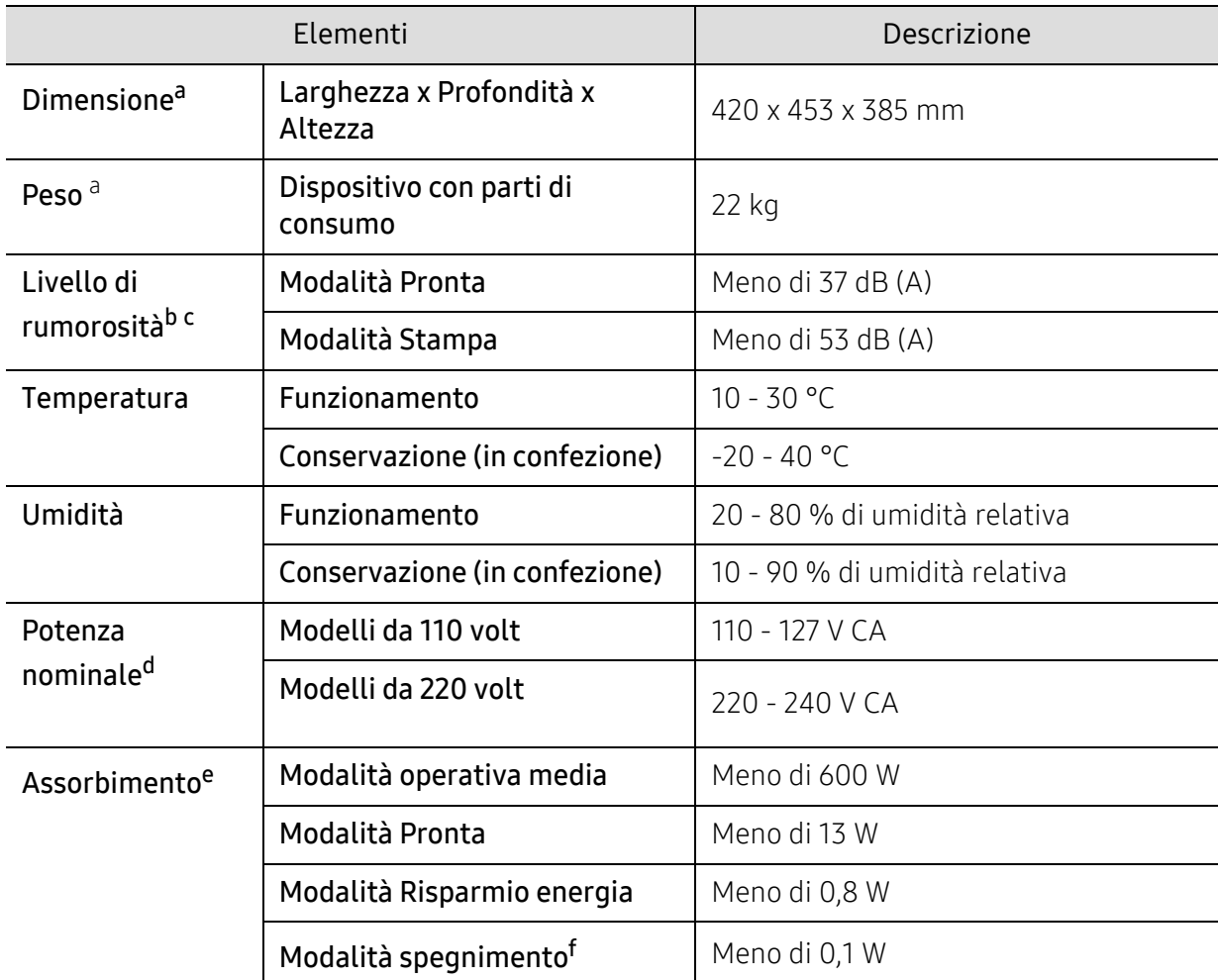

a.Dimensioni e peso sono misurati senza altri accessori.

b.Livello di potenza sonora, ISO 7779. Configurazione testata: installazione base, stampa solo fronte su carta A4. c.Solo Cina Se la rumorosità dell'apparecchitura supera i 63 db (A), l'apparecchiatura deve essere posizionata in una posizione relativamente indipendente.

d.Per informazioni sui valori esatti di tensione (V), frequenza (hertz) e corrente (A), vedere la targhetta sul dispositivo. e.Il consumo di corrente può essere alterato dallo stato della macchina, dalle condizioni di configurazione,

dall'ambiente operativo, dall'apparecchiatura di misurazione e dalla modalità di utilizzo del paese. f.Il consumo di corrente può essere evitato completamente solo quando il cavo di alimentazione non è connesso.

## Specifiche del supporto di stampa

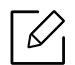

Si raccomanda di usare carta riciclata per risparmiare energia.

<span id="page-100-0"></span>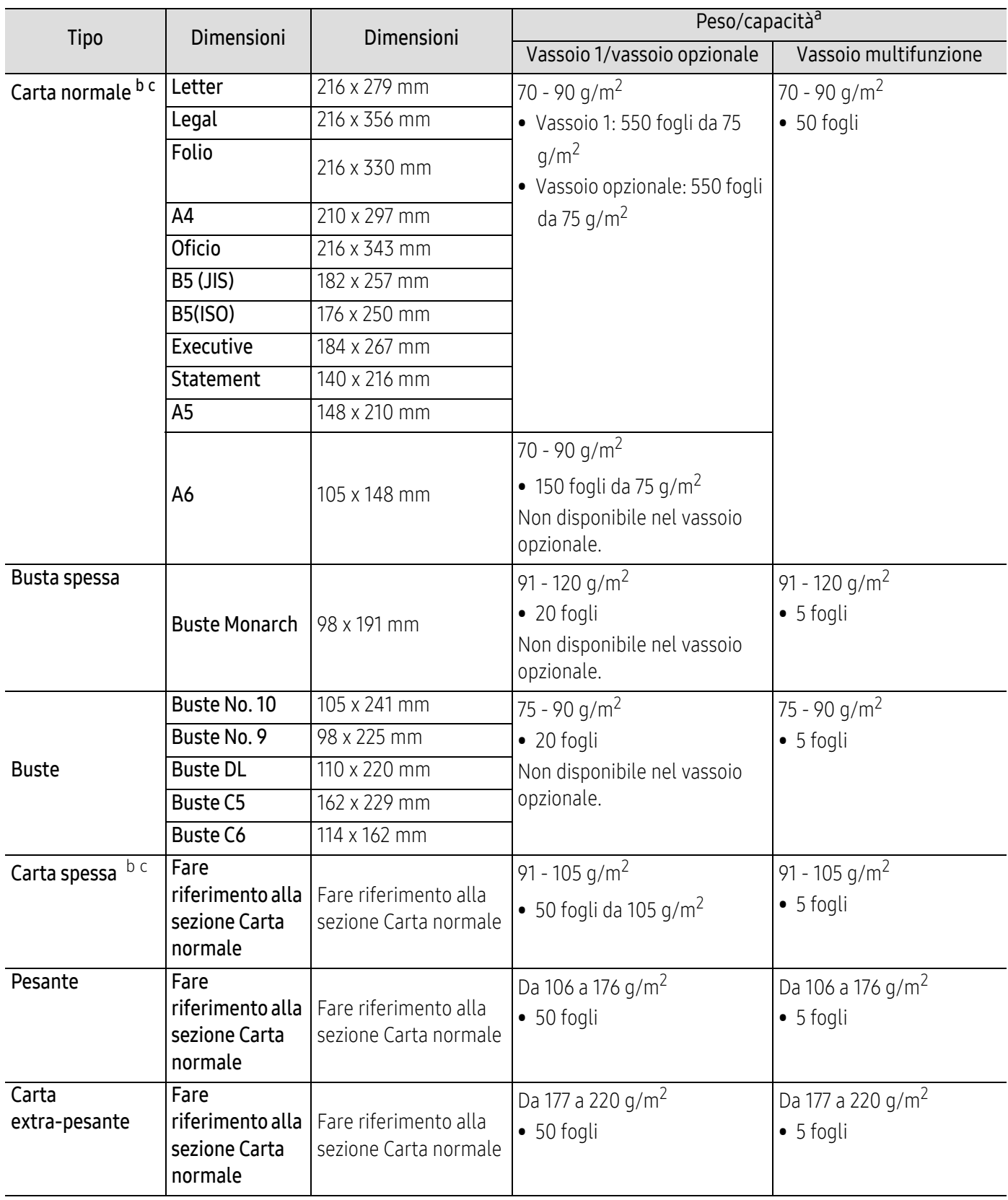

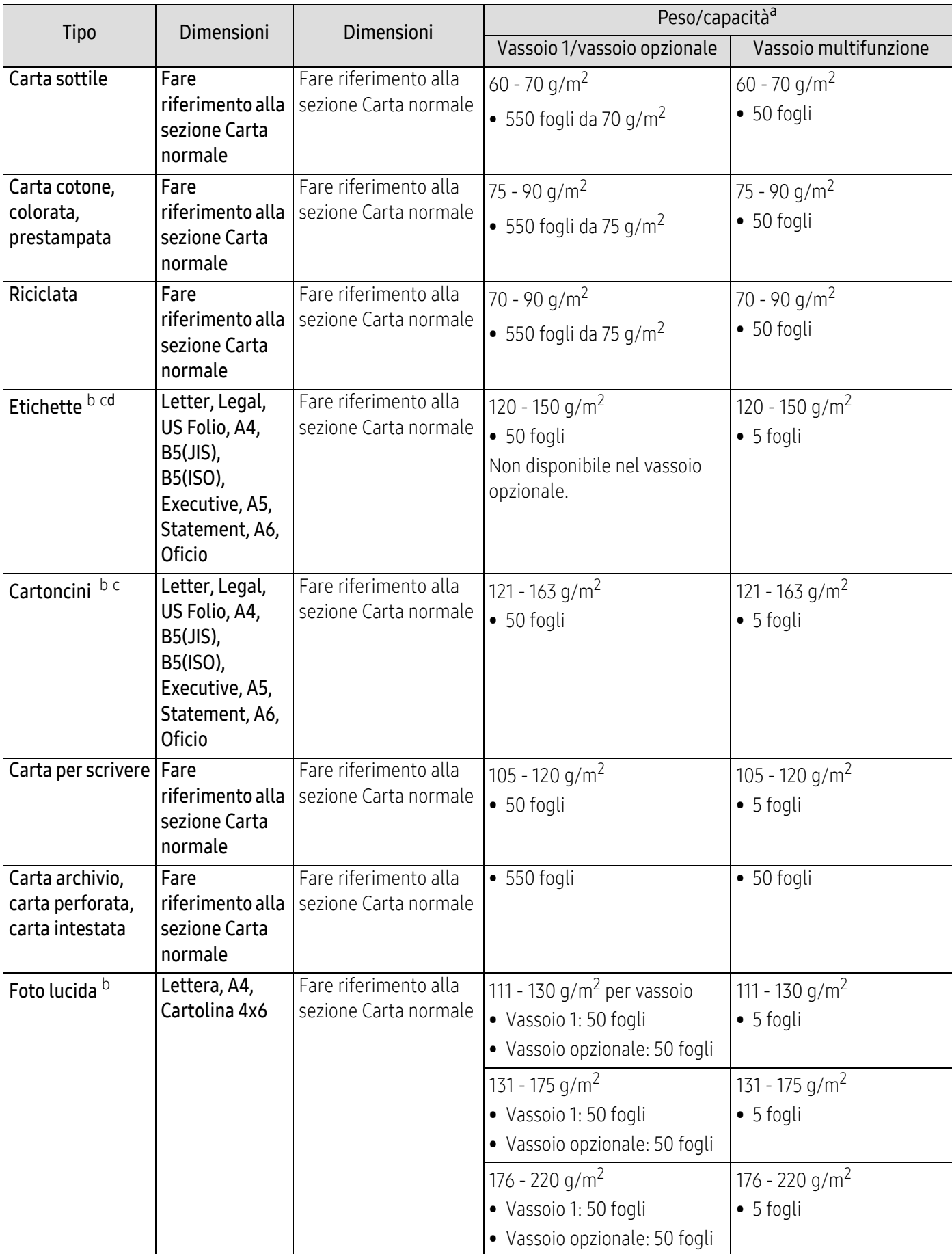

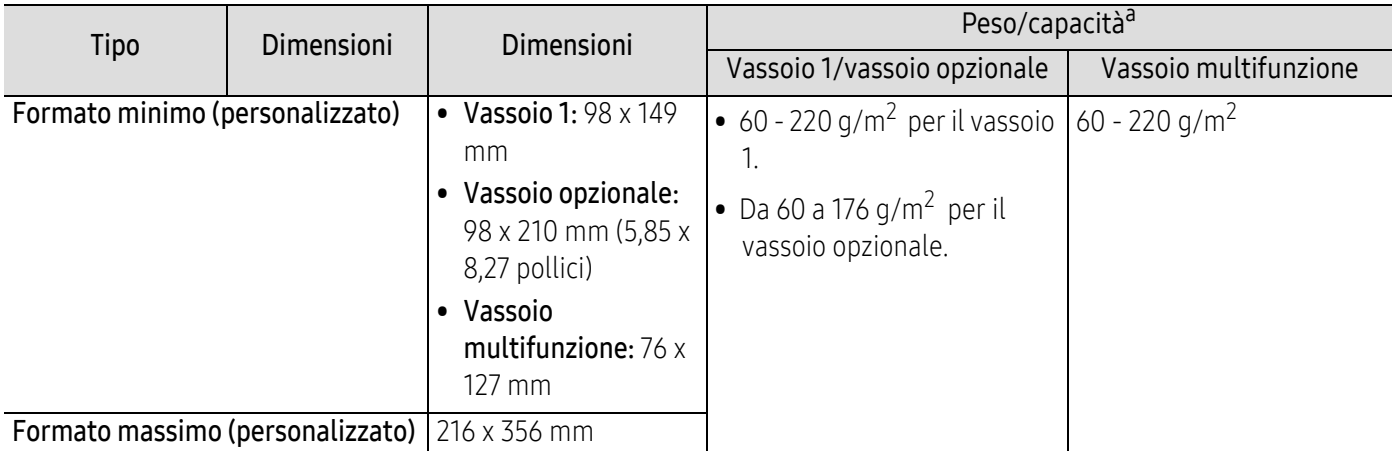

a.La capacità massima può variare a seconda del peso e dello spessore del supporto e delle condizioni ambientali.

b.Il formato cartolina 4 x 6 è supportato nel vassoio 1 o nel vassoio multifunzione.

c.Il formato cartoncino (3 x 5) è supportato nel vassoio multifunzione.

d.La ruvidità delle etichette utilizzate in questo dispositivo è compresa tra 100 e 250 (sheffield). Questo dato indica il livello numerico della ruvidità.

#### Requisiti di sistema

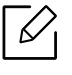

Il software della stampante viene aggiornato periodicamente a seguito del rilascio di nuovi sistemi operativi e simili. Se necessario, scaricare la versione più recente dal sito web Samsung.

#### Microsoft® Windows®

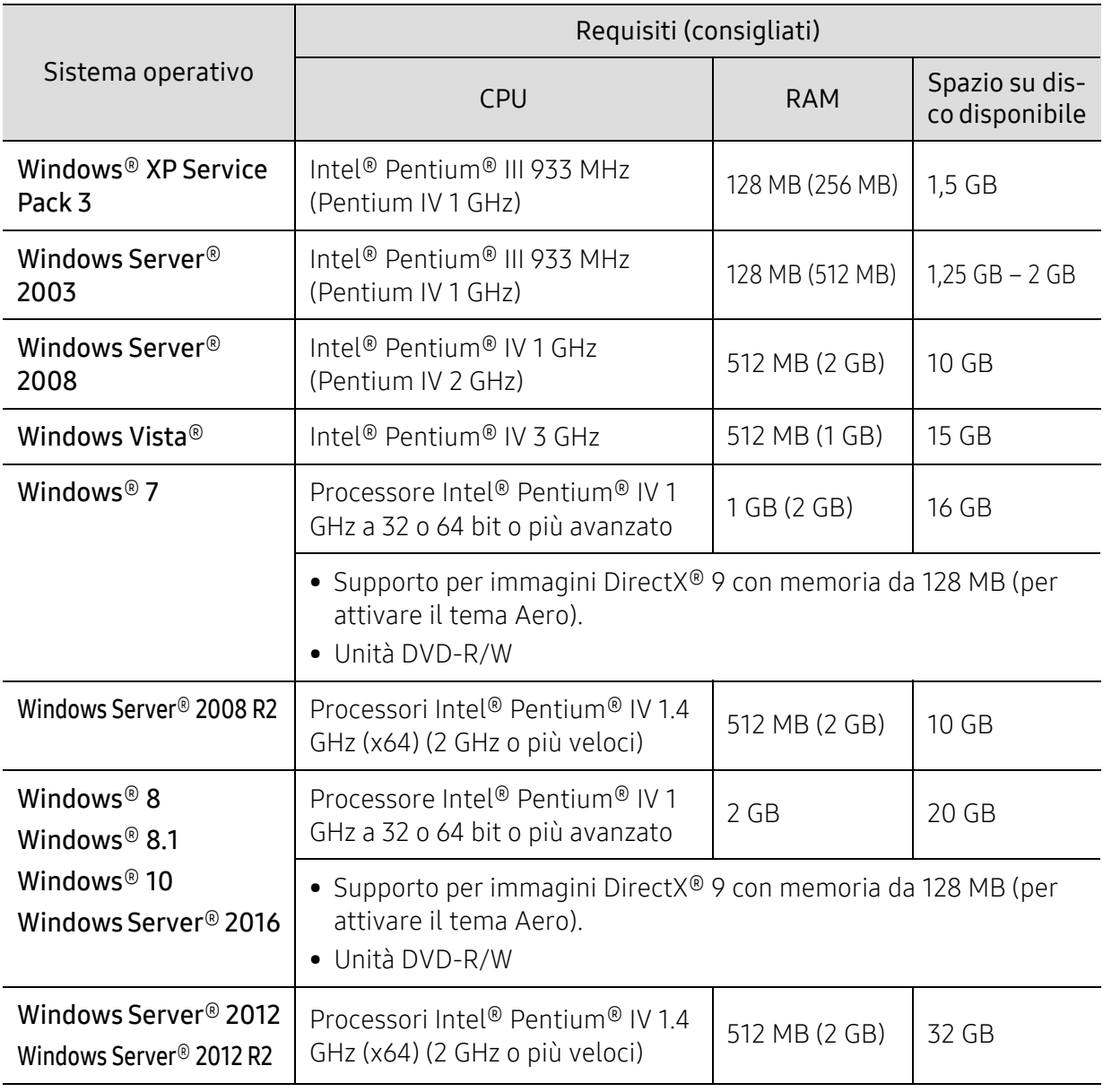

 $\nabla$ • Per tutti i sistemi operativi Windows, è consigliata l'installazione di Internet Explorer 6.0 o versione successiva.

• Gli utenti che hanno diritti di amministratore possono installare il software.

• Windows Terminal Services è compatibile con questa stampante.

#### Mac

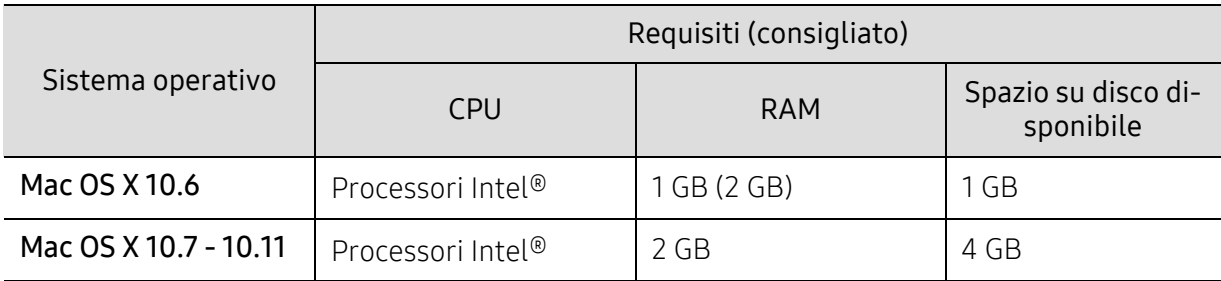

#### Linux

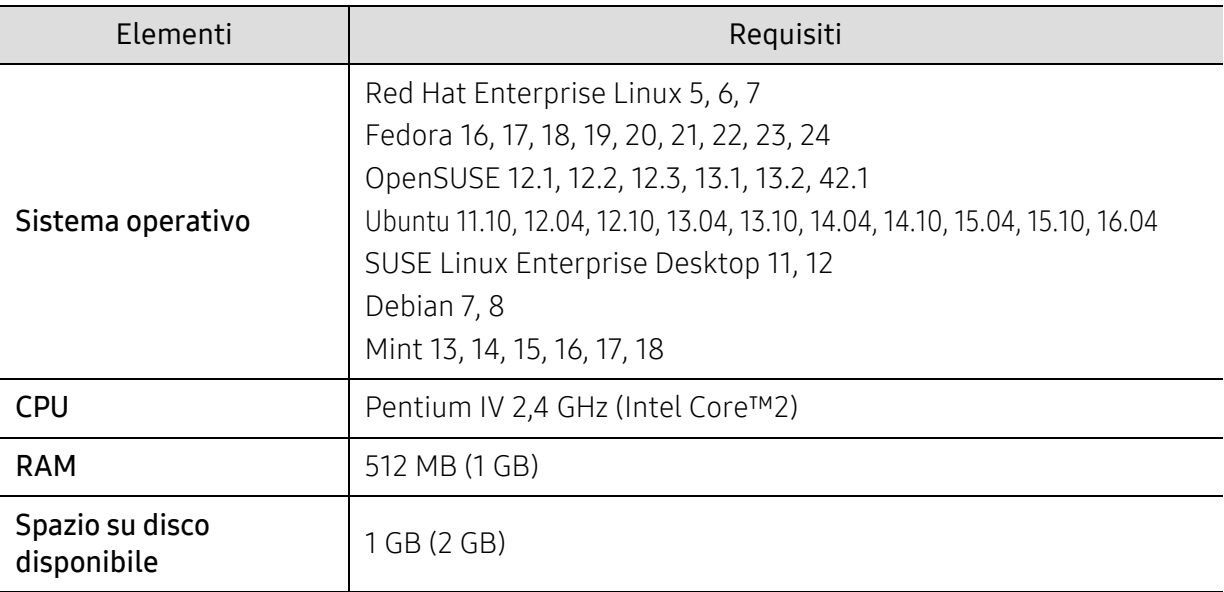

#### Unix

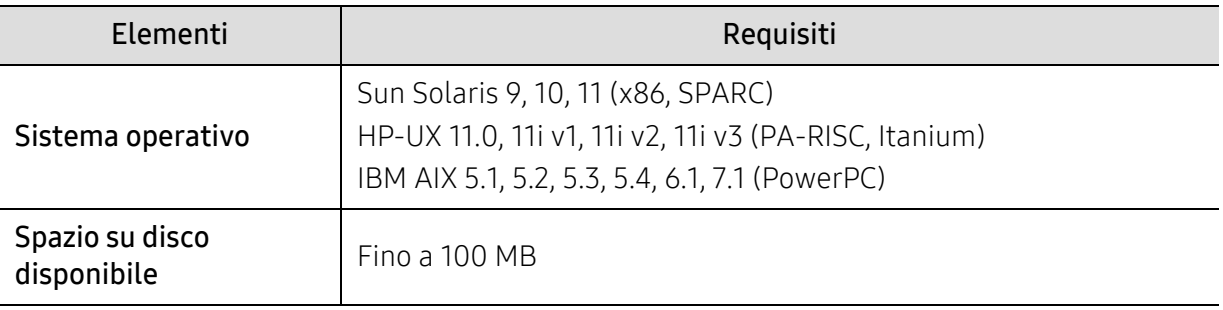

# <span id="page-105-0"></span>Informazioni normative

Questo dispositivo è progettato per garantire la sicurezza in condizioni operative normali ed è certificato in accordo a diverse normative.

#### Dichiarazione di sicurezza del laser

La stampante è stata certificata negli USA come rispondente ai requisiti del DHHS (Department of Health and Human Services) 21 CFR, capitolo 1, sezione J per i prodotti laser di Classe I (1) e altrove è stata certificata conforme ai requisiti IEC/EN 60825-1:2014.

I prodotti laser di Classe I non sono considerati pericolosi. Il sistema laser e la stampante sono stati progettati in modo da evitare qualsiasi accesso umano diretto alle radiazioni laser superiori al livello di Classe I durante il normale funzionamento, la manutenzione o gli interventi di riparazione.

#### Avviso

Evitare di fare funzionare la stampante o di eseguire interventi di manutenzione quando il coperchio di protezione è stato rimosso dal gruppo Laser/Scanner. Il raggio riflesso, anche se invisibile, può arrecare danni alla vista.

Quando si utilizza questo prodotto, per ridurre il rischio di incendio, folgorazione e danni fisici, seguire sempre le precauzioni riportate di seguito:

L'etichetta di avvertenza della Laser riportata di seguito è attaccata sul coperchio LSU.

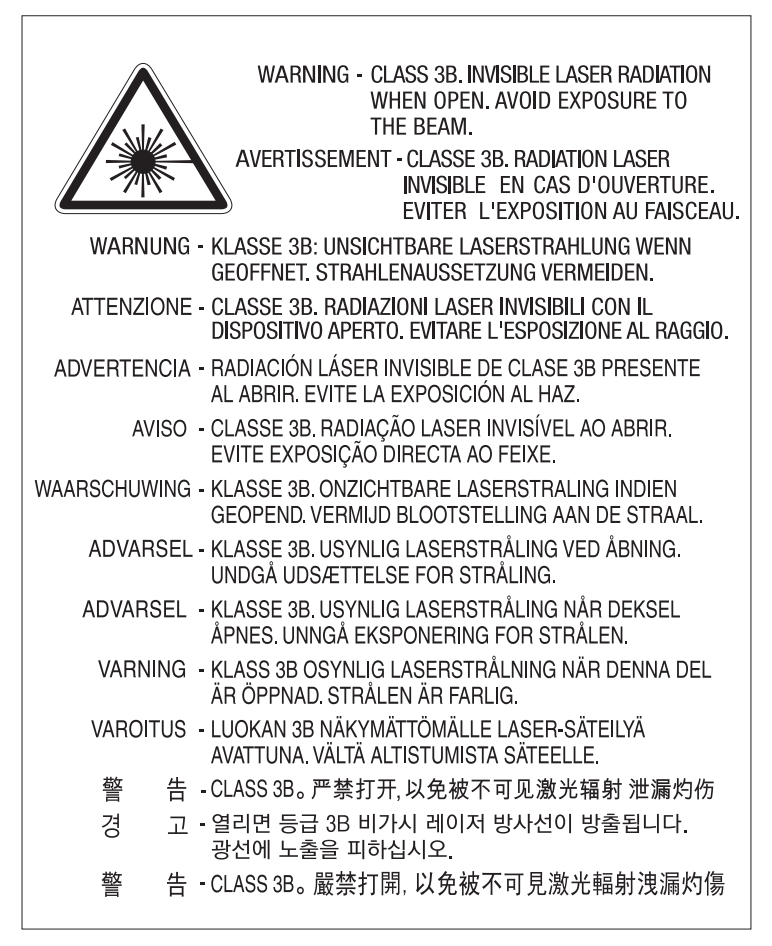

Per i modelli da 110 volt, "This product complies with 21 CFR Chapter 1, subchapter J." è scritto sull'etichetta del coperchio posteriore. E per i modelli da 220 volt, l'immagine che segue è applicata sull'etichetta del coperchio posteriore.

## **CLASS 1 LASER PRODUCT**

## Dichiarazione sull'ozono

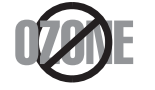

Le emissioni di ozono di questo prodotto sono inferiori a 0,1 ppm. Dal momento che l'ozono è più pesante dell'aria, installare questo prodotto in locale ben ventialto.

#### Avvertenza sul perclorato

Questa avvertenza sul perclorato si applica solamente alle pile a bottone al litio CR (diossido di manganese) principali, presenti nei prodotti venduti o distribuiti SOLAMENTE in California, USA.

Materiale perclorato – potrebbe applicarsi un maneggiamento speciale.

Vedere www.dtsc.ca.gov/hazardouswaste/perchlorate. (solo USA).

#### Risparmio energia

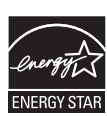

Questa stampante si avvale di una tecnologia avanzata di risparmio energetico che riduce il consumo di corrente nei periodi di inutilizzo.

Quando la stampante non riceve i dati per un periodo di tempo prolungato, il consumo di corrente si riduce automaticamente.

ENERGY STAR e il marchio ENERGY STAR sono marchi registrati negli Stati Uniti. [Per ulteriori informazioni sul programma ENERGY STAR, visitare il sito](http://www.energystar.gov)  http://www.energystar.gov

I modelli certificati ENERGY STAR, sono contrassegnati con l'etichetta ENERGY STAR. Controllare che il dispositivo sia certificato ENERGY STAR.

## **Riciclaggio**

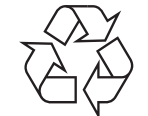

Riciclare o smaltire il materiale di imballaggio di questo prodotto nel pieno rispetto dell'ambiente.

#### Corretto smaltimento del prodotto (smaltimento di apparecchiature elettriche ed elettroniche)

#### (applicabile in paesi con sistemi di raccolta differenziata)

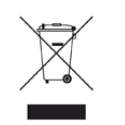

Il marchio riportato sul prodotto, sugli accessori o sulla documentazione indica che il prodotto e i relativi accessori elettronici (quali caricabatteria, cuffia e cavo USB) non devono essere smaltiti con altri rifiuti domestici al termine del ciclo di vita. Per evitare possibili danni all'ambiente o alla salute dell'uomo, si prega di separare questo tipo di prodotto da altri tipi di rifiuti e di riciclarlo in modo opportuno per promuovere il riutilizzo sostenibile delle risorse dei materiali.

Gli utenti domestici sono invitati a contattare il rivenditore presso il quale è stato acquistato il prodotto o l'ufficio locale preposto per tutte le informazioni relative alla raccolta differenziata e al riciclaggio per questo tipo di materiali.

Gli utenti aziendali sono invitati a contattare il proprio fornitore e verificare i termini e le condizioni del contratto di acquisto. Questo prodotto e i relativi accessori elettronici non devono essere smaltiti unitamente ad altri rifiuti commerciali.

#### (Solo per gli Stati Uniti d'America)

[Smaltire il materiale elettronico tramite un impianto di riciclaggio approvato. Per trovare](http://www.samsung.com/recyclingdirect)  l'impianto di riciclaggio più vicino, visitare il sito Web all'indirizzo: www.samsung.com/recyclingdirect oppure chiamare il numero (877) 278 - 0799

#### DUE REACH SVHC

Per informazioni sugli impegni ambientali di Samsung e sugli obblighi legislativi riguardo le specifiche del prodotoo as es. REACH visitare: [samsung.com/uk/aboutsamsung/samsungelectronics/corporatecitizenship/data\\_corner.html.](http://www.samsung.com/uk/aboutsamsung/samsungelectronics/corporatecitizenship/data_corner.html)

## Avvertenza State of California Proposition 65 Warning (solo USA)

The California Safe Drinking Water and Toxic Enforcement Act requires the Governor of California to publish a list of chemicals known to the state of California to cause cancer or reproductive toxicity and requires businesses to warn of exposure to such chemicals.

WARNING: This product contains chemicals known to the State of California to cause cancer and birth defects or other reproductive harm. This appliance and its accessories can cause low-level exposure to chemicals during operation, which can be reduced by operating the appliance in a well ventilated area, and low-level exposure to chemicals through other use or handling.
# Emissioni in radiofrequenza

## Informazioni per l'utente sulle norme FCC

Questo dispositivo è conforme alla Parte 15 delle norme FCC. L'utilizzo è soggetto alle due seguenti condizioni:

- Questo dispositivo non può provocare interferenze dannose.
- Questo dispositivo deve accettare qualsiasi interferenza ricevuta, comprese le interferenze che potrebbero determinarne il funzionamento indesiderato.

Questa apparecchiatura è stata provata ed è risultata conforme ai limiti per i dispositivi digitali di Classe A, conformemente alle specifiche della Sezione 15 delle norme FCC. Questi limiti sono intesi a fornire un'adeguata protezione da interferenze dannose in un'installazione residenziale. Questa apparecchiatura genera, utilizza e può irradiare energia a radiofrequenza e, se non è installata e utilizzata in conformità con le istruzioni, può provocare interferenze dannose alle radiocomunicazioni. In ogni caso, non c'è garanzia che tale interferenza non si verifichi in una particolare installazione. Se questa apparecchiatura provoca interferenze con la ricezione radiotelevisiva (per stabilirlo, è sufficiente spegnerla e riaccenderla), l'utente è invitato a cercare di correggere l'interferenza adottando uno o più dei seguenti rimedi:

- Ruotare o cambiare la posizione dell'antenna ricevente.
- Allontanare l'apparecchiatura dal ricevitore.
- Collegare l'apparecchiatura a una presa posizionata su un circuito diverso da quello del ricevitore.
- Consultare il rivenditore o un tecnico radio/televisivo esperto per ulteriori suggerimenti.

 $\mathscr{D}_{1}$ I cambiamenti o le modifiche apportate a questa apparecchiatura senza espressa approvazione del produttore responsabile della conformità alle norme potrebbero rendere nullo il diritto dell'utente di utilizzare l'apparecchiatura.

#### Norme canadesi sulle interferenze radio

Questo apparecchio digitale rispetta i limiti di Classe A, riguardanti le emissioni di disturbi radioelettrici da apparecchi digitali prescritti nella normativa sulle apparecchiature che generano interferenze, intitolata "Apparecchi digitali", ICES-003 della Industry and Science Canada.

Cet appareil numérique respecte les limites de bruits radioélectriques applicables aux appareils numériques de Classe A prescrites dans la norme sur le matériel brouilleur: « Appareils Numériques », ICES-003 édictée par l'Industrie et Sciences Canada.

# Classe Europea A Avviso

Questo è un prodotto di Classe A. In un ambiente domestico questo prodotto potrebbe provocare interferenze radio, nel qual caso è possibile che l'utente debba prendere misure adeguate.

# Stati Uniti d'America

## Commissione federale per le comunicazioni (FCC)

#### Emettitore intenzionale per le norme FCC Parte 15

Nel sistema della stampante possono essere presenti (incorporati) dispositivi radio di tipo LAN a bassa potenza (dispositivi di comunicazioni wireless in radiofrequenza (RF)), che funzionano nella banda 2,4 GHz. Questa sezione è applicabile solamente se sono presenti questi dispositivi. Per verificare la presenza di dispositivi wireless, fare riferimento all'etichetta del sistema.

Se un numero di identificazione FCC è riportato sull'etichetta del sistema, i dispositivi wireless presenti nel sistema sono destinati al solo uso negli Stati Uniti d'America.

L'FCC fornisce un'indicazione generale di una separazione di 20 cm tra il dispositivo e il corpo, per l'utilizzo di un dispositivo wireless vicino al corpo (escluse le estremità). Questo dispositivo deve essere utilizzato a più di 20 cm dal corpo, quando i dispositivi wireless sono accesi. L'uscita di potenza del dispositivo o dei dispositivi wireless che potrebbero essere incorporati nella stampante e ben al di sotto dei limiti di esposizione RF previsti dalle norme FCC.

Questo trasmettitore non va montato o utilizzato insieme a qualsiasi altra antenna o trasmettitore.

L'utilizzo di questo dispositivo è soggetto alle due seguenti condizioni: (1) Questo dispositivo non può provocare interferenze dannose e (2) questo dispositivo deve accettare qualsiasi interferenza ricevuta, comprese le interferenze che potrebbero provocare il funzionamento indesiderato del dispositivo.

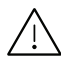

 $\sqrt{1}$  I dispositivi wireless non possono essere riparati dall'utente. Non modificarli in alcun modo. La modifica a un dispositivo wireless renderà nulla l'autorizzazione a utilizzarlo. Contattare il produttore per l'assistenza.

## Dichiarazione FCC per l'utilizzo di una LAN wireless:

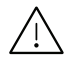

 $\sqrt{N}$  While installing and operating this transmitter and antenna combination the radio frequency exposure limit of 1m W/cm2 may be exceeded at distances close to the antenna installed. Pertanto, l'utente deve tenere sempre una distanza minima di 20 cm dall'antenna. Questo dispositivo non può essere installato insieme a un trasmettitore e a un'antenna trasmittente.

# RFID (Radio Frequency Interface Device, dispositivo di interfaccia a radio frequenza)

L'utilizzo RFID è soggetto alle due seguenti condizioni: (1) questo dispositivo non può causare interferenze e (2) questo dispositivo deve accettare qualsiasi interferenza, incluse le interferenze che possono causare un funzionamento indesiderato del dispositivo. (Solo USA, Francia, Taiwan)

# Solo Taiwan

#### 警告使用者:

此為甲類資訊技術設備,於居住環境中使用時,可能會造成射頻擾動, 在此種情況下, 使用者會被要求採取某此適當的對策. 警告

> 本電池如果更換不正確會有爆炸的危險 請依製浩商說明書處理用過之電池

#### 低功率雷波輻射性電機管理辦法

第十二條 經型式認證合格之低功率射頻電機,非經許可, 公司、商號或使用者均不得擅自變更頻率、 加大功率或變更原設計之特性及功能。

第十四條 低功率射頻電機之使用不得影響飛航安全及干擾合法通信; 經發現有干擾現象時,應立即停用, 並改善至無干擾時方得繼續使用。 前項合法通信,指依電信法規定作業之無線電通信。 低功率射頻電機須忍受合法涌信或工業、 科學及醫療用電波輻射性電機設備之干擾。

- 設備名稱: 雷射印表機
- 型號(型式): ProXpress C4010ND  $\bullet$

# 限用物質含有情況標示聲明書

Declaration of the Presence Condition of the Restricted Substances Marking

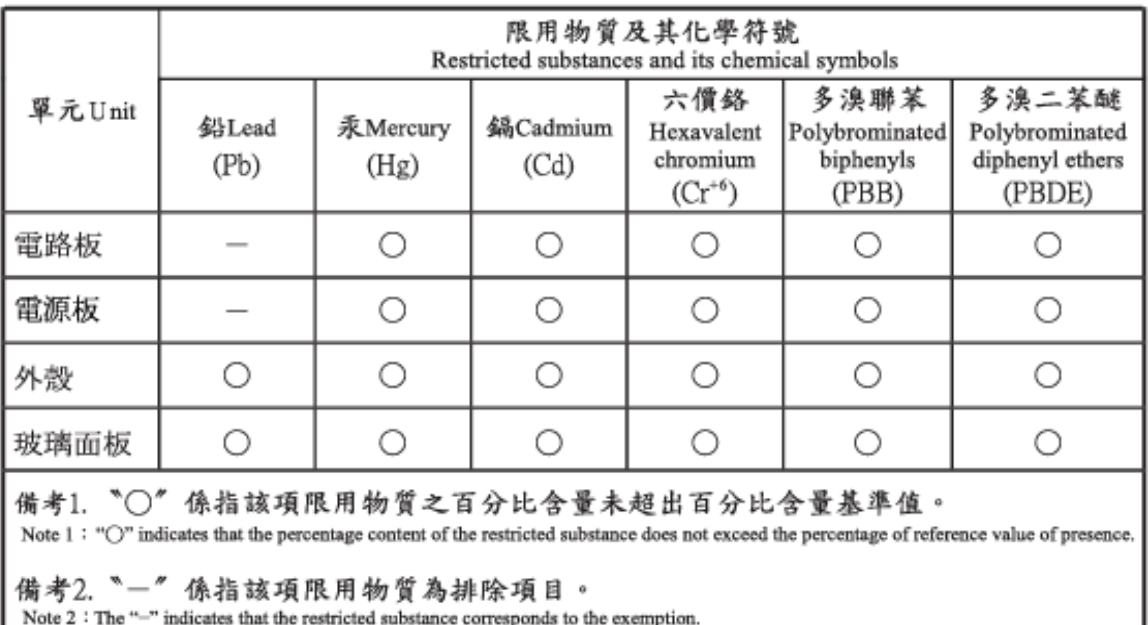

# Solo Russia/Kazakhstan/Belarus

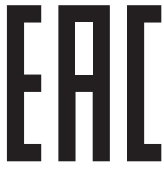

Изготовитель: «Самсунг Электроникс Ко., Лтд.»<br>(Мэтан-донг) 129, Самсунг-ро, Енгтонг-гу, г. Сувон, Кёнги-до, Республика Корея Импортер: ООО «Самсунг Электроникс Рус Компани» Адрес: 125009, г. Москва, ул. Воздвиженка 10

Самсунг Электроникс Ко. Лтд<br>(Мэтан-донг) 129, Самсунг-ро, Енгтонг-гу, Сувон к., Кёнги-до, Корея Республикасы «САМСУНГ ЭЛЕКТРОНИКС КЗ ЭНД ЦЕНТРАЛ ЭЙЖА» ЖШС Заңды мекен-жайы:Қазақстан Республикасы, Алматы қ., Әл-Фараби даңғылы, 36, 3,4-қабаттар

# Solo Germania

Das Gerät ist nicht für die Benutzung am Bildschirmarbeitsplatz gemäß BildscharbV vorgesehen.

Das Gerät kann der Bildschirmarbeitsverordnung unterliegen und in diesem Zusammenhang Abweichungen von an Bildschirmarbeitsplätze zu stellenden Anforderungen (Zeichengröße auf Bildschirmgerät und Tastatur) aufweisen. Es ist daher für Tätigkeiten nicht geeignet, bei denen Beschäftigte das Gerät für einen nicht unwesentlichen Teil ihrer normalen Arbeit mit Bildschirmarbeit benutzen.

Bei Aufstellung des Gerätes darauf achten, dass Blendungen durch in der Anzeige spiegelnde Lichtquellen vermieden werden.

# Solo Turchia

. Bu ürünün ortalama yaşam süresi 7 yıl, garanti suresi 2 yildir.

# Solo Thailandia

Questa apparecchiatura per le telecomunicazioni è conforme ai requisiti tecnici NTC.

# Sostituzione della spina in dotazione (solo per il Regno Unito)

#### Importante

Il cavo di alimentazione del dispositivo viene fornito con una spina standard da 13 A (BS 1363) e un fusibile da 13 A. Quando si sostituisce o si controlla il fusibile, è necessario reinstallare il fusibile da 13 A appropriato, quindi rimontare il coperchio del fusibile. Se il coperchio del fusibile è andato perduto, non utilizzare la spina finché non ne viene installato un altro.

Contattare il negozio presso il quale è stato acquistato il dispositivo.

La spina da 13 A è il tipo più diffuso nel Regno Unito e dovrebbe pertanto essere compatibile. Tuttavia, alcuni edifici (soprattutto i meno moderni) non dispongono di normali prese di corrente da 13 A. In questo caso, è necessario acquistare una spina di riduzione appropriata. Non rimuovere la spina stampata.

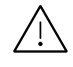

Se si taglia la spina stampata, disfarsene immediatamente. Non è possibile ricollegare la spina perché si potrebbe ricevere una scossa elettrica inserendola nella presa.

#### Avvertenza importante:

È necessario mettere a terra questo dispositivo.

I fili del cavo di alimentazione sono dei seguenti colori, che ne facilitano l'identificazione:

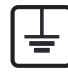

- verde e giallo: terra
- blu: neutro
- Marrone: fase

Se i fili del cavo di alimentazione non corrispondono ai colori indicati nella spina, procedere come segue:

Collegare il filo verde e giallo al pin contrassegnato dalla lettera "E", dal simbolo di sicurezza corrispondente alla "messa a terra", dai colori verde e giallo o dal colore verde.

Collegare il filo blu al pin contrassegnato dalla lettera "N" o dal colore nero.

Collegare il filo marrone al pin contrassegnato dalla lettera "L" o dal colore rosso.

Deve essere presente un fusibile da 13 A nella spina, nell'adattatore o nel quadro di distribuzione.

# Dichiarazione di conformità (Paesi europei)

#### Approvazioni e certificazioni

Con la presente, Samsung Electronics dichiara che questo prodotto [C401x series] è conforme ai requisiti fondamentali e ad altri provvedimenti correlati della direttiva Bassa Tensione (2014/35/EU) e della direttiva sulla Compatibilità Elettromagnetica (2014/30/EU).

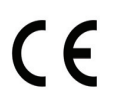

Con la presente, Samsung Electronics, dichiara che questa [C401x series] è conforme ai requisiti essenziali e alle altre clausole della direttiva Radio Equipment (2014/53/EU)

La dichiarazione di conformità è consultabile sul sito [www.samsung.com](http://www.samsung.com), andare in Supporto > download center ed inserire il nome della stampante (MFP) per sfogliare l'EuDoC.

Direttiva del Consiglio 2014/35/EU, approssimazione delle leggi degli Stati Membri relative alle apparecchiature a bassa tensione.

Direttiva del Consiglio 2014/30/EU, Ravvicinamento delle legislazioni degli Stati membri relative alla compatibilità elettromagnetica.

Direttiva del Consiglio 2014/53/EU, riguardante le apparecchiature radio, le apparecchiature terminali di telecomunicazione ed il reciproco riconoscimento della loro conformità. Una dichiarazione completa, che definisce le direttive pertinenti e gli standard di riferimento, può essere richiesta al rappresentante di Samsung Electronics Co., Ltd.

#### Informazioni sull'autorizzazione radio europea (per i prodotti muniti di dispositivi radio omologati dall'UE)

Nel sistema della stampante destinata a uso domestico o di ufficio possono essere presenti (incorporati) dispositivi radio di tipo LAN a bassa potenza (dispositivi di comunicazioni wireless in radiofrequenza (RF)), che funzionano nella banda 2,4 GHz. Questa sezione è applicabile solamente se sono presenti questi dispositivi. Per verificare la presenza di dispositivi wireless, fare riferimento all'etichetta del sistema.

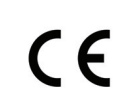

I dispositivi wireless presenti nel sistema sono idonei all'uso nell'Unione Europea o nelle aree geografiche associate solo se sull'etichetta del sistema è riportato il marchio CE.

L'uscita di potenza del dispositivo o dei dispositivi wireless, che potrebbe essere incorporato nella stampante, è ben al di sotto dei limiti di esposizione definiti dalla Commissione Europea nella direttiva Radio Equipment.

#### Stati europei qualificati per approvazioni wireless:

Paesi UE

#### Stati europei con limitazioni d'uso:

UEPaesi EEA/EFTA

Nessun limite al momento.

# Informazioni normative di conformità

## Guida wireless

Nel sistema della stampante possono essere presenti (incorporati) dispositivi radio di tipo LAN a bassa potenza (dispositivi di comunicazioni wireless in radiofrequenza (RF)), che funzionano nella banda 2,4 GHz. Nella sezione seguente viene fornita una panoramica generale sulle informazioni da tenere presenti per l'uso di un dispositivo wireless.

Ulteriori limitazioni, precauzioni e questioni relativi a Paesi specifici sono elencati nelle sezioni specifiche del Paese (o sezioni di gruppi di Paesi). I dispositivi wireless presenti nel sistema sono destinati al solo utilizzo nei Paesi identificati dai simboli di autorizzazione radio sulla targhetta del sistema. Se il Paese in cui viene utilizzato il dispositivo wireless non è presente nell'elenco, rivolgersi all'ente di autorizzazione radio locale per eventuali richieste. I dispositivi wireless sono attentamente regolamentati e l'uso può non essere consentito.

L'uscita di potenza del dispositivo o dei dispositivi wireless che potrebbero essere incorporati nella stampante è ben al di sotto dei limiti di esposizione RF finora conosciuti. Poiché i dispositivi wireless (che potrebbero essere incorporati nella stampante) emettono meno energia di quella consentita dagli standard di sicurezza e dalle raccomandazioni in merito alla frequenza radio, il produttore ritiene che questi dispositivi siano utilizzabili in condizioni di sicurezza. Indipendentemente dai livelli di potenza, ridurre al minimo il contatto del corpo umano con i dispositivi wireless durante il funzionamento normale.

Come regola generale, una distanza di 20 cm tra il dispositivo wireless e il corpo umano, relativamente all'utilizzo di un dispositivo wireless vicino al corpo (escluse le estremità), è la norma. Questo dispositivo deve essere utilizzato a più di 20 cm dal corpo, quando i dispositivi wireless sono accesi e stanno trasmettendo.

Questo trasmettitore non va montato o utilizzato insieme a qualsiasi altra antenna o trasmettitore.

Alcune circostanze richiedono limitazioni nei dispositivi wireless. Di seguito sono elencati esempi di limitazioni comuni:

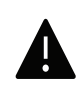

La comunicazione wireless in radiofrequenza può interferire con apparecchiature su aerei commerciali. Gli attuali regolamenti dell'aviazione richiedono lo spegnimento di dispositivi wireless durante i viaggi in aereo. IEEE 802.11 (noto come Ethernet wireless) e dispositivi di comunicazione Bluetooth sono esempi di dispositivi che forniscono comunicazioni wireless.

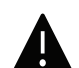

In ambienti in cui il rischio di interferenze con altri dispositivi o servizi è o viene ritenuto dannoso, la possibilità di usare un dispositivo wireless può essere limitata o vietata. Gli aeroporti, gli ospedali e le atmosfere cariche di ossigeno e gas infiammabili costituiscono alcuni esempi in cui l'utilizzo di dispositivi wireless potrebbe essere limitato o vietato. Per ambienti in cui l'autorizzazione all'uso di dispositivi wireless è dubbia, rivolgersi all'autorità preposta per l'autorizzazione prima di usare o accendere il dispositivo wireless.

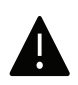

Ogni paese ha diversi limitazioni sull'uso di dispositivi wireless. Dato che il sistema è dotato di un dispositivo wireless, quando si viaggia da un paese all'altro con il sistema, prima di qualunque spostamento o viaggio, verificare con le autorità locali di autorizzazione radio eventuali limitazioni all'uso di un dispositivo wireless nel paese di destinazione.

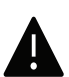

Se il sistema ha in dotazione un dispositivo wireless incorporato al proprio interno, non azionare tale dispositivo finché tutti i coperchi e protezioni non sono in posizione e il sistema è completamente assemblato.

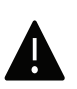

I dispositivi wireless non possono essere riparati dall'utente. Non modificarli in alcun modo. La modifica a un dispositivo wireless renderà nulla l'autorizzazione a utilizzarlo. Contattare il produttore per l'assistenza.

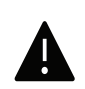

Usare solo driver approvati per il Paese in cui verrà utilizzato il dispositivo. Vedere il kit di ripristino del sistema del produttore oppure contattare l'assistenza tecnica per ulteriori informazioni.

# Solo Cina

#### 回收和再循环

为了保护环境,我公司已经为废弃的产品建立了回收和再循环系统。 我们会为您无偿提供回收同类废旧产品的服务。 当您要废弃您正在使用的产品时,请您及时与授权耗材更换中心取得联系, 我们会及时为您提供服务。

#### Sito web:

[http://www.samsung.com/cn/support/location/supportServiceLocation.do?page=SERVICE.L](http://www.samsung.com/cn/support/location/supportServiceLocation.do?page=SERVICE.LOCATION) **[OCATION](http://www.samsung.com/cn/support/location/supportServiceLocation.do?page=SERVICE.LOCATION)** 

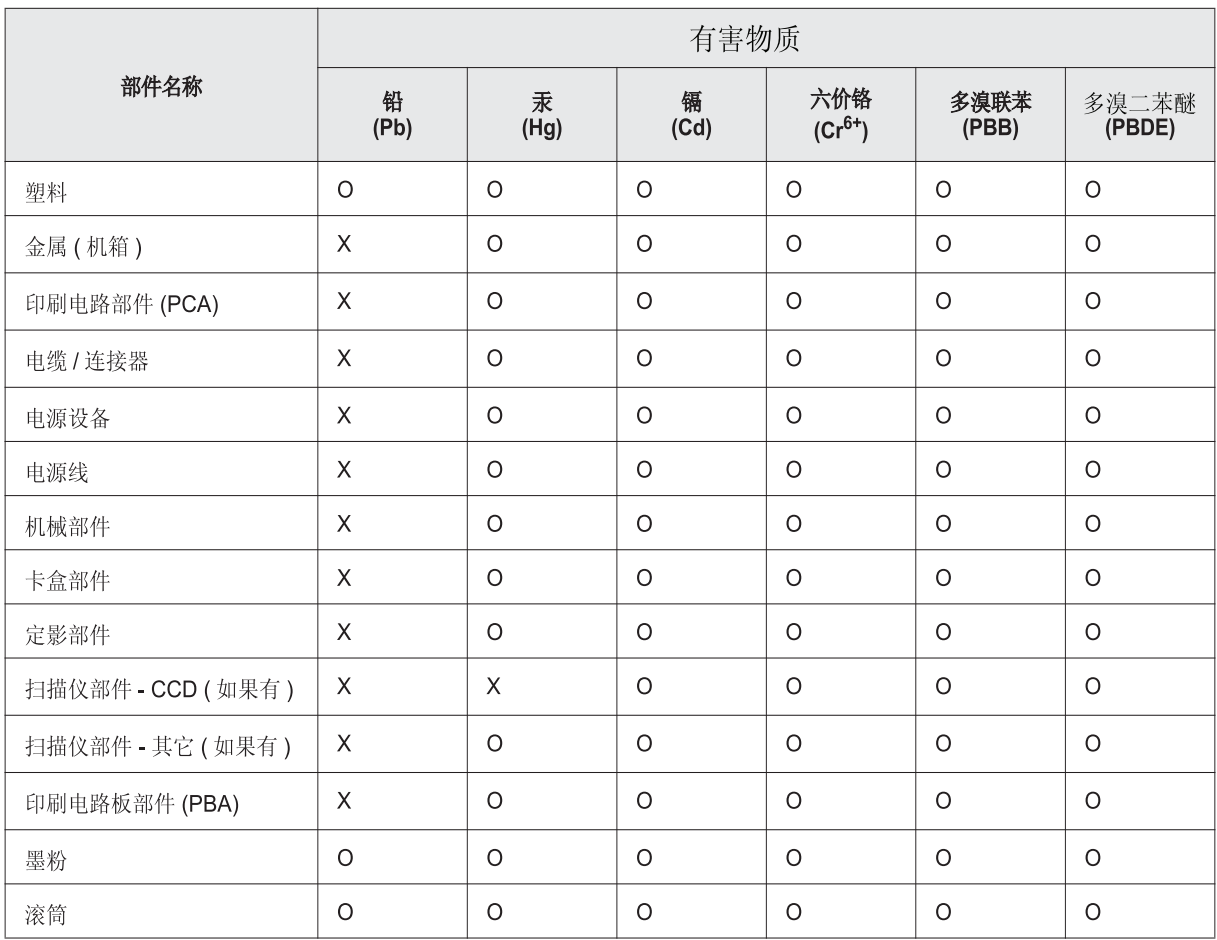

# 产品中有害物质的名称及含量

本表格依据 SJ/T 11364 的规定编制。

○: 表示该有害物质在该部件所有均质材料中的含量均在 GB/T 26572 规定的限量要求以下。

X : 表示该有害物质至少在该部件的某一均质材料中的含量超出 GB/T 26572 规定的限量要求。

警告

此为A级产品, 在生活环境中, 该产品可能会造成无线电干扰。 在这种情况下,可能需要用户对其干扰采取切实可行的措施。

# Copyright

© 2017 Samsung Electronics Co., Ltd. Tutti i diritti riservati

Questa guida dell'utente viene fornita solo a scopo informativo. Tutte le informazioni qui contenute sono soggette a modifiche senza preavviso.

Samsung Electronics non è responsabile per eventuali danni, diretti o indiretti, derivanti o relativi all'utilizzo di questa Guida dell'utente.

- Samsung e il logo Samsung sono marchi di Samsung Electronics Co., Ltd.
- Microsoft, Windows XP, Windows Vista, Windows 7, Windows 8, e Windows Server 2008 R2, Windows 10 e Windows Server 2016 sono marchi di fabbrica e marchi registrati di Microsoft Corporation.
- Mopria, il logo Mopria Logo e il logo Mopria Alliance son marchi registrati o marchi commerciali di Mopria Alliance, Inc. negli Stati Uniti e in altri paesi. L'uso non autorizzato è severamente proibito.
- Google, Picasa, Google Docs, Android e Gmail sono marchi registrati o marchi di Google Inc.
- Google Cloud Print è un marchio di Google Inc.
- iPad, iPhone, iPod touch, Mac e Mac OS sono marchi di Apple Inc., registrati negli Stati Uniti e in altri paesi. AirPrint e il logo AirPrint sono marchi di Apple Inc.
- Tutti gli altri marchi o nomi di prodotti sono marchi commerciali delle rispettive società od organizzazioni.

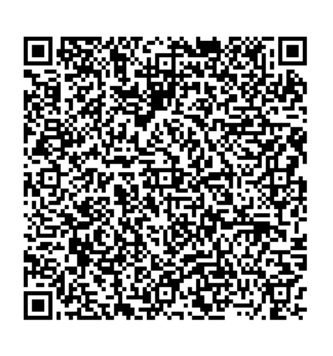

Code QR

Il software incluso in questo prodotto contiene software open source. L'utente può ottenere da noi il codice Sorgente corrispondente completo per un periodo di tre anni a partire dall'ultima spedizione del prodotto, inviando una e-mail all'indirizzo: oss.request@samsung.com. Inoltre è possibile ottenere il codice sorgente corrispondente completo su un mezzo fisico quale un CD-ROM con un piccolo addebito. Il seguente URL

http://opensource.samsung.com/opensource/Samsung\_C40 1x\_Series/seq/0 porta alla pagina di download del codice sorgente resa disponibile dalle informazioni sulla licenza open source correlata a questo prodotto. Questa offerta è valida per chiunque riceva queste informazioni.

REV. 1.00

# Guida utente

# proXpress

# C401x Series

## <span id="page-118-0"></span>AVANZATA

Questa Guida fornisce informazioni relative all'installazione, alla configurazione avanzata, al funzionamento e alla risoluzione dei problemi all'interno degli svariati ambienti dei sistemi operativi.

Alcune funzioni potranno non essere disponibili a seconda del modello o del Paese.

## DI BASE

Questa Guida fornisce informazioni relative all'installazione, al funzionamento di base e alla soluzione dei problemi visualizzati in Windows.

# [AVANZATA](#page-118-0)

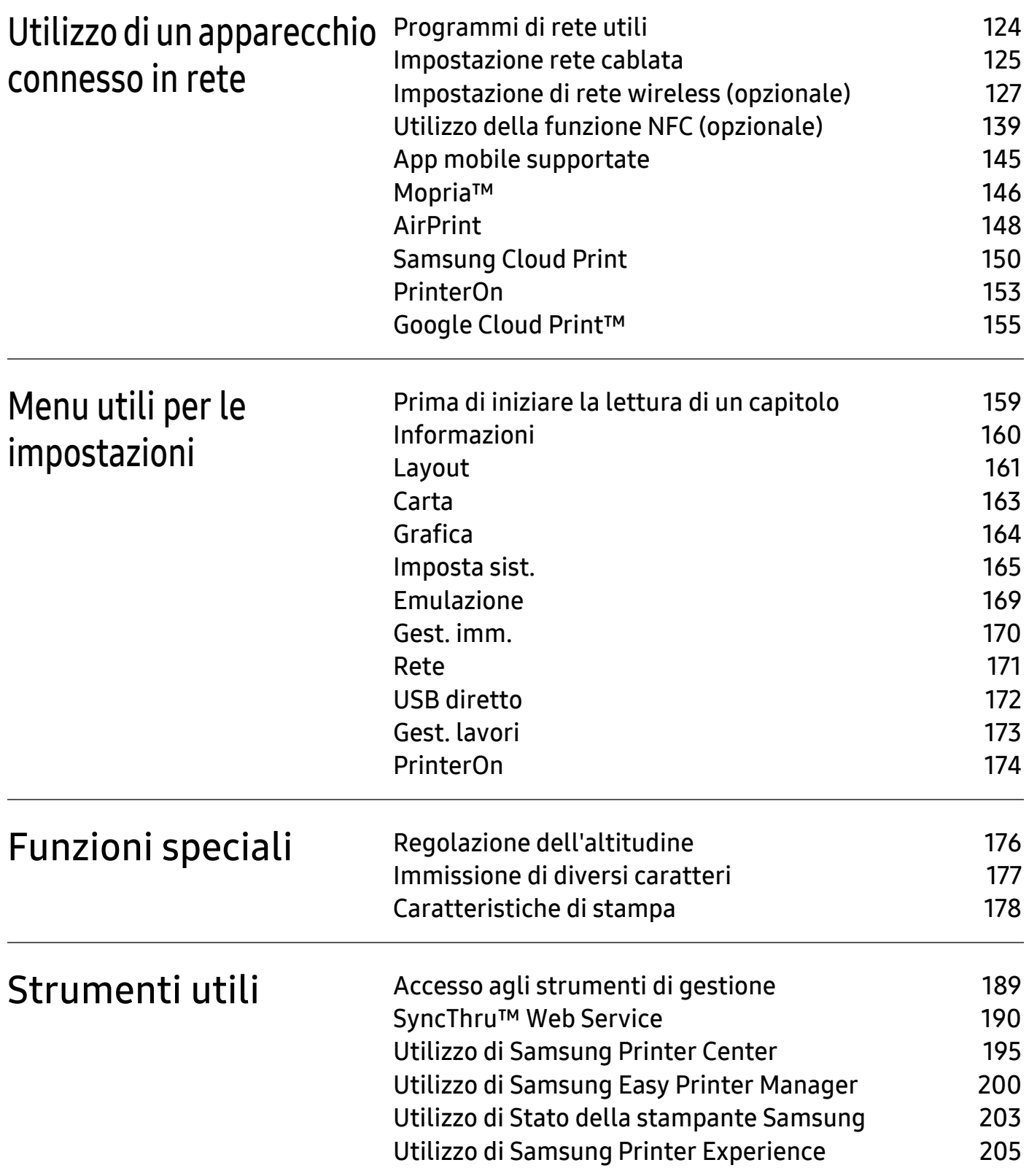

# <span id="page-120-0"></span>Utilizzo di un apparecchio connesso in rete

In questo capitolo vengono fornite istruzioni dettagliate per impostare l'apparecchio con collegamento in rete e il software correlato.

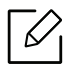

I dispositivi e le funzioni opzionali supportati possono variare a seconda del modello (vedere ["Funzioni](#page-4-0)  [per modello" a pagina 5](#page-4-0)).

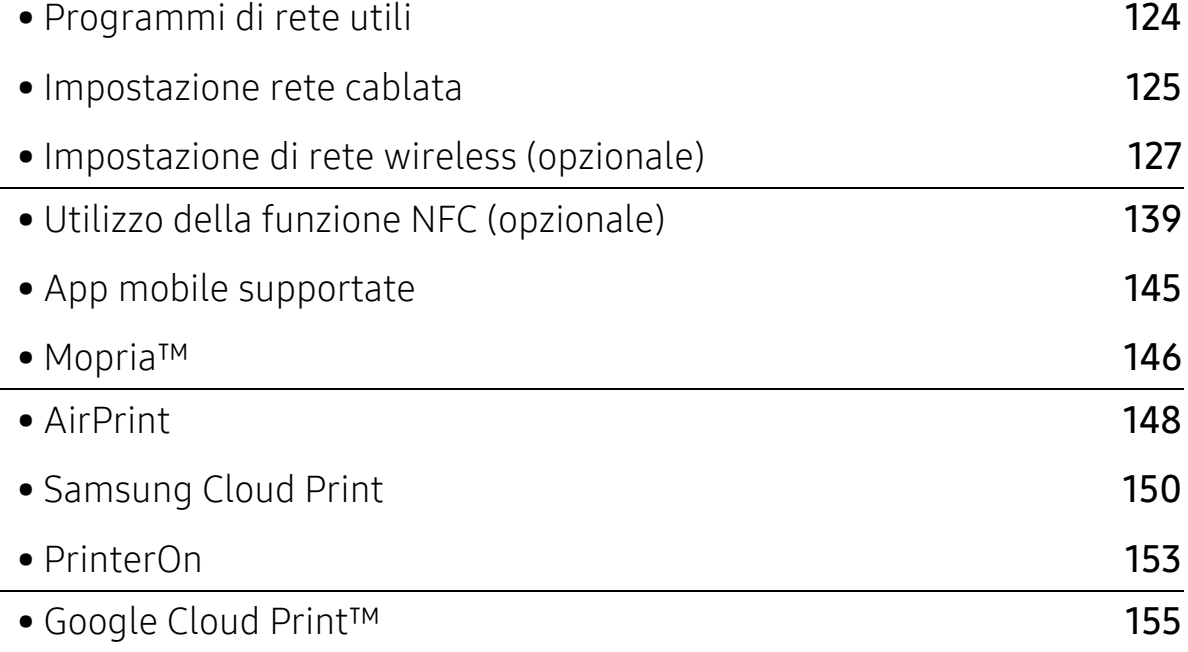

# <span id="page-121-1"></span><span id="page-121-0"></span>Programmi di rete utili

Sono disponibili diversi programmi per eseguire facilmente le impostazioni di rete nell'ambiente di rete. In particolare, l'amministratore di rete potrà gestire diversi dispositivi sulla rete.

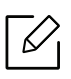

Prima di usare i seguenti programmi, impostare l'indirizzo IP.

# SyncThru™ Web Service

Il server Web incorporato nell'apparecchio di rete, consente di svolgere le seguenti operazioni (vedere ["SyncThru™ Web Service" a pagina 190](#page-187-0)).

- Controllare le informazioni e lo stato dei materiali di consumo.
- Personalizzare le impostazioni della stampante.
- Impostare l'opzione di notifica tramite e-mail. Quando si imposta questa opzione, lo stato dell'apparecchio (problema con la cartuccia del toner o errore della macchina) sarà inviato automaticamente a una persona tramite e-mail.
- configurare i parametri di rete necessari per la connessione del dispositivo ai diversi ambienti di rete;

# SetIP Impostazione rete cablata

Questo programma di utilità consente di selezionare un'interfaccia di rete e configurare manualmente gli indirizzi IP per l'utilizzo con il protocollo TCP/IP.

• Vedere ["Impostazione dell'indirizzo IP" a pagina 125](#page-122-2).

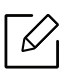

I dispositivi che non supportano la porta di rete non potranno utilizzare questa funzione (vedere ["Vista posteriore" a pagina 16](#page-15-0)).

# <span id="page-122-1"></span><span id="page-122-0"></span>Impostazione rete cablata

# <span id="page-122-3"></span>Stampa del rapporto di configurazione della rete

Dal pannello di controllo del dispositivo è possibile stampare un Rapporto di configurazione della rete con le impostazioni di rete correnti del dispositivo. Tale operazione agevola l'impostazione di una rete.

Premere il pulsante 霜 (Menu) sul pannello di controllo e selezionare Rete > Conf. rete

Con il Rapporto di configurazione della rete è possibile trovare l'indirizzo MAC e l'indirizzo IP del dispositivo.

Ad esempio:

- $\bullet$  indirizzo MAC: 30:CD: A7:41: A2:78
- indirizzo IP: 169.254.192.192

## <span id="page-122-2"></span>Impostazione dell'indirizzo IP

Quando si collega il dispositivo a una rete, è necessario configurare prima le impostazioni TCP/IP per il dispositivo. Di seguito sono illustrate le impostazioni di base necessarie all'utilizzo del dispositivo in rete. È possibile impostare i metodi di assegnazione di TCP/IP, server DNS, TCP/IPv6, Ethernet e indirizzo IP.

Per prima cosa, è necessario impostare l'indirizzo IP per la stampa e la gestione in rete. Nella maggior parte dei casi, il nuovo indirizzo IP verrà assegnato automaticamente da un server DHCP (Dynamic Host Configuration Protocol Server) collegato alla rete.

#### Configurazione IPv4

 $\measuredangle$ 

È anche possibile impostare il TCP/IPv4 da SyncThru™ Web Service. Quando viene visualizzata la finestra SyncThru™ Web Service, spostare il cursore del mouse su Impostazioni sulla barra dei menu in alto, quindi fare clic su Impostazioni di rete (["Scheda Impostazioni" a pagina 192](#page-189-0)).

#### Dal pannello di controllo

Se sulla rete è presente un server DHCPv4, è possibile impostare una delle seguenti opzioni per la configurazione predefinita dell'host dinamico.

1 Selezionare (Menu) > Rete <sup>&</sup>gt;TCP/IP (IPv4) <sup>&</sup>gt;Config DHCPv4 sul pannello di controllo.

2 Premere OK per selezionare il valore necessario desiderato.

#### Dal programma SetIP

Prima di utilizzare il programma SetIP, disattivare il firewall del computer.

- L'TCP/IPv6 non è supportato da questo programma. • Le seguenti istruzioni potranno variare in base al modello o ai sistemi operativi.
- 1 [Scaricare il software dal sito web Samsung, quindi aprire il pacchetto e installarlo:](http://www.samsung.com)  (http://www.samsung.com > trova il prodotto > Supporto o Download).
- 2 Seguire le istruzioni presentate dalla finestra di installazione.

Per Linux, fare doppio clic sul file SetIPApplet.html nella cartella cdroot/Linux/noarch/at\_opt/share/utils.

3 Esegui l'applicazione SetIP scaricato.

Trovare l'indirizzo MAC della macchina nel Rapporto configurazione rete (vedere ["Stampa del rapporto di configurazione della rete" a pagina 125](#page-122-3)) e immetterlo senza i due punti. Per esempio, 30:CD:A7:29:51:A8 diventa 30CDA72951A8.

## Configurazione IPv6

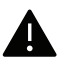

IPv6 è supportato correttamente solo in Windows Vista o successivo.

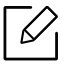

È anche possibile impostare il TCP/IPv6SyncThru™ Web Service.. Quando viene visualizzata la finestra SyncThru™ Web Service, spostare il cursore del mouse su Impostazioni sulla barra dei menu in alto, quindi fare clic su Impostazioni di rete (["Scheda Impostazioni" a pagina 192](#page-189-0)).

#### Dal pannello di controllo

Se sulla rete è presente un server DHCPv6, è possibile impostare una delle seguenti opzioni per la configurazione predefinita dell'host dinamico:

1 Selezionare [三](Menu) > Rete > TCP/IP (IPv6) > Config DHCPv6 sul pannello di controllo.

2 Premere OK per selezionare il valore necessario desiderato.

# <span id="page-124-1"></span><span id="page-124-0"></span>Impostazione di rete wireless (opzionale)

- $\overrightarrow{\mathscr{L}}_1$ • Controllare l'elenco delle opzioni e contattare il rivenditore per l'ordine (vedere ["Accessori disponibili" a pagina 49](#page-48-0)). Dopo aver installato il kit Wi-Fi/NFC (opzionale), impostare la macchina in modo da utilizzare questa funzionalità.
	- Accertarsi che l'apparecchio supporti una rete wireless. A seconda del modello la rete wireless potrebbe non essere disponibile (vedere ["Funzioni per modello" a pagina 5](#page-4-0)). Per gli errori che si verificano durante l'installazione e l'impostazione wireless del software, consultare il capitolo della risoluzione dei problemi (vedere ["Problemi alla rete](#page-94-0)  [wireless" a pagina 95](#page-94-0)).

Le reti wireless necessitano di una sicurezza maggiore per cui, alla prima impostazione di un punto di accesso, vengono creati un nome di rete (SSID), il tipo di sicurezza usato e una password di rete. Richiedere all'amministratore di rete queste informazioni prima di procedere con l'installazione del dispositivo.

# Introduzione ai metodi di impostazione wireless

È possibile specificare le impostazioni wireless dal dispositivo o dal computer. Scegliere il metodo desiderato nella tabella seguente.

- Alcuni tipi di installazione della rete wireless potranno non essere disponibili a seconda ⇙ del modello e del paese.
	- Si raccomanda di impostare la password sui punti di accesso. Se non si imposta una password sui punti di accesso, questi possono essere esposti ad accesso illegale da parte di dispositivi sconosciuti incluso PC, smartphone e stampanti. Fare riferimento alla guida dell'utente per il punto di accesso per l'impostazione della password.

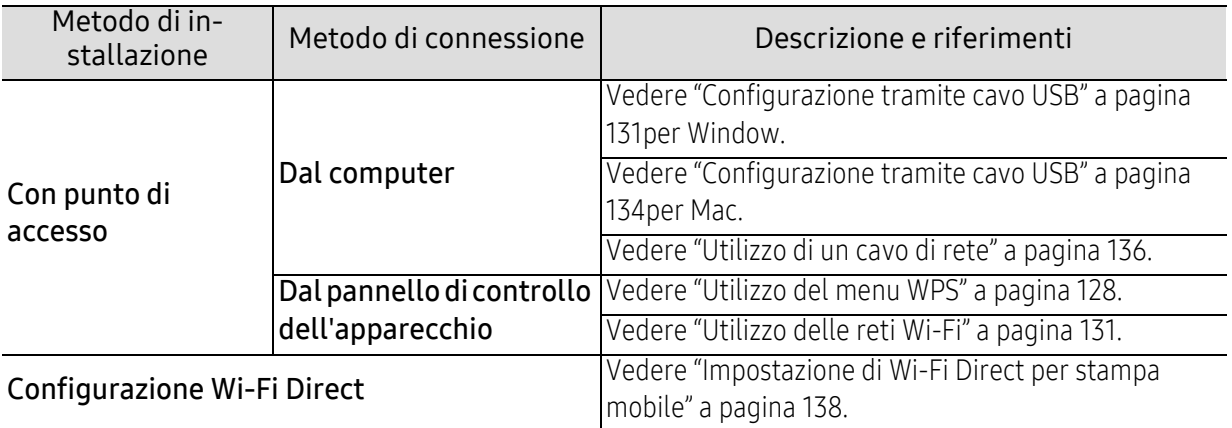

# <span id="page-125-0"></span>Utilizzo del menu WPS

Se l'apparecchio e il punto di accesso (o router wireless) supportano Wi-Fi Protected Setup™ (WPS), è possibile configurare e impostazioni della rete wireless nel menu WPS , senza che sia necessario utilizzare un computer.

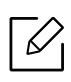

- Se si desidera utilizzare la rete wireless in modalità Infrastruttura, assicurarsi che il cavo di rete sia scollegato dal dispositivo. L'utilizzo del pulsante WPS(PBC) o l'immissione del PIN dal computer per connettersi al punto di accesso varia a seconda del punto di accesso (o router wireless) in uso. Per informazioni sul punto di accesso (o sul router wireless), consultare la relativa guida dell'utente.
- Quando si usa il WPS per impostare la rete wireless, le impostazioni sulla sicurezza potrebbero cambiare. Per impedirlo, bloccare l'opzione WPS per le impostazioni di sicurezza wireless correnti. Il nome dell'opzione potrebbe essere diverso a seconda del punto di accesso (o sul router wireless) in uso.

#### Elementi da preparare

- Controllare se il punto di accesso (o router wireless) supporta WPS (Wi-Fi Protected Setup™).
- Controllare se il dispositivo supporta WPS (Wi-Fi Protected Setup™).
- Computer in rete (solo modalità PIN)

#### Scelta del tipo

Esistono due metodi disponibili per connettere l'apparecchio a una rete wireless.

- Il metodo Push Button Configuration (PBC)consente di collegare il dispositivo a una rete wireless sia mediante il menu WPS sul pannello di controllo del dispositivo che mediante il pulsante WPS (PBC) su un punto di accesso abilitato per Wi-Fi Protected Setup™ (WPS) (o router wireless), rispettivamente.
- Il metodo Personal Identification Number (PIN)consente di collegare il dispositivo a una rete wireless immettendo le informazioni sul PIN fornite su un punto di accesso abilitato per Wi-Fi Protected Setup™ (WPS) (o router wireless).

#### Connessione WPS

L'impostazione predefinita nel dispositivo è la modalità PBC, la quale è consigliata per un ambiente di rete wireless tipico.

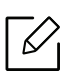

Se il dispositivo è connesso tramite cavo di rete, non è possibile collegarlo utilizzando la funzione WPS. Se un cavo di rete è collegato alla porta di rete, rimuoverlo dalla porta di rete.

#### Connessione in modalità PBC

- 1 Selezionare  $\Xi$  (Menu) > Rete > Wi-Fi > WPS sul pannello di controllo.
- 2 Premere PBC.
- $\overline{3}$  Premere OK quando appare la finestra di conferma.

Viene visualizzata una finestra informativa che mostra il tempo di elaborazione della connessione per 2 minuti.

 $4$  Premere il pulsante WPS (PBC) sul punto di accesso (o router wireless).

I messaggi sono visualizzati sul display nell'ordine seguente:

- a. Connessione: È in corso la connessione del dispositivo con il punto di accesso (o router wireless).
- b. Collegato: Quando l'apparecchio è correttamente connesso alla rete wireless, il LED WPS rimane acceso.
- c. AP SSID: dopo aver completato il processo di collegamento alla rete wireless, le informazioni SSID dell'AP vengono visualizzate sul display.
- 5 Inserire il CD del software fornito nell'unità CD-ROM e seguire le istruzioni visualizzate per la configurazione della rete wireless.

#### Connessione in modalità PIN

- 1 Selezionare  $\sqrt{2}$ (Menu) > Rete > Wi-Fi > WPS sul pannello di controllo.
- 2 Premere PIN.
- $\bar{3}$  Premere OK quando appare la finestra di conferma.
- $4$  Il numero PIN a otto cifre appare sul display.

È necessario inserire il codice PIN composto da otto numeri entro due minuti nel computer connesso al punto di accesso (o router wireless).

I messaggi sono visualizzati sul display nell'ordine seguente:

- a. Connessione: Il dispositivo si sta collegando alla rete wireless.
- b. Collegato: Quando l'apparecchio è correttamente connesso alla rete wireless, il LED WPS rimane acceso.
- c. Nome rete (SSID): Dopo aver completato il processo di collegamento alla rete wireless, le informazioni SSID dell'AP vengono visualizzate sul display LCD.
- $5$  Inserire il CD del software fornito nell'unità CD-ROM e seguire le istruzioni visualizzate per la configurazione della rete wireless.

# <span id="page-128-1"></span>Utilizzo delle reti Wi-Fi

Prima di iniziare, sarà necessario conoscere il nome di rete (SSID) della rete wireless e la chiave di rete nel caso sia crittografata. Queste informazioni sono state impostate quando è stato installato punto di accesso (router wireless). Se non si hanno informazioni sull'ambiente wireless, rivolgersi alla persona che ha configurato la rete.

- 1 Selezionare  $\sqrt{2}$ (Menu) > Rete > Wi-Fi > pulsante Impost. Wi-Fi sul pannello di controllo.
- $2$  Premere OK per selezionare il metodo di impostazione desiderato.
	- Cerca elenco (consigliato): in questa modalità la configurazione è automatica. Viene visualizzato l'elenco delle reti disponibili. Dopo avere scelta una rete, viene visualizzata la richiesta di immettere la chiave di protezione corrispondente.
	- Personalizzato: in questa modalità, gli utenti possono fornire o modificare manualmente il proprio SSID o in alternativa scegliere l'opzione di sicurezza nel dettaglio.
- $\bar{\mathrm{3}}\;$  Seguire le istruzioni per impostare la rete wireless.

# Impostazione tramite Windows

Tasto di scelta rapida al programma Samsung Easy Wireless Setup senza CD: Se si installa il driver della stampante una volta, è possibile accedere al Samsung Easy Wireless Setup senza CD.

#### <span id="page-128-0"></span>Configurazione tramite cavo USB

#### Elementi da preparare

- Punto di accesso
- Computer connesso in rete
- CD del software in dotazione con il dispositivo
- Dispositivo dotato di interfaccia di rete wireless
- Cavo USB

 $\mathscr{D}_{1}$ 

#### Creazione dell'infrastruttura di rete

- 1 Verificare che il cavo USB sia collegato al dispositivo.
- 2 Accendere computer, punto di accesso e dispositivo.
- $\bar{3}$  Inserire il CD del software in dotazione nell'unità CD-ROM.

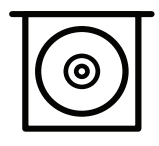

Se non compare la finestra di installazione, fare clic su Avvio > Tutti i programmi > Accessori > Esegui.

X:\Setup.exe sostituendo la "X" con la lettera che rappresenta l'unità CD-ROM e selezionare OK.

• Per Windows 8,

Se la finestra di installazione non viene visualizzata, da Charms(Accesso), selezionare Cerca <sup>&</sup>gt;Apps(Apps) e cercare Esegui. Digitare X:\Setup.exe sostituendo la "X" con la lettera che rappresenta l'unità CD-ROM e selezionare OK. Se viene visualizzata la finestra "Toccare per scegliere cosa succede con il disco", fare clic sulla finestra e selezionare Run Setup.exe.

- Per Windows 10 / Windows Server 2016 Se la finestra di installazione non viene visualizzata, digitare X:\Setup.exe nell'area di inserimento Cerca dalla barra delle applicazioni, sostituendo la "X" con la lettera che rappresenta l'unità CD-ROM e premere Invio.
- $4$  Leggere e accettare il contratto di installazione nella finestra di installazione. Fare quindi clic su Avanti.
- 5 Selezionare il tipo desiderato nella schermata Tipo impostazione stampante e quindi fare clic su Avanti.
- $6$  Selezionare Wireless nella schermata Tipo di connessione stampante:. Fare quindi clic su Avanti.
- $7$  Nella schermata La stampante viene configurata per la prima volta?, selezionare Sì, configurerò la rete senza fili della stampante. Fare quindi clic su Avanti.

Se la stampante è già connessa in rete, selezionare No, la mia stampante è già connessa in rete..

- 8 Selezionare Utilizzando un cavo USB nella schermata Selezionare il metodo di configurazione della wireless.. Fare quindi clic su Avanti.
- 9 Al termine della ricerca, nella finestra vengono visualizzati i dispositivi di rete wireless. Selezionare il nome (SSID) del punto di accesso da utilizzare e fare clic su Avanti.

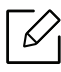

Se non si trova il nome della rete desiderata o se si desidera impostare la configurazione wireless manualmente, fare clic su Impostazione avanzata.

- Immettere il nome della rete wireless: Digitare il SSID del punto di accesso, prestando attenzione a maiuscole e minuscole.
- Modalità operativa: Mostra l'Infrastruttura.
- Autenticazione: selezionare un tipo di autenticazione.

Sistema aperto: l'autenticazione non viene utilizzata e la crittatura può essere utilizzata o meno, a seconda delle necessità di sicurezza dei dati.

Chiave cond.: viene utilizzata l'autenticazione. Un dispositivo che dispone della chiave WEP corretta può accedere alla rete.

WPA Personale o WPA2 Personale: Selezionare questa opzione per autenticare il server di stampa in base alla chiave WPA precondivisa. Utilizza una chiave segreta condivisa (generalmente chiamata frase di autorizzazione a chiave precondivisa) che è configurata manualmente sul punto di accesso di ciascuno dei relativi client.

- Crittatura: Selezionare la crittografia (Nessuna, WEP64, WEP128, TKIP, AES).
- Password di rete: Immettere il valore della password di rete per la crittografia.
- Conferma chiave di rete: Confermare il valore della password di rete per la crittografia.
- Indice chiave WEP: Se si sta usando la crittografia WEP, selezionare l'Indice chiave WEP. La finestra di sicurezza della rete wireless non viene visualizzata quando il punto di accesso ha impostazioni di sicurezza.

Immettere la password di rete del punto di accesso (o router).

 $10$  Se la funzione Wi-Fi Direct è disattivata, viene visualizzata la schermata seguente.

Fare clic su **Avanti**.

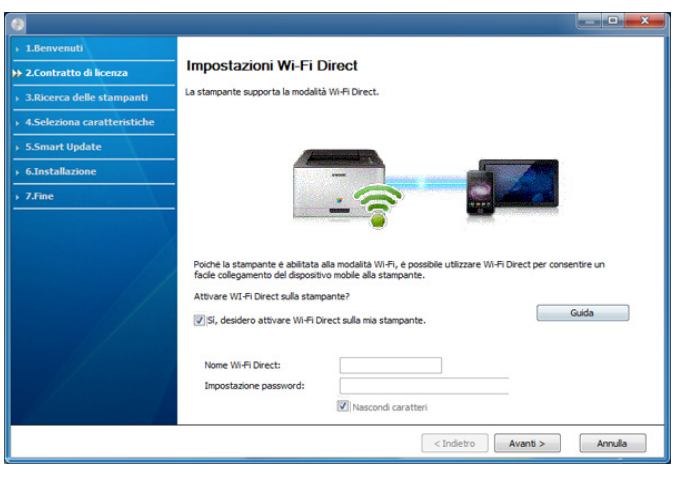

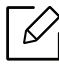

- $\overrightarrow{\mathscr{L}}_{\mathsf{I}}\;$  L'opzione Wi-Fi Direct compare sullo schermo solo se la stampante supporta tale funzionalità.
	- È possibile anche avviare la creazione di Wi-fi Direct mediante il pannello di controllo (vedere ["Impostazione di Wi-Fi Direct" a pagina 138](#page-135-1)).
	- Nome Wi-Fi Direct: Il nome Wi-Fi Direct predefinito è un nome modello con una lunghezza massima di 23 caratteri.
	- Impostazione password è una stringa numerica compresa tra 8 e 64 caratteri.
- 11 Dopo aver completato l'impostazione della rete wireless, scollegare il cavo USB tra il computer e il dispositivo. Fare clic su Avanti.
- $12$  Selezionare i componenti da installare.
- $1\overline{3}$  Seguire le istruzioni presentate dalla finestra di installazione.

# Impostazione tramite Mac

#### Elementi da preparare

- Punto di accesso
- Computer connesso in rete
- CD del software in dotazione con il dispositivo
- Dispositivo dotato di interfaccia di rete wireless
- Cavo USB

#### <span id="page-131-0"></span>Configurazione tramite cavo USB

- 1 Assicurarsi che il dispositivo sia collegato al computer e sia acceso.
- 2 [Scaricare il software dal sito web Samsung, quindi aprire il pacchetto e installarlo:](http://www.samsung.com)  (http://www.samsung.com > trova il prodotto > Supporto o Download).
- 3 Accendere il dispositivo.
- $4$  Fare doppio clic sull'icona Install Software .
- 5 Leggere il contratto di licenza e verificare l'installazione del pulsante contratto.
- 6 Fare clic su Avanti.
- $7$  Selezionare Wireless in tipo di connessione stampante.
- 8 Fare clic su Avanti.
- 9 Nella schermata Selezionare il metodo di configurazione della wireless , selezionare Utilizzando un cavo USBe quindi fare clic su Avanti.

Se la schermata non viene visualizzata, passare al punto 14.

 $10$  Al termine della ricerca, nella finestra vengono visualizzati i dispositivi di rete wireless. Selezionare il nome (SSID) del punto di accesso da utilizzare e fare clic su Avanti.

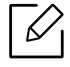

Quando si imposta manualmente la configurazione wireless, fare clic su Impostazione avanzata.

- Immettere il nome della rete wireless: Digitare il SSID del punto di accesso, prestando attenzione a maiuscole e minuscole.
- Modalità operativa: Mostra l'Infrastruttura.
- Autenticazione: selezionare un tipo di autenticazione. Sistema aperto: l'autenticazione non viene utilizzata e la crittatura può essere utilizzata o meno, a seconda delle necessità di sicurezza dei dati. Chiave cond.: viene utilizzata l'autenticazione. Un dispositivo che dispone della chiave WEP corretta può accedere alla rete. WPA Personale o WPA2 Personale: Selezionare questa opzione per autenticare il

server di stampa in base alla chiave WPA precondivisa. Utilizza una chiave segreta condivisa (generalmente chiamata frase di autorizzazione a chiave precondivisa) che è configurata manualmente sul punto di accesso e su ciascuno dei relativi client.

- Crittatura: selezionare la crittografia. (Nessuna, WEP64, WEP128, TKIP, AES)
- Chiave di rete: immettere il valore della chiave di rete per la crittografia.
- Conferma chiave di rete: confermare il valore della chiave di rete per la crittografia.
- Indice chiave WEP: Se si sta usando la crittografia WEP, selezionare l'Indice chiave WEP.

La finestra di sicurezza della rete wireless non viene visualizzata quando il punto di accesso ha la sicurezza attiva.

Immettere la password di rete del punto di accesso (o router).

 $11\,$  Viene visualizzata la finestra che mostra l'impostazione della rete wireless. Verificare le impostazioni e fare clic su Avanti.

- È possibile anche avviare la creazione di Wi-Fi Direct mediante il pannello di ⇙ controllo (vedere ["Impostazione di Wi-Fi Direct" a pagina 138](#page-135-1)).
	- Nome Wi-Fi Direct: Il nome Wi-Fi Direct predefinito è un nome modello con una lunghezza massima di 23 caratteri.
	- Impostazione password è una stringa numerica compresa tra 8 e 64 caratteri.
- $12$  Verrà visualizzata la finestra Impostazione rete wireless completata. Fare clic su Avanti.
- $13$  Dopo aver completato l'impostazione della rete wireless, scollegare il cavo USB tra computer e apparecchio. Fare clic su Avanti.
- $14$  Seguire le istruzioni presentate dalla finestra di installazione.

# <span id="page-133-0"></span>Utilizzo di un cavo di rete

Per informazioni sulla configurazione della rete, consultare l'amministratore di rete o la persona che ha configurato la rete wireless.

Il dispositivo è compatibile con la rete. Affinché il dispositivo possa funzionare in rete è necessario eseguire alcune procedure di configurazione.

#### Elementi da preparare

- Punto di accesso
- Computer connesso in rete
- Dispositivo dotato di interfaccia di rete wireless
- Cavo di rete

#### Stampa del rapporto di configurazione della rete

È possibile identificare le impostazioni di rete del dispositivo stampando un rapporto di configurazione di rete.

Vedere ["Stampa del rapporto di configurazione della rete" a pagina 125](#page-122-3).

#### Impostazione dell'indirizzo IP tramite il programma SetIP (Windows)

Questo programma consente di impostare manualmente l'indirizzo IP di rete dell'apparecchio utilizzando l'indirizzo MAC per comunicare con l'apparecchio. L'indirizzo MAC è il numero di serie hardware della scheda di rete ed è riportato nel Rapporto di configurazione della rete.

Vedere ["Impostazione dell'indirizzo IP" a pagina 125](#page-122-2).

#### Configurazione della rete wireless del sistema

Prima di iniziare, sarà necessario conoscere il nome di rete (SSID) della rete wireless e la chiave di rete nel caso sia crittografata. Queste informazioni sono state impostate quando è stato installato punto di accesso (router wireless). Se non si hanno informazioni sull'ambiente wireless, rivolgersi alla persona che ha configurato la rete.

Per configurare i parametri wireless, è possibile utilizzare SyncThru™ Web Service.

#### Utilizzo di SyncThru™ Web Service

Prima di configurare i parametri wireless, controllare lo stato del collegamento cablato.

- 1 Verificare che l'apparecchio sia collegato alla rete.
- $2$  Avviare un browser Web, ad esempio Internet Explorer, Safari o Firefox, e immettere il nuovo indirizzo IP del dispositivo nella finestra del browser.

Ad esempio,

http://192.168.1.133/

3 Fare clic su Accesso nella parte superiore destra del sito Web SyncThru™ Web Service.

- $4$  Digitare ID e Password, quindi fare clic su Accesso. Se è la prima volta che si esegue il login a SyncThru™ Web Service, inserire l'ID e la password predefiniti riportati di seguito. Per motivi di sicurezza, si consiglia di modificare la password predefinita.
	- ID: admin
	- Password: sec00000
- $5$  Quando viene visualizzata la finestra SyncThru™ Web Service, fare clic su Impostazioni > Impostazioni di rete.
- $6$  Fare clic su Wi-Fi > Procedura guidata.
- 7 Selezionare il Nome rete (SSID) corretto dall'elenco.
- 8 Fare clic su Avanti.

 $\mathscr{L}_{\mathsf{L}}$ 

Se viene visualizzata la finestra delle applicazioni di sicurezza wireless, immettere la password registrata (password di rete) e fare clic su Avanti.

9 Viene visualizzata la finestra di conferma. Controllare la configurazione wireless. Se la configurazione è corretta, fare clic su Applica.

Se un cavo di rete è collegato alla porta di rete, rimuoverlo dalla porta di rete.

# Attivazione/disattivazione della rete Wi-Fi

- 1 Verificare che l'apparecchio sia collegato alla rete.
- $2$  Avviare un browser Web, ad esempio Internet Explorer, Safari o Firefox, e immettere il nuovo indirizzo IP del dispositivo nella finestra del browser.

Ad esempio,

http://192,168,1,133/

- $\overline{3}$  Fare clic su Accesso nella parte superiore destra del sito Web SyncThru™ Web Service.
- $4$  Digitare ID e Password, quindi fare clic su Accesso. Se è la prima volta che si esegue il login a SyncThru™ Web Service, inserire l'ID e la password predefiniti riportati di seguito. Per motivi di sicurezza, si consiglia di modificare la password predefinita.
	- ID: admin
	- Password: sec00000
- $5$  Quando viene visualizzata la finestra SyncThru™ Web Service, fare clic su Impostazioni > Impostazioni di rete.
- $6$  Fare clic su Wi-Fi.
- 7 È possibile attivare/disattivare la rete Wi-Fi.

# <span id="page-135-0"></span>Impostazione di Wi-Fi Direct per stampa mobile

Wi-Fi Direct è una connessione peer-to-peer protetta e facile da usare che viene instaurata tra una stampante abilitata Wi-Fi Direct e un dispositivo portatile.

Con Wi-Fi Direct, è possibile connettere la stampante a una rete Wi-Fi Direct e contemporaneamente collegarsi a un punto di accesso. Inoltre è possibile utilizzare contemporaneamente una rete cablata e una rete Wi-Fi e in tal modo diversi utenti possono accedere alla stampante ed eseguire stampe su entrambe le reti.

- Mediante la connessione Wi-Fi Direct della stampante non è possibile collegarsi a Internet con il dispositivo mobile.
	- I protocolli supportati potrebbero risultare diversi da quelli del modello in uso, tuttavia Wi-Fi Direct NON supporta i servizi SLP, IPv6, filtraggio rete, IPSec e WINS.
	- Con Wi-Fi Direct è possibile configurare fino a 4 dispositivi.

## <span id="page-135-1"></span>Impostazione di Wi-Fi Direct

Per abilitare la funzione Wi-Fi Direct è possibile utilizzare uno dei metodi seguenti.

#### Dal dispositivo

- 1 Selezionare  $\sqrt{2}$ (Menu) > Rete > Wi-Fi > Wi-Fi Direct sul pannello di controllo.
- 2 Attivare Wi-Fi Direct.

#### Dal computer connesso in rete

Se la stampante utilizza un cavo di rete o un punto di accesso wireless, è possibile attivare e configurare Wi-Fi Direct da SyncThru™ Web Service.

- 1 Andare a SyncThru™ Web Service e selezionare Impostazioni <sup>&</sup>gt;Impostazioni di rete <sup>&</sup>gt;Wi-Fi > Wi-Fi Direct.
- 2 Attivare Wi-Fi Direct™ e impostare le altre opzioni.

#### Impostazione del dispositivo mobile

- Dopo aver impostato Wi-Fi Direct dalla stampante, consultare il manuale utente del dispositivo mobile utilizzato per impostare il relativo Wi-Fi Direct.
- Dopo aver impostato Wi-Fi Direct, è necessario scaricare l'applicazione per la stampa mobile, ad esempio, stampante Samsung Mobile, per stampare dallo smartphone.
	- Una volta trovata la stampante alla quale connettersi dal dispositivo mobile, selezionarla. Il LED della stampante inizierà a lampeggiare. Premere l'opzione che si desidera nel momento in cui compare la finestra di conferma di connessione Wi-Fi dalla schermata e si collegherà al dispositivo mobile.
		- Se il dispositivo mobile non supporta Wi-Fi Direct, è necessario immettere la "Chiave di rete" della stampante.

# <span id="page-136-1"></span><span id="page-136-0"></span>Utilizzo della funzione NFC (opzionale)

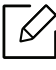

Se si desidera aggiungere la funzione Wi-Fi/NFC al dispositivo, controllare l'elenco delle opzioni e contattare il rivenditore per l'ordine (vedere ["Accessori disponibili" a pagina 49](#page-48-0)). Dopo aver installato il kit wireless (opzione LAN wireless), impostare il dispositivo in modo da utilizzare questa funzionalità.

La stampante Wireless e NFC (Near Field Communication) consente di stampare/digitalizzare/inviare via fax direttamente dal dispositivo mobile semplicemente tenendo il dispositivo mobile sopra il tag NFC sul kit Wi-Fi/NFC (opzione LAN wireless). Non è necessario installare driver di stampa o collegarsi a un punto di accesso. Basta avere un dispositivo mobile supportato da NFC. Per utilizzare questa funzione, è necessario che sul dispositivo portatile sia installata l'app mobile.

- Il riconoscimento NFC può non funzionare correttamente a causa del materiale della cover del dispositivo mobile.
- La velocità di trasmissione può differire in base al dispositivo mobile utilizzato.
- Questa funzione è disponibile solo per il modello con tag NFC (vedere ["Panoramica del](#page-13-0)  [dispositivo" a pagina 14](#page-13-0)).
- L'utilizzo di un coperchio o di una batteria diversi da quelli che arrivano con il dispositivo mobile, o di una copertura/adesivo di metallo può bloccare l'NFC.
- Se i dispositivi NFC continuano a non comunicare.
	- Rimuovere il contenitore o il coperchio dal dispositivo mobile, quindi riprovare.
	- Reinstallare la batteria dal dispositivo mobile, quindi riprovare.

# Requisiti

• Abilitazione NFC e Wi-Fi Direct, app mobile supportata installata sul dispositivo mobile con sistema operativo Android 4.0 o superiore.

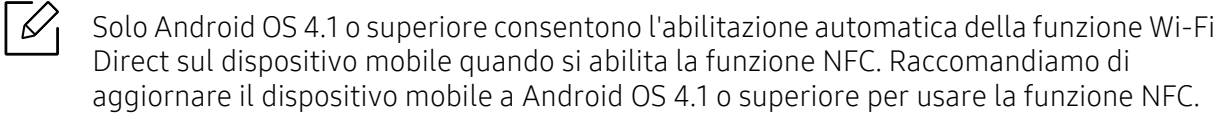

• Stampante con funzione Wi-Fi Direct (vedere ["Impostazione di Wi-Fi Direct" a pagina 138](#page-135-1)).

# App correlate

Alcune app possono essere utilizzate con la funzione NFC. Tali app possono essere scaricate dal Google Play Store.

- Samsung Mobile Print: Consente agli utenti di stampare, digitalizzare (solo per utenti con stampanti multifunzione) o inviare tramite fax (solo per utenti con stampanti multifunzione) foto, documenti e pagine web direttamente dallo smartphone o dal tablet (vedere ["Utilizzo](#page-141-0)  [dell'app Samsung Mobile Print" a pagina 144](#page-141-0)).
- Samsung Mobile Print Manager: Consente agli utenti di utilizzare funzioni di configurazione di clonazione e wireless utilizzando il proprio dispositivo portatile (vedere ["Utilizzo dell'app](#page-137-0)  [Samsung Mobile Print Manager." a pagina 140](#page-137-0))

# <span id="page-137-0"></span>Utilizzo dell'app Samsung Mobile Print Manager.

Se si dispone di più di una stampante ed è necessario impostare le stesse impostazioni su ciascuna di esse, è possibile farlo facilmente utilizzando l'app Samsung Mobile Print Manager. Far toccare il cellulare sul tag NFC della stampante per copiare le impostazioni, quindi toccare la stampante per la quale si desidera configurare le impostazioni.

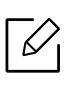

Durante l'esportazione dei dati, è possibile salvarne più diversi. Durante l'importazione dei dati, è possibile selezionare i dati dall'elenco e importarli.

# Esportazione (copia delle impostazioni al dispositivo portatile)

- 1 Controllare che le funzioni NFC e Wi-Fi Direct siano abilitate sul dispositivo portatile e che la funzione Wi-Fi Direct sia abilitata sulla stampante.
- 2 Aprire Samsung Mobile Print Manager dal dispositivo mobile.

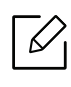

Se l'app Samsung Mobile Print Manager non è installata sul cellulare, andare allo store delle app (Samsung Apps, Play Store) sul dispositivo portatile e scaricare l'app, quindi riprovare.

#### 3 Premere Esporta.

- 4 Immettere l'ID e la Password.
	- ID: admin
	- Password: sec00000

 $5$  Impostare il tag del dispositivo mobile (si trova di solito sulla parte posteriore del dispositivo mobile) sul tag NFC ( $\overline{\text{NFC}}$ ) sulla stampante.

Attendere alcuni secondi che il dispositivo mobile si colleghi alla stampante.

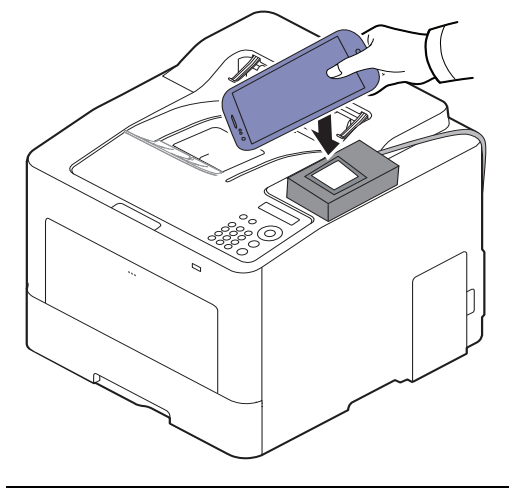

- $\mathscr{D}_{1}$ 
	- Per alcuni dispositivi mobili, il tag NFC potrebbe non essere posizionato sul retro del dispositivo mobile. Controllare la posizione dell'antenna NFC sul dispositivo mobile prima di impostare il tag.
	- Durante la clonazione, il dispositivo è bloccato.
- $6$  Selezionare le impostazioni da applicare e premere OK.
- 7 Seguire le istruzioni indicate sullo schermo del dispositivo portatile.

# Importazione (applicazione delle impostazioni al dispositivo)

- 1 Controllare che le funzioni NFC e Wi-Fi Direct siano abilitate sul dispositivo portatile e che la funzione Wi-Fi Direct sia abilitata sulla stampante.
- 2 Aprire Samsung Mobile Print Manager dal dispositivo mobile.

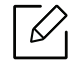

Se l'app Samsung Mobile Print Manager non è installata sul cellulare, andare allo store delle app (Samsung Apps, Play Store) sul dispositivo portatile e scaricare l'app, quindi riprovare.

- 3 Premere Importa.
- 4 Immettere l'ID e la Password.
	- ID: admin
	- Password: sec00000
- $5$  Selezionare le impostazioni da copiare.
- $6$  Seguire le istruzioni indicate sullo schermo del dispositivo portatile.
- $7$  Impostare il tag del dispositivo mobile (si trova di solito sulla parte posteriore del dispositivo mobile) sul tag NFC ( $|$ NFC $|$ ) sulla stampante.

Attendere alcuni secondi che il dispositivo mobile si colleghi alla stampante.

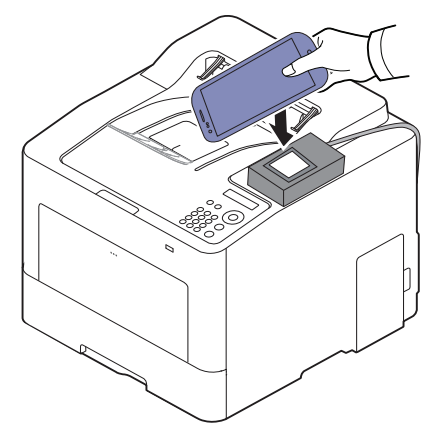

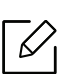

- Per alcuni dispositivi mobili, il tag NFC potrebbe non essere posizionato sul retro del dispositivo mobile. Controllare la posizione dell'antenna NFC sul dispositivo mobile prima di impostare il tag.
	- Durante la clonazione, il dispositivo è bloccato.
	- Durante l'importazione, la macchina viene riavviata.

#### <span id="page-139-0"></span>Installazione wireless

È possibile copiare le impostazioni wireless dal telefono alla stampante facendo toccare il dispositivo portatile sul tag NFC sulla stampante.

- 1 Controllare che le funzioni NFC e Wi-Fi Direct siano abilitate sul dispositivo portatile e che la funzione Wi-Fi Direct sia abilitata sulla stampante.
- 2 Aprire Samsung Mobile Print Manager dal dispositivo mobile.

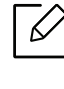

Se l'app Samsung Mobile Print Manager non è installata sul cellulare, andare allo store delle app (Samsung Apps, Play Store) sul dispositivo portatile e scaricare l'app, quindi riprovare.

 $\bar{3}$  Viene visualizzata la schermata Samsung Mobile Print Manager.

Premere Wi-Fi- Setup.

- 4 Immettere l'ID e la Password.
	- ID: admin
	- Password: sec00000
- $5\,$  Se il punto di accesso (o router wireless) è collegato alla connessione viene visualizzata la finestra di conferma, quindi fare clic su OK.

Se il punto di accesso (o router wireless) non è collegato, selezionare il punto di accesso desiderato (o router wireless) fare clic su OK, quindi su OK.

 $6$  Impostare il tag del dispositivo mobile (si trova di solito sulla parte posteriore del dispositivo mobile) sul tag NFC ( $NFC$ ) sulla stampante.

Attendere alcuni secondi che il dispositivo mobile si colleghi alla stampante.

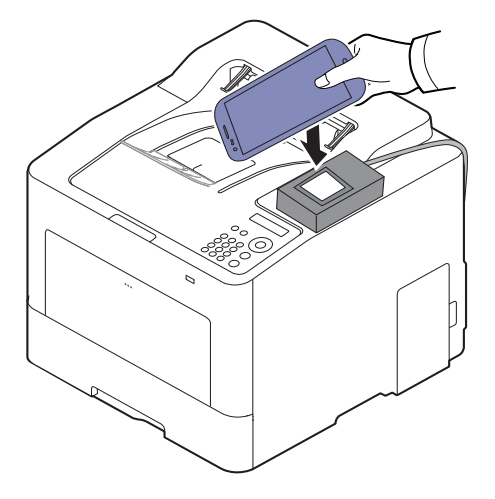

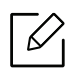

Per alcuni dispositivi mobili, il tag NFC potrebbe non essere posizionato sul retro del dispositivo mobile. Controllare la posizione dell'antenna NFC sul dispositivo mobile prima di impostare il tag.

7 Seguire le istruzioni indicate sullo schermo del dispositivo portatile.

# <span id="page-141-0"></span>Utilizzo dell'app Samsung Mobile Print

Samsung Mobile Print è un'applicazione gratuita che consente di stampare, digitalizzare (solo per utenti con stampanti multifunzione) o inviare tramite fax (solo per utenti con stampanti multifunzione) foto, documenti e pagine Web direttamente dallo smartphone o dal tablet.

## Stampa di

- 1 Controllare che le funzioni NFC e Wi-Fi Direct siano abilitate sul dispositivo mobile e che la funzione Wi-Fi Direct sia abilitata sulla stampante.
- 2 Aprire l'app Samsung Mobile Print.

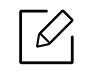

Se l'app Samsung Mobile Print non è installata sul cellulare, andare allo store delle app (Samsung Apps, Play Store) sul dispositivo portatile e scaricare l'app, quindi riprovare.

- $\bar{\mathrm{3}}\,$  Selezionare la modalità di stampa.
- 4 Selezionare il contenuto che si desidera stampare.

Se necessario, modificare l'opzione di stampa premendo l'icona  $\left| \mathbf{\Phi} \right|$ .

 $5$  Impostare il tag del dispositivo mobile (si trova di solito sulla parte posteriore del dispositivo mobile) sul tag NFC ( $\sqrt{|\text{NFC}|}$ ) sulla stampante.

Attendere alcuni secondi che il dispositivo mobile si colleghi alla stampante.

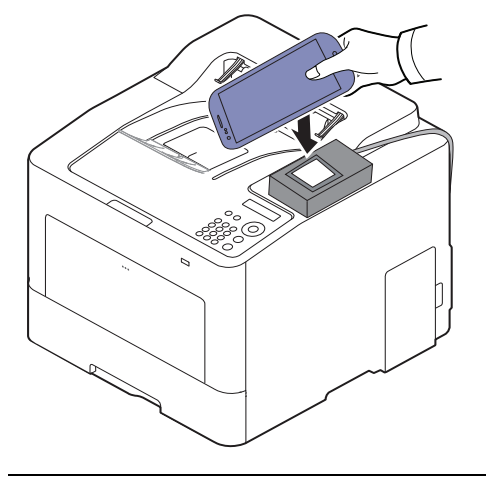

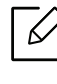

Per alcuni dispositivi mobili, il tag NFC potrebbe non essere posizionato sul retro del dispositivo mobile. Controllare la posizione dell'antenna NFC sul dispositivo mobile prima di impostare il tag.

 $6$  La stampante avvia la stampa.

# <span id="page-142-1"></span><span id="page-142-0"></span>App mobile supportate

# App disponibili

- Samsung Mobile Print: Samsung Mobile Print è un'applicazione gratuita che consente di stampare, digitalizzare (solo per utenti con stampanti multifunzione) o inviare tramite fax (solo per utenti con stampanti multifunzione) foto, documenti e pagine Web direttamente dallo smartphone o dal tablet. Samsung Mobile Print non solo è compatibile con gli smartphone Android e iOS ma anche con gli iPod Touch e i computer tablet. Collega un dispositivo mobile a una stampante Samsung connessa in rete mediante un punto di accesso Wi-Fi. Non occorre installare altri driver o eseguire la configurazione di rete. È sufficiente installare l'applicazione Samsung Mobile Print che rileverà automaticamente le stampanti Samsung compatibili. Oltre alla stampa di foto, pagine Web e PDF è supportata anche la scansione. Se si dispone di una stampante multifunzione Samsung, è possibile acquisire qualunque documento in formato JPG, PDF o PNG e visualizzarlo in modo rapido e facile sul dispositivo portatile (see ["Utilizzo](#page-141-0)  [dell'app Samsung Mobile Print" a pagina 144](#page-141-0)).
- Samsung Mobile Print Control: Aiuta gli utenti a ottenere agevolmente un'autenticazione. Quest'app offre un modo di ottenere un'autenticazione utente utilizzando il dispositivo portatile (vedere ["Utilizzo dell'app Samsung Mobile Print" a pagina 144](#page-141-0)).
- Samsung Mobile Print Manager: Consente agli utenti di utilizzare funzioni di configurazione della clonazione e wireless utilizzando il proprio dispositivo portatile (vedere ["Utilizzo dell'app](#page-137-0)  [Samsung Mobile Print Manager." a pagina 140](#page-137-0), ["Installazione wireless" a pagina 142](#page-139-0))

# Download delle app

Per scaricare le app, andare all'application store (Play Store, App Store) sul proprio dispositivo portatile e cercare "Samsung Mobile Print/Samsung Mobile Print Control/Samsung Mobile Print Manager". È inoltre possibile visitare iTunes per i dispositivi Apple sul computer.

- Samsung Mobile Print
	- Android: Cercare Samsung Mobile Print in Play Store, quindi scaricare l'app.
	- **iOS:** Cercare **Samsung Mobile Print** in App Store, quindi scaricare l'app.
- Samsung Mobile Print Control/Samsung Mobile Print Manager
	- Android: Cercare Samsung Mobile Print Controls o Samsung Mobile Print Manager nel Play Store, quindi scaricare l'app.

# SO mobile supportato

- Samsung Mobile Print
	- SO Android 4.0 o successivo
	- iOS 8.0 o successivo
- Samsung Mobile Print Control/Samsung Mobile Print Manager
	- Abilitazione NFC e Wi-Fi Direct, app mobile supportata installata sul dispositivo mobile con sistema operativo Android 4.0 o superiore.

# <span id="page-143-1"></span><span id="page-143-0"></span>Mopria™

- Solo gli apparecchi omologati Mopria possono utilizzare la funzionalità Mopria. Verificare la presenza del logo di omologazione Mopria nella confezione dell'apparecchio.
	- Accertarsi che la stampante e il dispositivo mobile computer siano connessi alla stessa rete e che la comunicazione sia disponibile.

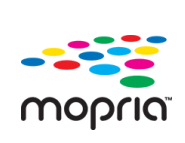

Mopria™ Print Service è una soluzione di stampa portatile che massimizza le nuove funzionalità di stampa dei telefoni o tablet Android (Android vers. 4.4 o successive). Con questo servizio è possibile collegare qualsiasi stampante omologata Mopria sulla stessa rete del dispositivo mobile senza necessità di alcuna configurazione aggiuntiva. Molte app native Android supportano le funzioni di stampa, come Chrome, Gmail, Gallery, Drive e Quickoffice.

# Configurazione della macchina per la stampa Mopria

Per utilizzare la funzione Mopria sono necessari i protocolli Bonjour(mDNS) e IPP. Esequire i sequenti passaggi per attivare la funzione Mopria.

- 1 Verificare che l'apparecchio sia collegato alla rete.
- $2$  Avviare un browser Web, ad esempio Internet Explorer, Safari o Firefox, e immettere il nuovo indirizzo IP del dispositivo nella finestra del browser.

Ad esempio,

http://192,168,1,133/

- $\overline{3}$  Fare clic su Accesso nell'angolo superiore destro del sito Web SyncThru™ Web Service .
- $4$  Digitare ID e Password, quindi fare clic su Accesso. Se è la prima volta che si esegue il login a SyncThru™ Web Service, inserire l'ID e la password predefiniti riportati di seguito. Per motivi di sicurezza, si consiglia di modificare la password predefinita.
	- ID: admin
	- Password: sec00000
- $5$  Fare clic su Impostazioni > Impostazioni di rete > Standard TCP/IP, LPR, IPP > IPP. Quindi, selezionare **Abilita**.
- $6$  Fare clic su Impostazioni > Impostazioni di rete > mDNS. Quindi, selezionare Abilita.
- $7$  Fare clic su Sicurezza > Sicurezza sistema > Gestione menu > Mopria. Quindi, selezionare Abilita.
### Configurazione di Mopria sul dispositivo portatile

Se l'app Mopria Print Service non è installata sul cellulare, andare allo store delle app (Play Store, App Store) sul dispositivo portatile, cercare Mopria Print Service e scaricarla, quindi riprovare.

1 Nel menu Settings del dispositivo Android, toccare Printing.

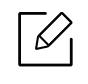

La posizione di questa opzione può variare a seconda del dispositivo utilizzato. Se non si riesce a trovare l'opzione Printing consultare il manuale per l'utente del dispositivo.

- $2$  In Print Services, toccare Mopria Print Service.
- $\bar{3}$  Toccare il cursore On/Off per attivare Mopria Print Service.

#### Stampa tramite Mopria

Per stampare su un dispositivo Android utilizzando Mopria:

- 1 Aprire l'e-mail, la foto, la pagina Web o il documento che si desidera stampare.
- 2 Toccare Stampa nel menu dell'app.
- $\overline{3}$  Selezionare la propria stampante, quindi configurare le opzioni di stampa.
- 4 Toccare Stampa di nuovo per stampare il documento.

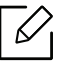

Annullamento di un lavoro di stampa: Selezionare ed eliminare il documento dalla coda di stampa dalla Barra delle notifiche.

# AirPrint

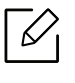

Solo gli apparecchi omologati per AirPrint possono utilizzare la funzionalità AirPrint. Verificare la presenza del marchio di omologazione AirPrint nella confezione dell'apparecchio.

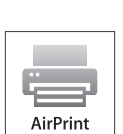

- AirPrint consente di stampare direttamente da Mac OS (MacBook Pro, MacBook Air, e iMAC) e iOS (iPhone, iPad e iPod touch). Le funzioni di scansione e fax sono disponibili solo per Mac OS. (Solo per gli utenti in possesso di stampanti multifunzione)
- Accertarsi che la stampante e il dispositivo mobile computer siano connessi alla stessa rete e che la comunicazione sia disponibile.

#### Impostazione di AirPrint

Per utilizzare la funzione AirPrint sono necessari i protocolli Bonjour(mDNS) e IPP. È possibile attivare la funzione AirPrint con uno dei sequenti metodi.

- 1 Verificare che l'apparecchio sia collegato alla rete.
- $2$  Avviare un browser Web, ad esempio Internet Explorer, Safari o Firefox, e immettere il nuovo indirizzo IP del dispositivo nella finestra del browser.

Ad esempio,

http://192,168,1,133/

- $\overline{3}$  Fare clic su Accesso nella parte superiore destra del sito Web SyncThru™ Web Service.
- $4$  Digitare ID e Password, quindi fare clic su Accesso. Immettere l'ID e la password sequenti. Per motivi di sicurezza, si consiglia di modificare la password predefinita.
	- ID: admin
	- Password: sec00000
- $5$  Fare clic su Impostazioni > Impostazioni di rete > Standard TCP/IP, LPR, IPP > IPP. Quindi, selezionare Abilita.
- $6$  Fare clic su Impostazioni > Impostazioni di rete > mDNS. Quindi, selezionare Abilita.
- $7$  Fare clic su Sicurezza > Sicurezza sistema > Gestione menu > AirPrint. Quindi, selezionare Abilita.

### Stampa tramite AirPrint

Il manuale dell'iPad, ad esempio, fornisce le seguenti istruzioni:

- 1 Aprire l'e-mail, la foto, la pagina Web o il documento che si desidera stampare.
- $2$  Toccare l'icona dell'azione ( $\sim$ ).
- $\bar{3}\;$  Selezionare il nome del driver della stampantee il menu dell'opzione da impostare.
- 4 Toccare il pulsante Stampa.

 $\mathscr{D}_{1}$ Annullamento del lavoro di stampa: per annullare il lavoro di stampa o visualizzare il riepilogo di stampa, fare clic sull'icona del centro di stampa ( $\Box$ ) nell'area multitasking. È possibile fare clic su Annulla nel centro di stampa.

# Samsung Cloud Print

 $\mathcal{Q}_1$ 

Samsung Cloud Print è un servizio Cloud gratuito che consente di stampare o digitalizzare da smartphone o tablet nella stampante Samsung o MFP. Dopo aver installato l'app Samsung Cloud Print, è possibile registrare il servizio Samsung Cloud Print usando il proprio numero di cellulare per l'autenticazione. Non è necessario alcun accesso con account anche se è possibile collegare l'app all'Account Samsung se lo si desidera.

Consultare il sito Samsung (www.samsungcloudprint.com) per ulteriori informazioni su Samsung Cloud Print.

Se si preme il pulsante (  $\frac{1}{100}$  dall'app Samsung Cloud Print, collegare il dispositivo mobile a una stampante o a all'MFP usando Wi-Fi, sfiorando la tag Near Field Communication (NFC), acquisendo il codice QR, oppure inserendo manualmente l'indirizzo MAC della stampante. Una volta accoppiati, è possibile stampare o digitalizzare da qualsiasi punto e in qualsiasi punto.

#### Registrazione della stampante nel server Samsung Cloud.

Per registrare la stampante sul servizio Samsung Cloud Print, è necessario attivare la funzione Samsung Cloud Print sulla macchina tramite il pannello di controllo o SyncThru™ Web Service.

#### Registrazione di una stampante dall'applicazione installata sul dispositivo mobile

Se la stampante supporta la configurazione semplificata, è possibile utilizzare Samsung Cloud Print direttamente senza ulteriore configurazione, dopo aver registrato una stampante con Wi-Fi.

I passaggi seguenti sono un esempio d'uso dell'applicazione Samsung Cloud Print dai telefoni cellulari Android.

#### 1 Aprire l'app Samsung Cloud Print.

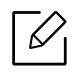

Se l'app Samsung Cloud Print non è installata sul cellulare, andare allo store delle app (Samsung Apps, Play Store, App Store) sul dispositivo portatile e scaricarla, quindi riprovare.

- 2 Premere il pulsante ( $\bigcirc$ ) dall'app Samsung Cloud Print.
- $\overline{3}$  Collegare il dispositivo mobile a una stampante o a all'MFP usando Wi-Fi, sfiorando la tag Near Field Communication (NFC), acquisendo il codice QR, oppure inserendo manualmente l'indirizzo MAC della stampante.

#### Registrazione dal browser Web

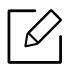

Assicurarsi che la stampante sia accesa e collegata a una rete cablata o wireless con accesso a Internet.

- 1 Verificare che l'apparecchio sia collegato alla rete.
- $2$  Avviare un browser Web, ad esempio Internet Explorer, Safari o Firefox, e immettere il nuovo indirizzo IP del dispositivo nella finestra del browser.

Ad esempio,

http://192,168,1,133/

- $\bar{3}$  Fare clic su Accesso nella parte superiore destra del sito Web SyncThru™ Web Service.
- $4$  Digitare ID e Password, quindi fare clic su Accesso. Se è la prima volta che si esegue il login a SyncThru™ Web Service, inserire l'ID e la password predefiniti riportati di seguito. Per motivi di sicurezza, si consiglia di modificare la password predefinita.
	- ID: admin
	- Password: sec00000
- $5$  Quando viene visualizzata la finestra SyncThru™ Web Service, fare clic su Impostazioni > Impostazioni di rete <sup>&</sup>gt;Samsung Cloud Print.
- $6$  Selezionare Samsung Cloud Print nella Modalità operazione.

Se viene visualizzata una finestra di dialogo che richiede l'autorizzazione per utilizzare le proprie informazioni personali, fare clic su Privacy Policy per esaminare i termini e le condizioni. Selezionare la casella di controllo per accettare i termini e quindi fare clic su Sì. Alla chiusura della finestra di dialogo, fare clic su Applica.

Web Connected Services è abilitato automaticamente.

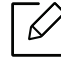

Se Web Connected Services è stato disabilitato, non è possibile stabilire al connessione al servizio cloud. Per abilitare Web Connected Services, passare a Sicurezza > Sicurezza sistema > Gestione caratteristiche e selezionare la casella di controllo Abilita.

 $\overline{7}$  A questo punto la stampante è registrata nel servizio Samsung Cloud Print.

### Uso di Samsung Cloud Print

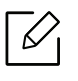

Assicurarsi che la stampante sia accesa e collegata a una rete cablata o wireless con accesso a Internet.

#### Stampa da un'applicazione sul dispositivo mobile

I passaggi seguenti sono un esempio d'uso dell'applicazione Samsung Cloud Print dai telefoni cellulari Android.

1 Aprire l'app Samsung Cloud Print.

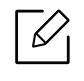

Se l'app Samsung Cloud Print non è installata sul cellulare, andare allo store delle app (Samsung Apps, Play Store, App Store) sul dispositivo portatile e scaricarla, quindi riprovare.

- 2 Toccare il pulsante delle opzioni del documento da stampare.
- $\bar{3}\,$  Se lo si desidera, impostare le opzioni di stampa.
- 4 ToccareSend Job.

# PrinterOn

La registrazione della stampante Samsung abilitata per PrinterOn sul servizio PrinterOn consente di stampare i documenti su quella stampante da qualsiasi parte del mondo. Il servizio PrinterOn consente di stampare direttamente dall'app **PrinterOn** Mobile sul dispositivo iOS o Android.

Per utilizzare la funzione PrinterOn, è necessario registrare la stampante sul sito Web PrinterOn (www.printeron.com).

Solo gli amministratori possono registrare o configurare una stampante sul servizio PrinterOn.

In questo capitolo non vengono illustrate tutte le funzioni del servizio PrinterOn. Invece, spiega come registrare una stampante sul servizio PrinterOn da SyncThru™ Web Service.

Per ulteriori informazioni sul servizio PrinterOn, visitare il sito Web PrinterOn (www.printeron.com).

#### <span id="page-150-0"></span>Registrazione della stampante sul servizio PrinterOn

Per registrare la stampante sul servizio PrinterOn, è necessario attivare la funzione PrinterOn sulla macchina tramite SyncThru™ Web Service.

#### Registrazione dal browser Web

Prima di avviare questo processo, accertarsi che la stampante sia accesa e collegata a Internet.

- 1 Verificare che l'apparecchio sia collegato alla rete.
- $2$  Avviare un browser Web, ad esempio Internet Explorer, Safari o Firefox, e immettere il nuovo indirizzo IP del dispositivo nella finestra del browser.

Ad esempio,

 $\overline{\mathcal{N}}$ 

http://192,168,1,133/

- $\overline{3}$  Fare clic su Accesso nella parte superiore destra del sito Web SyncThru™ Web Service.
- $4$  Digitare ID e Password, quindi fare clic su Accesso. Se è la prima volta che si eseque il login a SyncThru™ Web Service, inserire l'ID e la password predefiniti riportati di seguito. Per motivi di sicurezza, si consiglia di modificare la password predefinita.
	- ID: admin
	- Password: sec00000
- $5$  Quando si apre la finestra SyncThru™ Web Service, fare clic su Impostazioni > Impostazioni di rete > PrinterOn Cloud Print.

 $6$  Selezionare questa casella di controllo per abilitare PrinterOn Service.

Se viene visualizzata una finestra di dialogo che richiede l'autorizzazione per utilizzare le proprie informazioni personali, fare clic su Privacy Policy per esaminare i termini e le condizioni. Selezionare la casella di controllo per accettare i termini e quindi fare clic su Sì. Alla chiusura della finestra di dialogo, fare clic su Applica.

Web Connected Services è abilitato automaticamente.

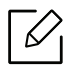

Se Web Connected Services è stato disabilitato, non è possibile stabilire al connessione al servizio cloud. Per abilitare Web Connected Services, passare a Sicurezza > Sicurezza sistema > Gestione caratteristiche e selezionare la casella di controllo Abilita.

 $7$  Ora, la stampante è registrata sul servizio **PrinterOn**.

#### Uso del servizio PrinterOn

Per istruzioni su come stampare usando il servizio PrinterOn, fare riferimento al sito Web del servizio PrinterOn (www.printeron.com).

# Google Cloud Print™

Google Cloud Print™ è un servizio che consente di stampare da smartphone, tablet o qualunque altro dispositivo collegato al Web. Registrando il proprio account Google con la stampante, è possibile utilizzare immediatamente il servizio Google Cloud Print™. È possibile stampare documenti o e-mail con Chrome OS, il browser Chrome o un'applicazione Gmail™/Google Docs™ presenti sul proprio dispositivo mobile senza dover installare il driver della stampante sul dispositivo mobile. Fare riferimento al sito Web Google (http://google.com/cloudprint/learn/ o http://support.google.com/cloudprint) per ulteriori informazioni su Google Cloud Print™.

### Registrazione dell'account Google per la stampante

#### Registrazione dal browser Chrome

- - Assicurarsi che la stampante sia accesa e collegata a una rete cablata o wireless con accesso a Internet.
	- Per prima cosa è necessario creare il proprio account Google.
- 1 Aprire il browser Chrome.
- 2 Accedere a www.google.com.
- $\bar{5}$  Accedere al sito Web Google con il proprio indirizzo Gmail™.
- $4$  Immettere l'indirizzo IP della stampante nel campo dell'indirizzo e premere Invio o fare clic su Vai.
- 5 Fare clic su Accesso nell'angolo superiore destro del sito Web SyncThru™ Web Service.
- $6$  Digitare ID e Password, quindi fare clic su Accesso. Se è la prima volta che si esegue il login a SyncThru™ Web Service, inserire l'ID e la password predefiniti riportati di seguito. Per motivi di sicurezza, si consiglia di modificare la password predefinita.
	- ID: admin
	- Password: sec00000

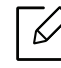

Se l'ambiente di rete utilizza un server proxy, configurare il numero di porta e l'IP del proxy da Impostazioni <sup>&</sup>gt;Impostazioni di rete <sup>&</sup>gt;Google Cloud Print <sup>&</sup>gt;Impostazioni proxy. Per ulteriori informazioni, contattare il provider del servizio di rete o l'amministratore di rete.

- $7$  Quando viene visualizzata la finestra di SyncThru™ Web Service, fare clic su Impostazioni > Impostazioni di rete <sup>&</sup>gt;Google Cloud Print.
- 8 Immettere il nome e la descrizione della stampante.
- 9 Fare clic su Registra.

Viene visualizzata la finestra popup di conferma.

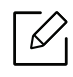

Se si imposta il browser per bloccare i popup, la finestra di conferma non verrà è visualizzata. Abilitare i popup del sito.

#### $10$  Fare clic su Termina registrazione stampante.

 $11\,$  Fare clic su **Gestisci stampanti**.

A questo punto la stampante è registrata nel servizio Google Cloud Print™.

I dispositivi abilitati per Google Cloud Print™ verranno visualizzati nell'elenco.

#### Stampa con Google Cloud Print™

La procedura di stampa varia a seconda dell'applicazione o del dispositivo utilizzato. È possibile visualizzare l'elenco delle applicazioni che supportano il servizio Google Cloud Print™.

Assicurarsi che la stampante sia accesa e collegata a una rete cablata o wireless con accesso a Internet.

#### Stampa da un'applicazione sul dispositivo mobile

I passaggi seguenti sono un esempio d'uso dell'applicazione Google Docs™ dai telefoni cellulari Android.

1 Installare l'applicazione Cloud Print sul telefono cellulare.

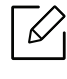

Se non si dispone dell'applicazione, scaricarla da uno store di applicazioni come Android Market o App Store.

- 2 Accedere all'applicazione Google Docs™ dal proprio telefono cellulare.
- $\overline{3}$  Toccare il pulsante delle opzioni  $\overline{\phantom{a}}$  del documento da stampare.
- $4$  Toccare il pulsante di invio  $\Box$ .
- $5$  Toccare il pulsante Cloud Print  $\bigcirc$ .
- $6\,$  Se lo si desidera, impostare le opzioni di stampa.
- 7 Toccare Click here to Print.

#### Stampa dal browser Chrome

I passaggi seguenti sono un esempio d'uso del browser Chrome.

- 1 Eseguire Chrome.
- 2 Aprire il documento o la e-mail che si desidera stampare.
- $\overline{3}$  Fare clic sull'icona a forma di chiave  $\left|\blacktriangle\right|$  nell'angolo superiore destro del browser.
- $4$  Fare clic su **Stampa**. Viene visualizzata una nuova scheda per la stampa.
- $5$  Selezionare Stampa con Google Cloud Print.
- $6$  Fare clic sul pulsante Stampa.

# Menu utili per le impostazioni

In questo capitolo viene spiegato come consultare lo stato corrente e il metodo per eseguire l'impostazione avanzata dell'apparecchio.

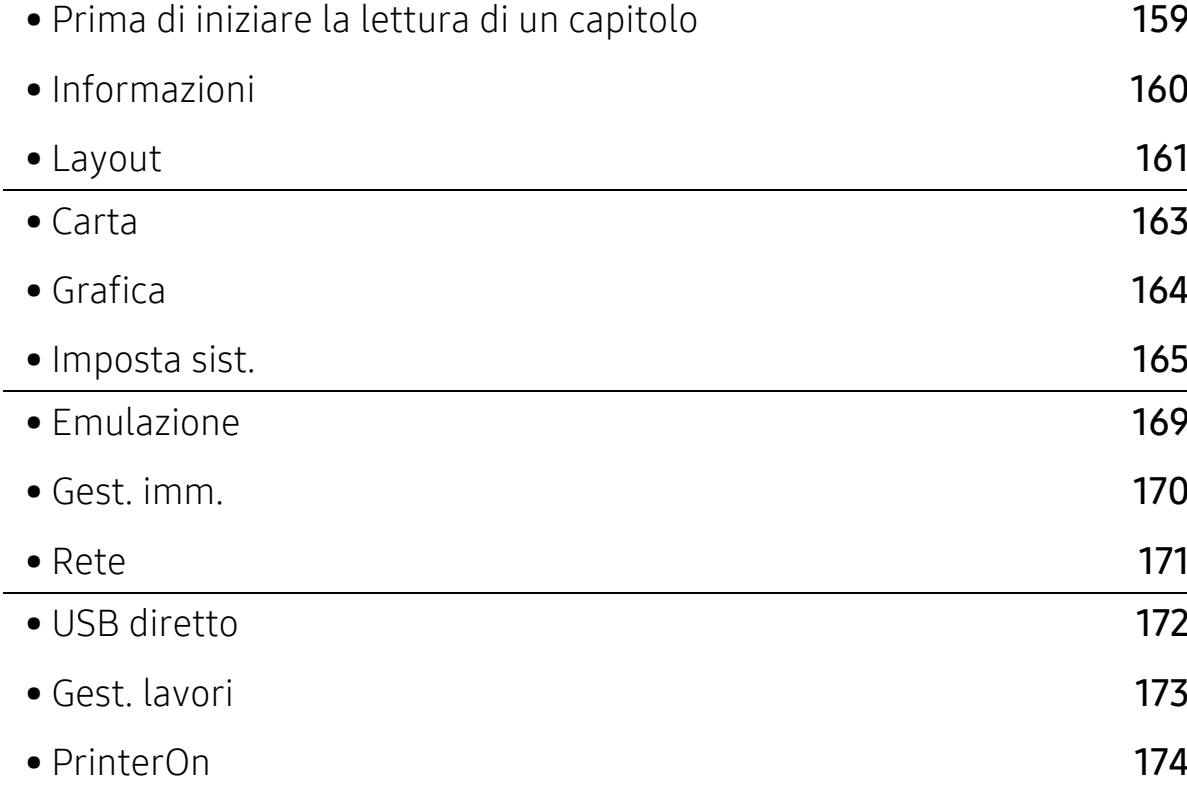

# <span id="page-156-0"></span>Prima di iniziare la lettura di un capitolo

Questo capitolo spiega tutte le funzioni disponibili per questi modelli di serie, al fine di aiutare gli utenti a capire meglio l'utilità di queste funzioni. È possibile controllare quali sono le funzioni disponibili per ciascun modello nella Guida di base (vedere ["Panoramica dei menu" a pagina 24](#page-23-0)).

Di seguito vengono presentati dei consigli utili per la consultazione di questo capitolo

- Il pannello di controllo fornisce l'accesso ai diversi menu per impostare il dispositivo o utilizzare le sue funzioni. È possibile accedere a questi menu premendo  $\Box$  (Menu).
- A seconda delle opzioni o dei modelli, alcuni menu potrebbero non essere visualizzati nel display. In tal caso, non sono applicabili al dispositivo.
- Questa funzione non è applicabile ai modelli in cui 题 (Menu) non è presente sul pannello di controllo (vedere ["Panoramica pannello di controllo" a pagina 17](#page-16-0)).
- I nomi menu possono essere diversi dal dispositivo, in base alle opzioni o ai modelli.

# <span id="page-157-0"></span>Informazioni

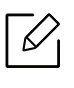

A seconda delle opzioni o dei modelli, alcuni menu potrebbero non essere visualizzati nel display. In tal caso, non sono applicabili al dispositivo (vedere ["Panoramica dei menu" a pagina 24](#page-23-0)).

Per modificare le opzioni del menu:

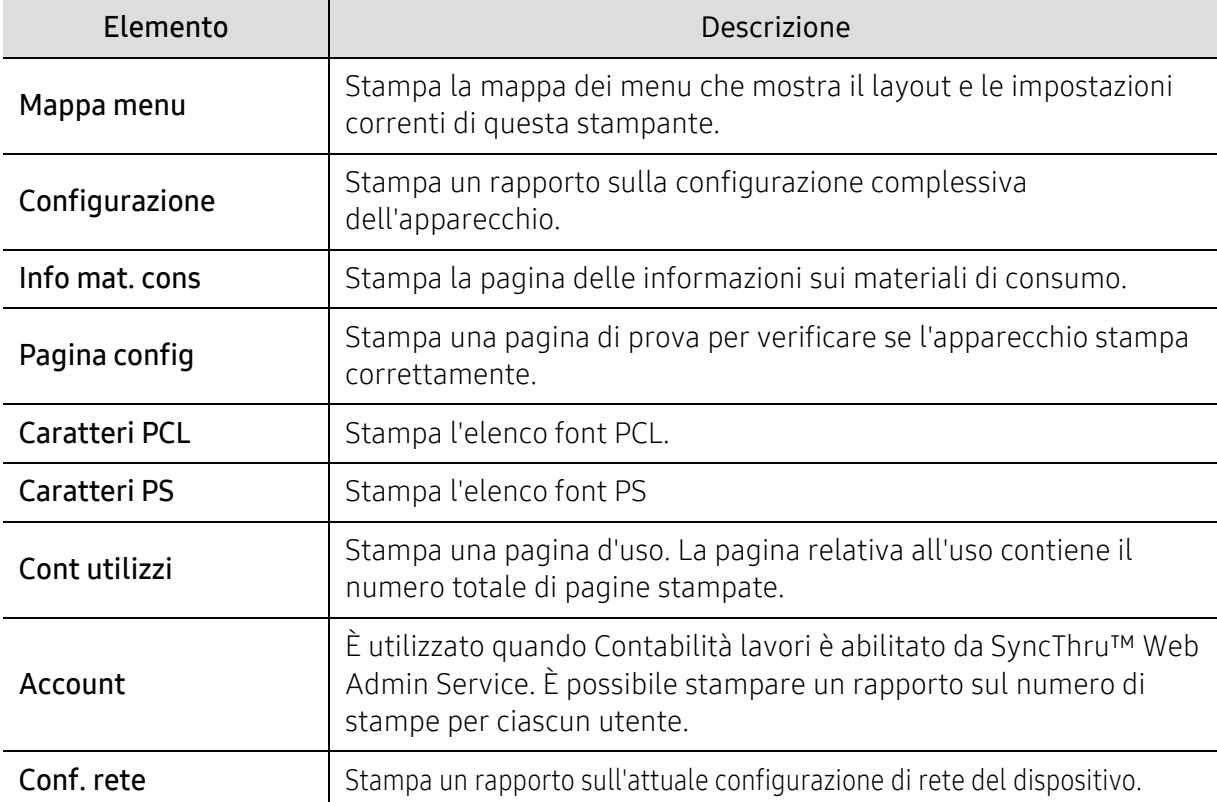

Premere (Menu) > Informazioni sul pannello di controllo.

# <span id="page-158-0"></span>Layout

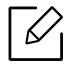

A seconda delle opzioni o dei modelli, alcuni menu potrebbero non essere visualizzati nel display. In tal caso, non sono applicabili al dispositivo (vedere ["Panoramica dei menu" a pagina 24](#page-23-0)).

Per modificare le opzioni del menu:

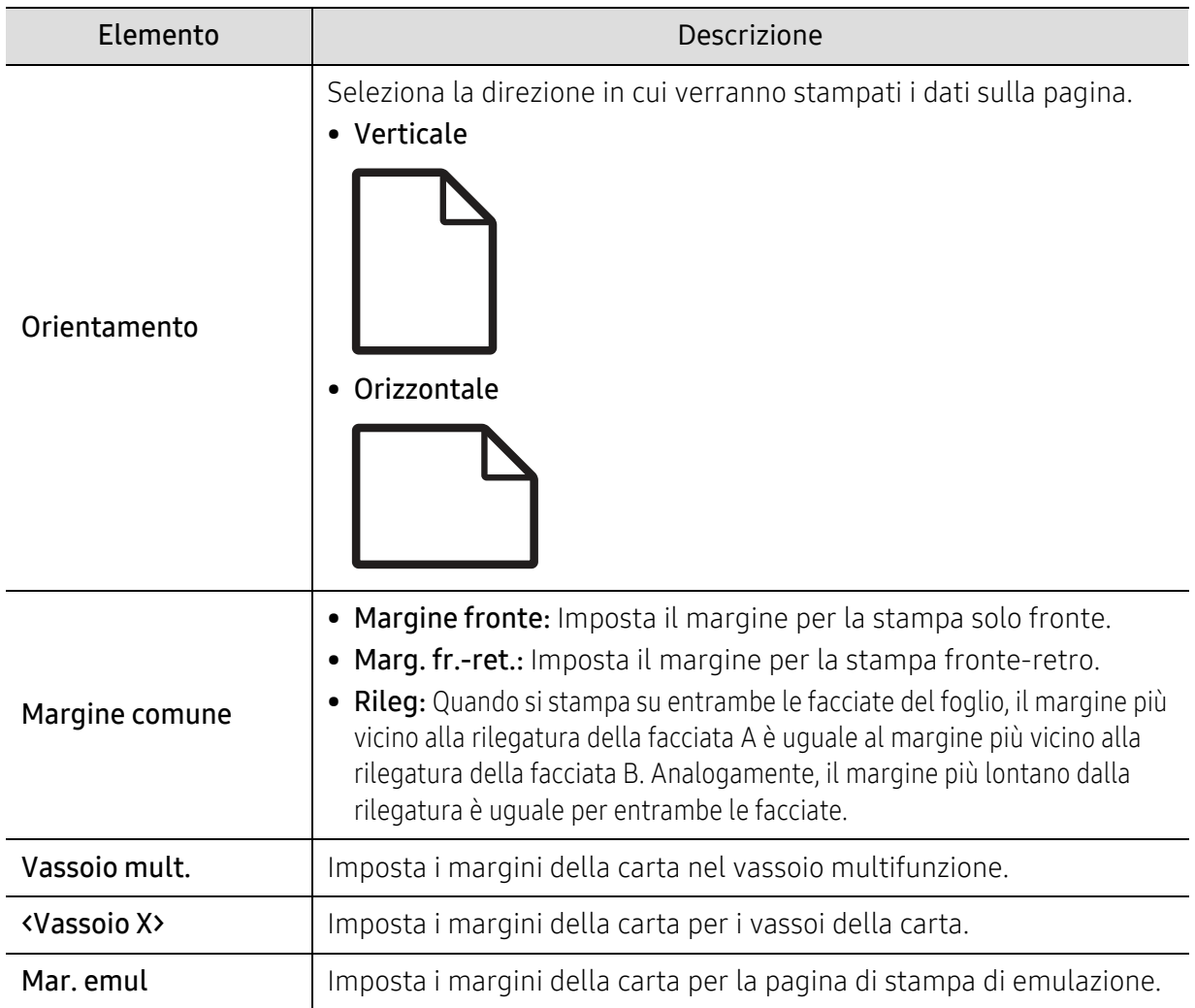

Premere <sup>1</sup> (Menu) > Layout sul pannello di controllo.

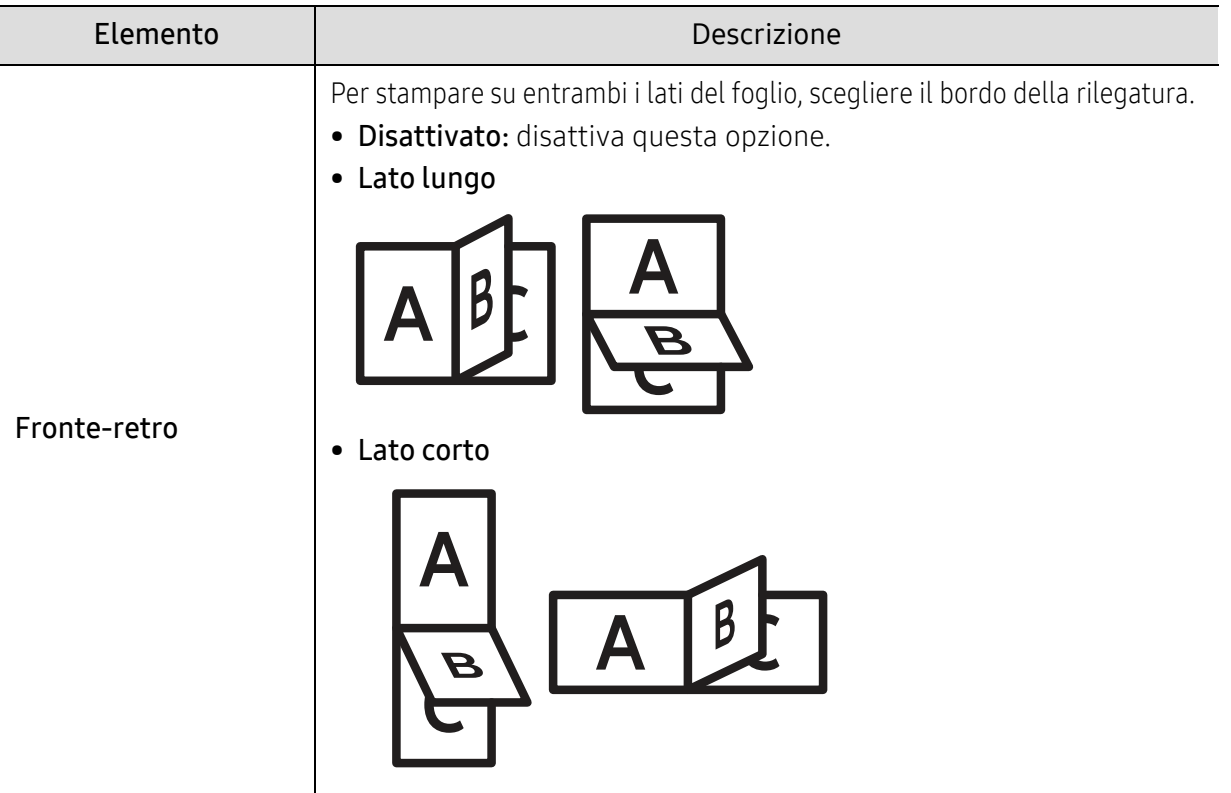

# <span id="page-160-0"></span>Carta

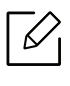

A seconda delle opzioni o dei modelli, alcuni menu potrebbero non essere visualizzati nel display. In tal caso, non sono applicabili al dispositivo (vedere ["Panoramica dei menu" a pagina 24](#page-23-0)).

Per modificare le opzioni del menu:

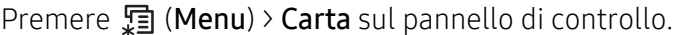

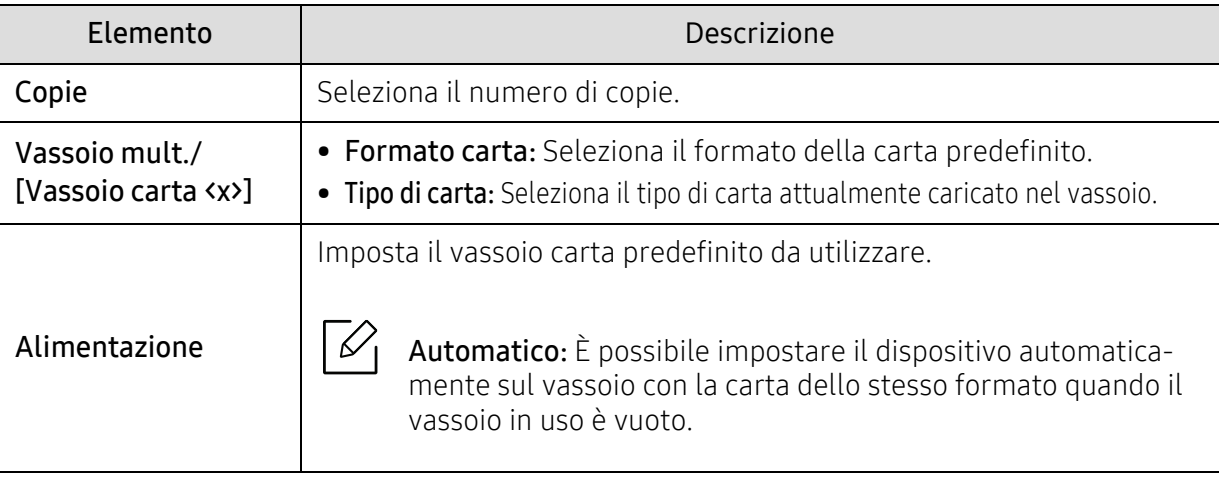

# <span id="page-161-0"></span>Grafica

 $\nabla_1$ 

A seconda delle opzioni o dei modelli, alcuni menu potrebbero non essere visualizzati nel display. In tal caso, non sono applicabili al dispositivo (vedere ["Panoramica dei menu" a pagina 24](#page-23-0)).

Per modificare le opzioni del menu:

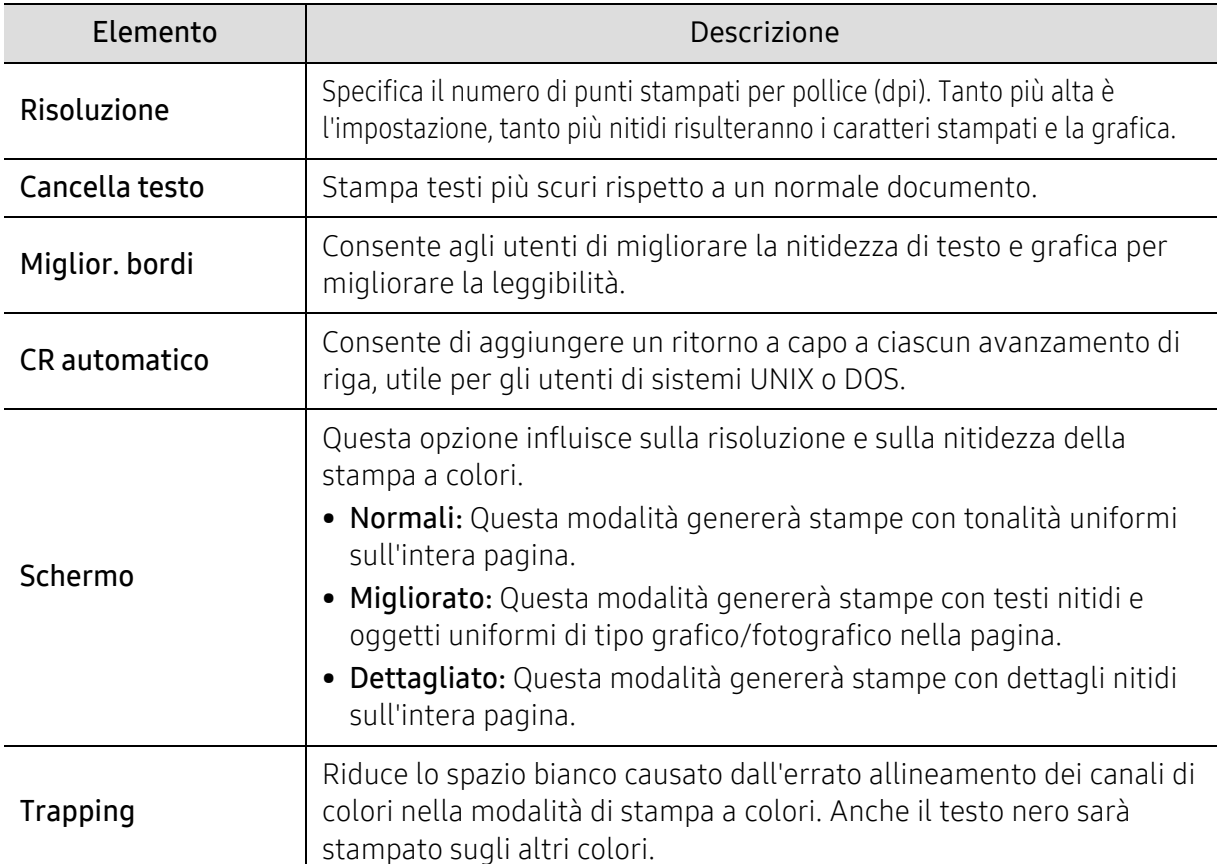

Premere <sup>1</sup>(Menu) > Grafica sul pannello di controllo.

### <span id="page-162-0"></span>Imposta sist.

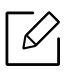

A seconda delle opzioni o dei modelli, alcuni menu potrebbero non essere visualizzati nel display. In tal caso, non sono applicabili al dispositivo (vedere ["Panoramica dei menu" a](#page-23-0)  [pagina 24](#page-23-0)).

Per modificare le opzioni del menu:

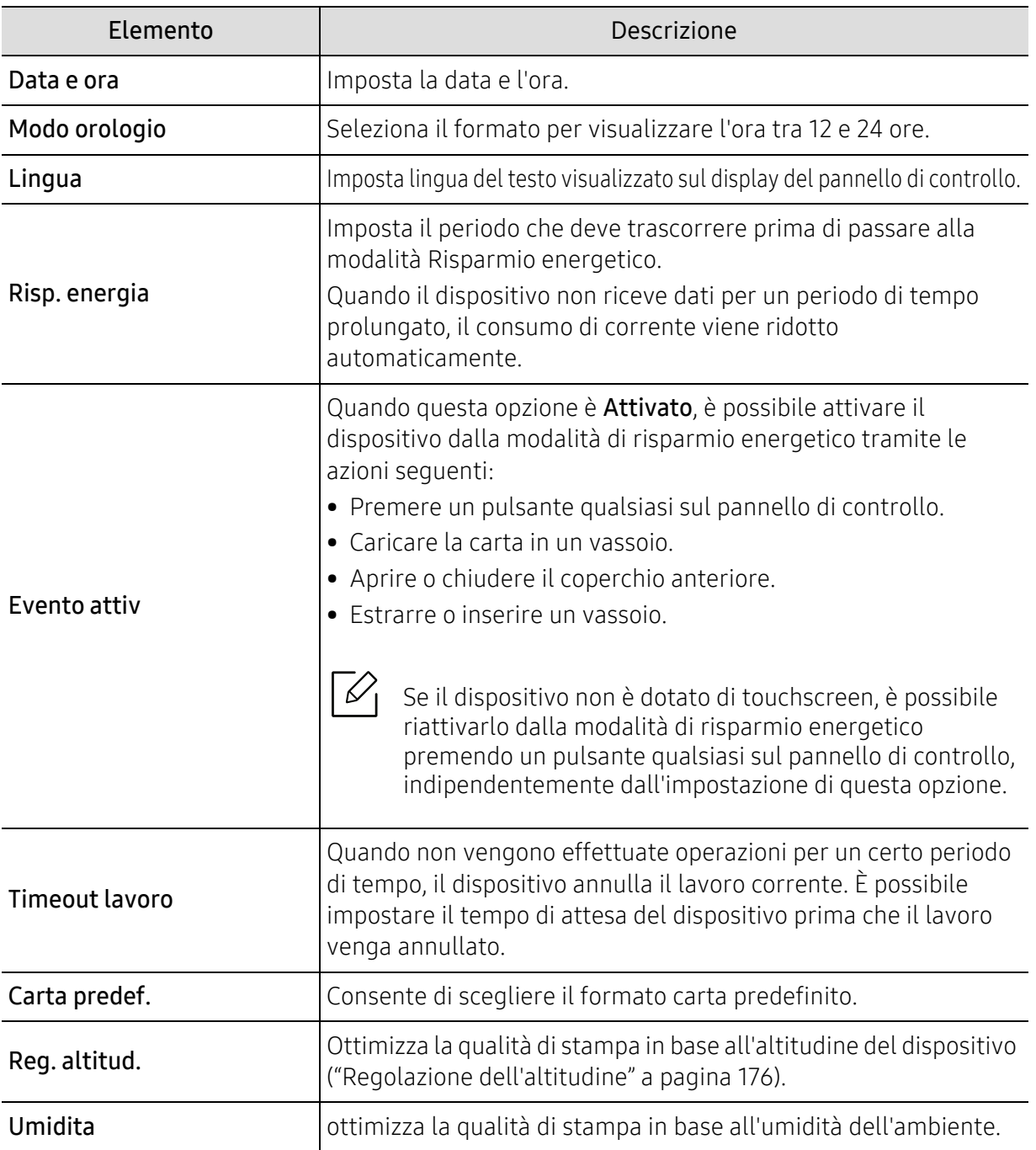

Premere **(Menu)** > Imposta sist. sul pannello di controllo.

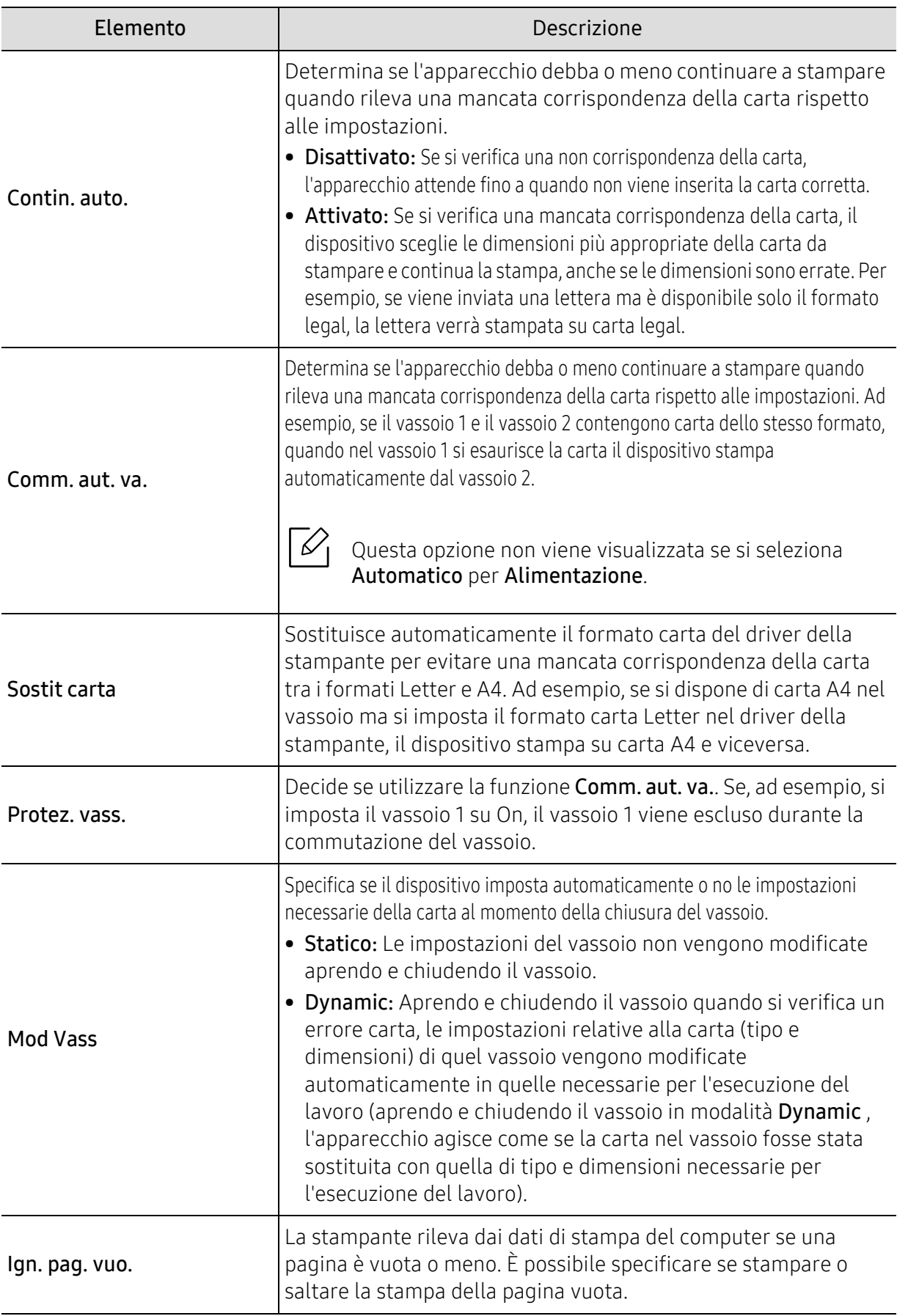

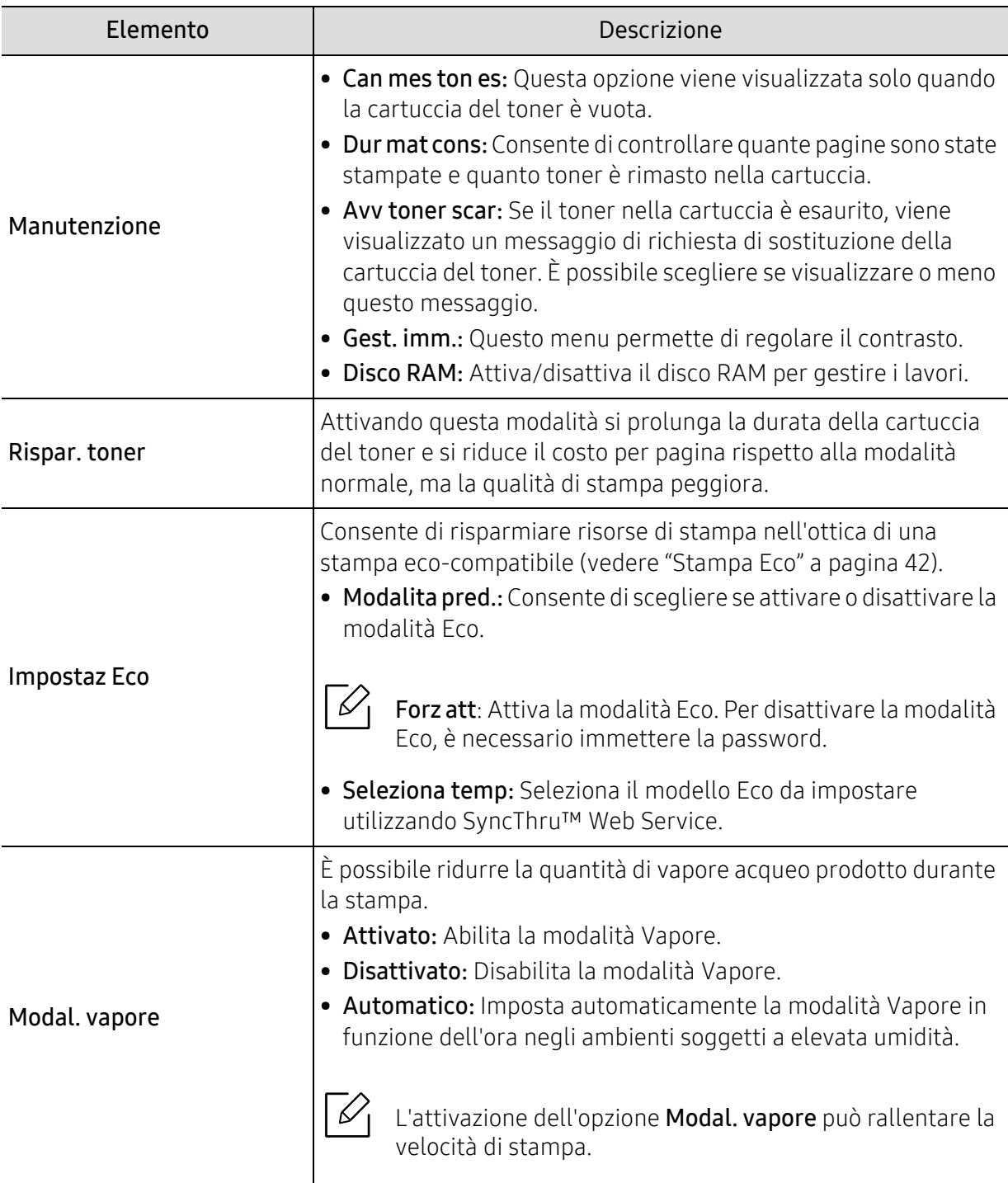

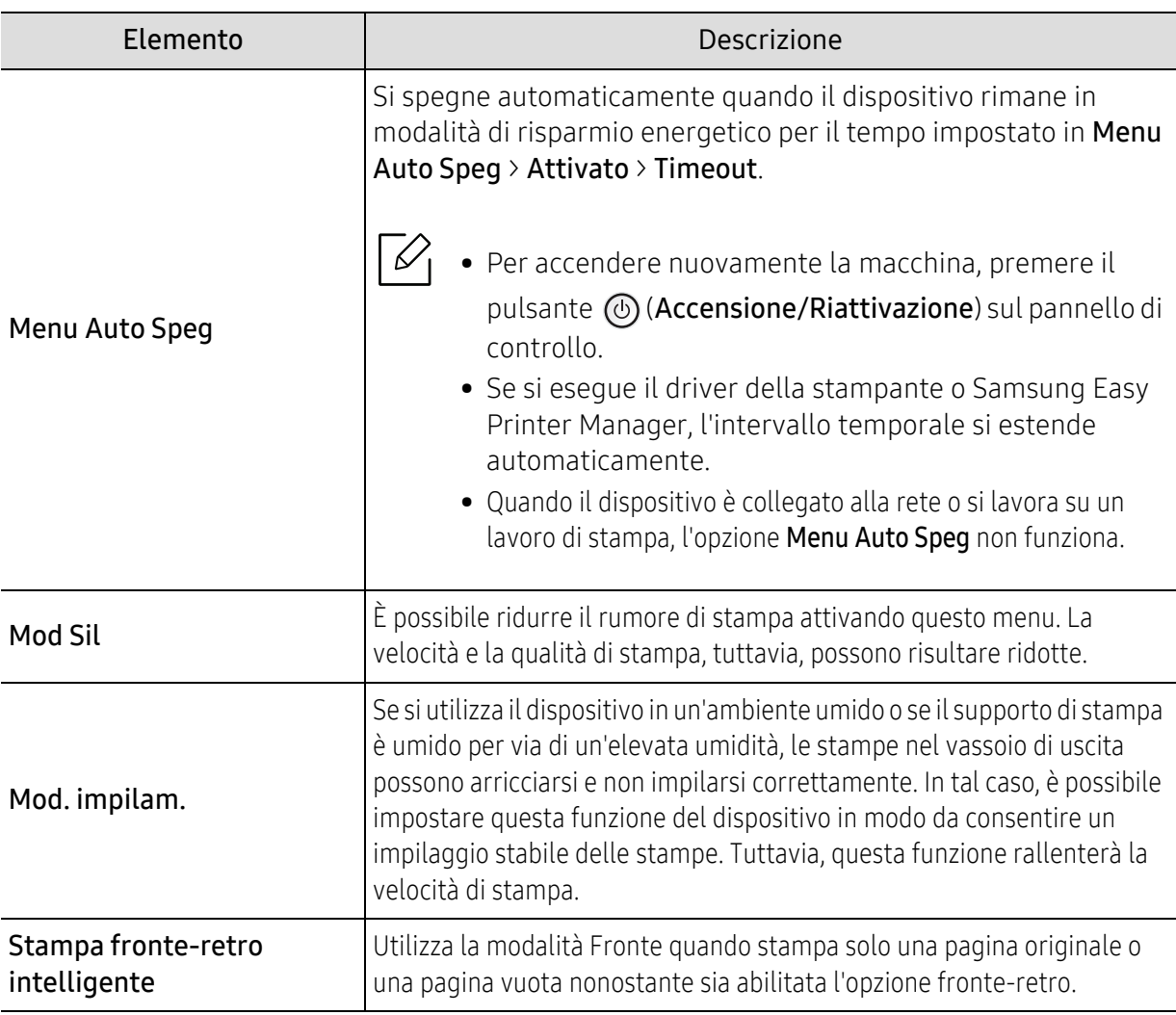

# <span id="page-166-0"></span>Emulazione

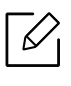

A seconda delle opzioni o dei modelli, alcuni menu potrebbero non essere visualizzati nel display. In tal caso, non sono applicabili al dispositivo (vedere ["Panoramica dei menu" a pagina 24](#page-23-0)).

Per modificare le opzioni del menu:

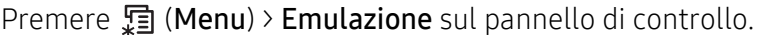

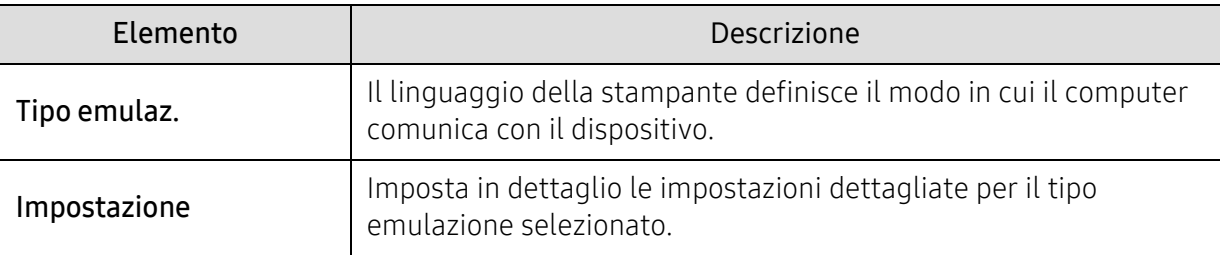

# <span id="page-167-0"></span>Gest. imm.

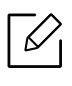

A seconda delle opzioni o dei modelli, alcuni menu potrebbero non essere visualizzati nel display. In tal caso, non sono applicabili al dispositivo (vedere ["Panoramica dei menu" a pagina 24](#page-23-0)).

Per modificare le opzioni del menu:

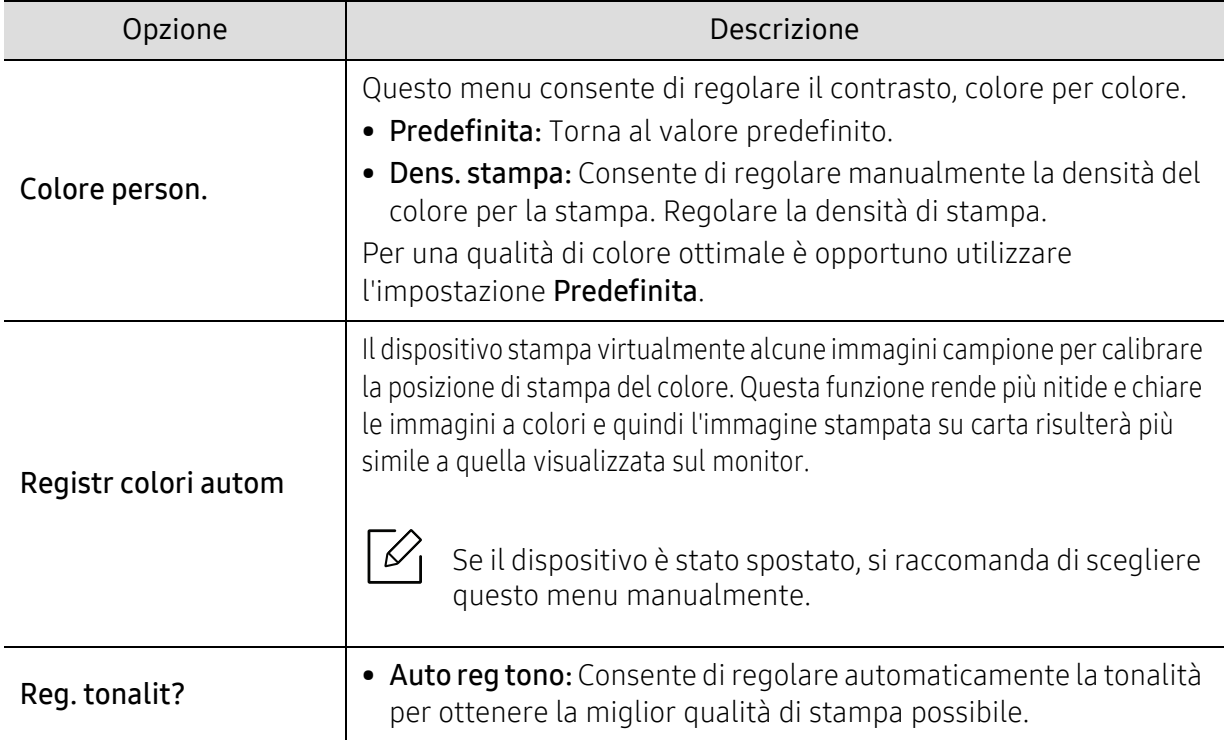

Premere <sub></sub>』(Menu) > Gest. imm. sul pannello di controllo.

### <span id="page-168-0"></span>Rete

 $\overline{\mathscr{L}}_1$ 

A seconda delle opzioni o dei modelli, alcuni menu potrebbero non essere visualizzati nel display. In tal caso, non sono applicabili al dispositivo (vedere ["Panoramica dei menu" a pagina 24](#page-23-0)).

Per modificare le opzioni del menu:

Premere  $\sqrt{m}$  (Menu) > Rete sul pannello di controllo.

È inoltre possibile utilizzare questa funzione da SyncThru™ Web Service. Aprire il browser  $\mathscr{D}_{\mathsf{L}}$ Web dal computer collegato in rete e digitare l'indirizzo IP del dispositivo. All'apertura di SyncThru™ Web Service, fare clic su **Impostazioni > Impostazioni di rete** (vedere ["SyncThru™ Web Service" a pagina 190](#page-187-0)).

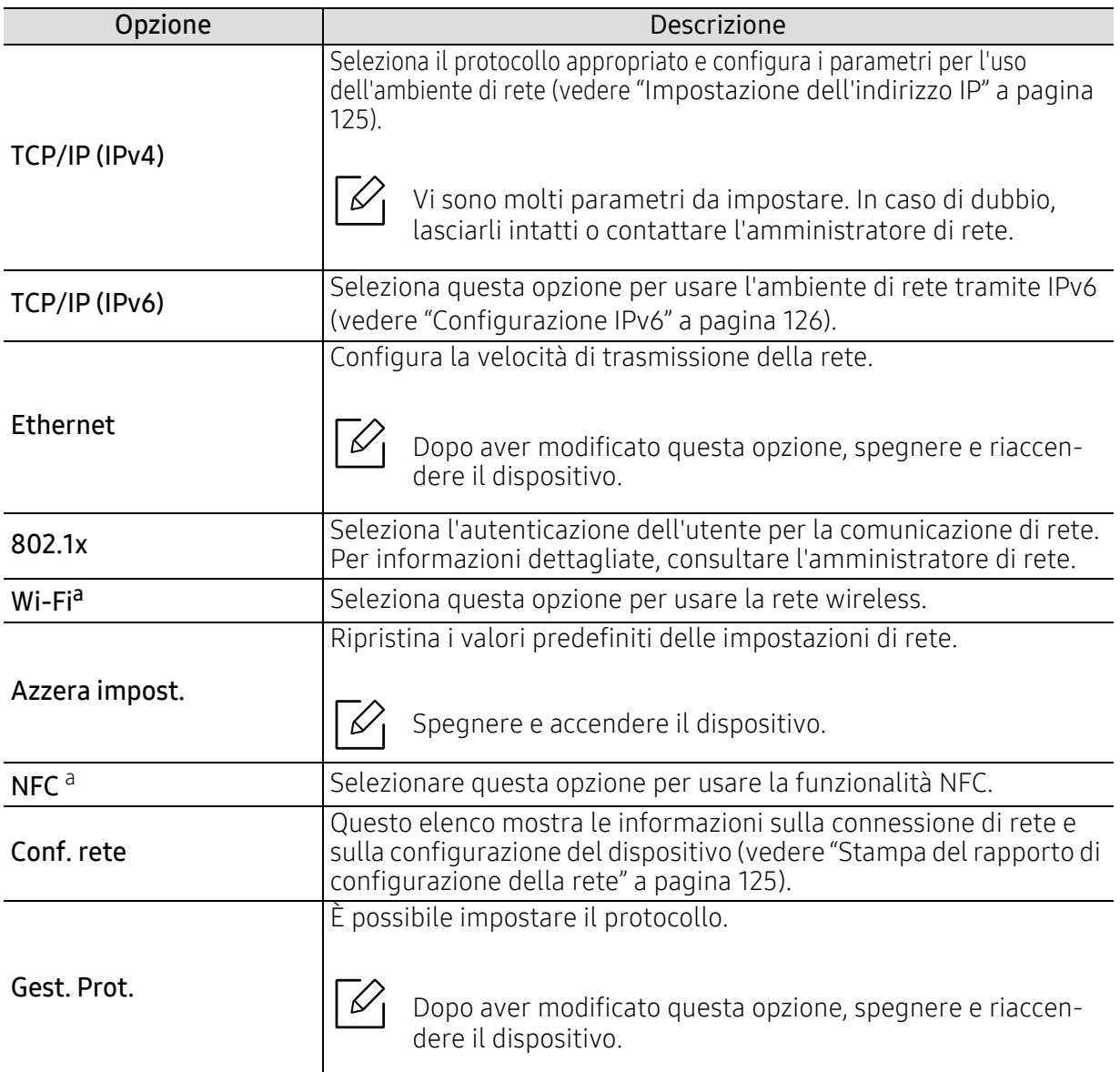

<span id="page-168-1"></span>a.Questa opzione è disponibile solo quando è installato il kit opzionale Wi-Fi/NFC.

# <span id="page-169-0"></span>USB diretto

 $\nabla$ 

A seconda delle opzioni o dei modelli, alcuni menu potrebbero non essere visualizzati nel display. In tal caso, non sono applicabili al dispositivo (vedere ["Panoramica dei menu" a pagina 24](#page-23-0)).

Se si desidera utilizzare questa funzione, è necessario inserire un dispositivo di memoria USB nell'apposita porta del dispositivo.

Per modificare le opzioni del menu:

Premere **(Menu) > USB diretto** sul pannello di controllo (vedere "Utilizzo di un dispositivo di [memoria USB" a pagina 44](#page-43-0)).

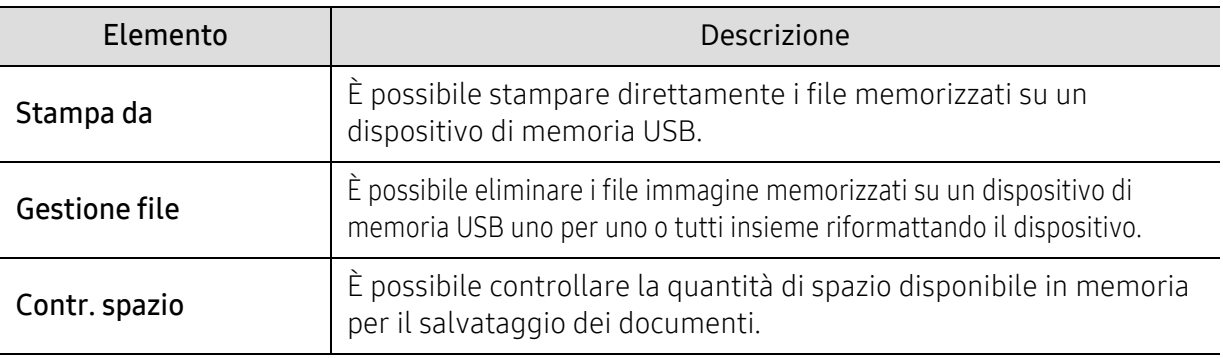

# <span id="page-170-0"></span>Gest. lavori

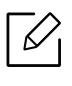

A seconda delle opzioni o dei modelli, alcuni menu potrebbero non essere visualizzati nel display. In tal caso, non sono applicabili al dispositivo (vedere ["Panoramica dei menu" a pagina 24](#page-23-0)).

Per modificare le opzioni del menu:

Premere <sup>1</sup> (Menu) > Gest. lavori sul pannello di controllo.

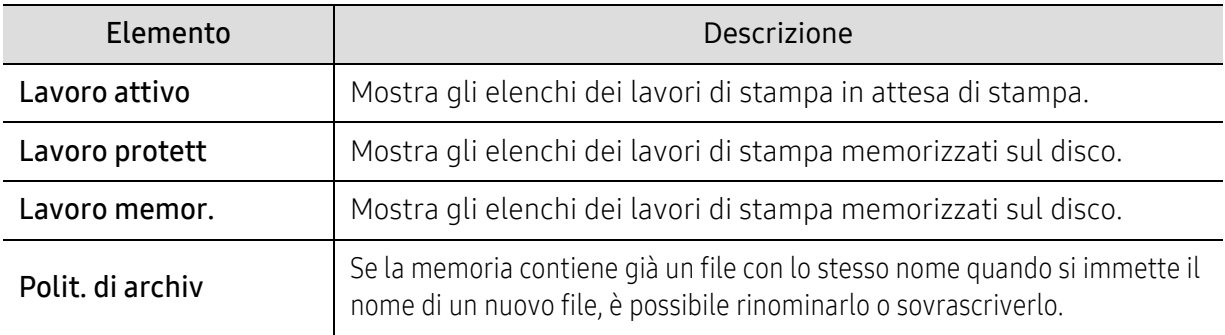

# <span id="page-171-0"></span>PrinterOn

A seconda delle opzioni o dei modelli, alcuni menu potrebbero non essere visualizzati nel display. In tal caso, non sono applicabili al dispositivo (vedere ["Panoramica dei menu" a pagina 24](#page-23-0)).

Per registrare la stampante sul servizio PrinterOn, è necessario attivare la funzione PrinterOn sulla macchina tramite SyncThru™ Web Service (vedere ["Registrazione della stampante sul](#page-150-0)  [servizio PrinterOn" a pagina 153](#page-150-0).)

Questa funzione è disponibile solo quando PrinterOn è attivato. Il menu secondario che compare in questo menu può differire a seconda che il dispositivo sia connesso o meno al server PrinterOn.

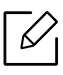

 $\overline{\mathscr{L}}_1$ 

Prima di poter utilizzare la funzione PrinterOn, è necessario configurare la connessione di rete del dispositivo. Se non è possibile collegarsi al dispositivo dopo aver configurato la connessione di rete, potrebbe essere necessario controllare la connessione a internet esterna della rete.

Quando è abilitata la funzione PrinterOn, puoi impostarla in modalità Codice di rilascio o Auto. Queste modalità possono essere modificate sul server PrinterOn.

- Codice Versione: L'utente deve inserire un Codice di rilascio valido per stampare un documento inviato tramite PrinterOn.
- Automatico: L'apparecchio stampa automaticamente i documenti inviati tramite PrinterOn senza richiedere un Codice di rilascio.

# Funzioni speciali

Questo capitolo illustra le funzioni speciali di stampa.

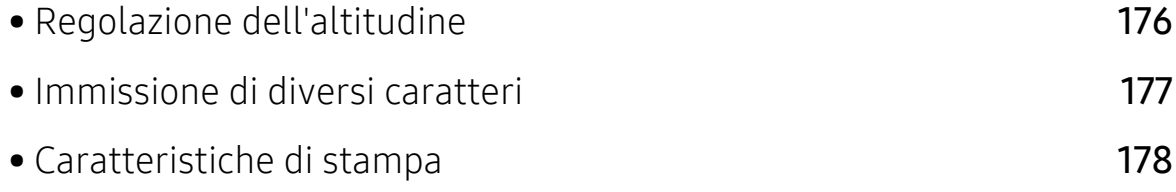

# <span id="page-173-1"></span><span id="page-173-0"></span>Regolazione dell'altitudine

La qualità di stampa è influenzata dalla pressione atmosferica, che è determinata dall'altezza sul livello del mare a cui si trova l'apparecchio. Le seguenti informazioni descriveranno dettagliatamente la procedura di impostazione dell'apparecchio per ottenere la migliore qualità di stampa.

Prima di effettuare le impostazioni, stabilire a quale altitudine ci si trova.

- Normali:  $0-1.000 \text{ m}$
- Alta 1: 1.000 m-2.000 m
- Alta 2: 2.000 m-3.000 m
- Alta 3: 3.000 m-4.000 m
- Alta 4: 4.000 m-5.000 m

È possibile impostare il valore dell'altitudine da Impostazioni dispositivo in Samsung Easy Printer Manager.

- Se il dispositivo è connesso in locale, è possibile modificare le impostazioni da Samsung Easy Printer Manager > Impost. avanzata > Impostazioni dispositivo (vedere "Utilizzo di Samsung [Easy Printer Manager" a pagina 200](#page-197-0)).
- Se il dispositivo è connesso alla rete, configurare le impostazioni del dispositivo da SyncThru™ Web Service > scheda Impostazioni > Impostazioni dispositivo (vedere "SyncThru™ Web [Service" a pagina 190](#page-187-0)).
- Se il dispositivo connesso alla rete, possibile impostare l'altitudine tramite SyncThru™  $\mathscr{L}_{1}$ Web Service (vedere ["SyncThru™ Web Service" a pagina 190](#page-187-0)).
	- È possibile inoltre impostare l'altitudine tramite l'opzione Imposta sist. sul display del dispositivo (vedere ["Impostazioni di base del dispositivo" a pagina 27](#page-26-0)).

# <span id="page-174-0"></span>Immissione di diversi caratteri

€

Mentre si svolgono le varie operazioni, potrebbe essere necessario immettere nomi e numeri.

### Inserimento dei caratteri alfanumerici

Premere il tasto finché sul display non compare la lettera corretta. Ad esempio, per immettere la lettera O, premere 6, etichettato con MNO. Ogni volta che si preme 6, sul display compare una lettera diversa, M, N, O, m, n, o e infine 6. Per trovare la lettera che si desidera immettere, vedere ["Lettere e numeri del tastierino numerico" a pagina 177](#page-174-1).

- È possibile inserire uno spazio premendo 1 due volte.
- Per eliminare l'ultima cifra o carattere, premere il pulsante freccia.

### <span id="page-174-1"></span>Lettere e numeri del tastierino numerico

- Le impostazioni dei caratteri speciali possono essere diverse dal dispositivo, in base alle opzioni o € ai modelli.
	- A seconda del lavoro che si sta facendo, alcuni dei seguenti valori di tasti potrebbero non apparire.

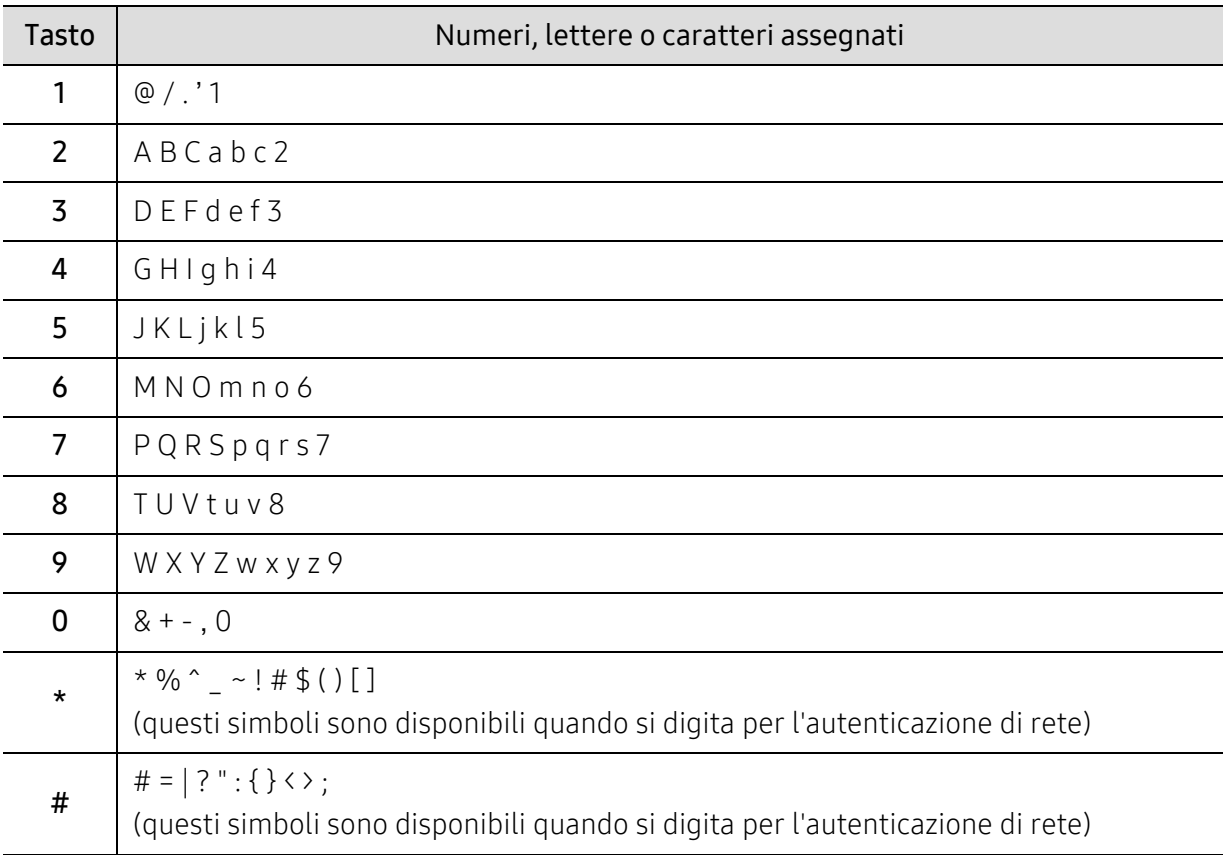

# <span id="page-175-0"></span>Caratteristiche di stampa

- Per le funzioni di stampa di base, fare riferimento alla Guida di base (vedere ["Stampa base" a](#page-38-0)  [pagina 39](#page-38-0)).
	- Per gli utenti dei sistemi operativi Mac, Linux o UNIX, fare riferimento alla Guida per l'utentesul sito Web Samsung, http://www.samsung.com > cerca il prodotto > Supporto o Download.

### Modifica delle impostazioni di stampa predefinite

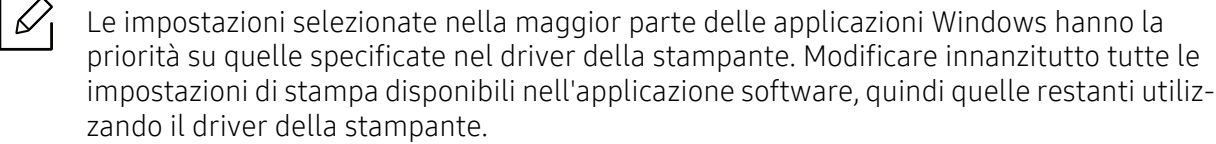

- 1 Per Windows XP Service Pack 3/Server 2003, dal menu Avvio selezionare Stampanti e fax.
	- Per Windows Server 2008/Vista, dal menu Avvio selezionare Pannello di controllo <sup>&</sup>gt; Hardware e suoni > Stampanti.
	- Per Windows 7, dal menu Avvio selezionare Pannello di controllo > Dispositivi e stampanti. Per Windows 8, dal menu Charms(Accesso), selezionare Cerca > Impostazioni > Pannello di controllo <sup>&</sup>gt;Dispositivi e stampanti.
	- Per Windows Server 2008 R2, selezionare Pannello di controllo > Hardware > Dispositivi e stampanti.
	- Per Windows 10 / Windows Server 2016

Dalla barra delle applicazioni, digitare Dispositivi e stampanti nell'area inserimento di Cerca . Premere il tasto Invio.

**OPPURE** 

Dall'icona Avvio ( **:** ), selezionare Impostazioni > Dispositivi> Stampanti e scanner>Dispositivi e stampanti.

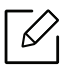

Fare clic con il pulsante destro del mouse sull'icona Avvio ( ), è possibile selezionare Pannello di controllo > Dispositivi e stampanti.

2 Fare clic con il pulsante destro del mouse sul dispositivo.

3 Per Windows XP Service Pack 3/Server 2003/Server 2008/Vista, selezionare Preferenze stampa. Per Windows 7/Windows 8/Windows Server 2008 R2/Windows 10/Windows Server 2016, dal menu contestuale selezionare Preferenze stampa.

 $\measuredangle$ 

Se accanto all'opzione Preferenze stampa è presente il simbolo ►, è possibile selezionare altri driver della stampante collegati con la stampante selezionata.

- 4 Modificare le impostazioni in ciascuna scheda.
- $5$  Fare clic su OK.

Se si desidera cambiare le impostazioni per ogni lavoro di stampa, cambiarle in Preferenze stampa.

#### Impostazione del dispositivo come predefinito

- 1 Per Windows XP Service Pack 3/Server 2003, dal menu Avvio selezionare Stampanti e fax.
	- Per Windows Server 2008/Vista, dal menu Avvio selezionare Pannello di controllo <sup>&</sup>gt; Hardware e suoni > Stampanti.
	- Per Windows 7, dal menu Avvio selezionare Pannello di controllo > Dispositivi e stampanti. Per Windows 8, dal menu Charms(Accesso), selezionare Cerca > Impostazioni > Pannello di controllo <sup>&</sup>gt;Dispositivi e stampanti.
	- Per Windows Server 2008 R2, selezionare Pannello di controllo > Hardware > Dispositivi e stampanti.
	- Per Windows 10 / Windows Server 2016

Dalla barra delle applicazioni, digitare Dispositivi e stampanti nell'area inserimento di Cerca . Premere il tasto Invio.

**OPPURE** 

Dall'icona Avvio ( | ), selezionare Impostazioni > Dispositivi > Stampanti e scanner > Dispositivi e stampanti.

 $\mathscr{L}_{\mathsf{I}}$ 

Fare clic con il pulsante destro del mouse sull'icona Avvio ( ), è possibile selezionare Pannello di controllo > Dispositivi e stampanti.

- 2 Selezionare il dispositivo.
- $3$  Fare clic con il tasto destro del mouse sul dispositivo e selezionare Imposta come stampante predefinita.

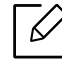

Per Windows 7 o Windows Server 2008 R2, se accanto all'opzione Imposta come stampante predefinita è presente ►, è possibile selezionare altri driver della stampante collegati alla stampante.

#### Uso delle funzioni di stampa avanzate

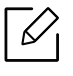

Driver della stampante XPS: consente di stampare formati di file XPS.

- Vedere ["Funzioni per modello" a pagina 5](#page-4-0).
- Il driver della stampante XPS può essere installato solo su un sistema operativo Windows Vista o successivo.
- Installare la memoria opzionale qualora non si riesca a stampare un lavoro XPS a causa dell'insufficienza di memoria della stampante.
- [Per i modelli il cui driver XPS è fornito sul sito Web Samsung, visitare](http://www.samsung.com)  http://www.samsung.com > trova il prodotto > Supporto o Download.

#### Descrizione delle funzioni speciali di stampa

Il dispositivo permette di utilizzare funzioni di stampa avanzate.

Per sfruttare le funzioni offerte dal driver della stampante, fare clic su Proprietà oppure su Preferenze nella finestra Stampa dell'applicazione per modificare le impostazioni di stampa. Il nome dell'apparecchio visualizzato nella finestra delle proprietà della stampante potrebbe variare in funzione dell'apparecchio in uso.

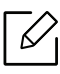

- A seconda delle opzioni o dei modelli, alcuni menu potrebbero non essere visualizzati nel display. In tal caso, non sono applicabili al dispositivo.
- Selezionare il menu Guida o fare clic sul pulsante nella finestra oppure premere F1 sulla tastiera e fare clic sull'opzione di cui si desidera ricevere informazioni (vedere ["Utilizzo della Guida" a pagina 42](#page-41-1)).

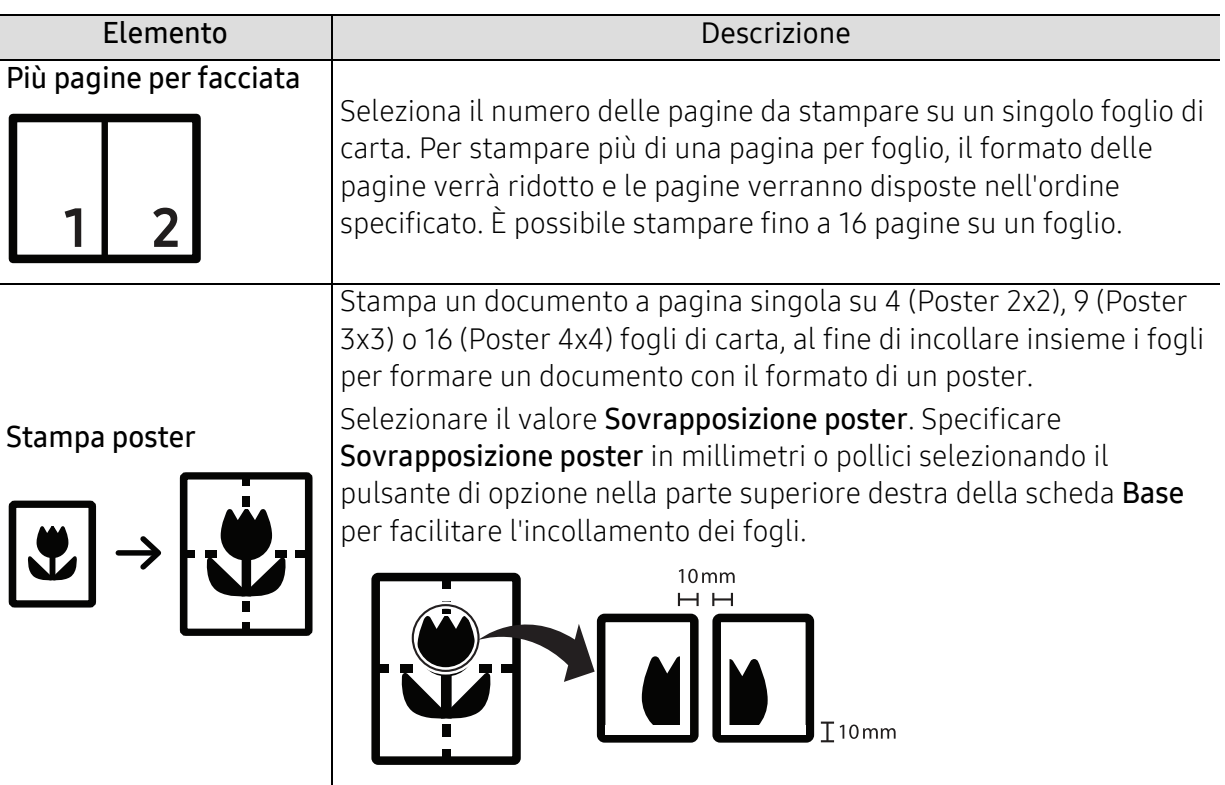

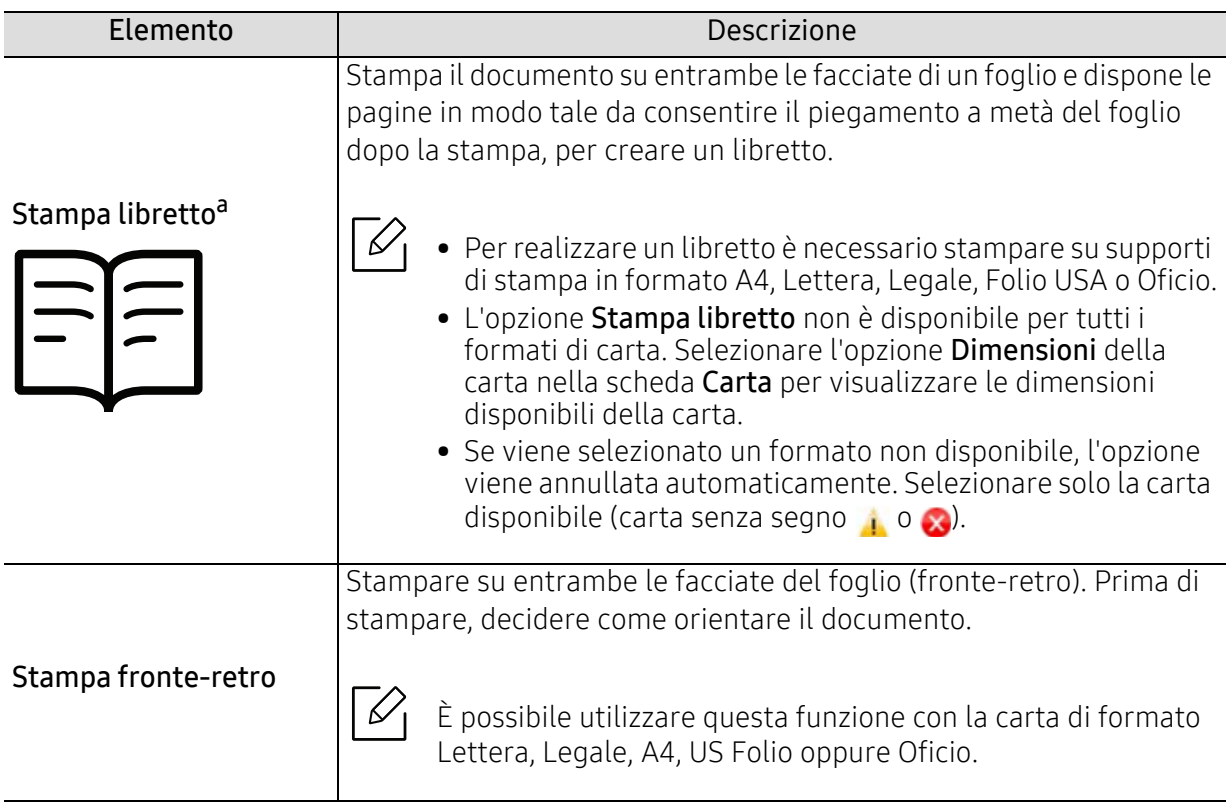

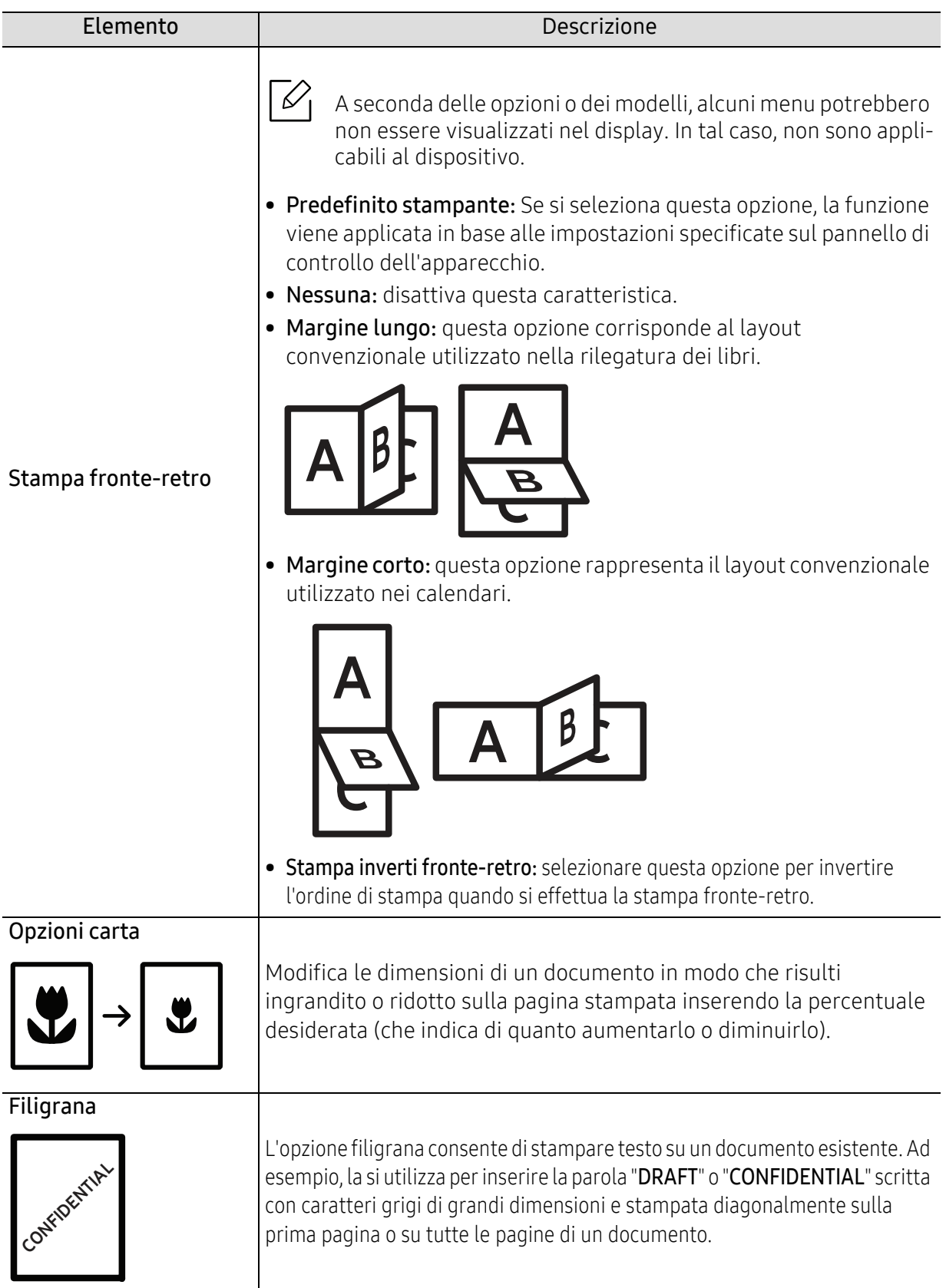
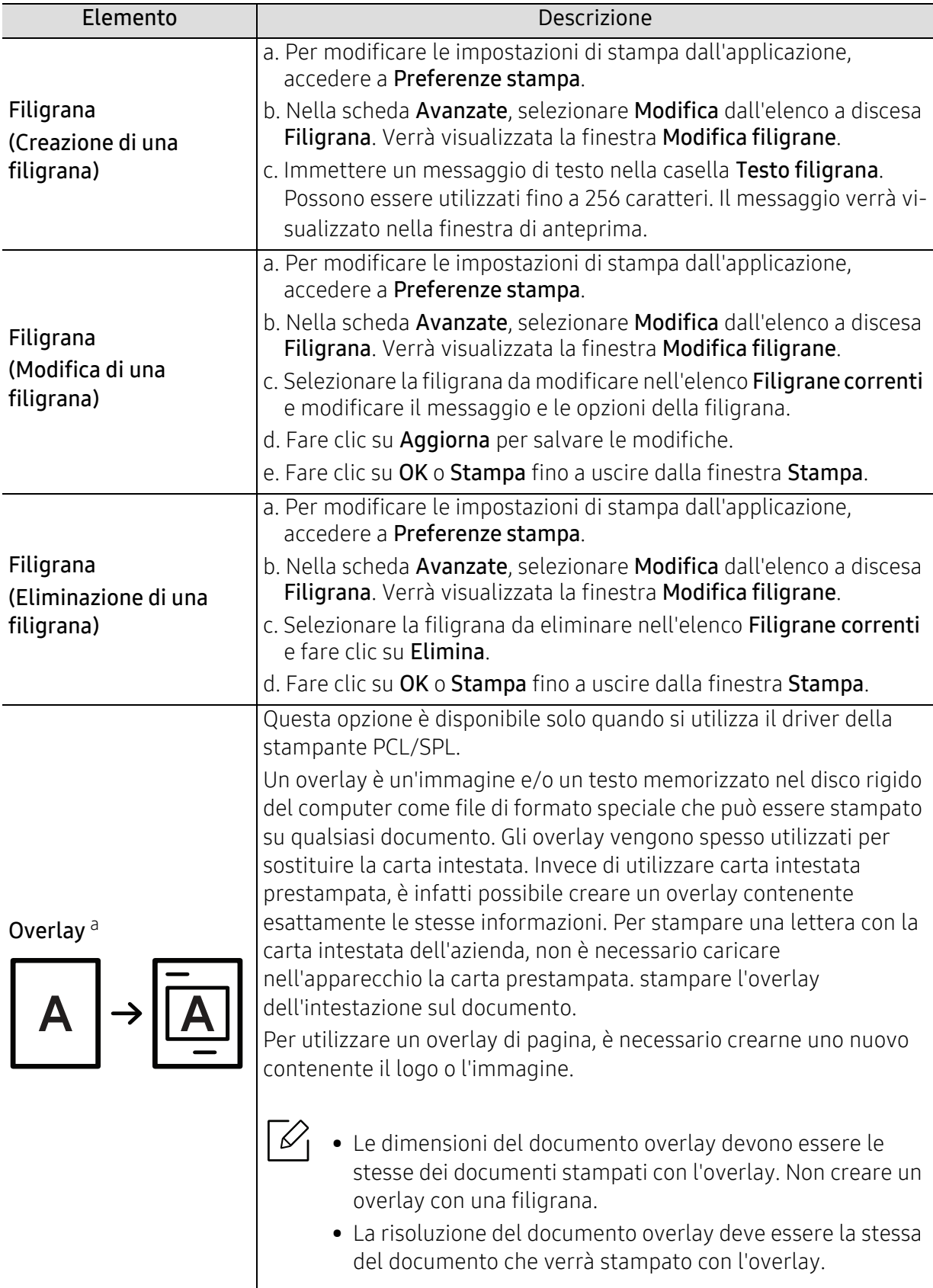

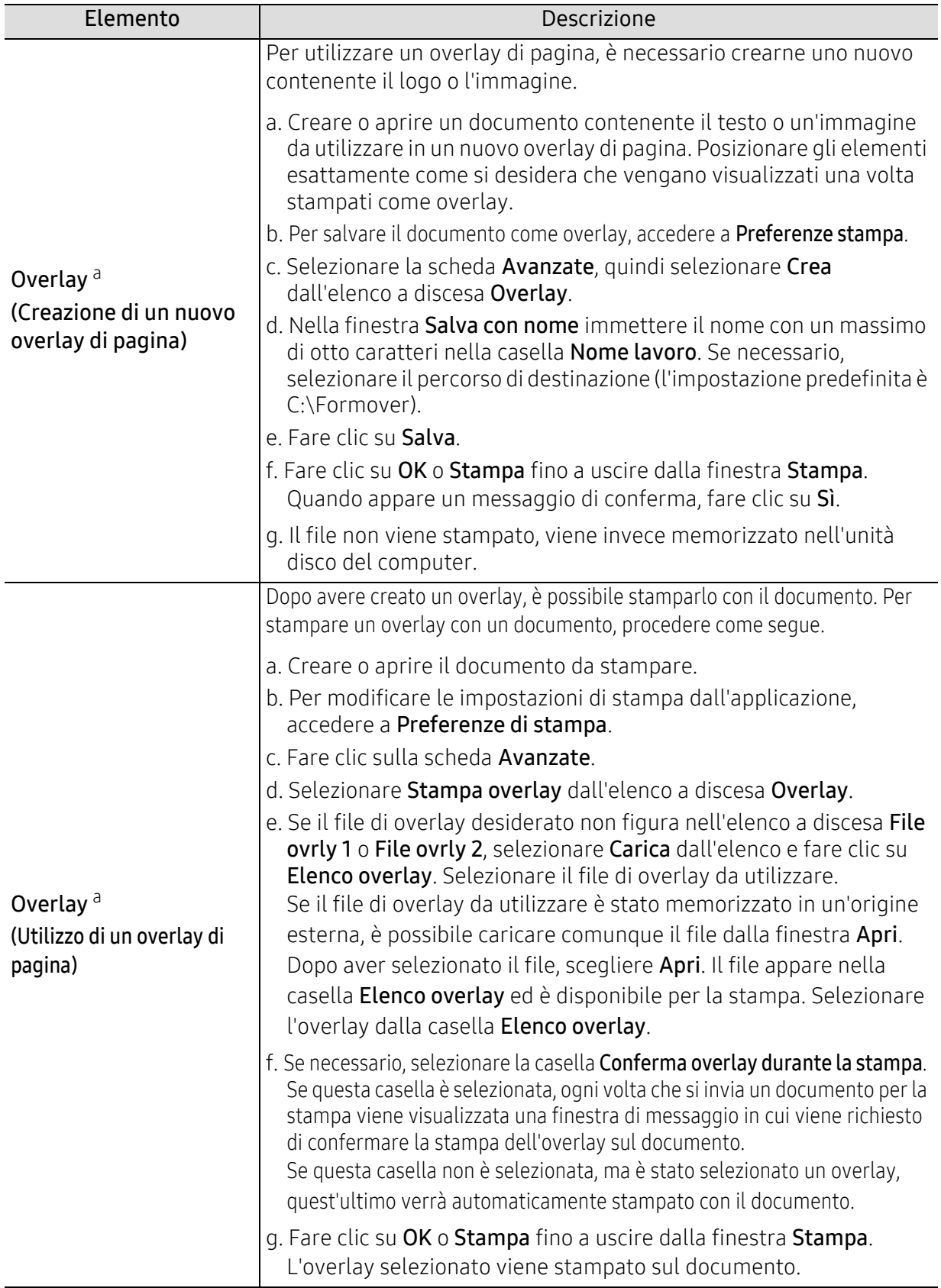

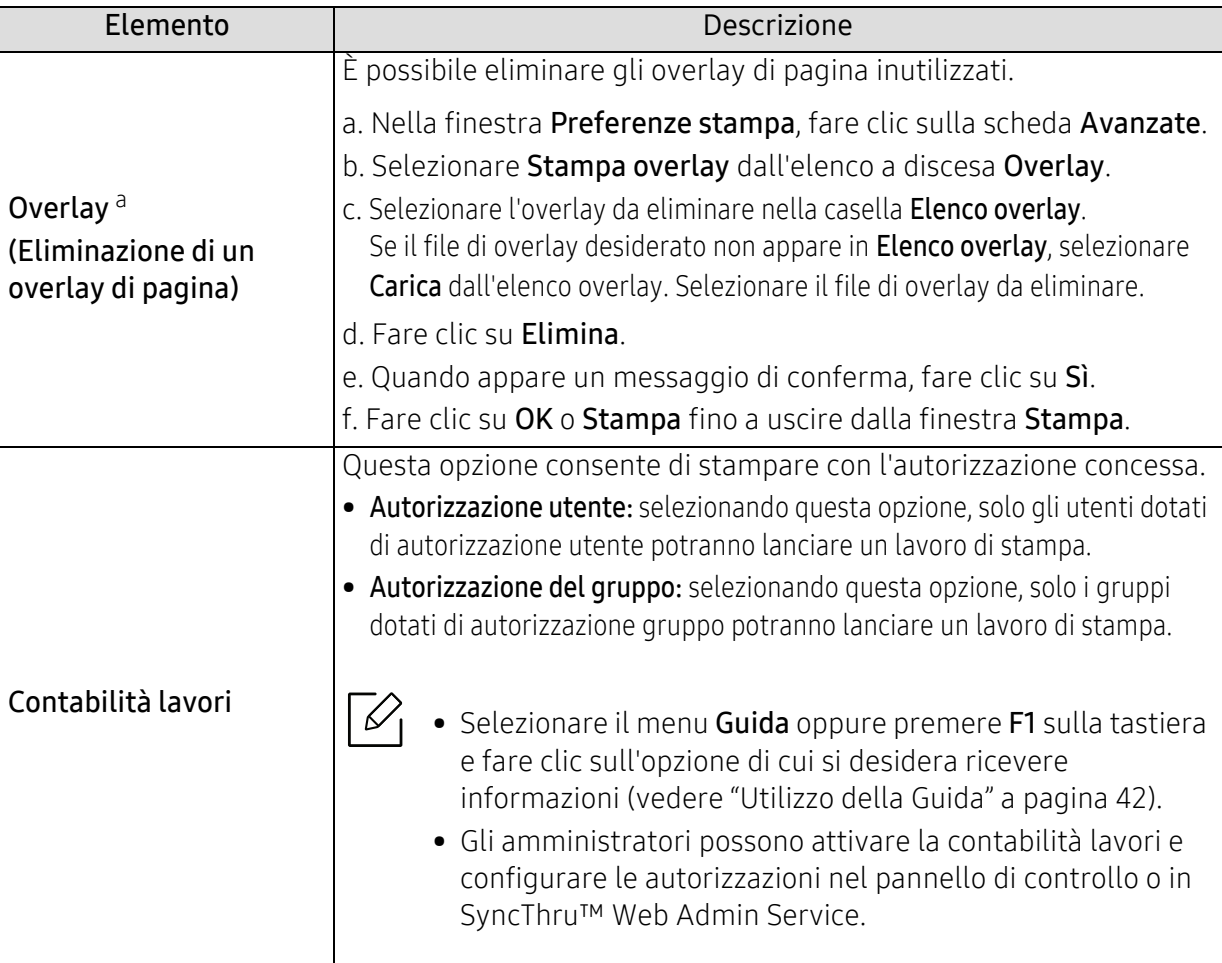

a.Questa opzione non è disponibile quando si utilizza il driver XPS.

# Uso di Utilità Stampa diretta

- Utilità Stampa diretta potrebbe non essere disponibile a seconda dei modelli e degli articoli opzionali (vedere ["Informazioni sulla memoria USB" a pagina 44](#page-43-0)).
	- Disponibile solo per utenti del sistema operativo Windows.

# Cos'è Utilità Stampa diretta?

Utilità stampa diretta è un programma che consente di inviare file PDF direttamente al dispositivo senza aprirli.

Per installare questo programma:

[Scaricare il software dal sito Web Samsung aprire il pacchetto e installarlo:](http://www.samsung.com)  (http://www.samsung.com > trova il prodotto > Supporto o Download).

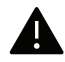

- Non è possibile stampare file PDF la cui funzione di stampa è disattivata. Disattivare la funzione di disattivazione della stampa e riprovare a stampare.
- Non è possibile stampare file PDF protetti da una password. Disattivare la funzione di password e riprovare a stampare.
- La possibilità di stampare un file PDF con il programma Utilità Stampa diretta dipende dal modo in cui è stato creato il file PDF.
- Il programma Utilità Stampa diretta supporta la versione PDF 1.7 e precedenti. Per una versione più recente è necessario aprire il file per stamparlo.

# Stampa di

Esistono diversi modi per stampare utilizzando Utilità Stampa diretta.

- 1 Dal menu Avvio selezionare Programmi o Tutti i programmi <sup>&</sup>gt;Samsung Printers.
	- Da Windows 8, da Charms(Accesso), selezionare Cerca > Apps(Apps).
	- Per Windows 10 / Windows Server 2016

Dalla barra delle applicazioni, digitare Samsung Printers nell'area inserimento di Cerca. Premere il tasto Invio.

**OPPURE** 

Dall'icona Avvio ( ) selezionare Tutte le app > Samsung Printers.

- 2 Premere Utilità di stampa diretta.
- $\overline{3}$  Selezionare il dispositivo dall'elenco a discesa Seleziona stampante e fare clic su Sfoglia.
- $4$  Selezionare il file da stampare e fare clic su Apri.

Il file verrà aggiunto nella sezione Seleziona file.

- 5 Personalizzare le impostazioni del dispositivo in base alle proprie esigenze.
- $6$  Fare clic su **Stampa**. Il file PDF selezionato viene inviato al dispositivo.

# Utilizzando il menu che viene visualizzato facendo clic con il pulsante destro del mouse

1 Fare clic con il pulsante destro del mouse sul file PDF che si desidera stampare e selezionare Stampa diretta.

Viene visualizzata la finestra Utilità Stampa diretta quando viene aggiunto il file PDF.

- 2 Selezionare l'apparecchio da usare.
- $\bar{\mathrm{3}}\;$  Personalizzare le impostazioni della stampante.
- $4$  Fare clic su Stampa. Il file PDF selezionato viene inviato al dispositivo.

# Strumenti utili

In questo capitolo vengono presentati gli strumenti di gestione forniti in dotazione per utilizzare al meglio il dispositivo.

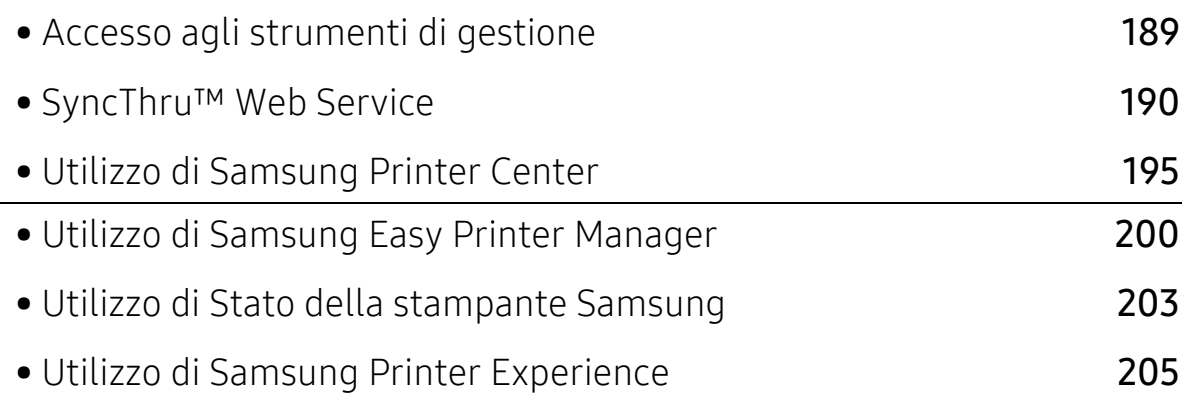

# <span id="page-186-0"></span>Accesso agli strumenti di gestione

Samsung fornisce svariati strumenti di gestione per le stampanti Samsung.

- 1 Assicurarsi che il dispositivo sia collegato al computer e sia acceso.
- $2$  Dal menu Avvio, selezionare Programmi o Tutti i programmi.
	- Da Windows 8, da Charms(Accesso), selezionare Cerca > Apps(Apps).
	- Per Windows 10 / Windows Server 2016 Dalla barra delle applicazioni, digitare Samsung Printers nell'area inserimento di Cerca. Premere il tasto Invio. **OPPURE**

Dal menu Avvio icona (  $\pm$  ), selezionare Tutte le app > Cerca > Samsung Printers.

- $\overline{3}$  Cercare Samsung Printers.
- 4 Sotto Samsung Printers, è possibile vedere gli strumenti di gestione installati.
- $5$  Fare clic sullo strumento di gestione che si desidera utilizzare.
- Dopo aver installato il driver, è possibile accedere ad alcuni strumenti di gestione, direttamente  $\mathscr{D}_{1}$ dal menu Avvio > Programmi oppure da Tutti i programmi.
	- Per Windows 8, dopo aver installato il driver, è possibile accedere direttamente ad alcuni strumenti di gestione dalla schermata Avvio facendo clic sulla scheda corrispondente.

# <span id="page-187-0"></span>SyncThru™ Web Service

In questo capitolo vengono fornite istruzioni dettagliate per impostare l'ambiente di rete attraverso SyncThru™ Web Service.

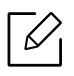

• Internet Explorer® 8,0 o versione successiva è il requisito minimo per SyncThru™ Web Service. • A seconda delle impostazioni o dei modelli, alcuni menu potrebbero non essere visualizzati sulla schermata del display. In tal caso, non sono applicabili al dispositivo.

# Cos'è SyncThru™ Web Service?

Se il dispositivo è stato collegato a una rete e sono stati impostati correttamente i parametri di rete TCP/IP, è possibile gestire il dispositivo attraverso SyncThru™ Web Service. Utilizzare SyncThru™ Web Service per:

- Visualizzare le informazioni sul dispositivo e controllare lo stato corrente;
- Modificare i parametri TCP/IP e impostare altri parametri di rete.
- Cambiare le preferenze della stampante.
- impostare le notifiche via e-mail dello stato del dispositivo;
- Ottenere supporto per l'utilizzo del dispositivo.
- Aggiornare il software del dispositivo.

# Browser Web necessario

Per utilizzare SyncThru™ Web Service è necessario uno dei seguenti browser web.

- Internet Explorer® 8,0 o versioni successive
- Chrome 27.0 o versioni successive
- FireFox 21.0 o versioni successive
- Safari 5.9.1 o versioni successive

# Connessione a SyncThru™ Web Service

#### Browser Web supportato da IPv4

1 Avviare un browser web, ad esempio Internet Explorer®, che supporti l'indirizzo IPv4 come URL.

Immettere l'indirizzo IP del dispositivo (http://xxx.xxx.xxx.xxx) nel campo dell'indirizzo e premere il tasto Invio o fare clic su Vai.

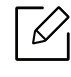

L'indirizzo IP del dispositivo è indicato nel rapporto fornito dal dispositivo stesso (vedere ["Stampa del rapporto di configurazione della rete" a pagina 125](#page-122-0)).

 $2$  Si apre il sito web SyncThru™ Web Service del dispositivo.

# Browser Web supportato da IPv6

- 1 Avviare un web browser, ad esempio Internet Explorer®, che supporti l'indirizzo IPv6 come URL.
- $2$  Selezionare uno degli indirizzi IPv6 (Stateless Address, Stateful Address, Manual Address) in Rapporto configurazione rete.

 $\mathscr{D}_{1}$ 

L'indirizzo IPv6 del dispositivo è indicato nel rapporto del dispositivo stesso (vedere ["Stampa del rapporto di configurazione della rete" a pagina 125](#page-122-0)).

3 Immettere gli indirizzi IPv6 (es.: http://[3ffe:10:88:194:213:77ff:fe82:75b]).

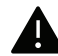

L'indirizzo deve essere racchiuso tra parentesi "[ ]".

 $4\,$  Si apre il sito web SyncThru™ Web Service del dispositivo.

# Accesso a SyncThru™ Web Service

1 Avviare un browser Web, come Internet Explorer, da Windows.

Immettere l'indirizzo IP macchina (http://xxx.xxx.xxx.xxx) nel campo dell'indirizzo e premere il tasto Invio o fare clic su Vai.

 $2\,$  Si apre il sito Web incorporato nel dispositivo.

#### <span id="page-188-0"></span>Eseguire il login a SyncThru™ Web Service

Prima di poter configurare le opzioni in SyncThru™ Web Service, è necessario eseguire il login come amministratore. È possibile utilizzare SyncThru™ Web Service senza eseguire il login, ma in questo caso non si avrà accesso alla scheda Impostazioni e alla scheda Sicurezza.

- 1 Fare clic su Accesso nell'angolo superiore destro del sito Web SyncThru™ Web Service.
- 2 Digitare ID e Password, quindi fare clic su Accesso. Immettere l'ID e la password seguenti. Per motivi di sicurezza, si consiglia di modificare la password predefinita.
	- ID: admin
	- Password: sec00000

# Panoramica di SyncThru™ Web Service

# Scheda Informazioni

Questa scheda fornisce informazioni generali sul dispositivo. È possibile controllare diverse opzioni, ad esempio lo stato del dispositivo, lo stato dei materiali di consumo, le informazioni sul conteggio, le informazioni di rete e così via. Inoltre, è possibile stampare rapporti, come la pagina di configurazione.

- Avvisi attivi: È possibile controllare gli avvisi correnti visualizzati dal dispositivo. Utilizzare queste informazioni per risolvere gli errori del dispositivo.
- Materiali di consumo: Consente di controllare le informazioni sui materiali di consumo. Per la cartuccia del toner, lo stato dei materiali di consumo viene visualizzato tramite un grafico che indica la quantità rimasta di ciascun materiale di consumo. Sono inoltre disponibili i conteggi delle pagine, grazie ai quali è possibile prevedere quando sarà ora di sostituire i materiali di consumo. Questa funzione è disponibile anche sul dispositivo.
- Contatori utilizzo: È possibile controllare le informazioni di addebito e il contatore utilizzo del dispositivo. Questa funzione è disponibile anche sul dispositivo.
- Impostazioni attuali: Mostra le impostazioni correnti del dispositivo e della rete.
	- Informazioni macchina: Mostra le impostazioni correnti del dispositivo.
	- Informazioni sulla rete: Mostra le impostazioni di rete correnti. Utilizzare questa pagina come riferimento e modificare le impostazioni necessarie per utilizzare la rete.
- Informazioni sulla sicurezza: Mostra le impostazioni di sicurezza correnti del dispositivo e della rete.
- Informazioni di stampa: È possibile stampare tutti i rapporti messi a disposizione dal dispositivo. Per eseguire la manutenzione del dispositivo è possibile utilizzare questi rapporti. Questa funzione è disponibile anche sul dispositivo.

# Scheda Impostazioni

La scheda Impostazioni ha due sotto-menu: Impostazioni dispositivo e Impostazioni di rete. Non è possibile visualizzare questa scheda, né accedervi, se non se accede come amministratore (vedere ["Eseguire il login a SyncThru™ Web Service" a pagina 191](#page-188-0)).

- Impostazioni dispositivo: Consente di definire le impostazioni del dispositivo.
	- Sistema: È possibile configurare le impostazioni relative al dispositivo.
	- Stampante: È possibile definire le impostazioni relative alla stampa, come ad esempio la scurezza, oppure regolare lo sfondo. Questa funzione è disponibile anche sul dispositivo.
	- Notifica e-mail: Quando si verifica un errore o quando i materiali di consumo si stanno esaurendo, il dispositivo invia una notifica via e-mail all'amministratore. È possibile selezionare se utilizzare questa funzione o meno. È inoltre possibile selezionare quali avvisi ricevere e quando.
- Impostazioni di rete: È possibile impostare l'ambiente di rete per utilizzare il dispositivo in rete. È anche possibile configurare le impostazioni dal dispositivo. Consultare il capitolo relativo all'impostazione della rete.
	- Generale: È possibile impostare le informazioni generali sul dispositivo da utilizzare in rete e definire le impostazioni Ethernet. Questa funzione è disponibile anche sul dispositivo.
	- TCP/IPv4, TCP/IPv6, Raw TCP/IP, LPR/LPD, IPP, Telnet, WSD, SLP, UPNP, SNMPv1/v2, SNMPv3, FTP Print Server, AirPrint, ThinPrint®, Google Cloud Print, Samsung Cloud Print, PrinterOn Cloud Print: Consente di definire le impostazioni di protocollo.
	- Server della posta in uscita (SMTP): È possibile configurare le impostazioni del server per le e-mail in uscita. Se questa impostazione non è configurata, non è possibile utilizzare la funzione di digitalizzazione sull'e-mail. Le e-mail in uscita verranno inviate attraverso il server SMTP impostato qui.
- HTTP: È possibile consentire o impedire agli utenti di accedere a SyncThru™ Web Service.
- Proxy: È possibile configurare le impostazioni del proxy e attivare l'autenticazione.
- Ripristina predefinite: Facendo clic sul pulsante Cancella sotto la sezione Ripristina predefinite verranno cancellate le configurazioni di sicurezza e di rete. Il ripristino delle impostazioni avrà effetto dopo il riavvio del sistema.

#### Scheda Sicurezza

Nella scheda Sicurezza sono comprese le opzioni Sicurezza sistema, Sicurezza di rete, Controllo accesso utente e Registro di sistema. A questa scheda è possibile accedere esclusivamente come amministratore (vedere ["Eseguire il login a SyncThru™ Web Service" a pagina 191](#page-188-0)).

- Sicurezza sistema: Da SyncThru™ Web Service, selezionare la scheda Sicurezza > Sicurezza sistema.
	- Amministrat sistema: Immettere le informazioni relative all'amministratore del sistema. Il dispositivo invia la notifica e-mail all'indirizzo e-mail impostato qui. Questa funzione è disponibile anche sul dispositivo.
	- Gestione caratteristiche: Specifica i servizi, la sicurezza dell'applicazione PC, le porte fisiche e le funzioni del protocollo di rete da usare. Selezionare le funzioni da usare e quindi fare clic su Applica.
	- Informazioni nascoste: Specifica le informazioni da nascondere. Selezionare le informazioni che si desidera nascondere e quindi fare clic su Applica.
	- Riavvia dispositivo: È possibile riavviare il dispositivo. Fare clic sul pulsante Riavvia ora per riavviare.
	- Gestione menu: Consente di attivare/disattivare il menu di rete. Selezionare il menu da attivare e fare clic su Applica.
- Sicurezza di rete: Da SyncThru™ Web Service, selezionare la scheda Sicurezza > Sicurezza di rete.
	- Certificato digitale: È possibile gestire certificati digitali. Un certificato digitale è un certificato elettronico che verifica l'associazione sicura tra i nodi di comunicazione. È necessario aggiungere il certificato per la comunicazione SSL.
	- Connessione protetta: È possibile attivare o disattivare la connessione sicura per utilizzare canali di rete sicuri più avanzati. Per una comunicazione protetta, si consiglia l'utilizzo della funzione Connessione protetta.
	- **SNMPV3:** È possibile impostare SNMPv3.
	- Sicurezza IP: È possibile definire le impostazioni di sicurezza IP.
	- Filtro IP/MAC: È possibile impostare le opzioni di filtraggio per gli indirizzi IP e MAC. Se l'amministratore non aggiunge una regola di filtro per gli indirizzi IPv4, IPv6 e MAC, non verrà filtrato nulla. Se l'amministratore ha aggiunto una regola di filtro, agli indirizzi IPv4, IPv6 e MAC immessi verrà applicato il filtro.
		- **Eiltraggio IPv4:** È possibile attivare/disattivare il filtraggio IPv4, nonché gestire le regole di filtraggio.
	- **· filtraggio IPv6:** È possibile attivare/disattivare il filtraggio IPv6, nonché gestire le regole di filtraggio.
	- · Filtro MAC: È possibile attivare/disattivare il filtraggio Mac, nonché gestire le regole di filtraggio.
	- 802.1x(Esterna): È possibile attivare/disattivare la sicurezza 802.1x, così come gestire le regole di filtro.
- Registro di sistema: È possibile conservare i registri di eventi che si sono verificati nel dispositivo. L'amministratore può registrare e gestire le informazioni sull'utilizzo del dispositivo tenendo aggiornati i file di registro del sistema. I file di registro del sistema vengono memorizzati sul dispositivo di archiviazioni di massa (disco rigido) del dispositivo; una volta pieno, verranno cancellati i dati più vecchi. Esportare e salvare i dati di audit importanti separatamente usando la funzione di esportazione.
	- Configurazione registro: È possibile attivare o disattivare i registri di eventi. È inoltre possibile eseguire il backup dei registri di eventi per periodi e trasferirli a un server di deposito.
	- Visualizzatore registro: È possibile visualizzare, eliminare e cercare i file registro.

# Scheda Manutenzione

In questa scheda è possibile gestire il dispositivo, eseguire l'aggiornamento dei firmware, gestire le applicazioni e impostare le informazioni di contatto per l'invio di e-mail. Inoltre, è possibile collegarsi al sito web Samsung oppure scaricare manuali e driver selezionando il menu Collegamento.

- Aggiornamento firmware: È possibile controllare la versione del firmware utilizzata dal dispositivo. Verificare la versione e aggiornarla, se necessario.
- Informazioni contatto: È possibile visualizzare le informazioni di contatto.
- Collegamento: È possibile visualizzare i collegamenti a siti Web utili, in cui è possibile:
	- Visualizzare le informazioni del prodotto e ottenere assistenza (sito web di Samsung).
	- Scaricare manuali e driver.
	- Ordinare manuali di consumo.
	- Registrare il dispositivo online.
- Versione MIB Samsung: Il numero di versione del MIB(Management Information Base).
- Gestione licenza: Gestione licenza fornisce le impostazioni per la gestione delle licenze delle applicazioni installate.
- Interfaccia Wi-Fi: Il menu Wi-Fi può essere abilitato o disabilitato.

# <span id="page-192-0"></span>Utilizzo di Samsung Printer Center

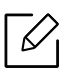

Disponibile solo per utenti Windows.

Il Centro Stampante Samsung consente di gestire tutti i driver della stampante installati sul computer da un'unica applicazione integrata. È possibile utilizzare il Centro Stampante Samsung per aggiungere e rimuovere i driver della stampante, verificare lo stato delle stampanti, aggiornare il software della stampante, e configurare le impostazioni del driver della stampante.

# Comprendere il Samsung Printer Center

Per aprire il programma:

#### Per Windows

Selezionare Avvio <sup>&</sup>gt;Programmi o Tutti i programmi <sup>&</sup>gt;Samsung Printers <sup>&</sup>gt;Centro stampanti Samsung.

- Per Windows 8Da Charms(Accesso), selezionare Cerca > Apps(Apps) > Samsung Printers > Centro di stampa Samsung.
- Per Windows 10 / Windows Server 2016

Dalla barra delle applicazioni, digitare Samsung Printers nell'area inserimento di Cerca. Premere il tasto Invio, quindi selezionare Centro di stampa Samsung. OPPURE

Dall'icona Avvio ( $\Box$ ), selezionare Tutte le applicazioni > Samsung Printers> Centro di stampa Samsung.

# Scheda Printers

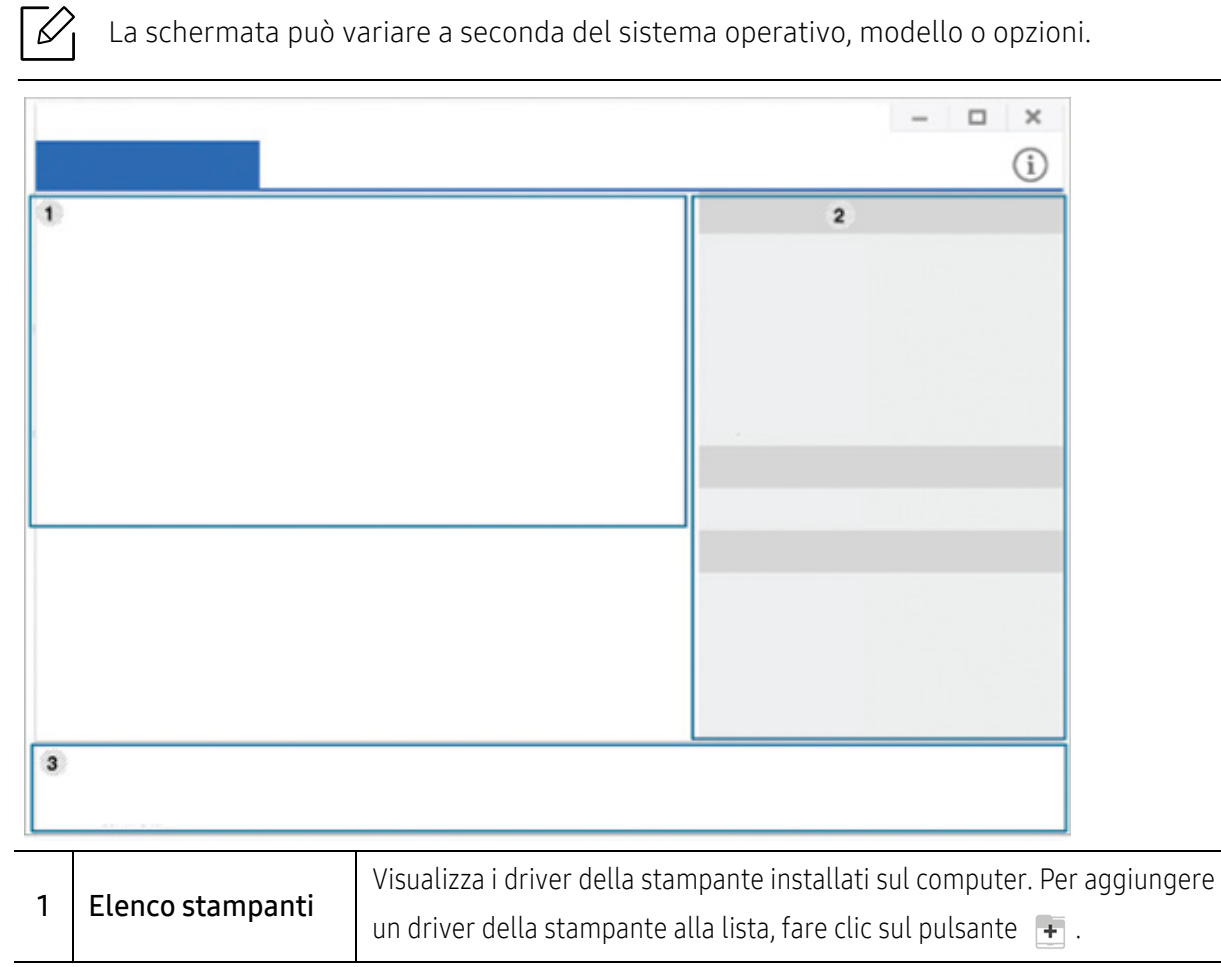

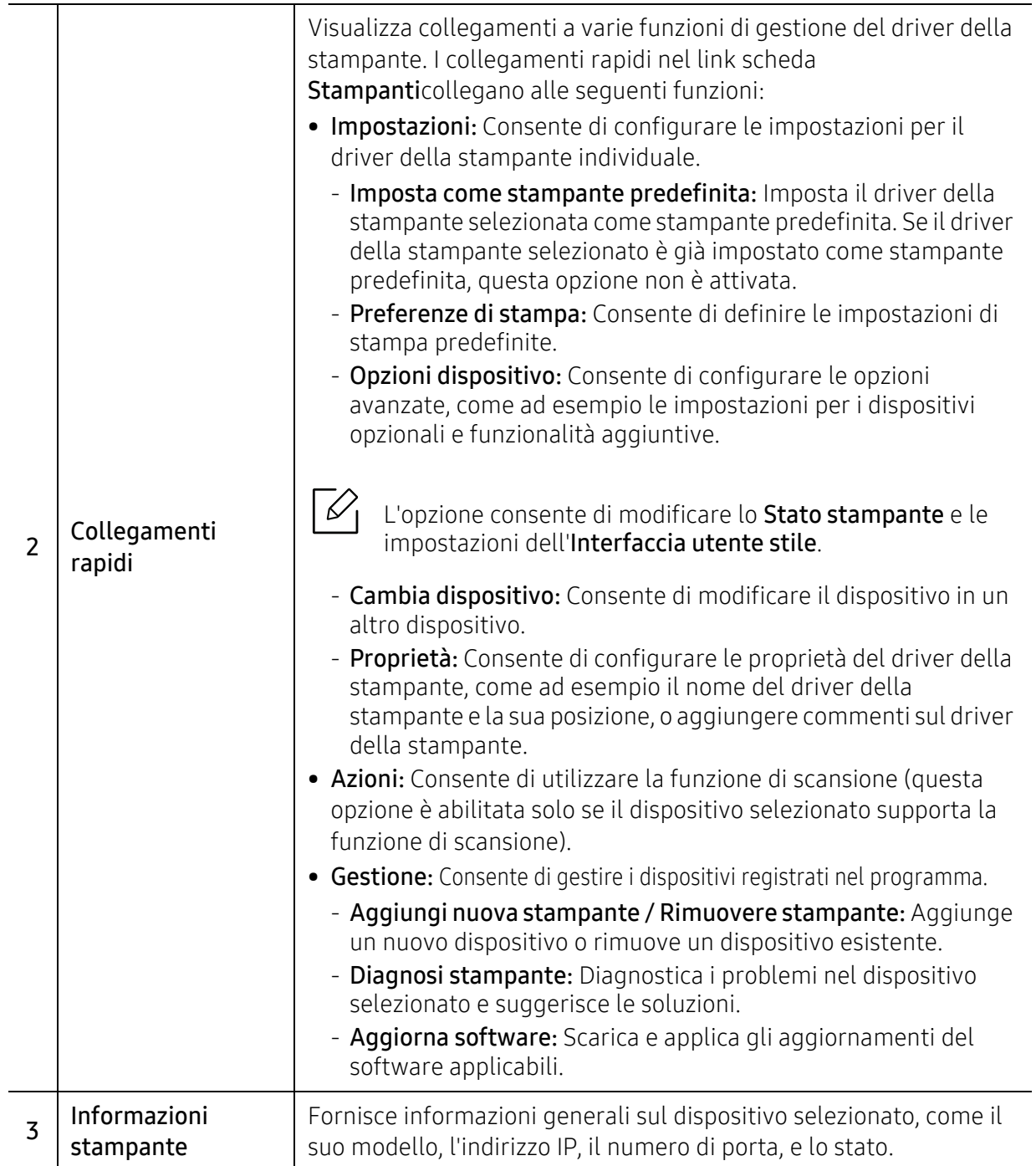

# Scheda dello scanner e del fax

• La schermata può variare a seconda del sistema operativo, modello o opzione. • Disponibile solo per i prodotti multifunzione.

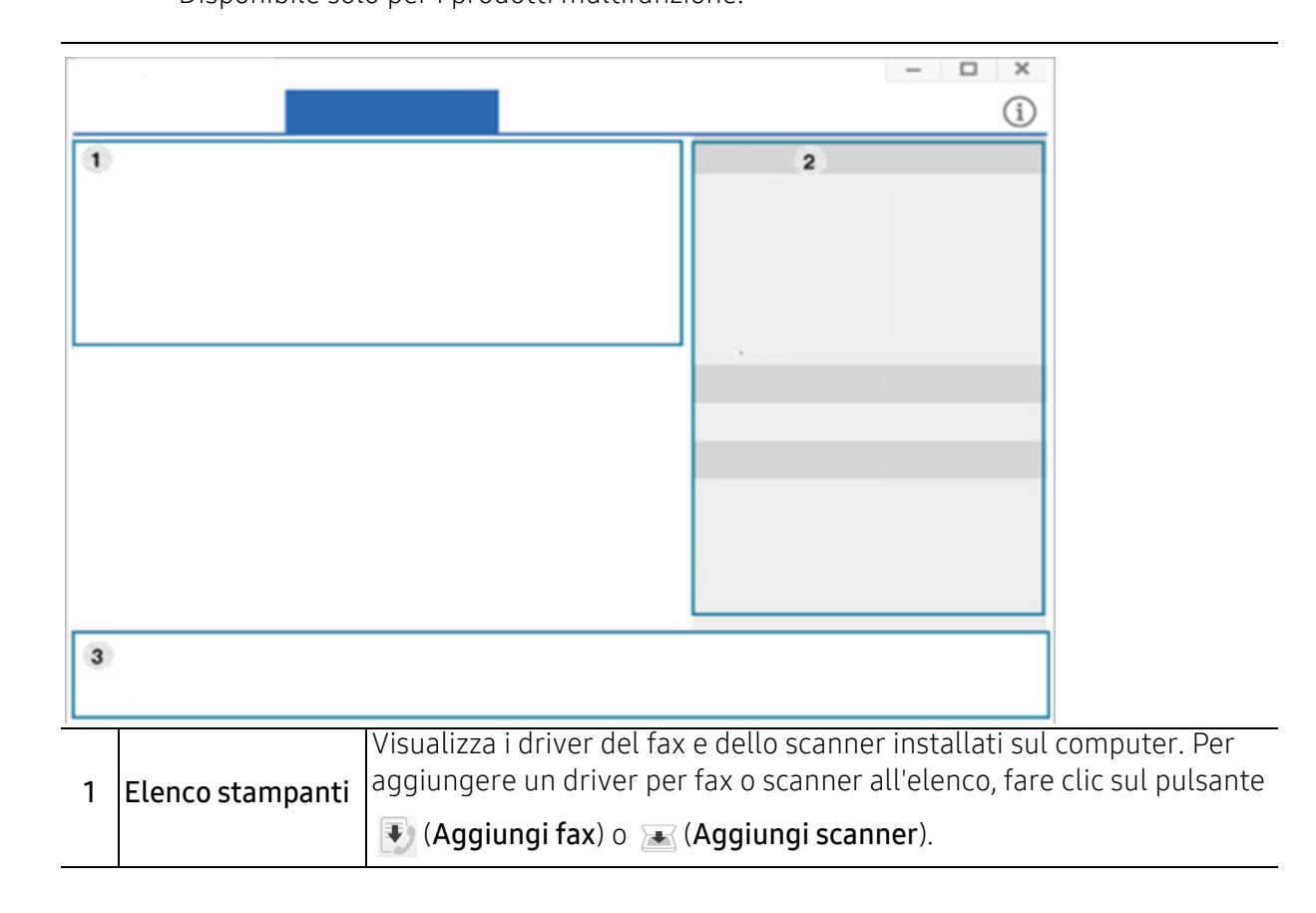

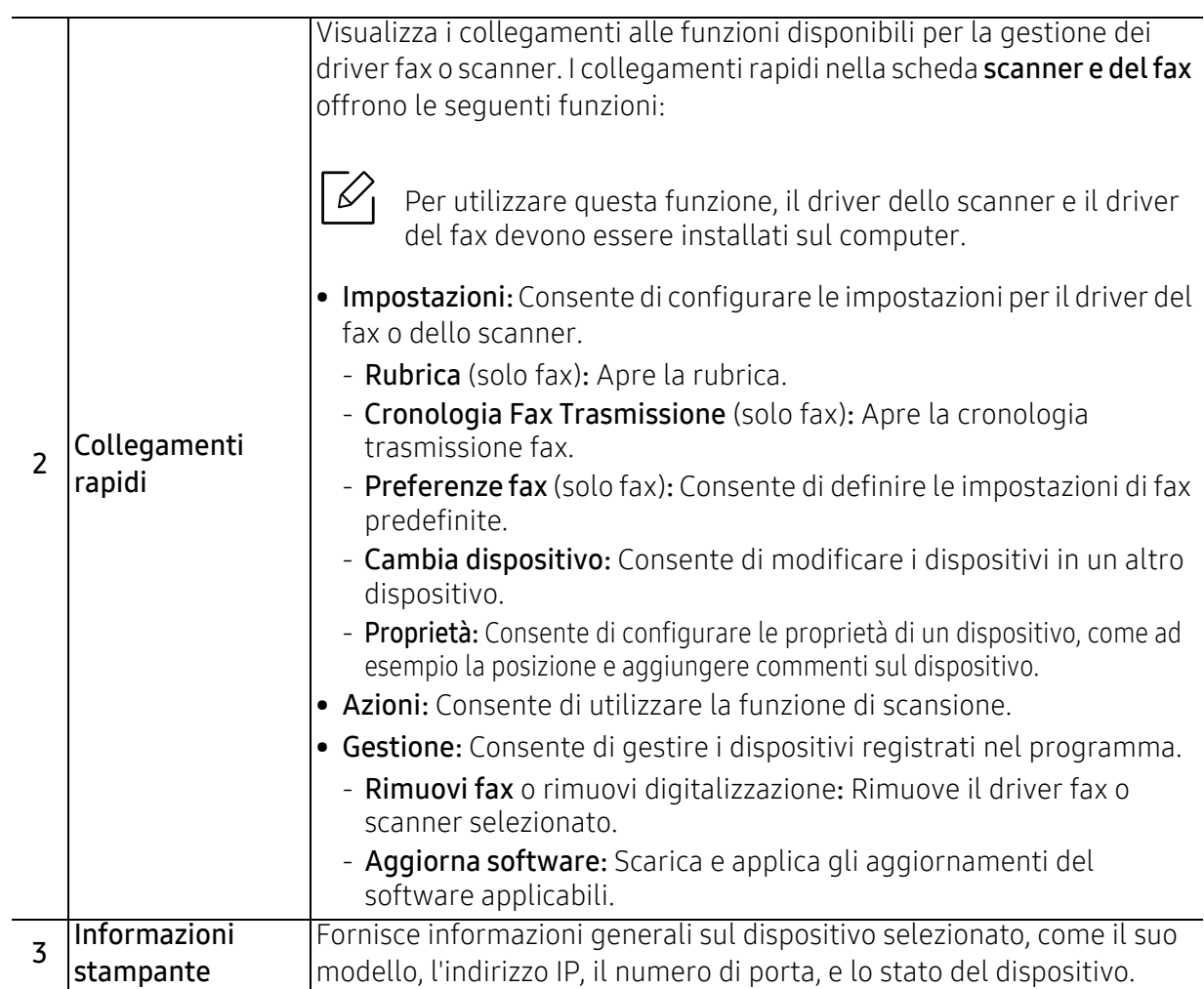

# <span id="page-197-0"></span>Utilizzo di Samsung Easy Printer Manager

- $\mathscr{D}_{1}$
- Disponibile solo per utenti di Windows e Mac OS.
- Per Windows, Internet Explorer 6.0 o versione successiva è il requisito minimo per Samsung Easy Printer Manager.

Samsung Easy Printer Manager è un'applicazione che combina le impostazioni apparecchio Samsung in una sola posizione. Samsung Easy Printer Manager combina le impostazioni apparecchio e gli ambienti di stampa, le impostazioni/azioni e il lancio. Tutte queste funzioni forniscono un gateway per utilizzare comodamente l'apparecchio Samsung. Samsung Easy Printer Manager fornisce due interfacce utente distinte tra cui scegliere: l'interfaccia utente di base e quella avanzata. Passare tra le due interfacce è semplice: basta un clic su un pulsante.

Inoltre, Easy Capture Manager viene installato automaticamente durante l'installazione di Samsung Easy Printer Manager. È anche possibile avviare Easy Capture Manager manualmente. Catturare la schermata e avviare Easy Capture Manager semplicemente premendo il tasto Stampa schermo della tastiera. Adesso è possibile stampare facilmente la schermata catturata così com'è oppure modificata.

# Descrizione di Samsung Easy Printer Manager

Per aprire il programma:

#### Per Windows

Selezionare Avvio > Programmi o Tutti i programmi > Samsung Printers > Samsung Easy Printer Manager.

- Per Windows 8 Da Charms(Accesso), selezionare Cerca > Apps(Apps) > Samsung Printers > Samsung Printer Manager.
- Per Windows 10 / Windows Server 2016 Dalla barra delle applicazioni, digitare Samsung Printers nell'area inserimento di Cerca. Premere il tasto Invio, quindi selezionare Samsung Printer Manager. OPPURE

Dall'icona Avvio ( $\Box$ ), selezionare Tutte le applicazioni > Samsung Printers> Samsung Printer Manager.

#### Per Mac,

Aprire la cartella Applicazioni > Samsung > Samsung Easy Printer Manager.

L'interfaccia Samsung Easy Printer Manager comprende svariate sezioni di base, come illustrato nella tabella che segue:

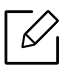

La schermata può variare a seconda del sistema operativo, modello o opzioni.

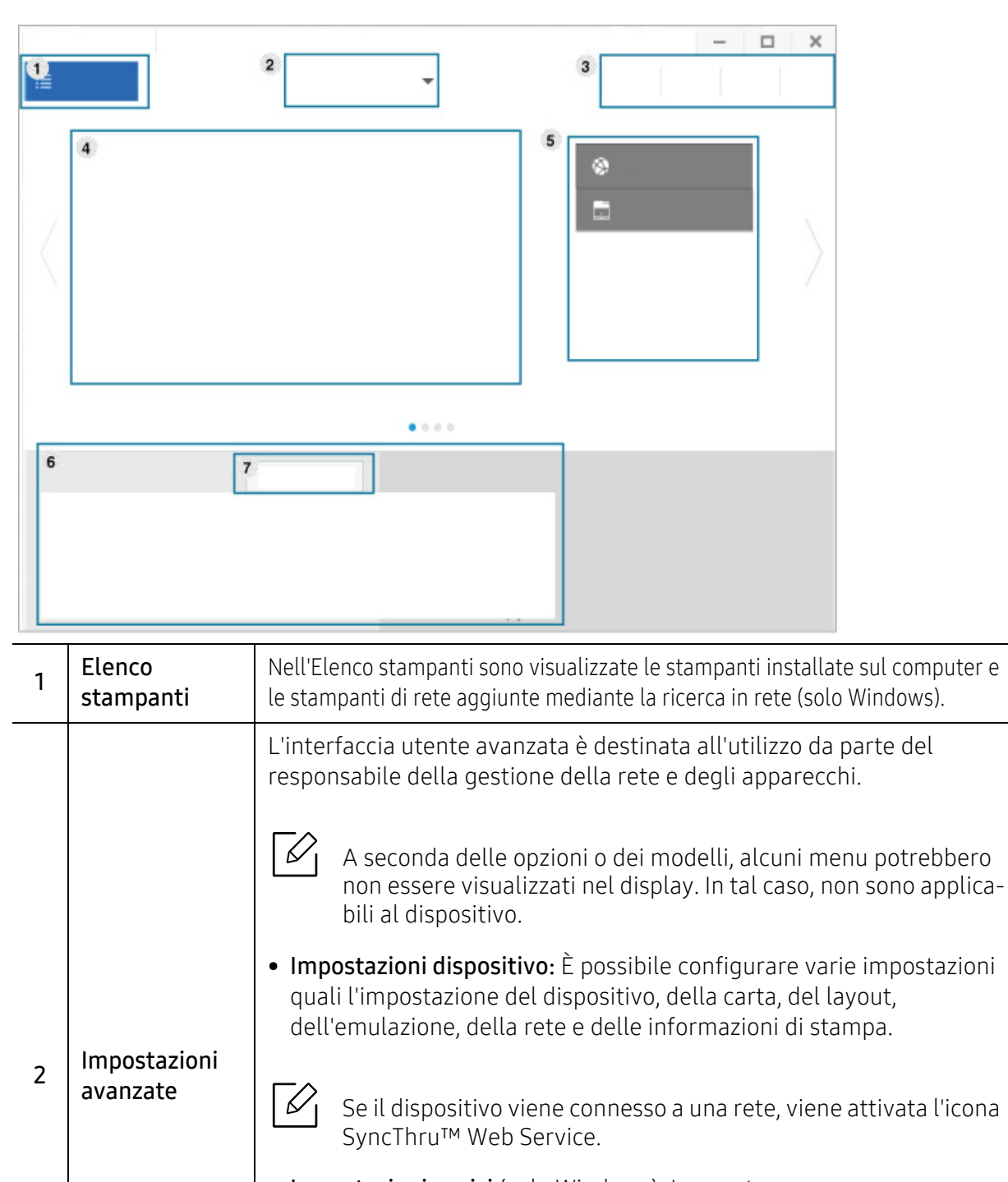

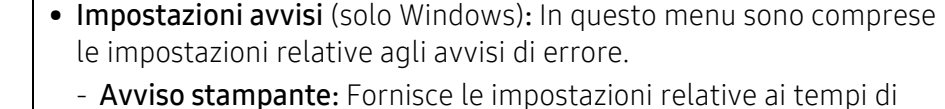

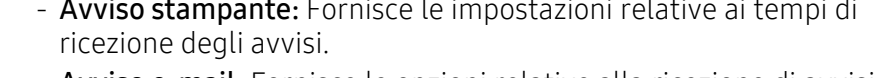

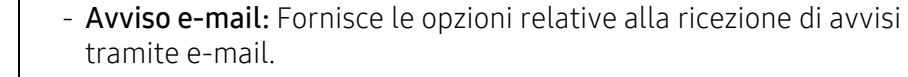

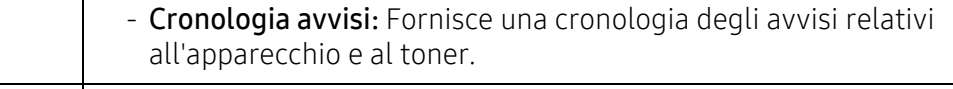

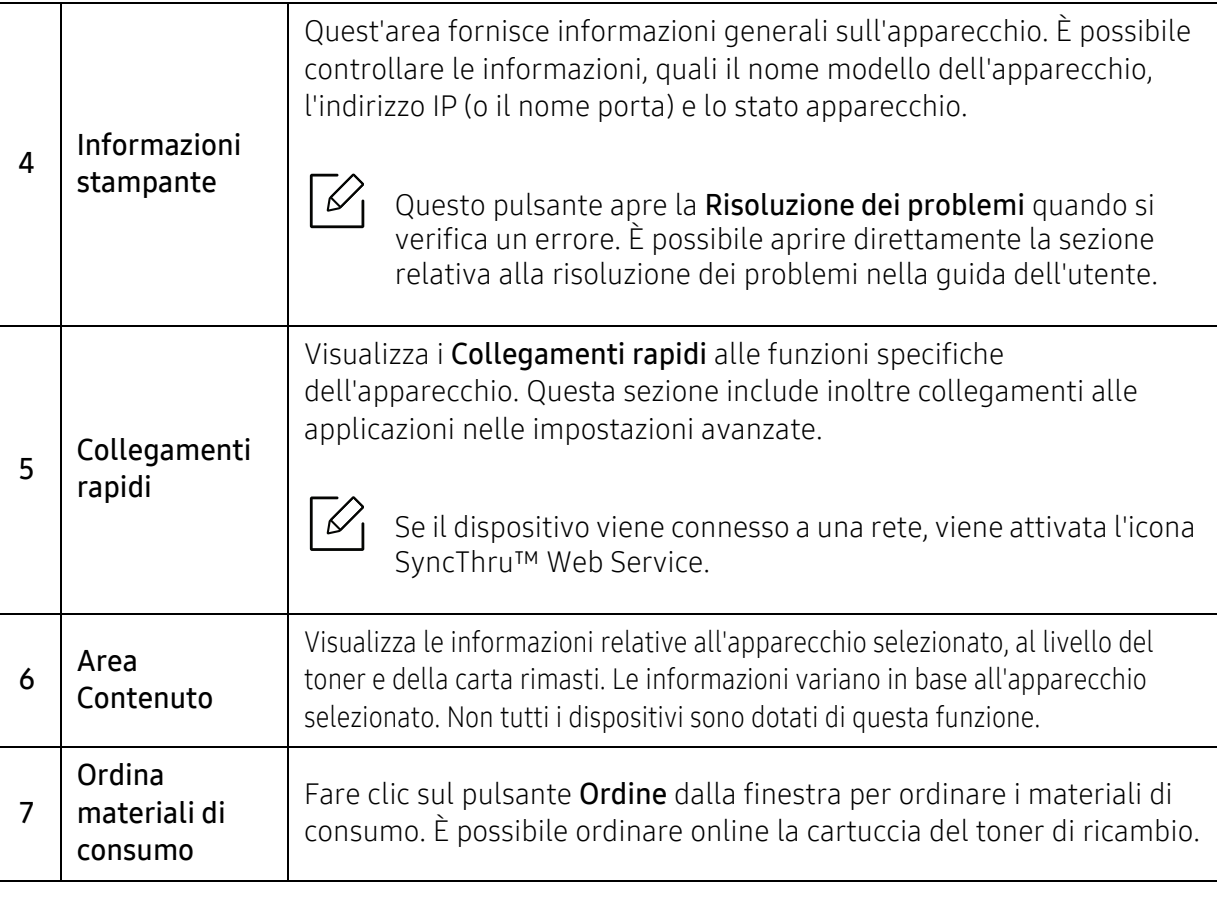

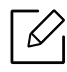

 $\overline{a}$ 

Selezionare il menu Guida nella finestra e fare clic sull'opzione di cui si desidera ricevere informazioni.

# <span id="page-200-0"></span>Utilizzo di Stato della stampante Samsung

Il programma Stato della stampante Samsung monitora e informa l'utente sullo stato dell'apparecchio.

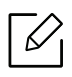

- La finestra Stato della stampante Samsung e il contenuto mostrato in questa Guida dell'utente possono differire a seconda dell'apparecchio o del sistema operativo utilizzato.
- Controllare quali sistemi operativi sono compatibili con il dispositivo utilizzato (vedere ["Requisiti di sistema" a pagina 106](#page-103-0)).
- Disponibile solo per utenti del sistema operativo Windows.

# Panoramica Stato della stampante Samsung

Se si verifica un errore durante il funzionamento, è possibile controllarlo da Stato della stampante Samsung. Stato della stampante Samsung viene installato automaticamente insieme al software apparecchio.

Inoltre, è possibile lanciare Stato della stampante Samsung manualmente. Accedere a Preferenze stampa e fare clic sul pulsante Stato stampante.

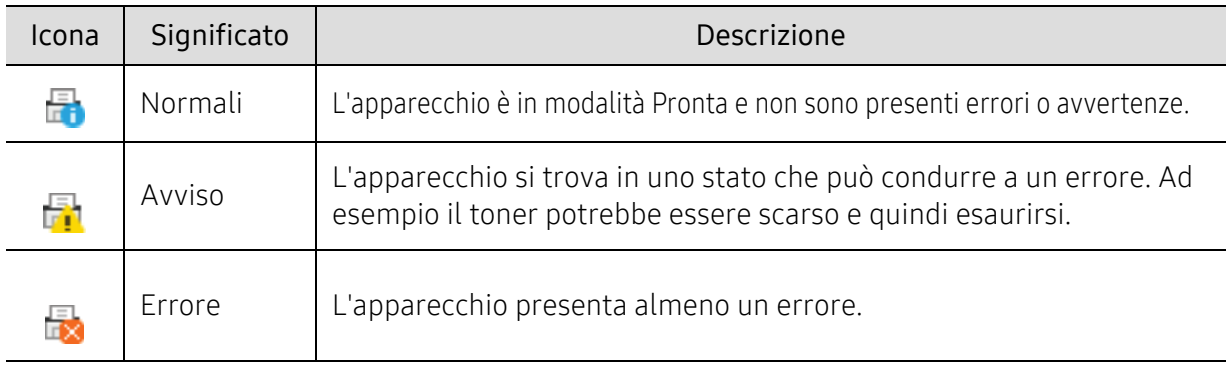

Queste icone vengono visualizzate nella barra delle applicazioni di Windows:

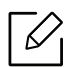

La schermata può variare a seconda del sistema operativo, modello o opzioni.

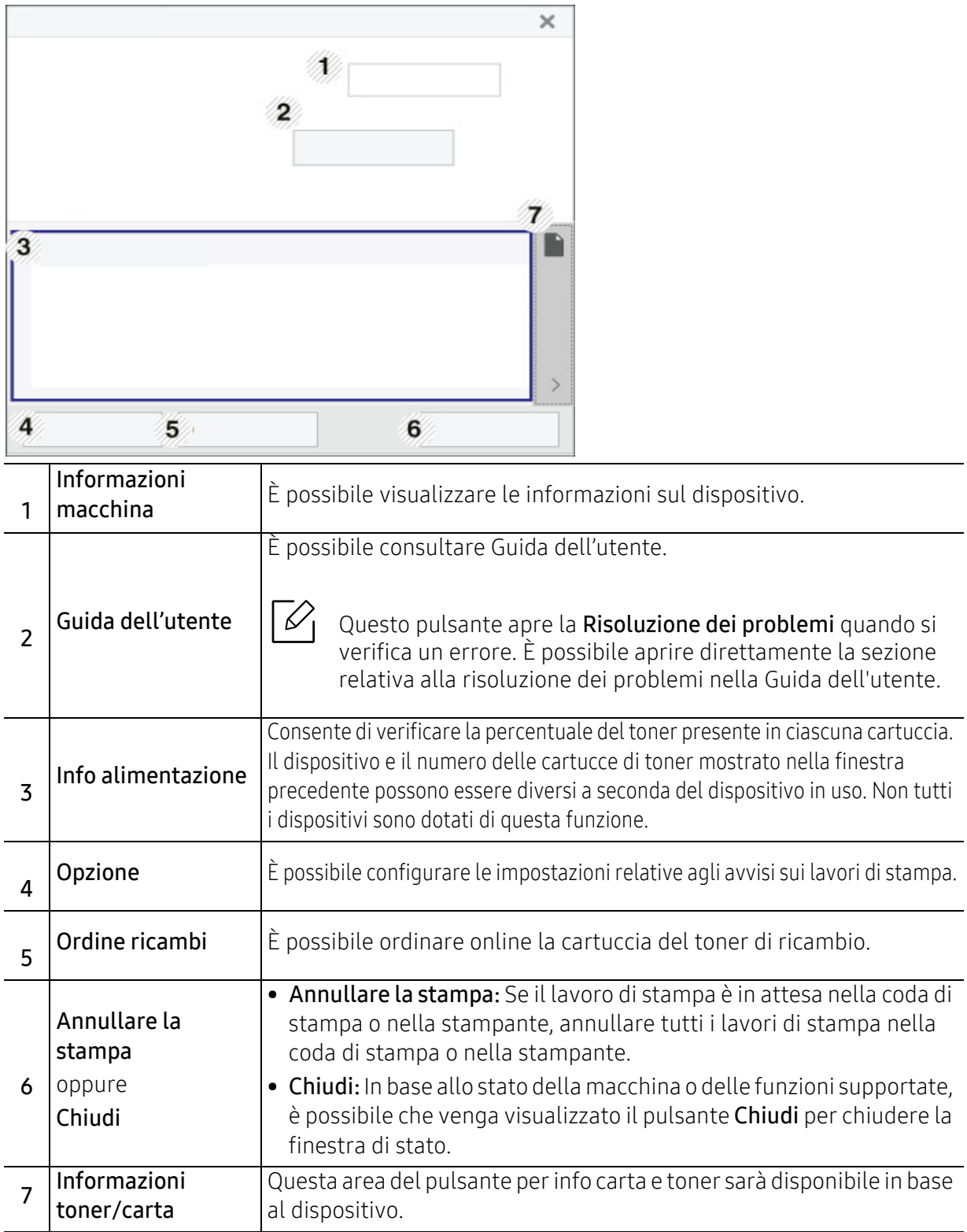

# <span id="page-202-0"></span>Utilizzo di Samsung Printer Experience

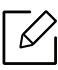

Disponibile solo per Windows 8 o per versioni successive.

Samsung Printer Experience è un'applicazione Samsung che riunisce le impostazioni del dispositivo Samsung e la gestione del dispositivo in un'unica posizione. L'utente può impostare le impostazioni del dispositivo, ordinare le parti di ricambio, aprire le guide alla risoluzione dei problemi, visitare il sito Web Samsung e controllare le informazioni del dispositivo collegato. Questa applicazione viene automaticamente scaricata da Windows Store(Store) se il dispositivo è collegato a un computer con una connessione Internet.

# Cenni sulla Samsung Printer Experience

Per aprire l'applicazione,

Dalla schermata Avvio o dall'icona Avvio( $\Box$ ) selezionare la scheda Samsung Printer

Experience  $\left( \begin{array}{ccc} \end{array} \right)$ .

L'interfaccia Samsung Printer Experience comprende svariate funzioni utili, come illustrato nella tabella che segue:

La schermata può variare a seconda del sistema operativo, modello o opzioni.

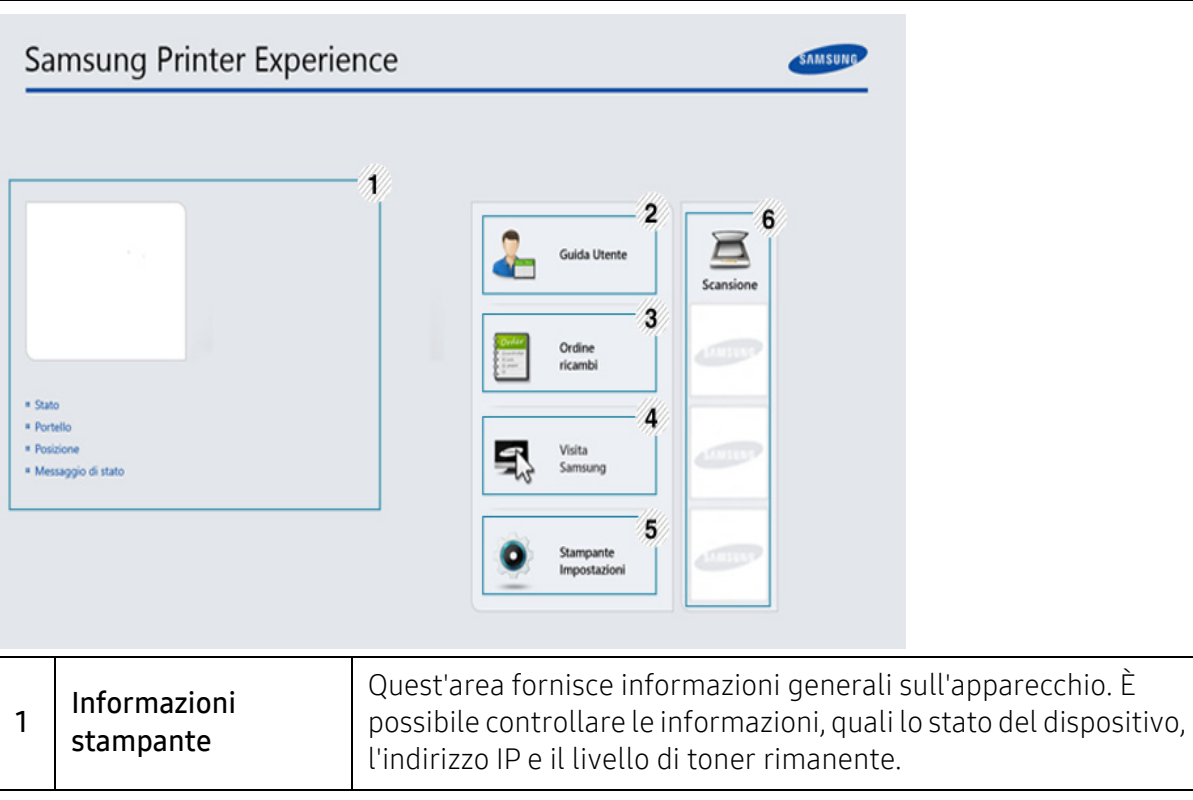

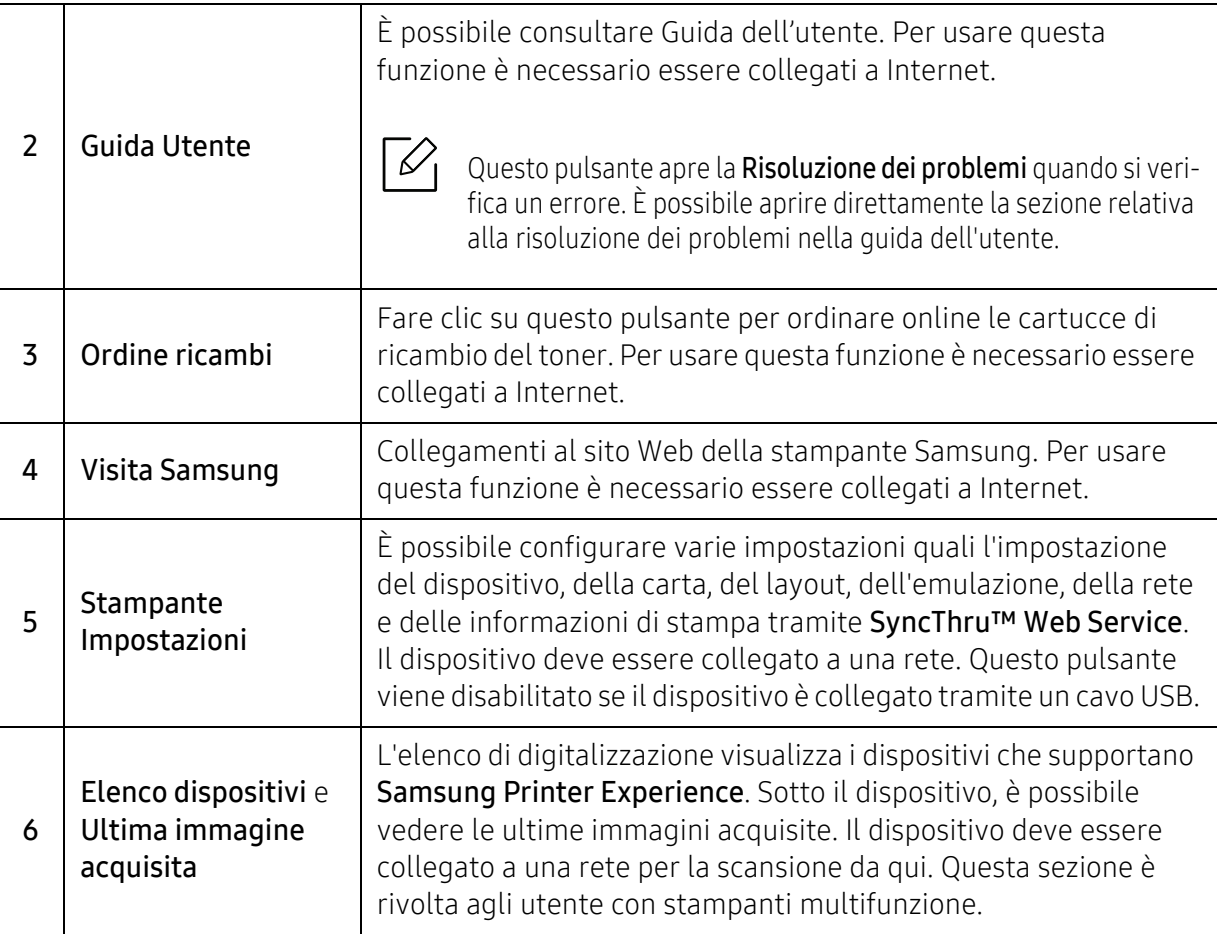

# Aggiunta/rimozione di stampanti

Se non sono state aggiunte stampanti a Samsung Printer Experience, oppure per aggiungere/eliminare una stampante, attenersi alle istruzioni riportate di seguito.

 $\checkmark$ 

È possibile aggiungere/eliminare solo stampanti connesse in rete.

# Aggiunta di una stampante

- 1 Fare clic con il pulsante destro del mouse sulla pagina Samsung Printer Experience e selezionare Impostazioni.
- 2 SelezionareAggiungi stampante.
- $\bar{3}$  Selezionare la stampante da aggiungere.

È possibile visualizzare la stampante aggiunta.

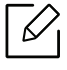

Se viene visualizzato il contrassegno  $\Box$ , è possibile fare clic su  $\Box$  per aggiungere le stampanti.

## Eliminazione di una stampante

- 1 Fare clic con il pulsante destro del mouse sulla pagina Samsung Printer Experience e selezionare Impostazioni.
- 2 Selezionare Rimuovere stampa.
- $\bar{3}\;$  Fare clic con il pulsante destro del mouse sulla pagina Samsung Printer Experience , quindi su Impostazioni.
- $4$  Fare clic su Si.

È possibile vedere che la stampante eliminata è stata rimossa dalla schermata.

# Stampa di

In questa sezione vengono illustrate le operazioni di stampa comuni dalla schermata Avvio.

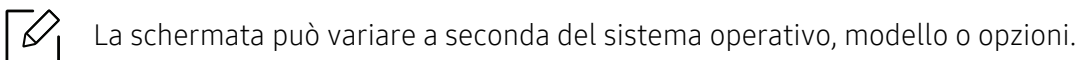

#### Stampa base

- 1 Aprire il documento da stampare.
- 2 Selezionare Stampa dal menu File.
- 3 Selezionare la stampante dall'elenco
- 4 Selezionare le impostazioni della stampante, come il numero di copie e l'orientamento della stampa.
- 5 Fare clic su Stampa per avviare il lavoro.

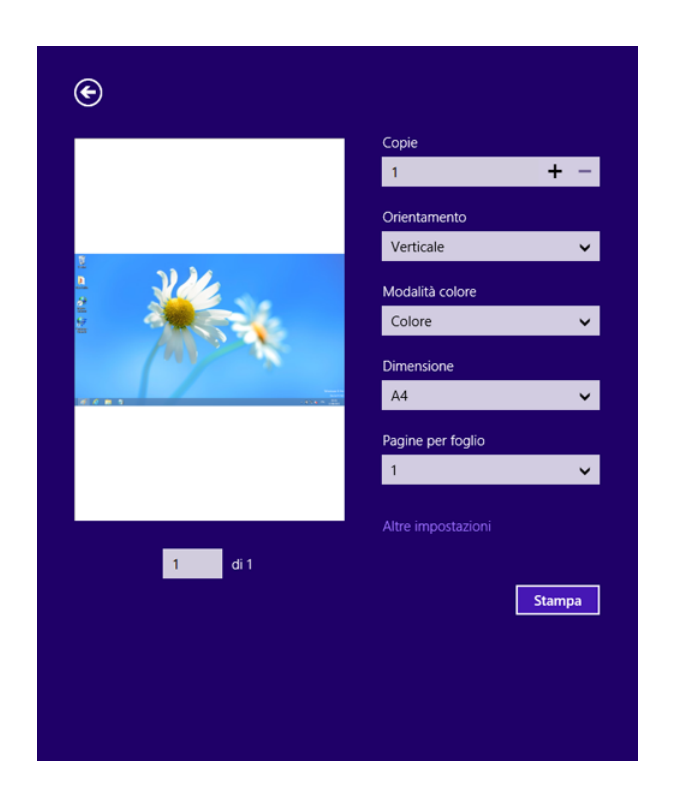

## Annullamento del lavoro di stampa

Se il lavoro di stampa è in attesa in una coda di stampa o in uno spooler di stampa, annullarlo come segue.

- È possibile accedere a questa finestra semplicemente facendo doppio clic sull'icona del dispositivo ( ) nella barra delle applicazioni di Windows.
- È inoltre possibile annullare il lavoro corrente premendo il pulsante  $\mathbb{Q}$  (Annulla) sul pannello di controllo.

# Apertura di altre impostazioni

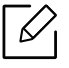

La schermata può essere leggermente diversa in base al modello o alle opzioni.

È possibile impostare altri parametri di stampa.

- 1 Aprire il documento da stampare.
- 2 Selezionare Stampa dal menu File.
- 3 Selezionare la stampante dall'elenco
- 4 Fare clic su Altre impostazioni.

# Uso della funzione di condivisione

Samsung Printer Experience consente di stampare da altre applicazioni installate sul computer tramite la funzione di condivisione.

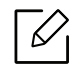

Questa funzione è disponibile solo file nei formati jpeg, bmp, tiff, gif, e png.

- 1 Selezionare il contenuto che si desidera stampare dall'altra applicazione.
- $2$  Fare clic sul menu Condividi oppure premere il tasto Window + H.
- $\,3\,$  Selezionare le impostazioni della stampante, come il numero di copie e l'orientamento della stampa.
- 4 Fare clic su Stampa per avviare il lavoro.

# Glossario

 $\oslash$ Il seguente glossario facilita la conoscenza del prodotto, spiegando la terminologia usata comunemente per la stampa e in questa Guida dell'utente.

# 802,11

802.11 raggruppa una serie di standard per la comunicazione WLAN (wireless sulle reti), sviluppata dall'IEEE LAN/MAN Standards Committee (IEEE 802).

# 802.11b/g/n

802.11b/g/n può condividere lo stesso hardware e utilizzare la banda da 2.4 GHz. 802.11b supporta una larghezza di banda massima di 11 Mbps, 802.11n supporta una larghezza di banda massima di 150 Mbps. I dispositivi 802.11b/g/n possono subire occasionalmente interferenze da forni a microonde, telefoni cordless e dispositivi Bluetooth.

#### Punto di accesso

Un punto di accesso o un punto di accesso wireless Access Point (AP o WAP) è un dispositivo che collega i dispositivi di comunicazione wireless sulle reti WLAN e funge da trasmettitore e ricevitore centrale di segnali radio WLAN.

#### ADF

Un alimentatore documenti automatico (ADF) è un'unità di digitalizzazione che alimenta automaticamente un foglio originale di carta affinché il dispositivo possa digitalizzare una certa quantità di fogli con una sola operazione.

# AppleTalk

AppleTalk è una suite proprietaria di protocolli sviluppata da Apple, Inc per la connessione in rete dei computer. Inclusa nel primo Mac (1984), è stata ora dichiarata obsoleta da Apple che le ha preferito la connessione di rete TCP/IP.

# Profondità bit

Termine della grafica computerizzata che descrive il numero di bit utilizzati per rappresentare il colore di un singolo pixel in un'immagine bitmap. Più alta è la profondità del colore, maggiore è la gamma di colori specifici. Quando il numero di bit aumenta, quello dei colori possibili diventa troppo grande per poter essere gestito per una mappa colore. Il colore a 1 bit viene in genere detto monocromatico o bianco e nero.

#### BMP

Formato grafico bitmap utilizzato internamente dal sottosistema grafico Microsoft Windows (GDI) e utilizzato comunemente come semplice formato file grafico su quella piattaforma.

# **BOOTP**

Bootstrap Protocol. Protocollo di rete utilizzato da un client di rete per ottenere automaticamente il proprio indirizzo IP. Normalmente questo avviene nella procedura di avvio dei computer o dei sistemi operativi installati. I server BOOTP assegnano l'indirizzo IP a ciascun client da un pool di indirizzi. BOOTP permette a computer "workstation senza disco" di ottenere un indirizzo IP prima di caricare qualsiasi sistema operativo avanzato.

# **CCD**

Charge Coupled Device (CCD) è un hardware che permette il lavoro di digitalizzazione. Per contenere il modulo CCD, viene utilizzato anche il meccanismo di blocco CCD per evitare danni quando si sposta il dispositivo.

## Fascicolazione

La fascicolazione è il processo di stampa di un lavoro in più copie in serie. Quando si sceglie la fascicolazione, il dispositivo stampa una serie intera prima di stampare altre copie.

# Pannello di controllo

Il pannello di controllo è l'area piatta, in genere verticale, in cui sono situati i controlli o gli strumenti di monitoraggio. Normalmente si trova nella parte anteriore del dispositivo.

# Copertura

Termine di stampa utilizzato per misurare il consumo di toner in fase di stampa. Ad esempio, 5% di copertura significa che un foglio formato A4 contiene il 5% di immagini o testo. Quindi, se la carta o l'originale contiene immagini complicate o molto testo, la copertura sarà maggiore e, al contempo, il consumo di toner aumenterà in proporzione.

#### **CSV**

Valori separati da una virgola (CSV). CSV è un tipo di formato file utilizzato per lo scambio di dati tra applicazioni diverse. Il formato file, così come è utilizzato in Microsoft Excel, è diventato uno standard di fatto in tutto il settore, anche tra piattaforme non Microsoft.

# DADF

L'alimentatore documenti automatico duplex (DADF) è un'unità di scansione che alimenta e capovolge automaticamente un foglio originale di carta affinché il dispositivo possa eseguire la digitalizzazione su entrambi i lati.

# Predefinito

Il valore o l'impostazione attiva quando una stampante viene tolta dalla confezione, viene reimpostata o inizializzata.

# DHCP

Il Dynamic Host Configuration Protocol (DHCP) è un protocollo di rete client-server. Un server DHCP fornisce parametri di configurazione specifici al client host DHCP che richiedono generalmente informazioni richieste dal client host per poter far parte di una rete IP. Il DHCP fornisce anche un meccanismo per l'allocazione degli indirizzi IP agli host client.

# DIMM

Il doppio modulo di memoria in linea (DIMM) è una piccola scheda di circuito contenente memoria. Il DIMM memorizza tutti i dati della stampante, ad esempio i dati di stampa e quelli fax ricevuti.

# DLNA

DLNA (Digital Living Network Alliance) è uno standard che consente ai dispositivi di una rete domestica di condividere informazioni sulla rete.

### **DNS**

Il Domain Name Server (DNS) è un sistema che memorizza le informazioni associate ai nomi di dominio in un database distribuito sulle reti, ad esempio Internet.

# Stampante a matrice di punti

Una stampante a matrice di punti è un tipo di stampante per computer provvista di una testina di stampa che si muove avanti e indietro sulla pagina e stampa per impatto, colpendo un nastro di stoffa imbevuto di inchiostro contro la carta, in modo analogo a quanto avviene con una macchina per scrivere.

#### DPI

Punti per pollice (DPI) è una misura della risoluzione utilizzata per la digitalizzazione e la stampa. In genere, più alto è il valore DPI maggiore sarà la risoluzione, maggiori saranno i dettagli visibili nell'immagine e più grandi le dimensioni file.

# DRPD

Funzione di rilevazione squillo di riconoscimento. Lo squillo di riconoscimento è un servizio delle compagnie telefoniche che consente a un utente di utilizzare un'unica linea telefonica per rispondere a numeri di telefono diversi.

#### Fronte-retro

Meccanismo tramite il quale la carta viene capovolta consentendo alla stampante di stampare (o digitalizzare) su entrambi i lati del foglio. Una stampante dotata di unità fronte-retro può stampare su entrambi i lati della carta nel corso di un unico ciclo di stampa.

# Produttività

La produttività si riferisce al numero di pagine al mese che non influenza le prestazioni della stampante. In genere la stampante ha delle limitazioni sulla durata di vita espressa in termini di pagine all'anno. La durata di vita indica la capacità media di stampe, normalmente entro il periodo di garanzia. Ad esempio, se la produttività è di 48,000 pagine al mese, ipotizzando 20 giorni lavorativi, il limite della stampante sarà di 2,400 pagine al giorno.

# **FCM**

La modalità di correzione errori (ECM) è una modalità di trasmissione opzionale incorporata in fax o fax modem di Classe 1. Rileva e corregge automaticamente gli errori nel processo di trasmissione fax che talvolta sono causati dai disturbi sulla linea telefonica.

# Emulazione

Tecnica per cui un dispositivo ottiene gli stessi risultati di un altro.

Un emulatore duplica la funzione di un sistema con un sistema diverso, in modo che il secondo sistema si comporti come il primo. L'emulazione ha lo scopo di riprodurre esattamente il comportamento esterno, il che è in contrasto con la simulazione che interessa un modello astratto del sistema simulato, spesso considerando il suo stato interno.

## Ethernet

Ethernet è una tecnologia di networking per computer basata su frame per reti LAN. Definisce il collegamento e la segnalazione per lo strato fisico e i formati di frame e i protocolli per MAC (Media Access Control)/strato di collegamento dati del modello OSI. Ethernet è per lo più standardizzata come IEEE 802.3. È diventata la tecnologia LAN più diffusa in uso negli anni '90 fino ad oggi.

# EtherTalk

Suite di protocolli sviluppati da Apple Computer per la connessione in rete dei computer. Inclusa nel primo Mac (1984), è stata ora dichiarata obsoleta da Apple che le ha preferito la connessione di rete TCP/IP.

#### FDI

L'interfaccia dispositivo esterno (FDI) è una scheda installata nel dispositivo per utilizzare un dispositivo di terze parti, ad esempio un dispositivo azionato a moneta o un lettore di schede. Tali dispositivi consentono l'utilizzo del servizio di stampa a pagamento.

#### FTP

FTP (File Transfer Protocol) è un protocollo usato comunemente per lo scambio di file su qualsiasi rete che supporta il protocollo TCP/IP (ad esempio Internet o una intranet).

# Unità fusore

Parte di una stampante laser in cui il toner viene fuso sul supporto di stampa. È costituita da un rullo caldo e da un controrullo. Dopo che il toner è stato trasferito sulla carta, l'unità fusore applica calore e pressione per garantire che il toner si fissi sulla carta in modo permanente. Questo è il motivo per cui la carta è calda quando esce da una stampante laser.

#### Gateway

Collegamento tra reti di computer o tra una rete di computer e una linea telefonica. È molto diffuso, in quanto è costituito da un computer o da una rete che consente l'accesso a un altro computer o a un'altra rete.

# Scala di grigi

Sfumature di grigio che rappresentano le parti chiare e scure di un'immagine. Quando le immagini a colori vengono convertite in scala di grigi, i colori sono rappresentati da varie sfumature di grigio.

# Mezzitoni

Tipo di immagine che simula la scala di grigi variando il numero di punti. Le aree molto colorate sono composte da un numero più grande di punti, mentre le aree più chiare hanno un numero di punti inferiore.

# Dispositivo di archiviazione di massa

Il dispositivo di archiviazione di massa, comunemente noto come disco rigido, è un dispositivo di memoria non volatile che contiene dati codificati digitalmente su superfici magnetiche che ruotano rapidamente.

#### IEEE

L'Institute of Electrical and Electronics Engineers (IEEE) è un'organizzazione professionale internazionale senza scopo di lucro per lo sviluppo della tecnologia legata all'elettricità.

### IEEE 1284

Lo standard della porta parallela 1284 è stato sviluppato dall'Institute of Electrical and Electronics Engineers (IEEE). Il termine "1284-B" si riferisce a uno specifico tipo di connettore posto all'estremità del cavo parallelo fissato alla periferica (ad esempio, una stampante).

## Intranet

Rete privata che utilizza protocolli Internet, connettività in rete ed eventualmente un sistema di telecomunicazione per condividere in modo sicuro le informazioni o le operazioni di un'azienda con i dipendenti. A volte questo termine si riferisce solo al servizio più visibile, cioè il sito Web interno.

## Indirizzo IP

Un indirizzo IP (Internet Protocol) è un numero esclusivo utilizzato dai dispositivi per identificare e comunicare tra loro in rete utilizzando lo standard Internet Protocol (IP).

#### IPM

Immagini al minuto (IPM) è un modo di misurare la velocità di una stampante. Il valore IPM indica il numero di fogli a una facciata che una stampante può completare in un minuto.

#### IPP

Il termine Internet Printing Protocol (IPP) definisce un protocollo standard per stampare e gestire lavori di stampa, formati dei supporti, risoluzione e così via. Il protocollo IPP può essere usato localmente o via Internet per centinaia di stampanti. Inoltre, la sua capacità di supportare il controllo dell'accesso, l'autenticazione e la crittatura, ne fanno una soluzione di stampa più affidabile e sicura di quelle di più vecchia data.

# IPX/SPX

IPX/SPX è l'acronimo di Internet Scambio pacchetti Internet/Scambio pacchetti in sequenza. Si tratta di un protocollo di rete utilizzato dai sistemi operativi Novell NetWare. Sia IPX che SPX forniscono servizi di connessione simili a TCP/IP. Il protocollo IPX presenta delle analogie con IP, mentre SPX con TCP. Il protocollo IPX/SPX è stato fondamentalmente realizzato per le LAN, risultando estremamente efficiente, tanto che le sue prestazioni sono superiori a quelle di TCP/IP su una LAN.

#### ISO

ISO (International Organization for Standardization) è un'autorità per la definizione di standard internazionali ed è composta da rappresentanti delle autorità per la definizione degli standard nazionali. Definisce standard industriali e commerciali accettati in tutto il mondo.

# ITU-T

ITU-T (International Telecommunication Union) è un'organizzazione internazionale istituita per standardizzare e regolamentare le telecomunicazioni e le trasmissioni radio internazionali. Fra i suoi compiti principali vi sono la standardizzazione, l'allocazione dello spettro radio e l'organizzazione degli accordi di interconnessione tra i vari paesi per permettere le chiamate internazionali. -T indica le telecomunicazioni.

# Grafico ITU-T N. 1

Grafico standardizzato pubblicato da ITU-T per le trasmissioni fax.

## JBIG

JBIG (Joint Bi-level Image Experts Group) è uno standard di compressione delle immagini senza perdita di precisione o di qualità, stabilito per la compressione delle immagini binarie, in particolare per i fax, ma può essere usato anche per altre immagini.

# JPEG

JPEG (Joint Photographic Experts Group) è un metodo standard ampiamente diffuso di compressione senza perdita dei dati delle immagini fotografiche. È il formato usato per memorizzare e trasmettere fotografie sul Web.

## LDAP

LDAP (Lightweight Directory Access Protocol) è un protocollo di rete per l'interrogazione e la modifica dei servizi di directory in esecuzione su TCP/IP.

#### LED

Un diodo a emissione di luce (LED) è un dispositivo semiconduttore che indica lo stato di un dispositivo.

#### Indirizzo MAC

L'indirizzo MAC (Media Access Control) è un identificativo univoco a 48 bit associato a un adattatore di rete. In genere viene scritto come 12 caratteri esadecimali raggruppati in coppie (ad esempio, 00-00-0c-34-11-4e). Questo indirizzo viene solitamente codificato in una scheda di interfaccia di rete (NIC) dal produttore e usato come ausilio per i router che tentano di individuare i dispositivi su reti di grandi dimensioni.

#### MFP

Una periferica multifunzione (MFP) è un dispositivo da ufficio che comprende le seguenti funzioni in un'unica struttura fisica: stampante, fotocopiatrice, fax, scanner e così via.

#### MH

Modified Huffman (MH) è un metodo di compressione consigliato da ITU-T T.4 per ridurre la quantità di dati che è necessario trasmettere tra i fax per trasferire l'immagine. MH è uno schema di codifica delle stringhe basato sulla frequenza relativa di ciascun carattere, ottimizzato per comprimere in modo efficiente lo spazio bianco. Dato che la maggior parte dei fax è costituita principalmente da spazio bianco, ciò riduce il loro tempo di trasmissione.

#### MMR

MMR (Modified Modified READ) è un metodo di compressione consigliato da ITU-T T.6.

#### Modem

Dispositivo che modula un segnale portante per codificare informazioni digitali e demodula tale segnale per decodificare le informazioni trasmesse.

## MR

MR (Modified Read) è un metodo di compressione consigliato da ITU-T T.4. MR codifica la prima riga digitalizzata con MH. La riga successiva viene confrontata con la prima, quindi vengono determinate le differenze che, successivamente, vengono codificate e trasmesse.

# NetWare

Sistema operativo di rete sviluppato da Novell, Inc. Inizialmente usava il multitasking collaborativo per eseguire vari servizi su un PC e i protocolli di rete erano basati sullo stack XNS Xerox archetipico. Oggi NetWare supporta sia TCP/IP che IPX/SPX.

## OPC

Un fotoconduttore organico (OPC) è un meccanismo che crea un'immagine virtuale per la stampa utilizzando un raggio laser emesso da una stampante laser. In genere è di colore verde o ruggine e ha forma cilindrica. Utilizzando la stampante, la superficie del tamburo in una fotounità viene sottoposta a lenta usura. Il tamburo deve essere sostituito a seconda dell'usura derivante dal contatto con la cartuccia, i meccanismi di pulizia e la carta.

# Originali

Primo esemplare di qualcosa, ad esempio un documento, una fotografia o un testo e così via, copiato, riprodotto o tradotto per produrne altri ma che non è una copia né deriva da qualcos'altro.

# **OSI**

OSI (Open Systems Interconnection) è un modello sviluppato dall'International Organization for Standardization (ISO) per le comunicazioni. OSI offre un approccio standard, modulare alla configurazione della rete che divide la serie richiesta di funzioni complesse in layer funzionali gestibili, a se stanti. I layer sono, dall'alto in basso, Applicazione, Presentazione, Sessione, Trasporto, Rete, Collegamento dati e Fisico.

# PABX

Un PABX (Private Automatic Branch eXchange) è un centralino telefonico automatico all'interno di un'azienda privata.

# **PCL**

PCL (Printer Command Language) è un linguaggio di descrizione della pagina (PDL) sviluppato da HP come protocollo di stampa e diventato uno standard del settore. Originariamente sviluppato per le prime stampanti a getto d'inchiostro, PCL è stato rilasciato in vari livelli per stampanti termiche, a matrice di punti e laser.

# PDF

PDF (Portable Document Format) è un formato file proprietario sviluppato da Adobe Systems per rappresentare documenti bidimensionali in un formato indipendente dal dispositivo e dalla risoluzione.

# PostScript

PostScript (PS) è un linguaggio di descrizione pagina e un linguaggio di programmazione utilizzato principalmente nelle aree elettroniche e di desktop publishing. Eseguito in un programma interprete per la generazione di un'immagine.

# Driver della stampante

Programma usato per inviare comandi e trasferire dati dal computer alla stampante.

# Supporto di stampa

Supporti quali carta, buste ed etichette possono essere usati in una stampante, in uno scanner, in un fax o in una fotocopiatrice.

#### PPM

Pagine al minuto (PPM) è un metodo di misura per stabilire la velocità di una stampante e indica il numero di pagine che è in grado di produrre in un minuto.

## File PRN

Interfaccia per il driver del dispositivo. Consente al software di interagire con il driver del dispositivo utilizzando le chiamate di input/output standard del sistema, semplificando numerose operazioni.

#### Protocollo

Convenzione o standard che controlla o permette la connessione, la comunicazione e il trasferimento dei dati tra due computer.

#### **PS**

Vedere PostScript.

#### **PSTN**

La rete telefonica pubblica commutata (PSTN) è la rete delle reti telefoniche pubbliche mondiali che, in ambienti industriali, viene in genere instradata tramite il centralino.

# RADIUS

Remote Authentication Dial In User Service (RADIUS) è un protocollo per l'autenticazione utenti remota e la contabilità. RADIUS attiva la gestione centralizzata dei dati di autenticazione quali nomi utente e password secondo un concetto AAA (autenticazione, autorizzazione e contabilità) per gestire l'accesso alla rete.

# Risoluzione

Nitidezza di un'immagine misurata in punti per pollice (DPI). Più alto è il numero di punti per pollice, maggiore è la risoluzione.

# SMB

Server Message Block (SMB) è un protocollo di rete applicato principalmente per condividere file, stampanti, porte seriali e varie comunicazioni tra i nodi in una rete. Fornisce inoltre un meccanismo di comunicazione interprocessi autenticato.

# **SMTP**

Simple Mail Transfer Protocol (SMTP) è lo standard per le trasmissioni e-mail via Internet. Si tratta di un protocollo relativamente semplice, basato su testo, in cui vengono specificati uno o più destinatari di un messaggio, dopo di che si procede al trasferimento del testo del messaggio. È un protocollo client-server in cui il client trasmette un messaggio e-mail al server.

## **SSID**

Service Set Identifier (SSID) è il nome di una rete WLAN (wireless sulle reti). Tutti i dispositivi wireless in una WLAN utilizzano lo stesso SSID per comunicare tra loro. Gli identificatori SSID rispettano le lettere maiuscole e minuscole e sono lunghi al massimo 32 caratteri.

#### Subnet Mask

La subnet mask viene usata insieme all'indirizzo di rete per stabilire quale parte dell'indirizzo rappresenta l'indirizzo di rete e quale l'indirizzo dell'host.

# TCP/IP

Transmission Control Protocol (TCP) e Internet Protocol (IP); indica l'insieme di protocolli di comunicazione che implementano lo stack di protocolli utilizzati da Internet e dalla maggior parte delle reti commerciali.

#### TCR

Il rapporto di conferma della trasmissione (TCR) fornisce dettagli su ogni trasmissione, ad esempio stato del lavoro, risultato della trasmissione e numero di pagine inviate. È possibile impostare la stampa di questo rapporto dopo ogni singolo lavoro o solo in caso di trasmissioni non riuscite.

# TIFF

TIFF (Tagged Image File Format) è un formato immagine bitmap a risoluzione variabile. TIFF descrive i dati dell'immagine che in genere provengono dagli scanner. Le immagini TIFF si servono di tag, parole chiave che definiscono le caratteristiche dell'immagine inclusa nel file. Questo formato flessibile e indipendente dalla piattaforma può essere usato per le immagini realizzate da varie applicazioni di elaborazione delle immagini.

# Cartuccia toner

Contenitore in cui è inserito il toner della stampante. Il toner è una polvere, utilizzata nelle stampanti laser e nelle fotocopiatrici, che forma il testo e le immagini sulla carta stampata. Può essere fuso da una combinazione di calore/pressione dell'unità che ne provoca il fissaggio sulle fibre della carta.

# TWAIN

Standard del settore per scanner e software. Utilizzando uno scanner compatibile TWAIN con un programma compatibile TWAIN, è possibile avviare una digitalizzazione da dentro il programma. Si tratta di un'API per l'acquisizione di immagini per sistemi operativi Microsoft Windows e Apple Mac.
### Percorso UNC

UNC (Uniform Naming Convention) è un modo standard per accedere alle condivisioni di rete in Windows NT e altri prodotti Microsoft. Il formato di un percorso UNC è: \\<nomeserver>\<nomecondivisione>\<directory supplementare>

#### URL

URL (Uniform Resource Locator) è l'indirizzo globale di documenti e risorse su Internet. La prima parte dell'indirizzo indica il protocollo da utilizzare, la seconda specifica l'indirizzo IP o il nome del dominio in cui si trova la risorsa.

### USB

USB (Universal Serial Bus) è uno standard sviluppato da USB Implementers Forum, Inc., per il collegamento di computer e periferiche. Al contrario di una porta parallela, USB è progettato per consentire di collegare contemporaneamente una singola porta USB di un computer a più periferiche.

### Filigrana

La filigrana è un'immagine, o un motivo, visibile in trasparenza nella carta. Le filigrane sono state introdotte per la prima volta a Bologna, Italia, nel 1282 e sono state usate dai fabbricanti di carta per identificare i propri prodotti, oltre che su francobolli, cartamoneta e altri documenti governativi per scoraggiare la contraffazione.

### **WEP**

Wired Equivalent Privacy (WEP) è un protocollo di sicurezza specificato in IEEE 802.11 per fornire lo stesso livello di sicurezza presente in una LAN cablata. WEP fornisce la sicurezza codificando i dati su radio in modo da proteggerli quando vengono trasmessi da un punto finale all'altro.

#### WIA

WIA (Windows Imaging Architecture) è un'architettura di imaging introdotta originariamente in Windows Me e in Windows XP. Dall'interno di questi sistemi operativi è possibile inizializzare una digitalizzazione utilizzando uno scanner compatibile WIA.

### **WPA**

Wi-Fi Protected Access (WPA) è una classe di sistemi per proteggere le reti di computer wireless (Wi-Fi), creata per migliorare le funzioni di sicurezza fornite da WEP.

### WPA-PSK

WPA-PSK (WPA Pre-Shared Key) è una modalità speciale di WPA per le piccole aziende o gli utenti privati. Una chiave condivisa, o password, viene configurata nel punto di accesso wireless (WAP) e in qualsiasi laptop wireless o desktop. WPA-PSK genera una chiave univoca per ogni sessione tra un client wireless e il WAP associato per una sicurezza più avanzata.

### WPS

WPS (Wi-Fi Protected Setup) è uno standard per l'impostazione di reti domestiche wireless. Se il punto di accesso wireless utilizzato supporta WPS, è possibile configurare facilmente la connessione di rete wireless senza un computer.

#### XPS

XPS (XML Paper Specification) è una specifica per un linguaggio di descrizione della pagina (PDL) e un nuovo formato documento, che presenta vantaggi per documenti PDF e documenti in formato elettronico, sviluppata da Microsoft. È una specifica basata su XML, che si avvale di un nuovo percorso di stampa e di un formato documento di tipo vettoriale indipendente dal dispositivo.

# Indice

# A

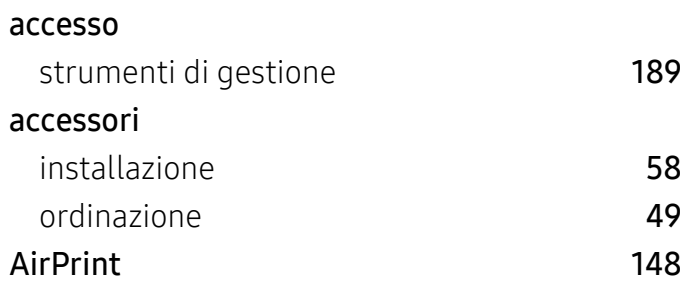

C

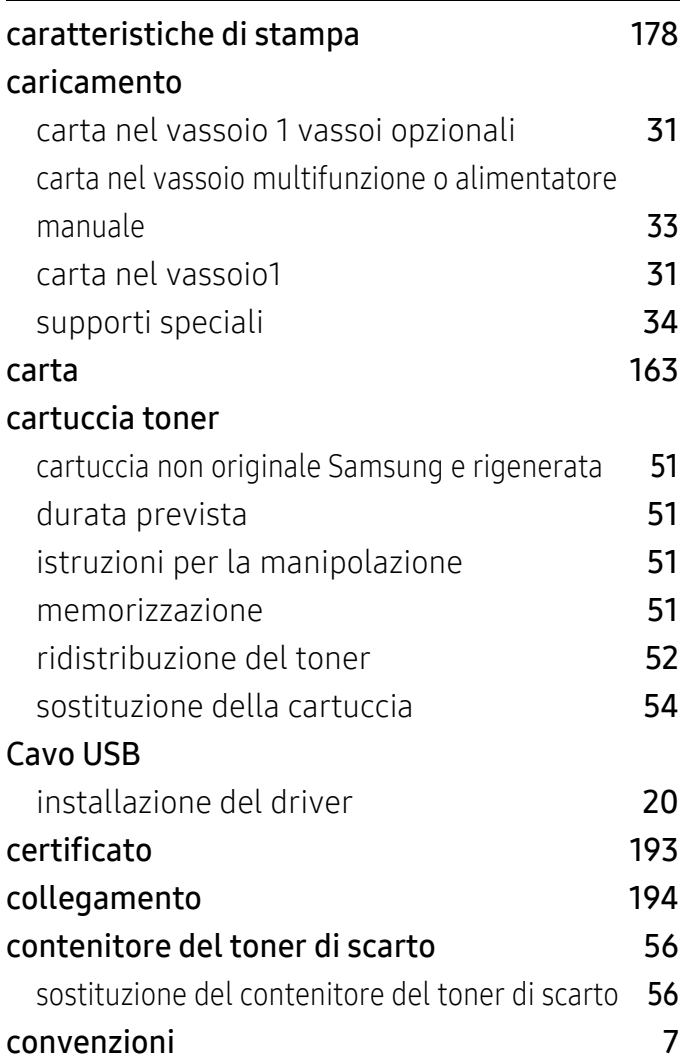

# D

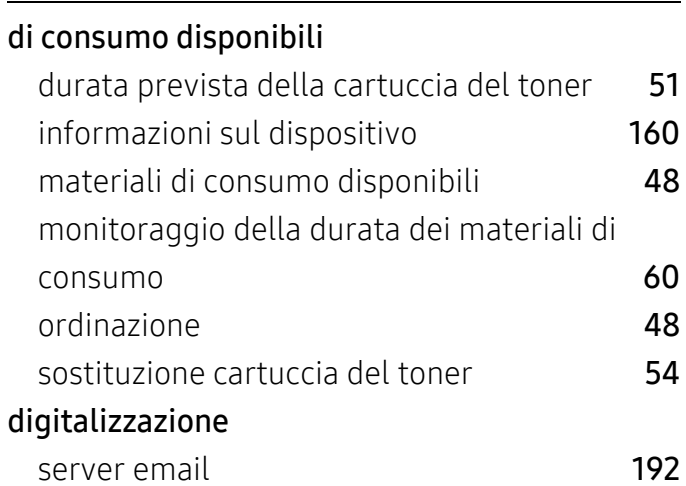

E

esperienza stampante samsung [205](#page-202-0)

### F

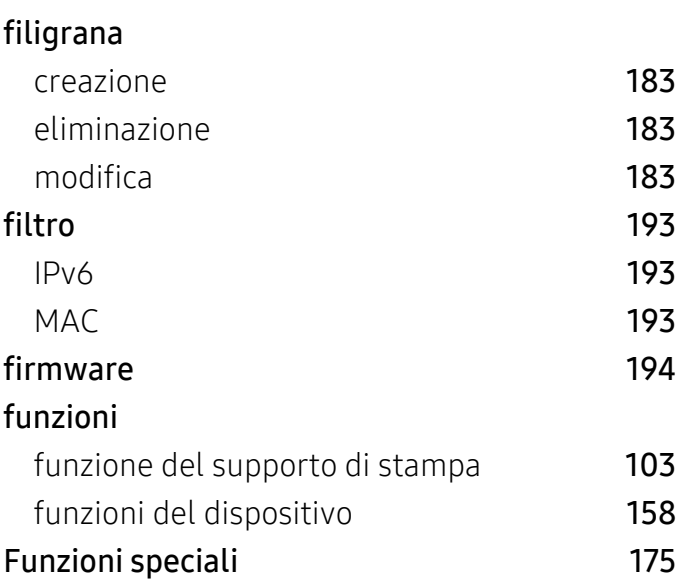

### G

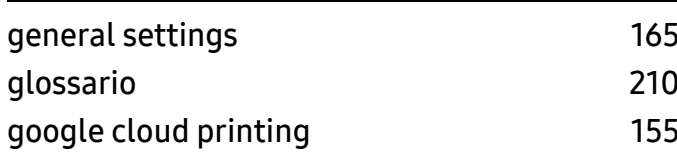

# $\overline{\mathbf{I}}$

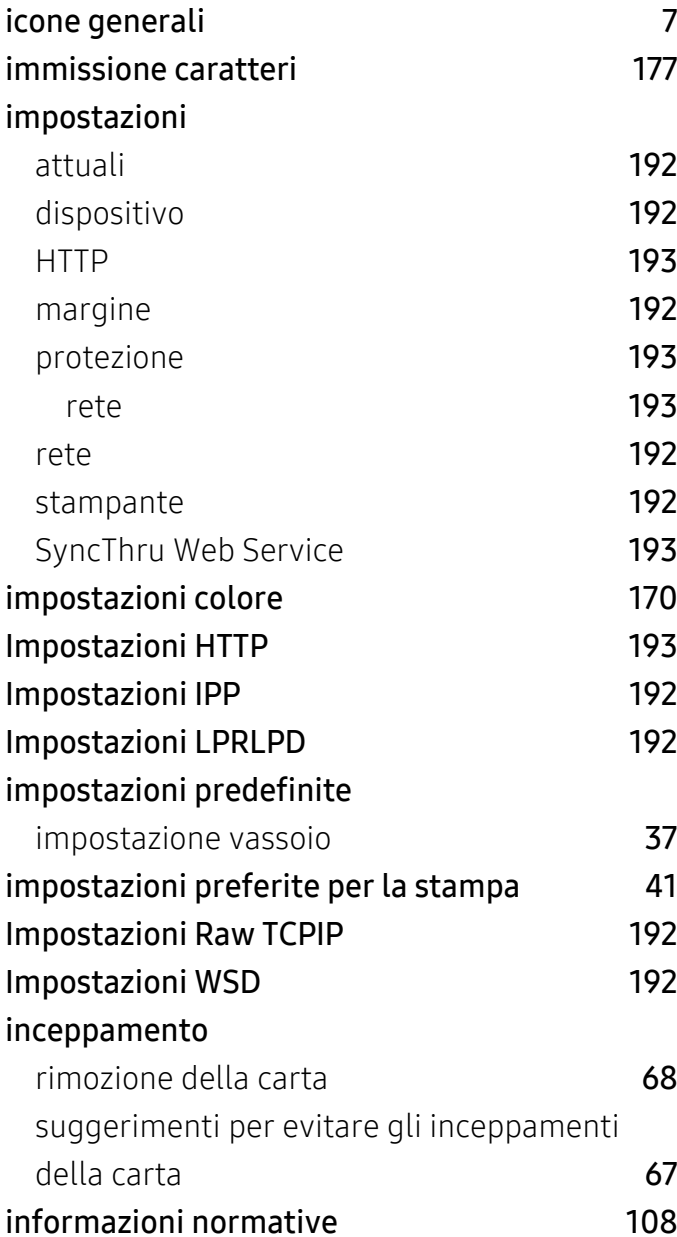

### L

# layout [161](#page-158-0)

### M

#### Mac

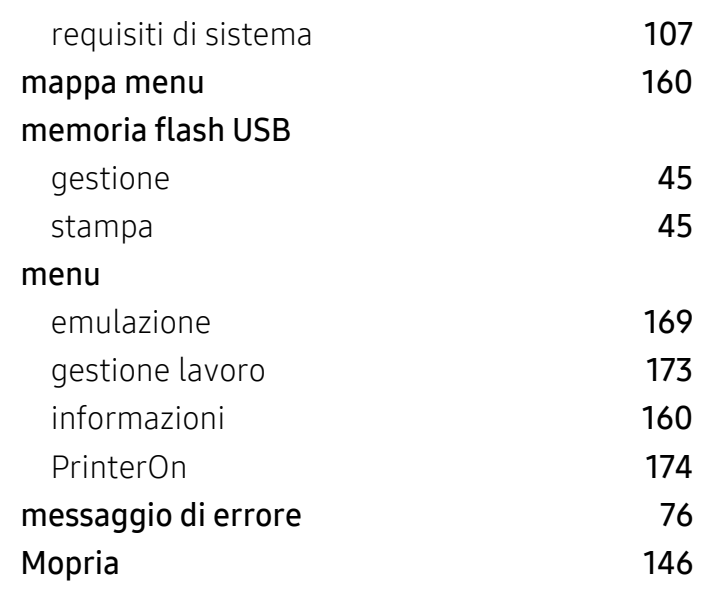

## O

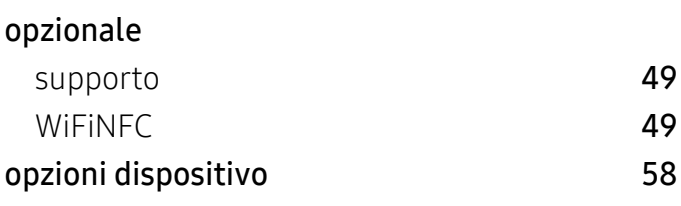

### P

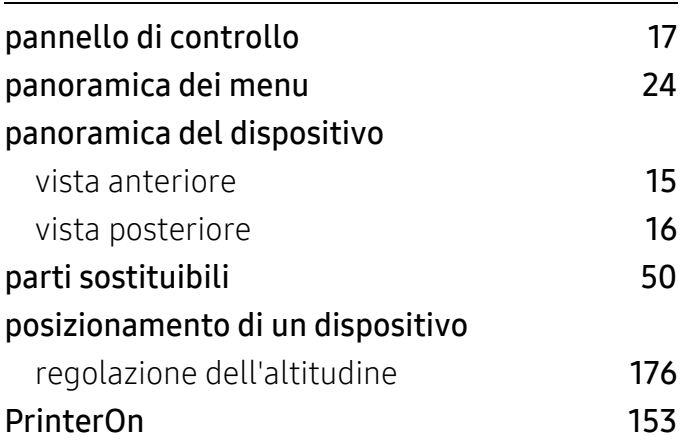

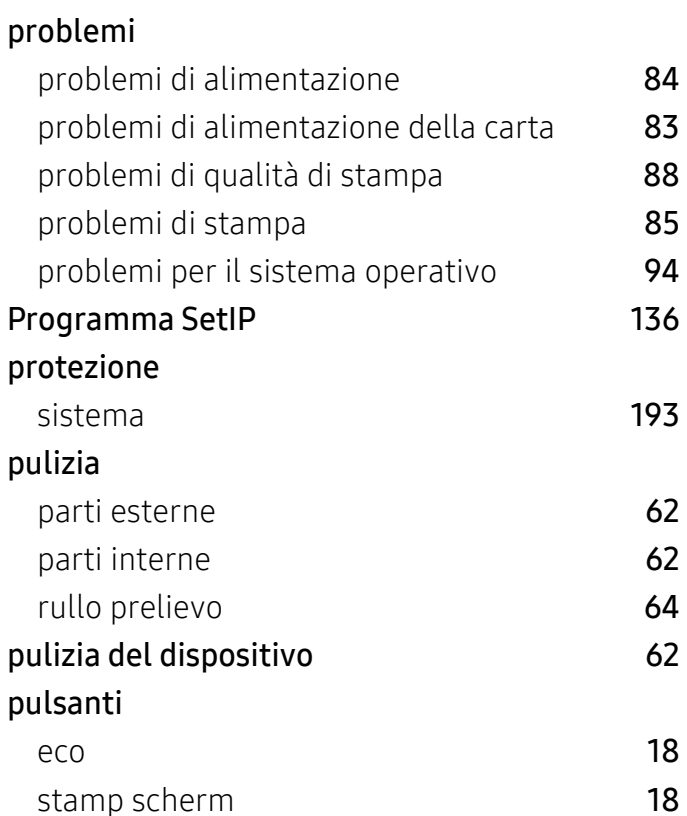

# R

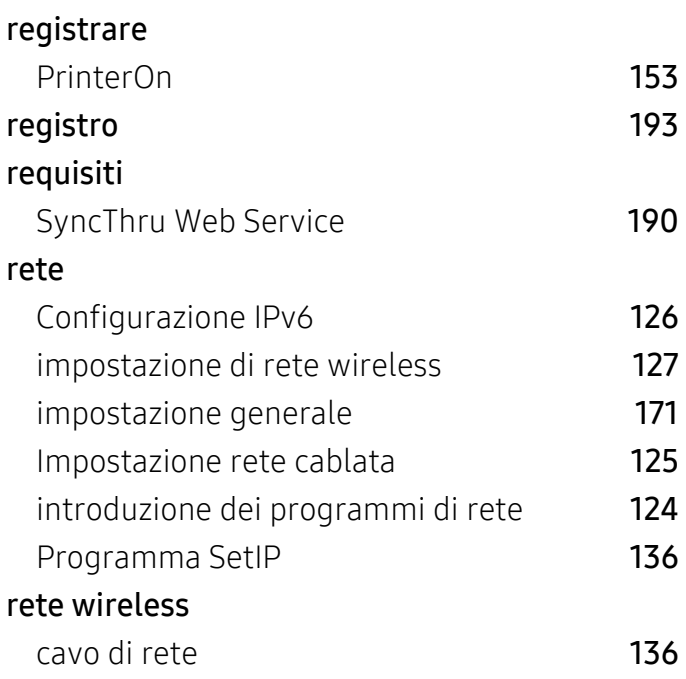

### S

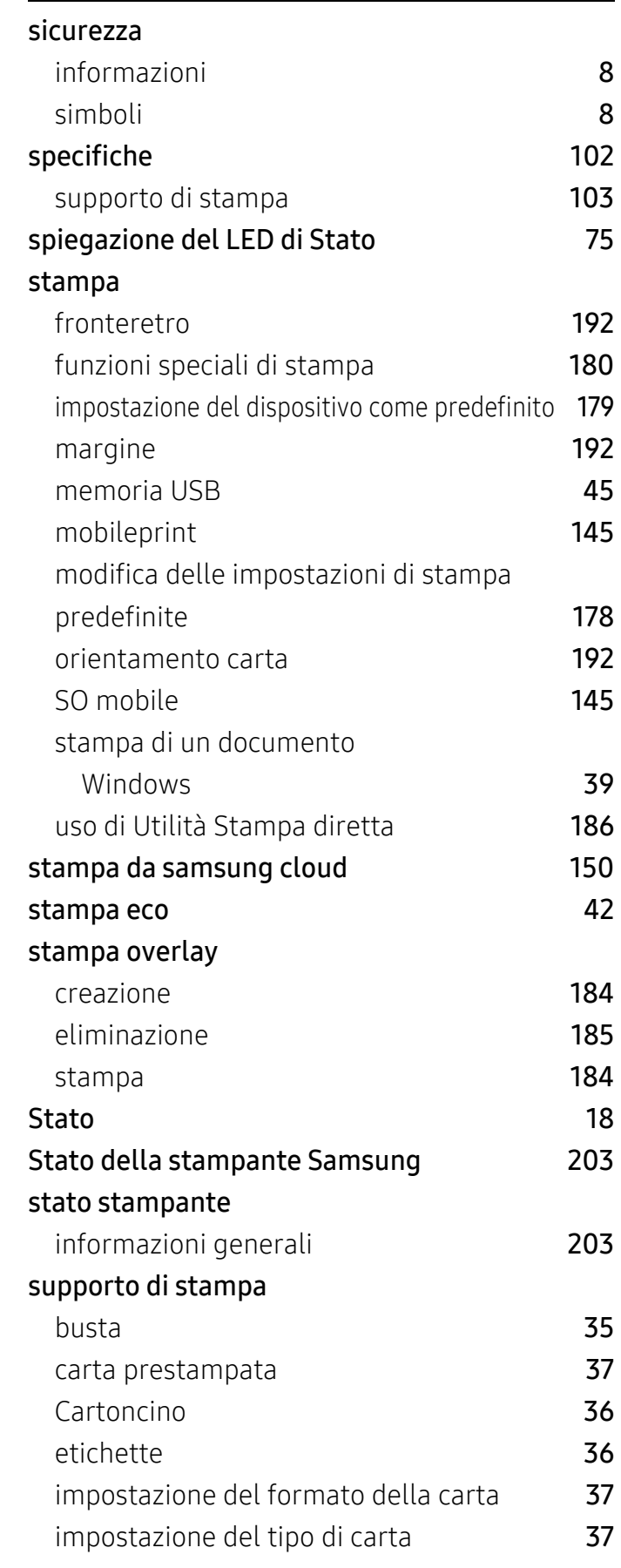

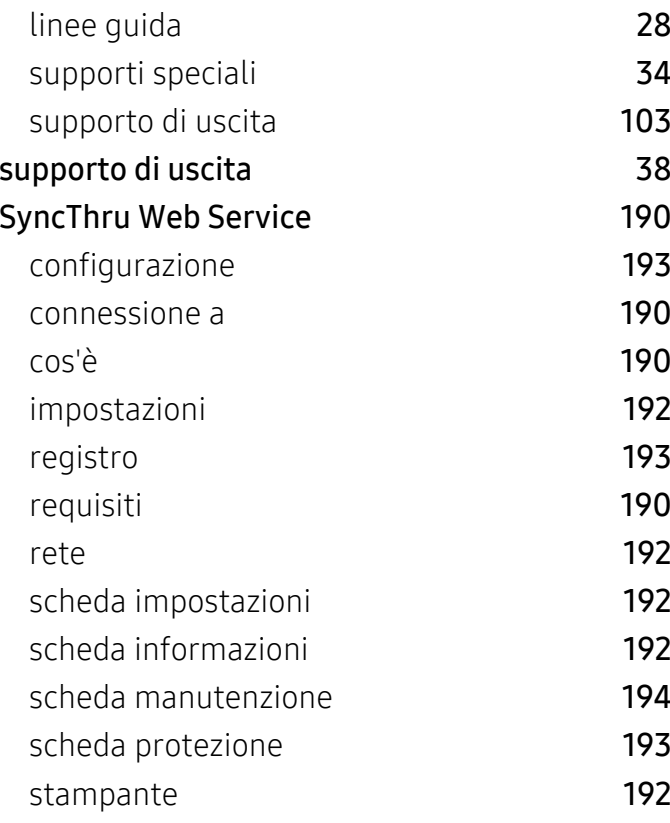

# T

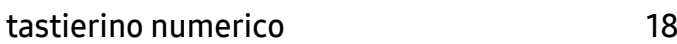

# U

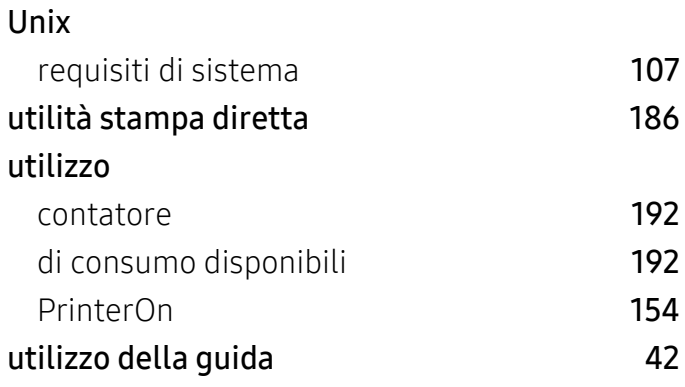

### V

#### Vassoio

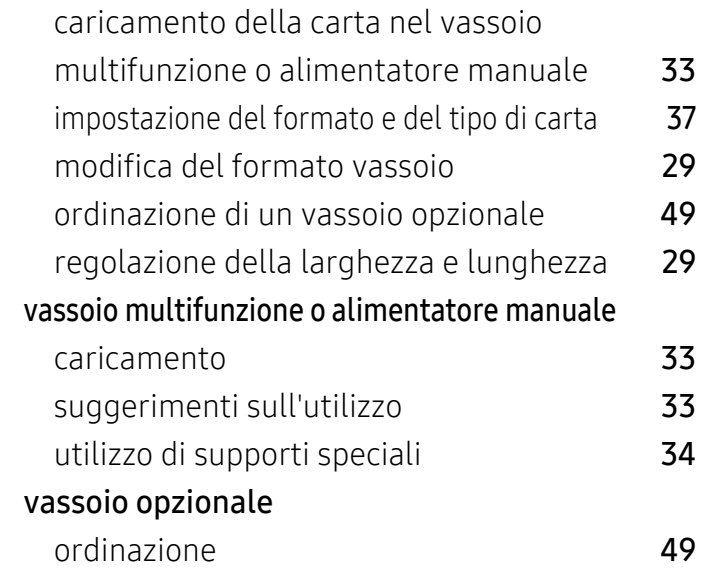

# W

18

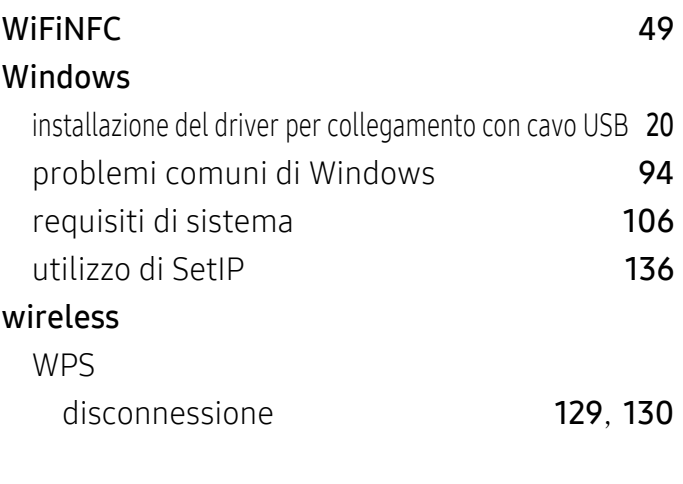